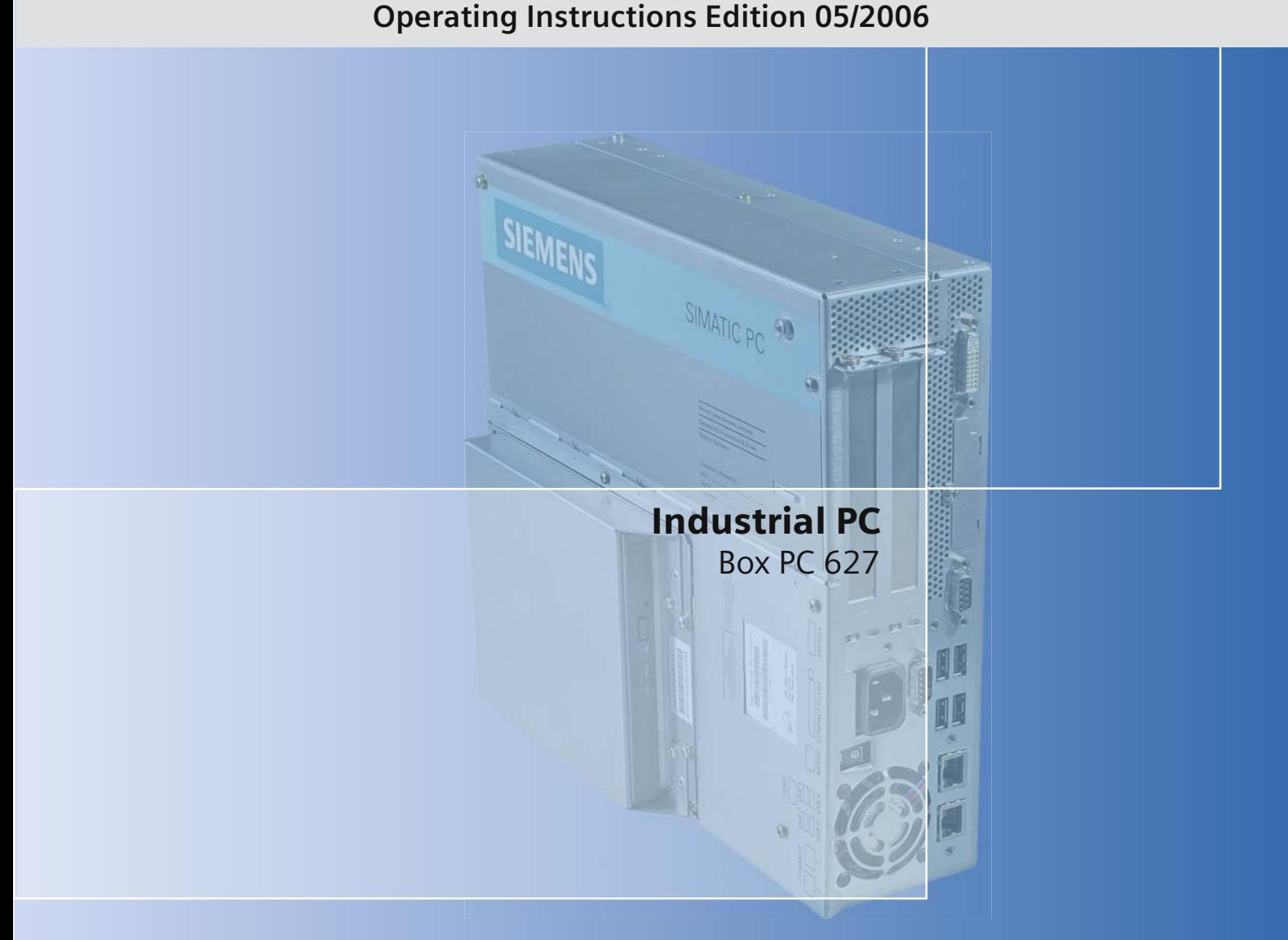

# DOCUMENTATION simatic

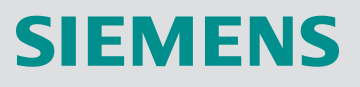

# **SIEMENS**

# SIMATIC

# Industrial PC SIMATIC Box PC 627

Operating Instructions

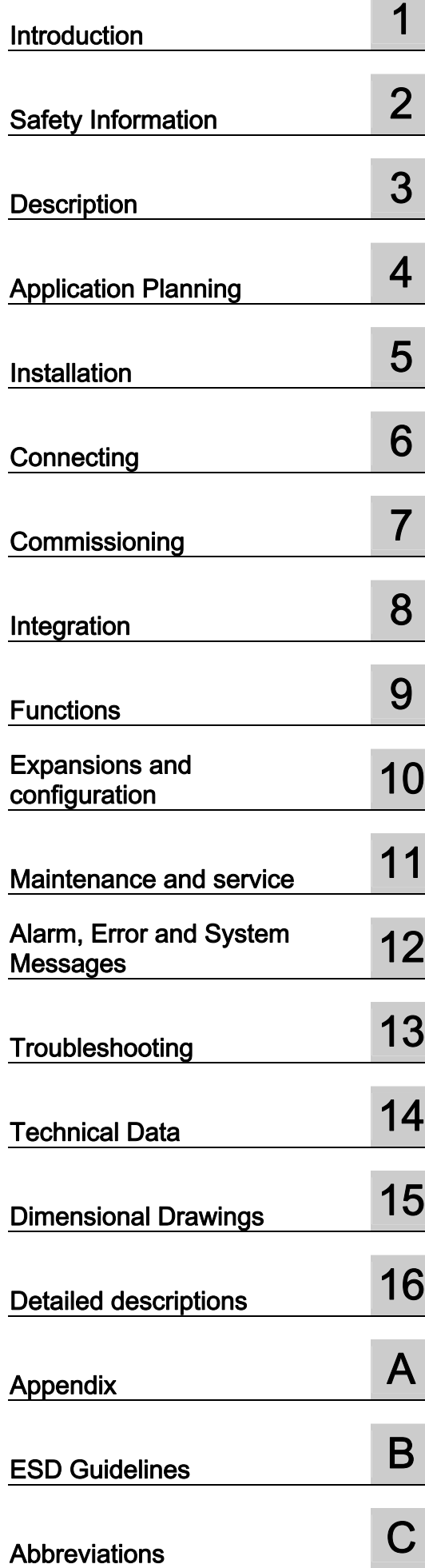

# <span id="page-3-0"></span>Safety Guidelines

This manual contains notices you have to observe in order to ensure your personal safety, as well as to prevent damage to property. The notices referring to your personal safety are highlighted in the manual by a safety alert symbol, notices referring only to property damage have no safety alert symbol. These notices shown below are graded according to the degree of danger.

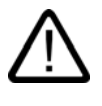

## Danger

indicates that death or severe personal injury will result if proper precautions are not taken.

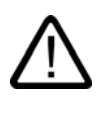

I.

# Warning

indicates that death or severe personal injury may result if proper precautions are not taken.

# Caution

with a safety alert symbol, indicates that minor personal injury can result if proper precautions are not taken.

#### Caution

without a safety alert symbol, indicates that property damage can result if proper precautions are not taken.

#### **Notice**

indicates that an unintended result or situation can occur if the corresponding information is not taken into account.

If more than one degree of danger is present, the warning notice representing the highest degree of danger will be used. A notice warning of injury to persons with a safety alert symbol may also include a warning relating to property damage.

#### Qualified Personnel

The device/system may only be set up and used in conjunction with this documentation. Commissioning and operation of a device/system may only be performed by qualified personnel. Within the context of the safety notes in this documentation qualified persons are defined as persons who are authorized to commission, ground and label devices, systems and circuits in accordance with established safety practices and standards.

#### Prescribed Usage

Note the following:

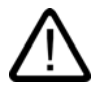

# Warning

This device may only be used for the applications described in the catalog or the technical description and only in connection with devices or components from other manufacturers which have been approved or recommended by Siemens. Correct, reliable operation of the product requires proper transport, storage, positioning and assembly as well as careful operation and maintenance.

#### **Trademarks**

All names identified by ® are registered trademarks of the Siemens AG. The remaining trademarks in this publication may be trademarks whose use by third parties for their own purposes could violate the rights of the owner.

#### Disclaimer of Liability

We have reviewed the contents of this publication to ensure consistency with the hardware and software described. Since variance cannot be precluded entirely, we cannot guarantee full consistency. However, the information in this publication is reviewed regularly and any necessary corrections are included in subsequent editions.

 Siemens AG Automation and Drives Postfach 48 48 90437 NÜRNBERG GERMANY

Order No.: A5E00362052-03 Edition 05/2006

Copyright © Siemens AG 2005 - 2006. Technical data subject to change

# Table of contents

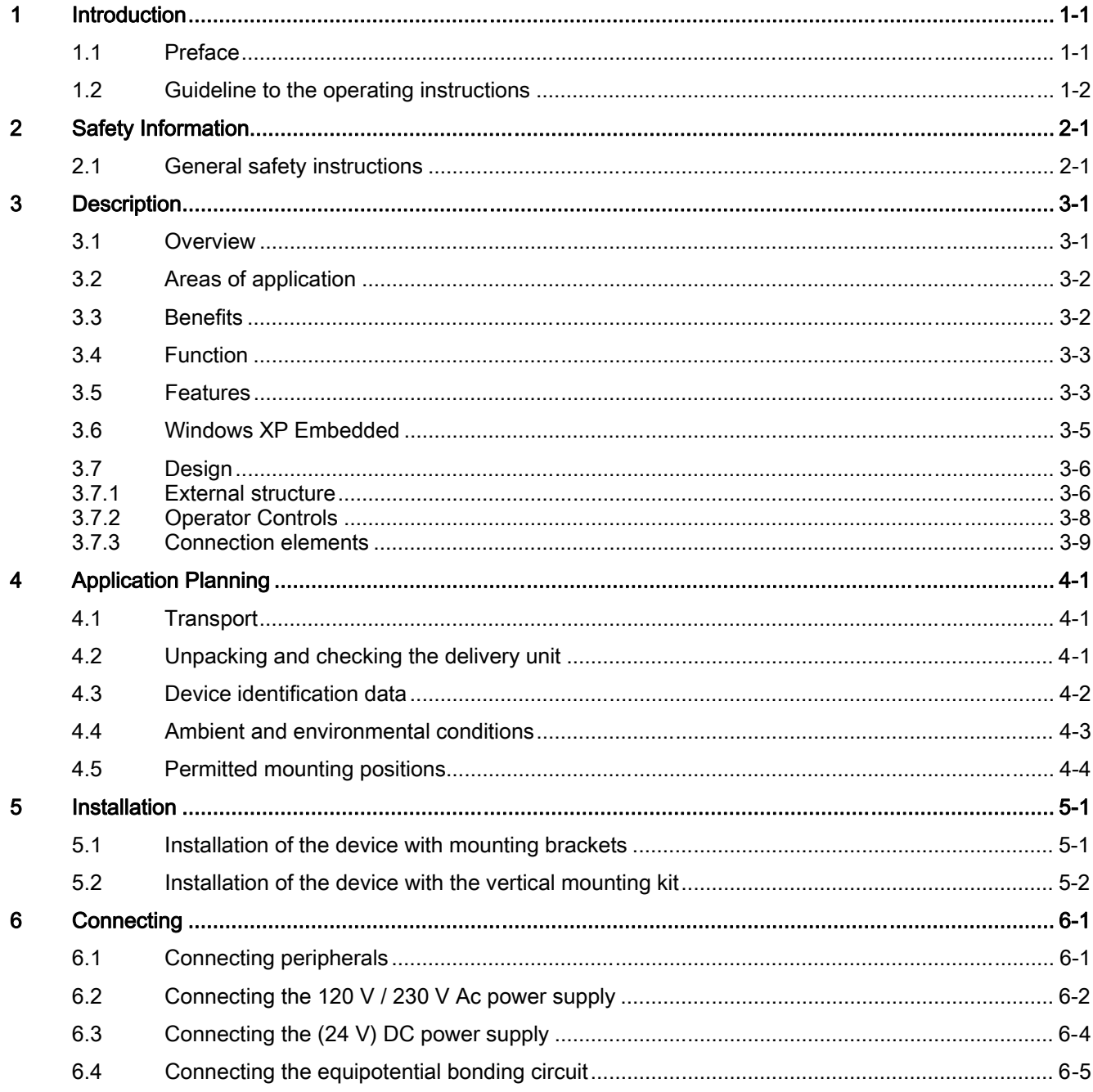

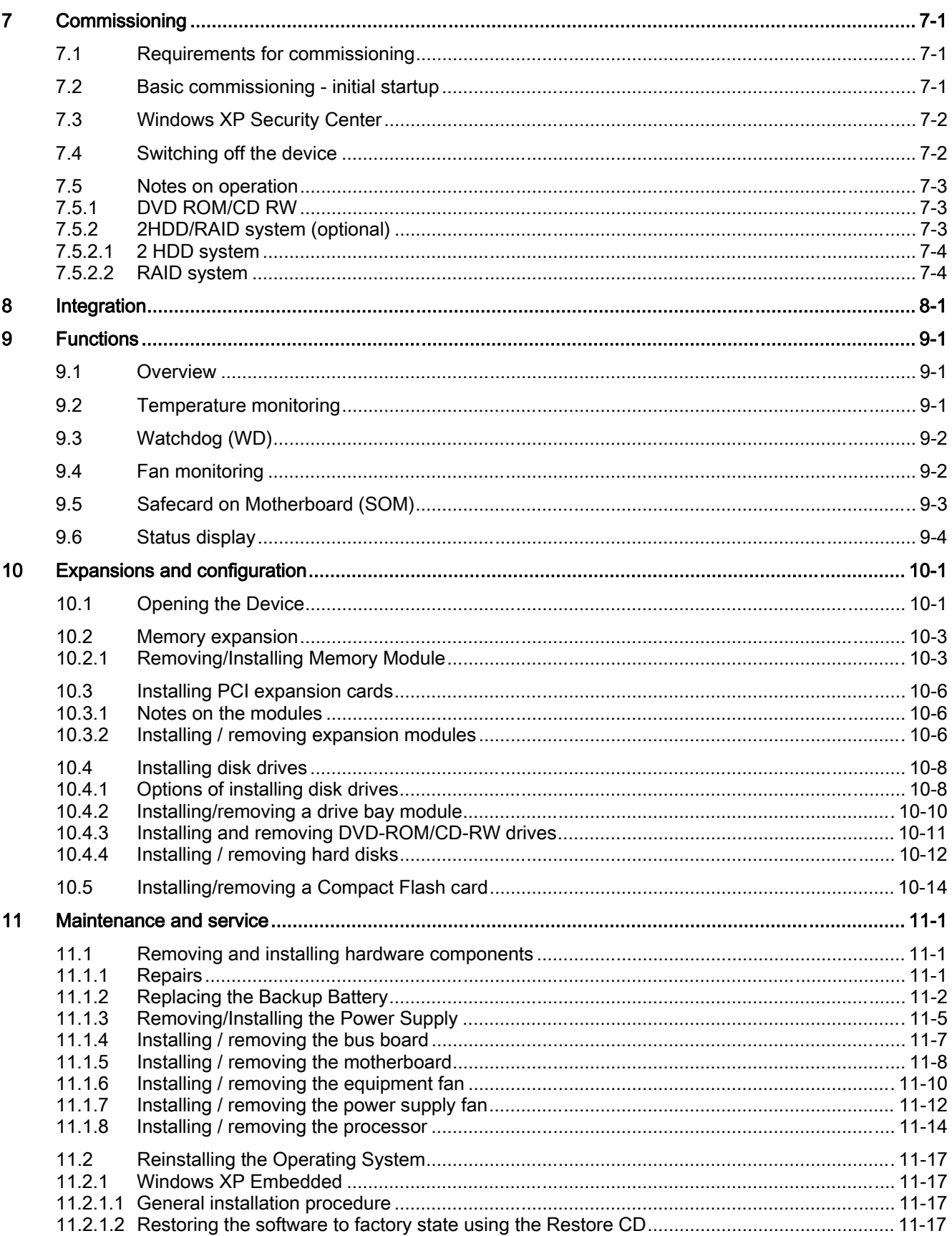

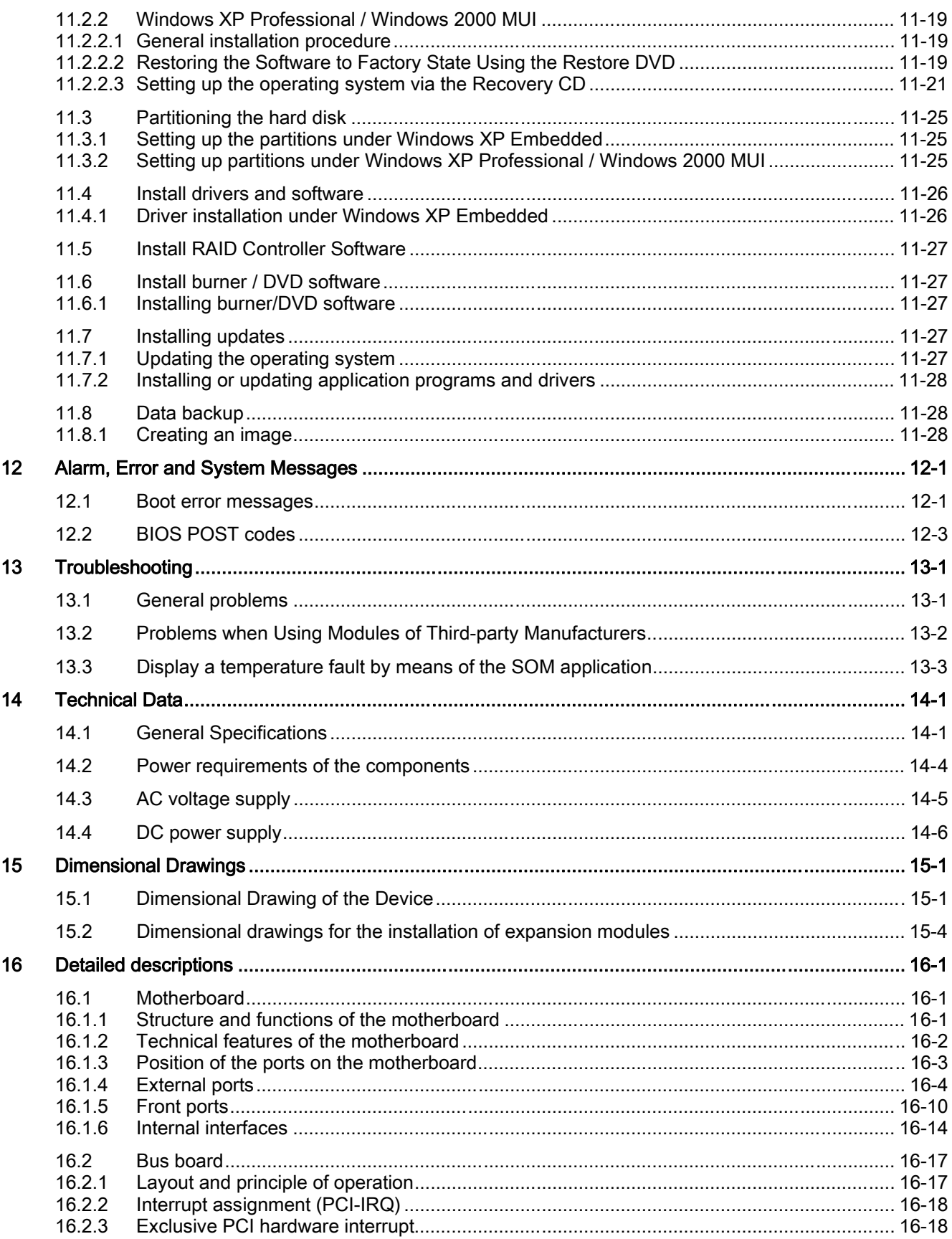

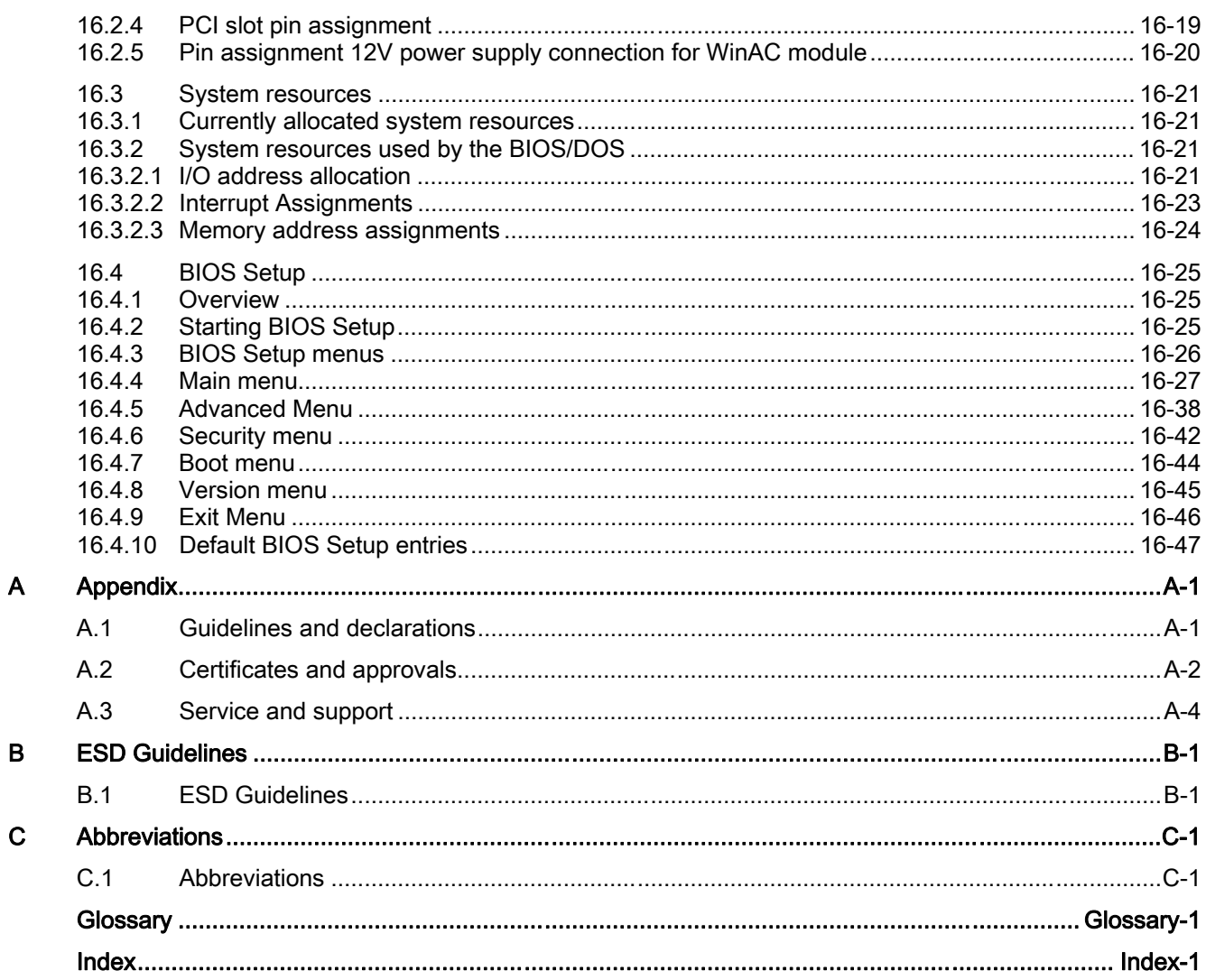

# <span id="page-8-0"></span>Introduction **1**

# 1.1 Preface

#### Purpose of this document

<span id="page-8-1"></span>These operating instructions contain all the information you need for commissioning and using the SIMATIC Box PC 627.

It is intended both for programming and testing personnel who commission the device and connect it with other units (automation systems, additional programming devices), as well as for service and maintenance personnel who install add-ons or carry out fault/error analyses.

#### Scope of validity of this document

This documentation applies for all variations of the SIMATIC Box PC 627 and describes the delivery status as of May 2006.

# Its place in the information landscape

The operating instructions are available on the supplied "Documentation and Drivers" CD.

For further instructions on how to handle the software, please refer to the corresponding manuals.

# **Conventions**

The abbreviation Box PC or device is also used within this documentation for the product name SIMATIC Box PC 627.

#### **History**

Currently released versions of these operating instructions:

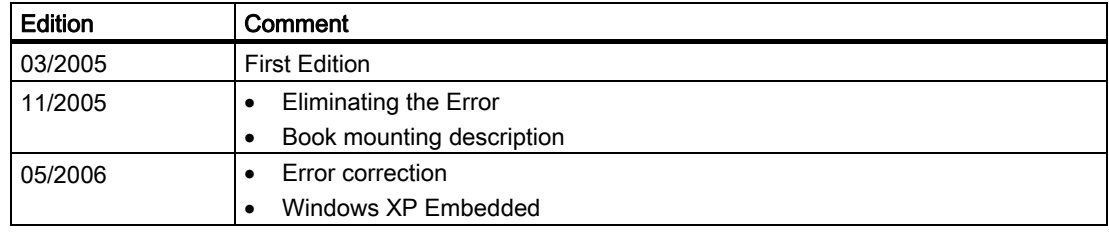

1.2 Guideline to the operating instructions

# <span id="page-9-0"></span>1.2 Guideline to the operating instructions

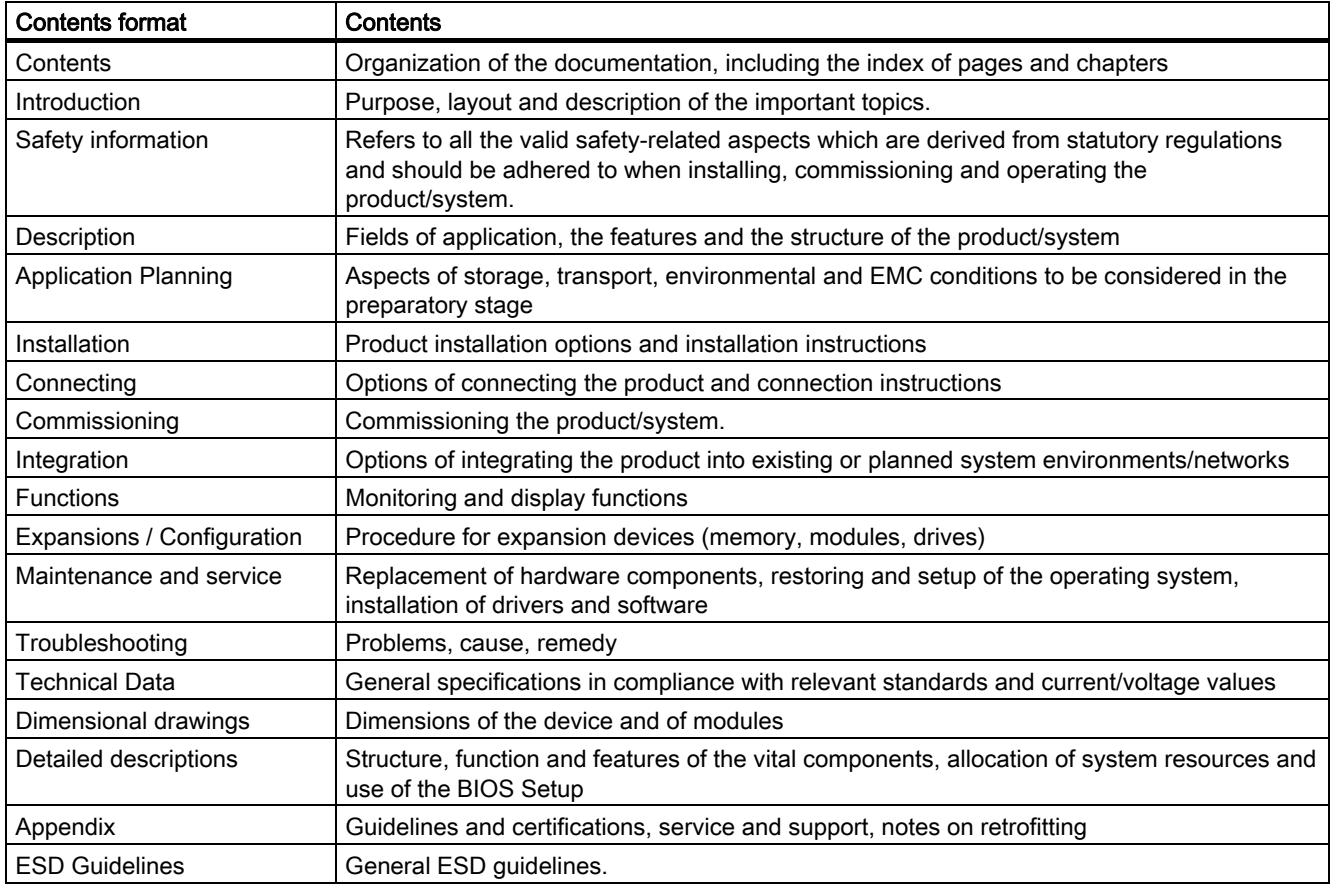

# <span id="page-10-0"></span>Safety Information

# 2.1 2.1 General safety instructions

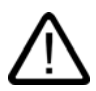

# <span id="page-10-1"></span>**Caution**

Please observe the safety instruction[s on the back of the cover sheet of this documentation.](#page-3-0)  You should not expand your device unless you have read the relevant safety instructions.

This device is compliant with the relevant safety measures to IEC, EN, VDE, UL, and CSA. If you have questions about the validity of the installation in the planned environment, please contact your service representative.

### **Repairs**

Only authorized personnel are permitted to repair the device.

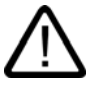

# Warning

Unauthorized opening and improper repairs can cause considerable damage to property or danger for the user.

### System expansions

Only install system expansion devices designed for this device. The installation of other expansions can damage the system and violate the radio-interference suppression regulations. Contact your technical support team or where you purchased your PC to find out which system expansion devices may safely be installed.

#### **Caution**

If you install or exchange system expansions and damage your device, the warranty becomes void.

2.1 General safety instructions

# **Battery**

This device is equipped with a Lithium battery. Batteries may only be replaced by qualified personnel.

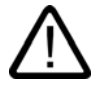

# **Caution**

There is the risk of an explosion if the battery is not replaced as directed. Replace only with the same type or with an equivalent type recommended by the manufacturer. Dispose of used batteries in accordance with local regulations.

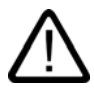

# **Warning**

Risk of explosion and release of harmful substances!

Therefore, do not throw Lithium batteries into an open fire, do not solder or open the cell body, do not short-circuit or reverse polarity, do not heat up above 100° C, dispose of in accordance with regulations and protect against direct exposure to sunlight, moisture and condensation.

# [ESD guidelines](#page-174-2)

Modules containing electrostatic sensitive devices (ESDs) can be identified by the following label:

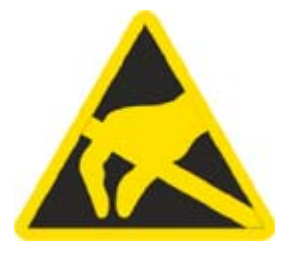

Strictly follow the guidelines mentioned below when handling modules which are sensitive to ESD:

- Always discharge your body´s static electricity before handling modules which are sensitive to ESD (for example, by touching a grounded object).
- All devices and tools must be free of static charge.
- Always pull the mains connector and disconnect the battery before you install or remove modules which are sensitive to ESD.
- Handle modules fitted with ESDs by their edges only.
- Do not touch any wiring posts or conductors on modules containing ESDs.

# <span id="page-12-0"></span>Description 3

# 3.1 3.1 Overview

<span id="page-12-1"></span>The SIMATIC Box PC 627 is especially suited for industrial PC applications and delivers high processor performance in compact space:

- Compact design
- Expandable (2 PCI slots)
- High performance
- Rugged

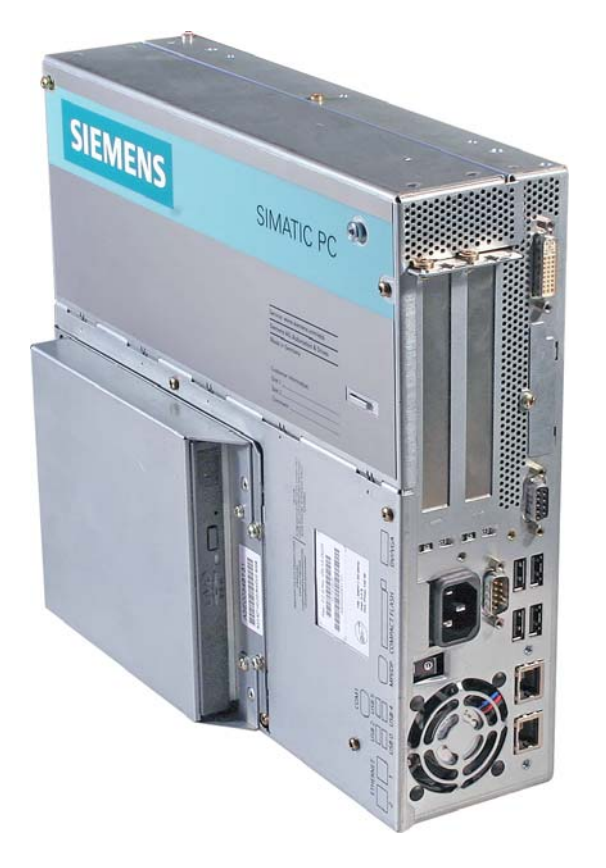

SIMATIC Box PC 627

3.2 Areas of application

# 3.2 3.2 Areas of application

<span id="page-13-0"></span>The SIMATIC Box PC 627 provides engineers building machines, plants and switch cabinets with a high performance, expandable PC platform for industrial application on the plant floor:

- Measurement, controlling and regulation of process and machine data, for example, for redundant process control systems and transport systems in production facilities
- Operating and visualization tasks with separate display / monitor solutions, for example, large-scale displays in automotive production
- Data logging and processing, for example, production data logging, distributed process control

The SIMATIC Box PC 627 has CE certification for use in the industrial sector as well as in residential and commercial areas, and small businesses. In addition to industrial applications, it can also be used in building services automation or in facilities open to the public.

# 3.3 3.3 Benefits

### Minimization of downtime through increased system availability

- Efficient self-diagnostics (SIMATIC PC DiagMonitor ≥ V 2.1, optionally available)
- Solutions for data security (preventative data backups, Image Creator, optionally available)
- Service-friendly design (modifications, servicing)
- Additional hardware and software options (secondary hard disk or RAID1 configuration)

### Cost reductions through high investment security

- High product continuity through long-term secure functionality in hardware and software (support for Legacy interfaces)
- Secure replacement availability of the components (5 years)

### Reduced costs through high industrial functionality

- High industrial capability through extremely robust design, even against strong vibration and impact loads, and with high ambient temperatures (ventilation design)
- Totally Integrated Automation (TIA) components including integrated PROFIBUS/MPI interface (optional) and Ethernet interface, system-tested SIMATIC software package
- Sufficient flexibility and expandability (2 free slots) in the most compact space

# Cost minimization through time savings

- Configured, turn-key systems
- Preinstalled operating systems for fast commissioning
- Integrated interfaces for communication on the field or process control level

# 3.4 3.4 Function

- <span id="page-14-0"></span>• Integrated configurable monitoring functions (program execution (watchdog) for internal housing temperature, processor temperatures, disk drive temperatures and RPM of the two fans)
- Enhanced diagnostics / messaging via Ethernet, e-mail, SMS, and for direct input in SIMATIC software applications via OPC (optional via SIMATIC PC DiagMonitor ≥ V 2.1):
	- Runtime meter
	- Hard disk status
	- System status (heartbeat)
	- Automatic logging of all messages by means of log file
	- Options for central monitoring of networked SIMATIC PCs
- RAID1 for automatic data mirroring on two hard disks

# 3.5 3.5 Features

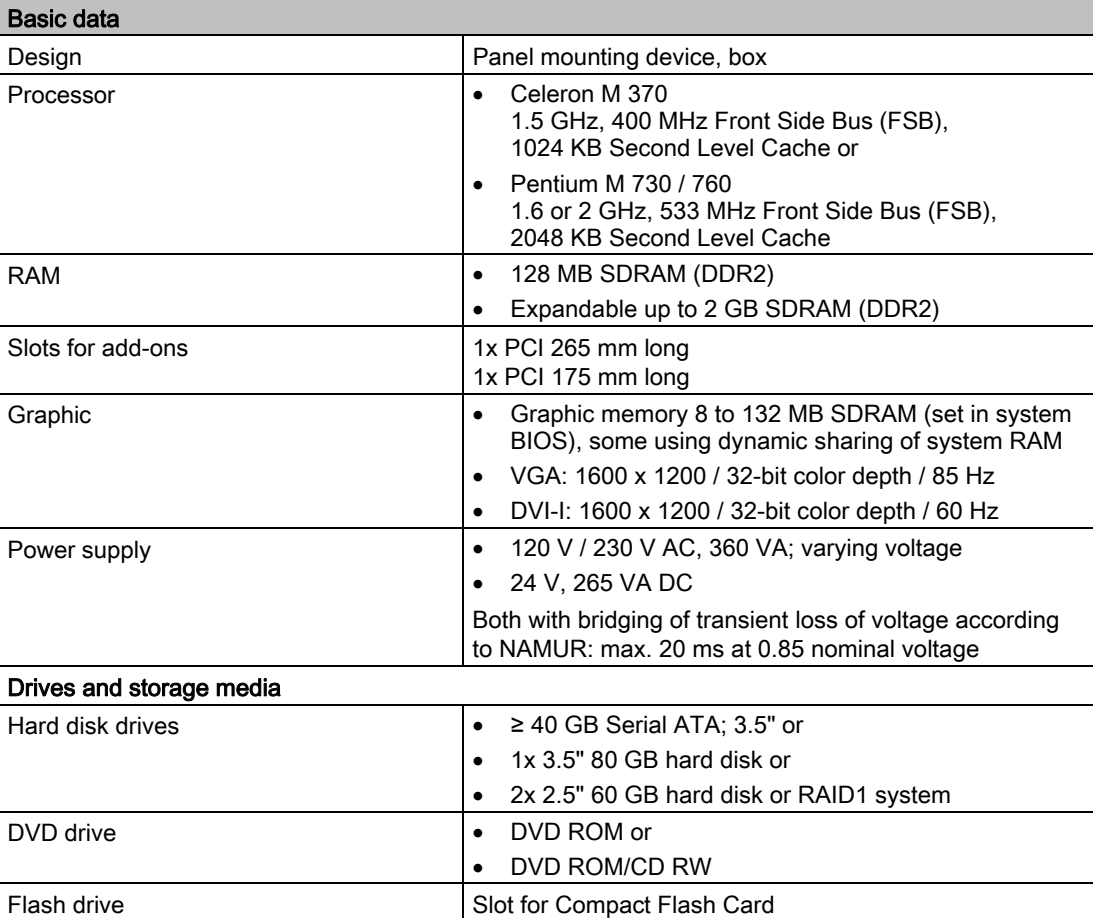

### **Description**

3.5 Features

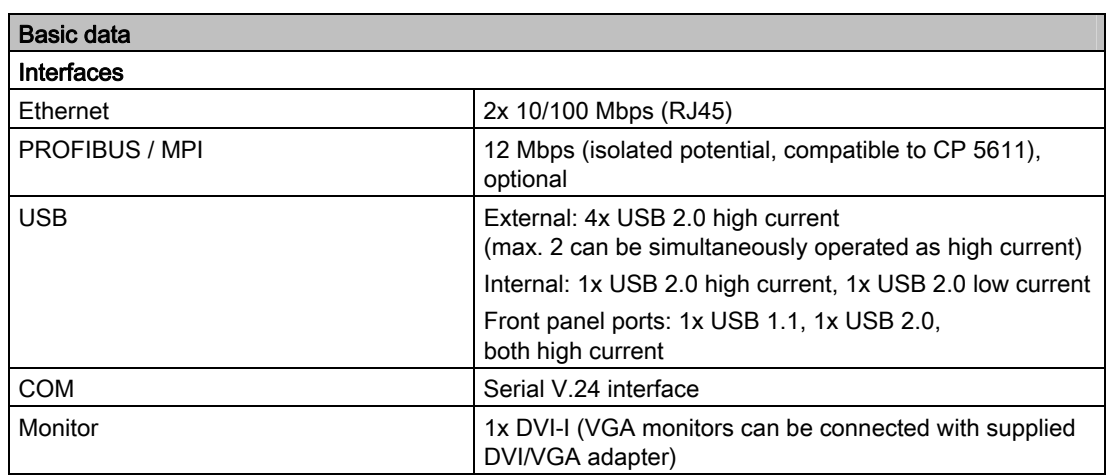

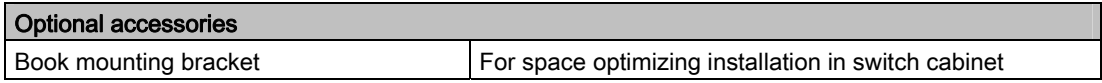

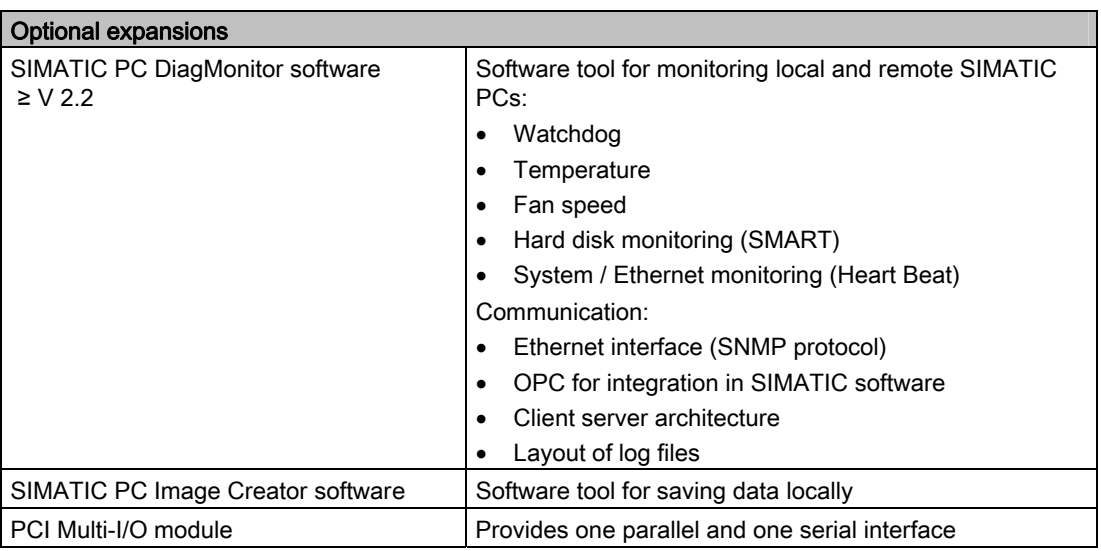

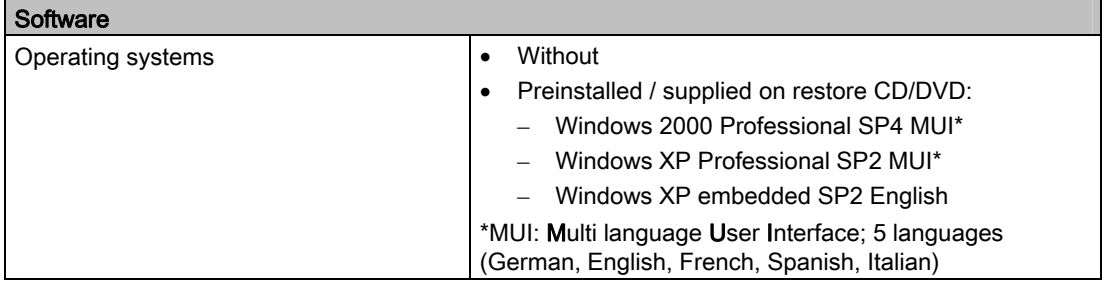

# 3.6 3.6 Windows XP Embedded

<span id="page-16-0"></span>The overview shows the most important device functions under Windows XP Embedded:

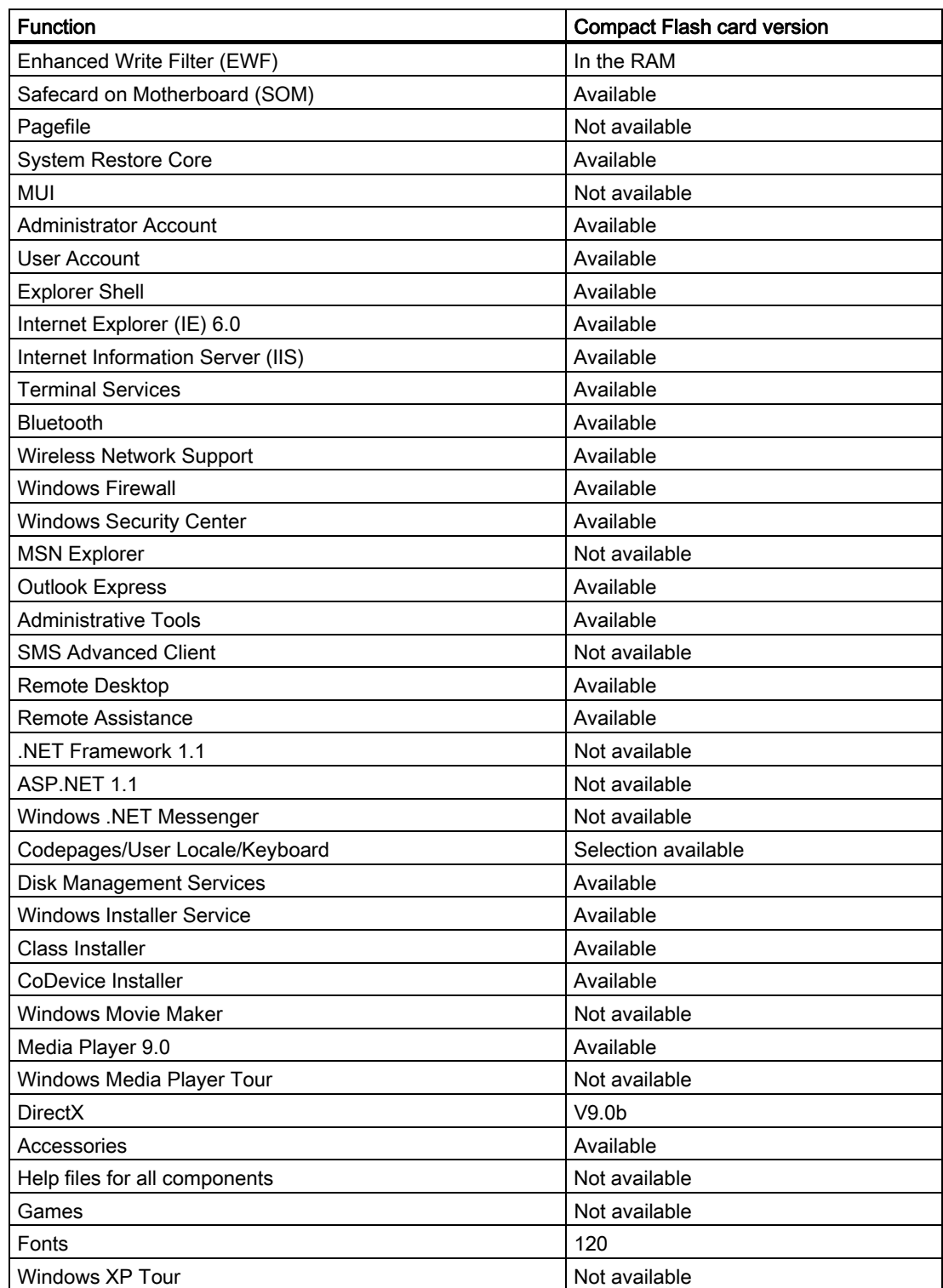

3.7 Design

# <span id="page-17-0"></span>3.7 3.7 Design

# 3.7.1 External structure

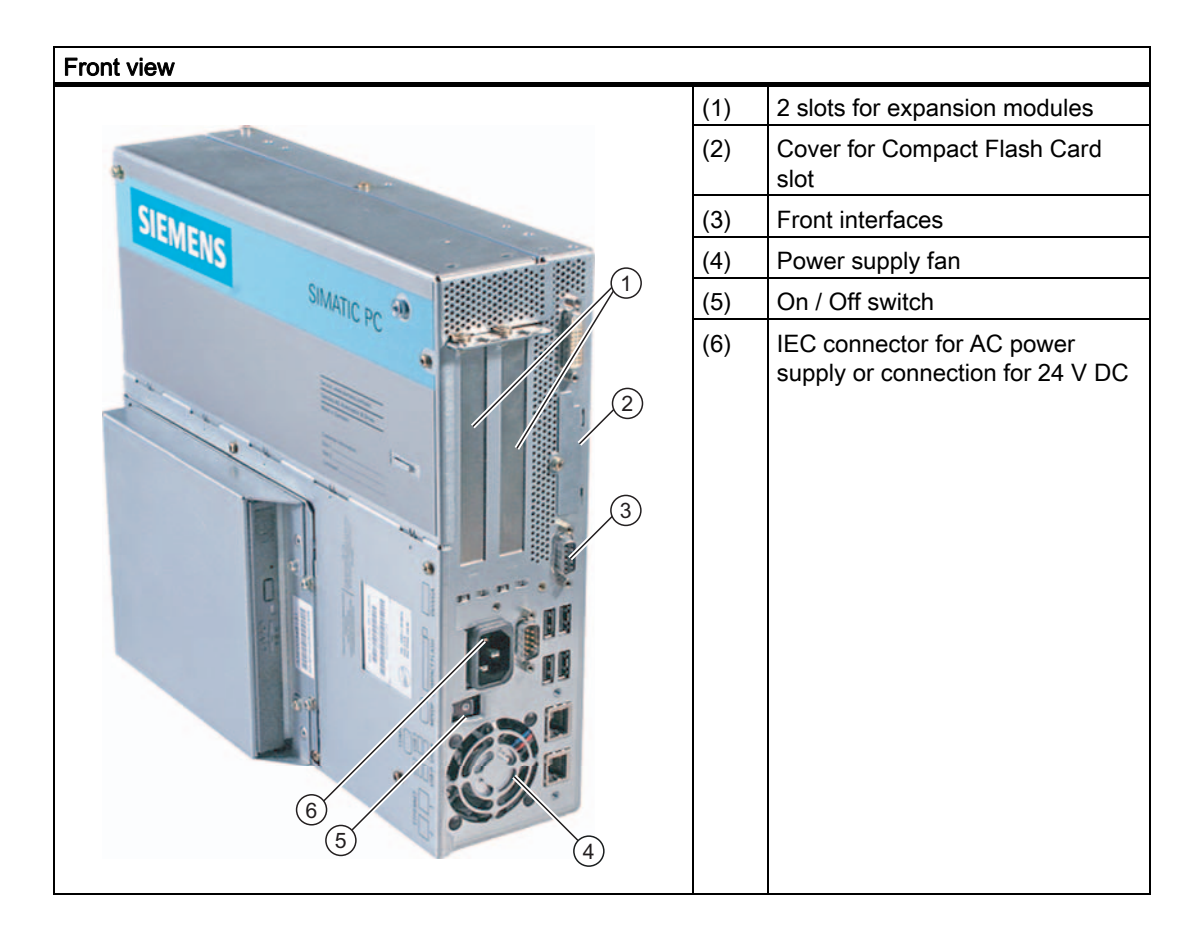

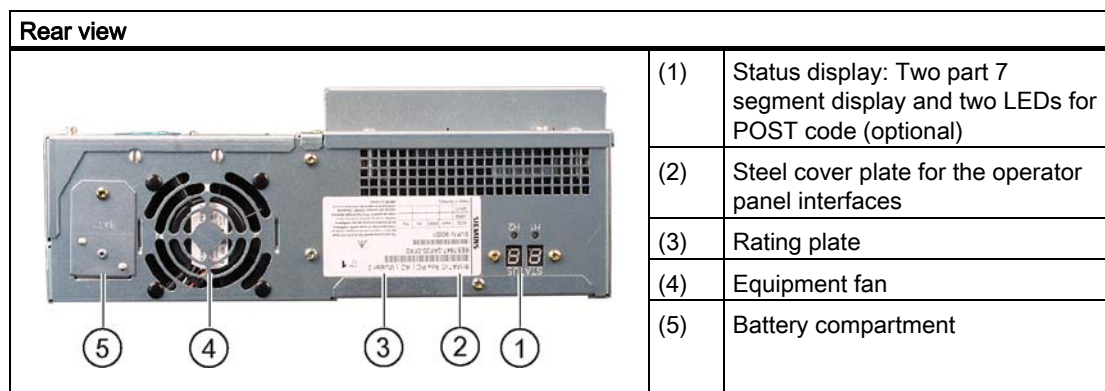

**Description** 

3.7 Design

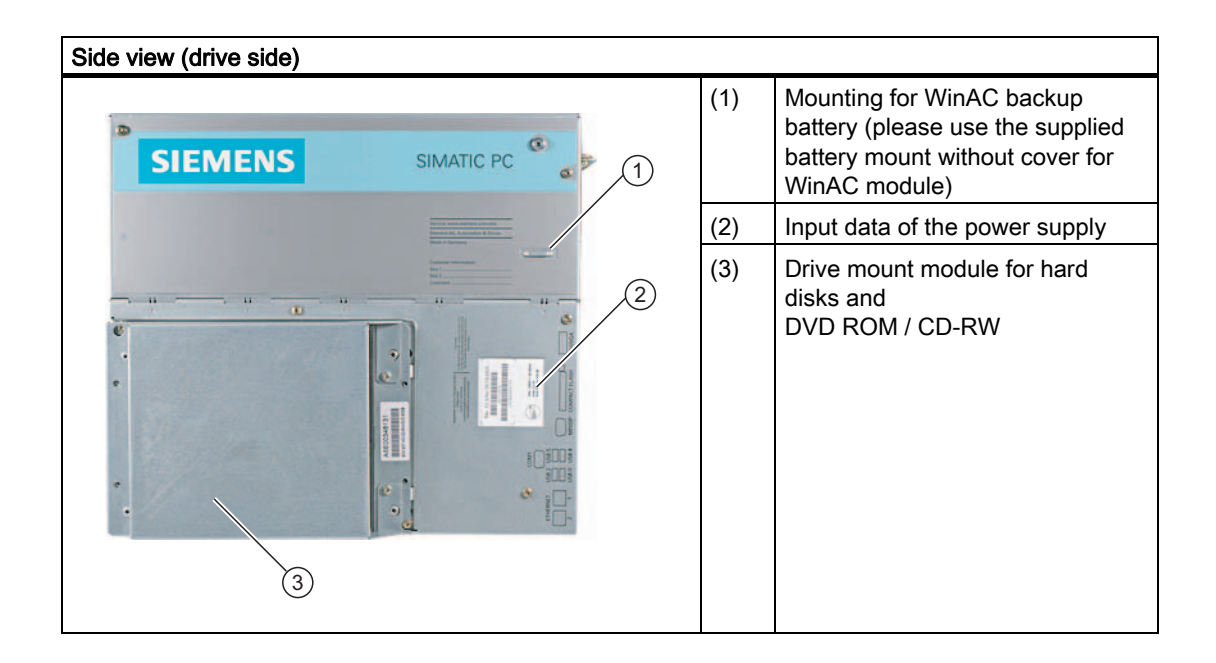

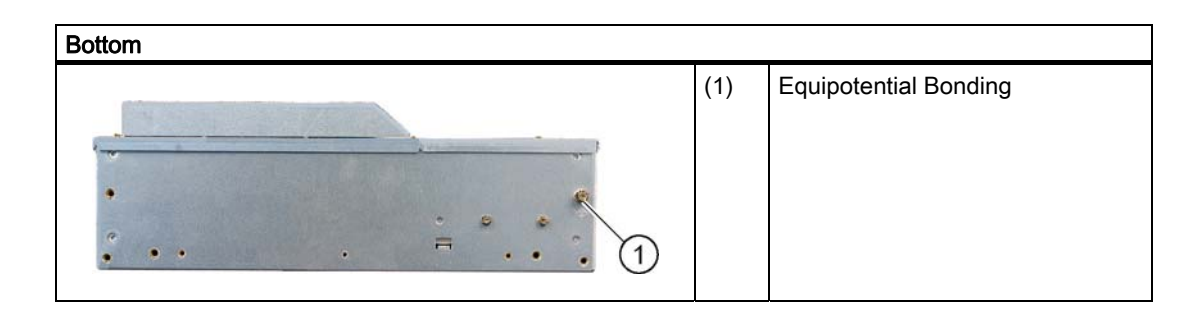

3.7 Design

# <span id="page-19-0"></span>3.7.2 Operator Controls

# On / Off switch

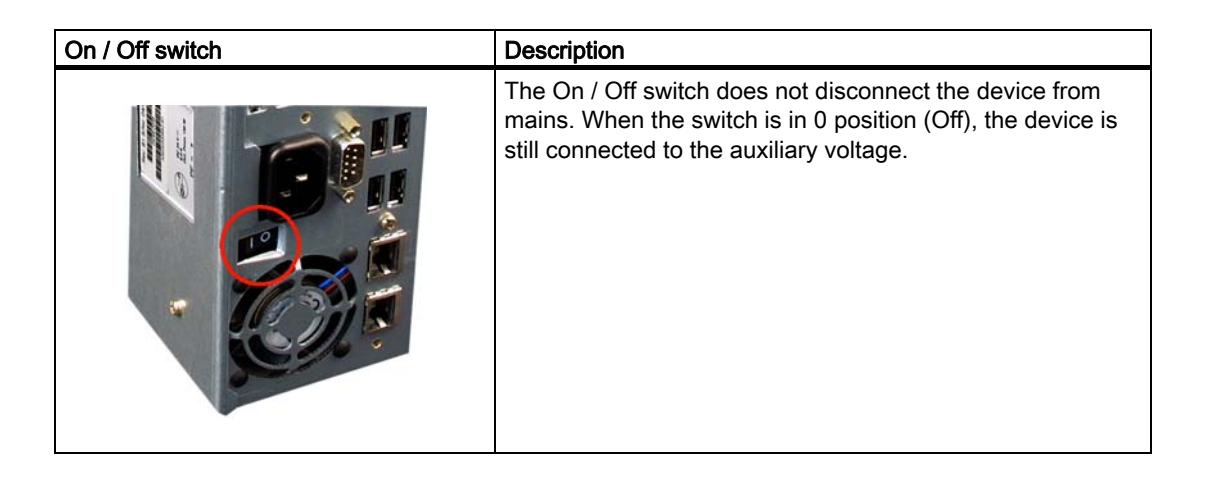

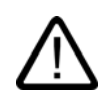

# Warning

The On / Off switch does not disconnect the device from mains.

# <span id="page-20-0"></span>3.7.3 Connection elements

# Interfaces

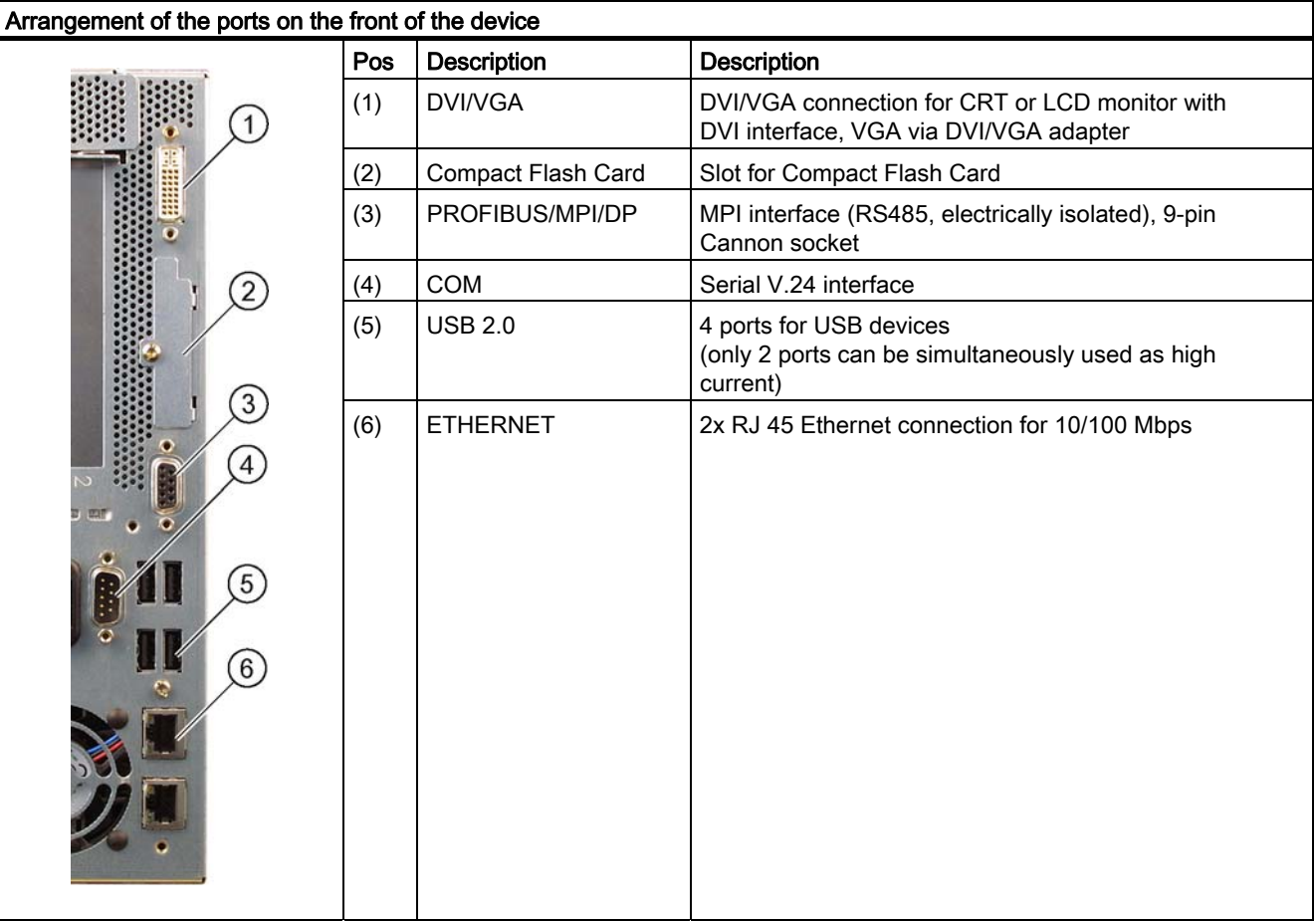

```
Description
```
3.7 Design

# Interfaces for connecting operator panels / displays

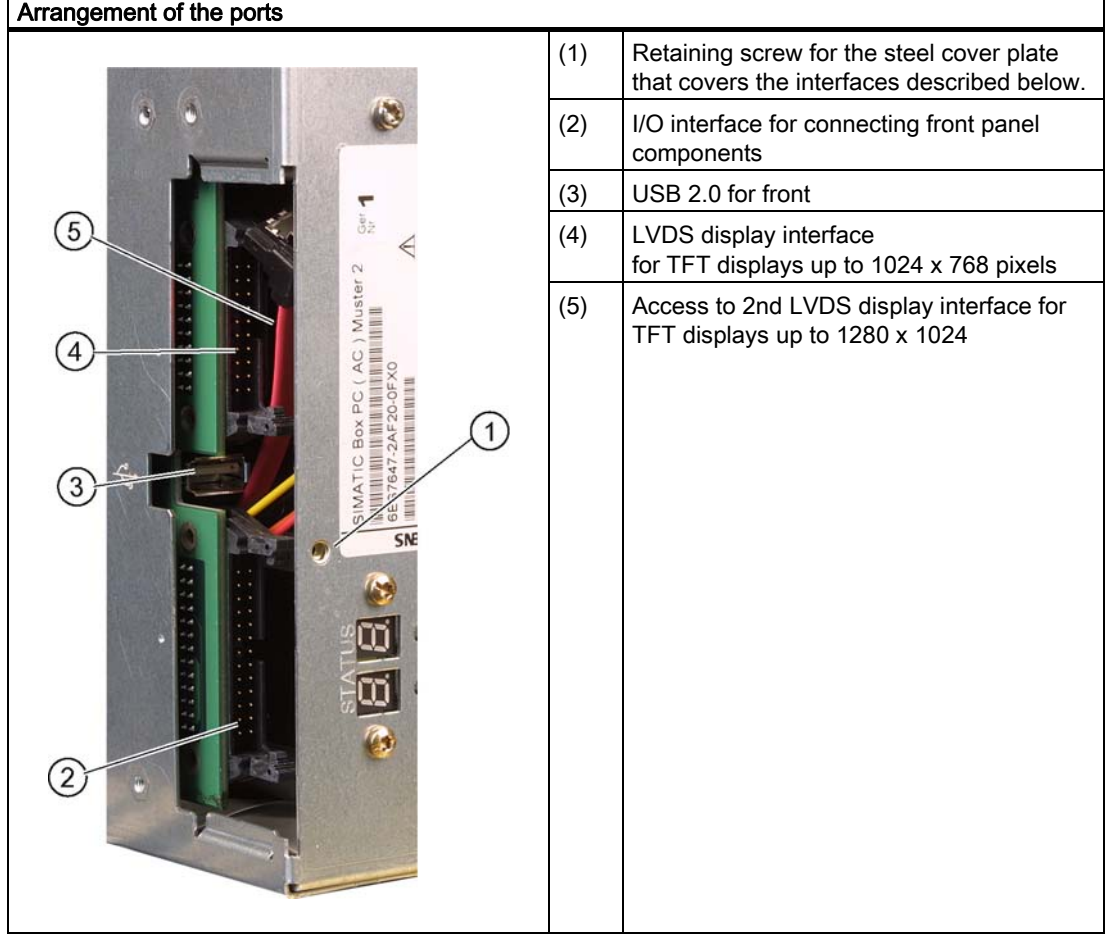

# ř.

# AC power supply

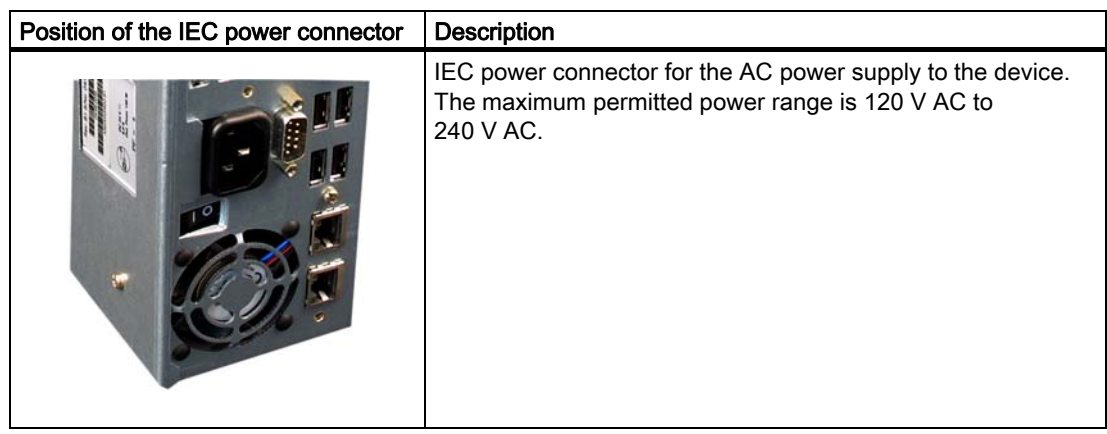

**Description** 3.7 Design

# DC power supply

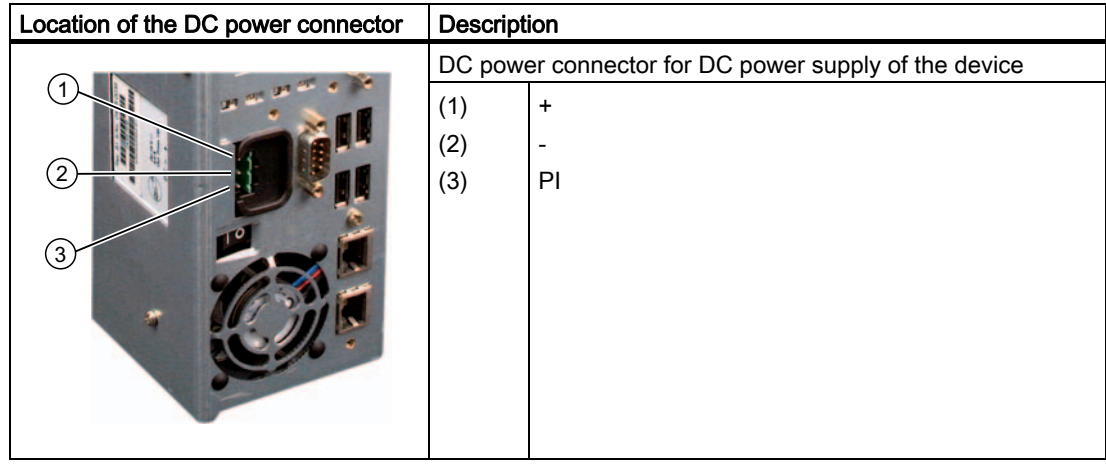

**Description** 

3.7 Design

<span id="page-24-1"></span>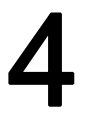

# <span id="page-24-0"></span>**Application Planning**

# 4.1 4.1 Transport

Despite the device's rugged design, its internal components are sensitive to severe vibrations or shock. You must therefore protect the PC from severe mechanical stress when transporting it.

You should always use the original packaging for shipping and transporting the device.

#### **Caution**

# Risk of damage to the device!

When transporting the PC in cold weather, it may be submitted to extreme variations in temperature. In this situation, ensure that no moisture (condensation) develops on or inside the device.

If condensation develops, wait at least 12 hours before switching on the device.

# 4.2 4.2 Unpacking and checking the delivery unit

### Unpacking the device

Note the following points when you unpack the unit

- It is advisable not to dispose of the original packing material. Keep it in case you have to transport the unit again.
- Please keep the documentation in a safe place. It is required for initial commissioning and is part of the device.
- Check the delivery unit for any visible transport damage.
- Verify that the shipment contains the complete unit and your separately ordered accessories. Please inform your local dealer of any disagreements or transport damages.

# 4.3 4.3 Device identification data

<span id="page-25-0"></span>The device can be identified uniquely with the help of these numbers in case of repairs or theft.

Enter the following data in the table below:

• Serial number: The serial number is found on the rating plate.

# Rating plate

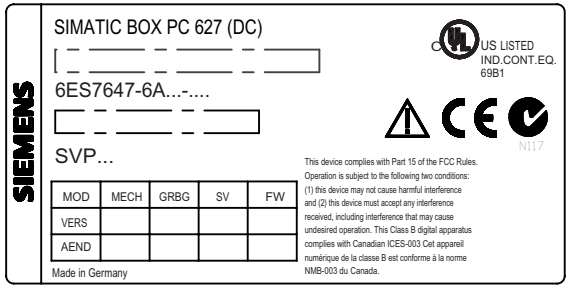

Figure 4-1 Rating plate

- Order number of the device
- Ethernet address: The Ethernet address of the device can be viewed in the BIOS Setup (F2) under Main > Hardware Options > Ethernet Address.
- Microsoft Windows "Product Key" from the "Certificate of Authenticity" (COA). The COA label is bonded to the device. The Product Key is always required to reinstall the operating system.

# COA label

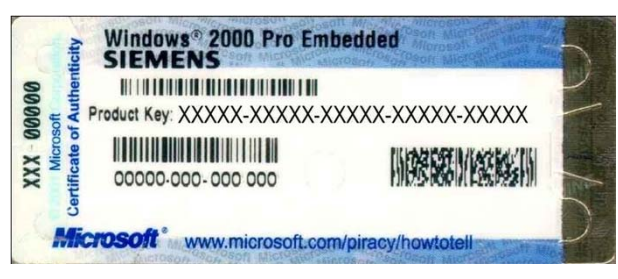

Figure 4-2 COA label

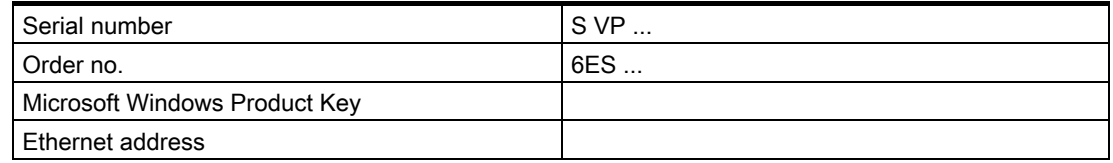

Application Planning

4.4 Ambient and environmental conditions

# <span id="page-26-0"></span>4.4 4.4 Ambient and environmental conditions

When you plan your project, you should make allowances for:

- The climatic and mechanical environmental conditions specified in the specifications given in your operating manual.
- At least 100 mm space should be left free around the ventilation slots, in order that the PC receives sufficient ventilation.
- Do not cover the vent slots of the device.
- The device together with its AC power supply fulfils the requirements for fire protected enclosures according to EN 60950-1. Therefore it can be installed without any additional fire protective covering.
- The device with DC power supply does not conform to EN 60950-1 in the area of its power supply connection; therefore the mounting must meet the requirements of a fire enclosure.
- Always observe the mounting positions permitted for this device.

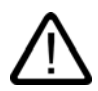

# Warning

If the systems are installed in a non-permissible fitting position, the approvals pertaining to UL 60950-1, UL 508 and EN60950-1 are no longer valid!

# <span id="page-27-0"></span>4.5 4.5 Permitted mounting positions

# Fitting positions of the PC according to UL60950-1/UL508/EN60950-1/CSA22.2 No. 60950-1

An inclination of  $\pm 20^{\circ}$  is permitted for all approved mounting positions.

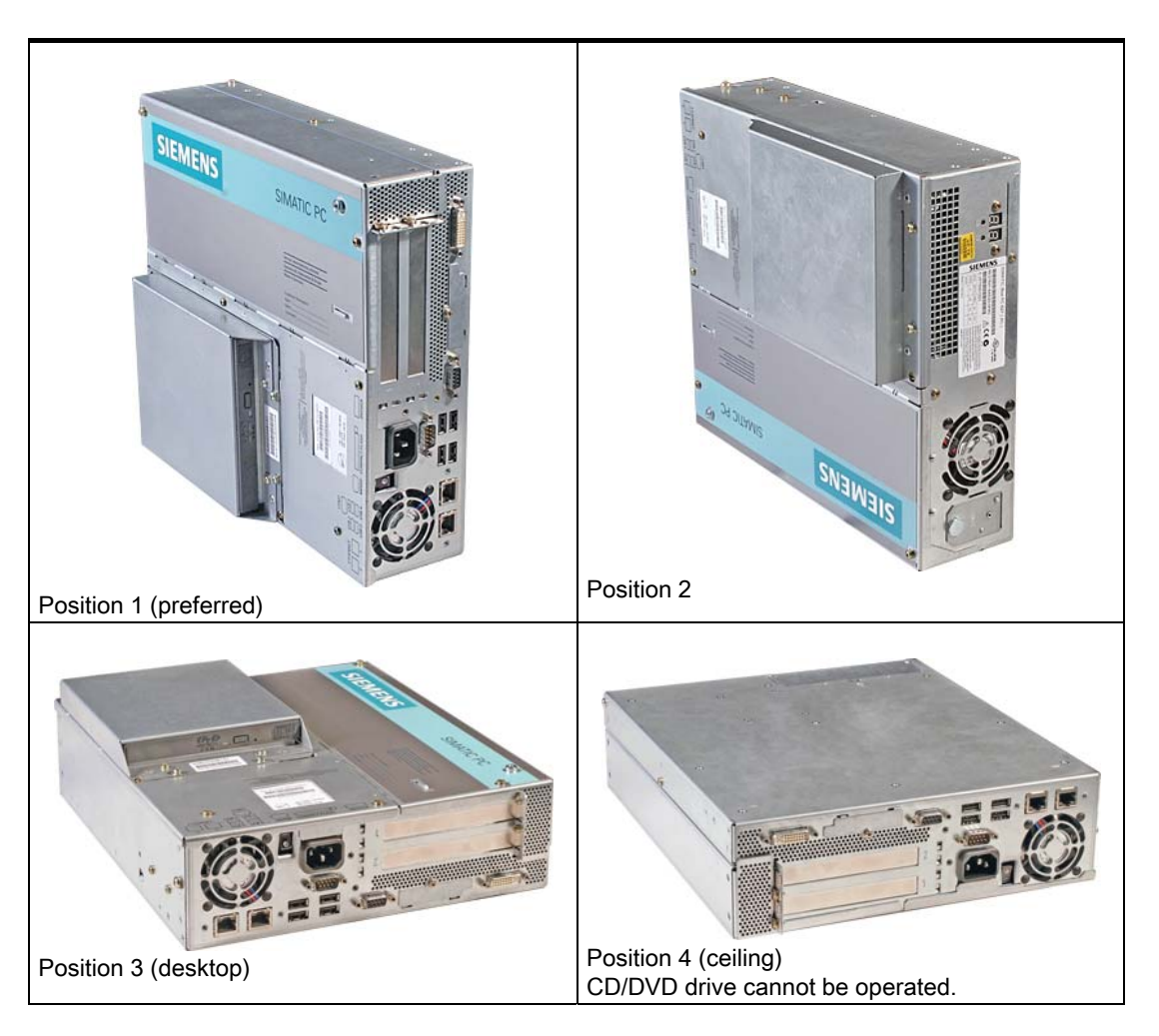

Application Planning 4.5 Permitted mounting positions

Additional permissible PC mounting positions according to UL508/CSA 22.2 No. 142

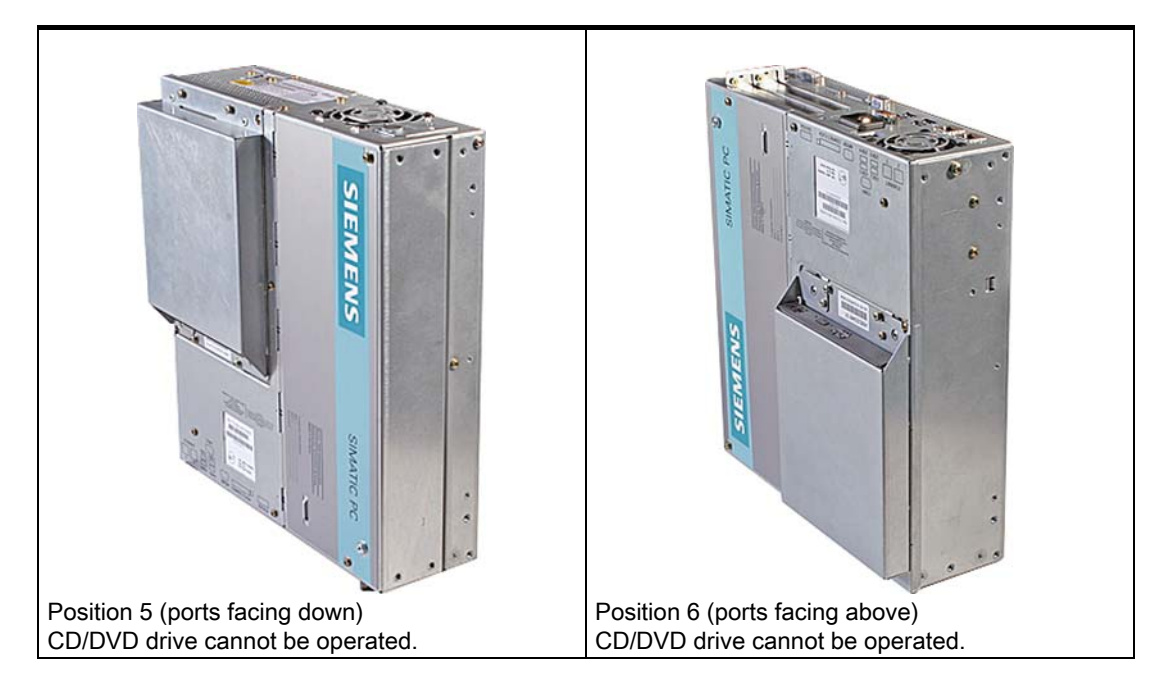

An inclination of ±15° is allowed in this mounting position. An external fire protection casing is required.

# Note

CD/DVD and flopply drives cannot be operated in this position. The CD drawer opens upward or downward which can lead to mechanical damages in the drawer mechanism. Application Planning

4.5 Permitted mounting positions

# <span id="page-30-0"></span>Installation **5**

<span id="page-30-1"></span>The device is particularly suitable for installation in consoles, switch cabinets and switchboards.

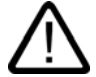

**Warning** 

# Function test while installing the device in machines or execute systems

Following the results of a risk analysis, additional protection equipment on the machine or the system is necessary to avoid endangering persons. With this, especially the programming, configuration and wiring of the inserted I/O modules have to be executed, in accordance with the necessary risk analysis identified safety performance (SIL, PL or Cat.). The intended use of the device has to be secured.

The proper use of the device has to be varified with a function test on the system. This test can detect programming, configuration and wiring errors. The test results have to be documented and if necessary inserted into the relevant inputs.

# 5.1 5.1 Installation of the device with mounting brackets

### Screw-mounting the brackets

Two brackets are included, depending on the device version. You can attach these to the PC housing using six M3 x 6 mm screws.

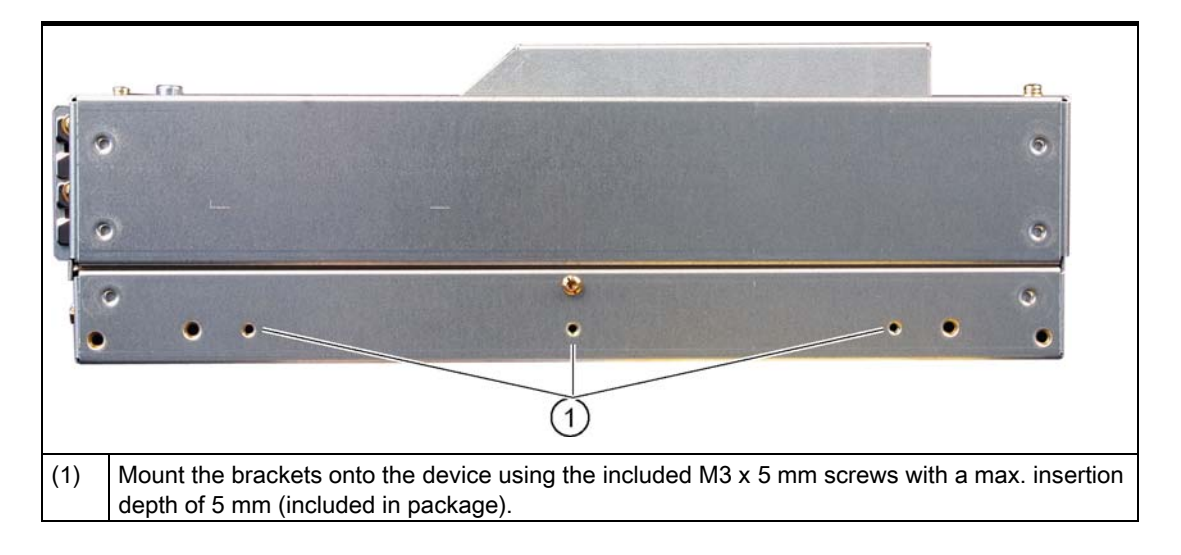

5.2 Installation of the device with the vertical mounting kit

# Instructions for ceiling or wall mounting

<span id="page-31-0"></span>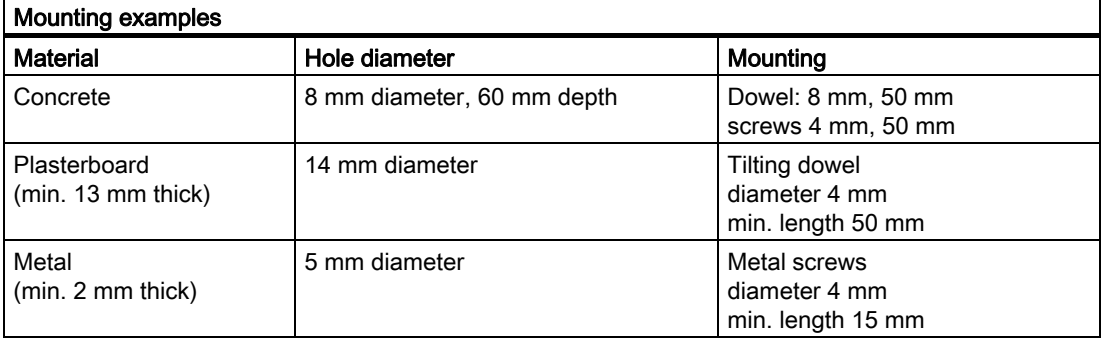

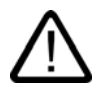

### Warning

Ensure that the wall or ceiling is capable of carrying at least four times the total weight of the device (including the brackets and expansion modules). The total weight is approx. 7 kg.

# 5.2 5.2 Installation of the device with the vertical mounting kit

With the available optional vertical mounting kit you have the possibility to implement a place saving installation.

5.2 Installation of the device with the vertical mounting kit

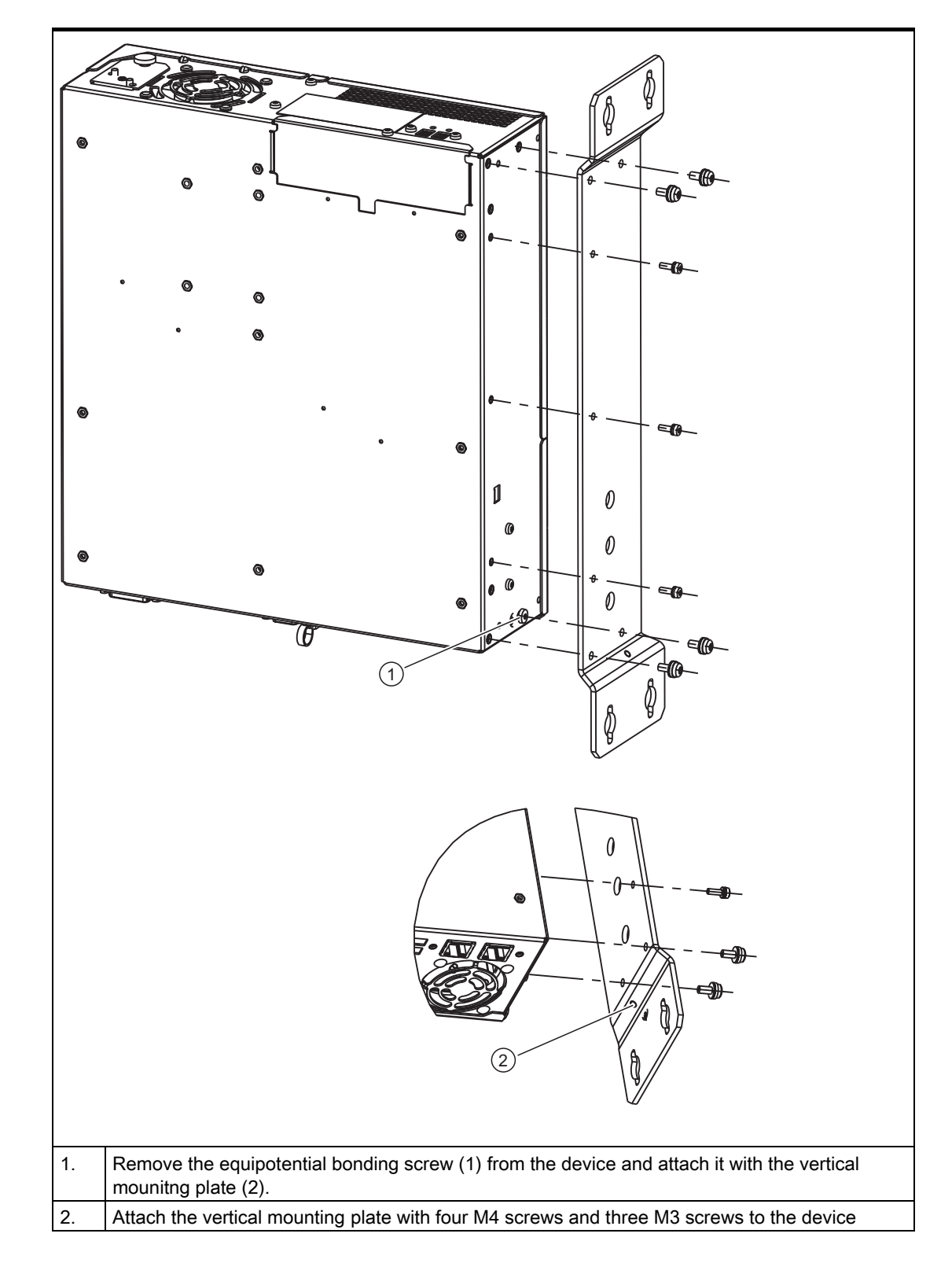

Mounting the vertical mounting plate onto the device

#### Installation

5.2 Installation of the device with the vertical mounting kit

# Note

Please note the information on the permissible mounting position in the section "Permissible Mounting Positions"

# <span id="page-34-0"></span>Connecting **6**

# 6.1 6.1 Connecting peripherals

# Note before connecting

# <span id="page-34-1"></span>**Notice**

Connect only I/O modules approved for industrial applications to EN 61000-6-2:2001.

### Note

Hot-plug I/O modules (USB) may be connected while the PC is in operation.

# **Caution**

I/O devices not capable of hot-plugging may only be connected after the device has been disconnected from the power supply.

# **Caution**

Strictly adhere to the specifications for I/O modules.

6.2 Connecting the 120 V / 230 V Ac power supply

# <span id="page-35-0"></span>6.2 6.2 Connecting the 120 V / 230 V Ac power supply

#### To be noted before you connect the device

#### Note

The varying voltage power supply module is designed for operation on 120/230/240 V AC networks. The setting of the voltage range takes place automatically.

#### **Caution**

Do not connect or disconnect power and data cables during thunderstorms.

#### **Caution**

The device is designed for operation on grounded power supply networks (TN systems to VDE 0100, Part 300, or IEC 60364-3).

It is not designed for operation on ungrounded or impedance-grounded power networks (IT networks).

#### **Caution**

The permitted nominal voltage of the device must conform with local mains voltage.

#### **Caution**

The mains connector must be disconnected to fully isolate the device from mains. Ensure easy access to this area.

A master mains disconnect switch must be installed if the device is mounted in a switch cabinet.

Always ensure free and easy access to the power inlet on the device or that the safety power outlet of the building installation is freely accessible and located close to the device.

#### **Note**

The power supply contains an active PFC (Power Factor Correction) circuit to conform to the EMC guidelines.

Uninterruptible AC power systems (UPS) must supply a sinusoidal output voltage in the normal and buffered mode when used with SIMATIC PCs with an active PFC.

UPS characteristics are described and classified in the standards EN 50091-3 and IEC 62040-3. Devices with sinusoidal output voltage in the normal and buffered mode are identified with the classification "VFI-SS-...." or "VI-SS-....".
6.2 Connecting the 120 V / 230 V Ac power supply

#### Localized information

#### Outside of the USA and Canada, operation on a 230 V power supply:

This device is equipped with a safety-tested power cord which may only be connected to ground contact power outlet. If you choose not to use this cable, you must use a flexible cable of the following type: Min 18 AWG conductor cross-section and 15-A / 250-V shockproof connector. The cable set must be compliant with the safety regulations and stipulated IDs of the country where the system is to be installed.

#### For the USA and Canada:

For the United States and Canada, a CSA or UL-listed power cord must be used.

The connector must be compliant with NEMA 5-15.

#### 120 V AC power supply

To be used is a flexible power cord approved to UL and with CSA label, and which has the following features: Type SJT with three leads, min. 18 AWG conductor cross-section, max. 4.5 m in length and parallel ground contact connector 15 A, min. 125 V.

#### 240 V supply voltage

Use a flexible power cord with UL approval and with CSA label, and with the following features: Type SJT with three leads, min. 18 AWG conductor cross-section, max. 4.5 m long and tandem ground contact connector 15 A, min. 250 V.

#### **Connection**

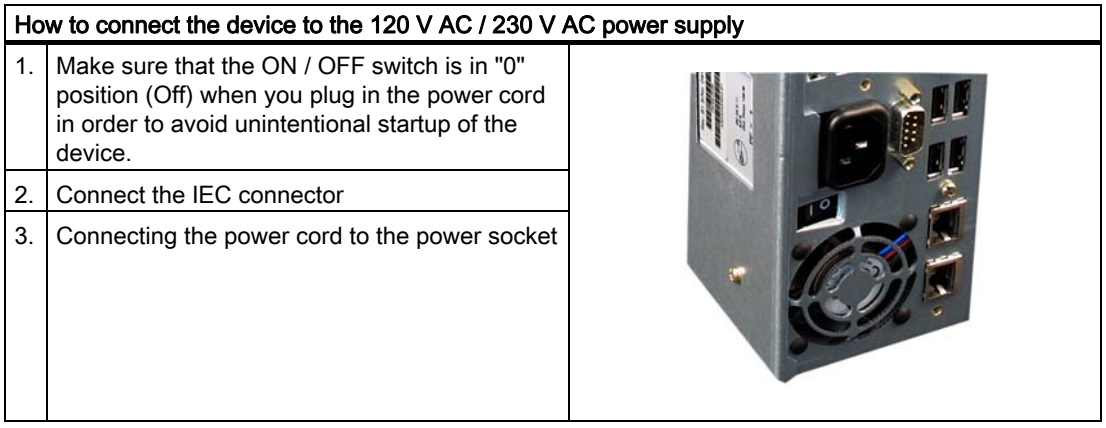

6.3 Connecting the (24 V) DC power supply

# 6.3 6.3 Connecting the (24 V) DC power supply

#### Note before connecting

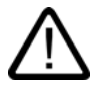

#### Warning

Only connect the device to 24 V DC power supply systems which meet the requirements of a safe extra-low voltage (SELV); in addition, a protective conductor must be connected. The conductors must withstand the short-circuit current of the 24 V DC power source, so that a short-circuit will not damage the cable. Only connect cables with a minimum cross-section of 1.3 mm2 (AWG16) and a maximum cross-section of 3.3 mm2 (AWG12).

#### **Notice**

The 24V DC power source must be adapted to the input data of the device (see specifications).

#### **Connecting**

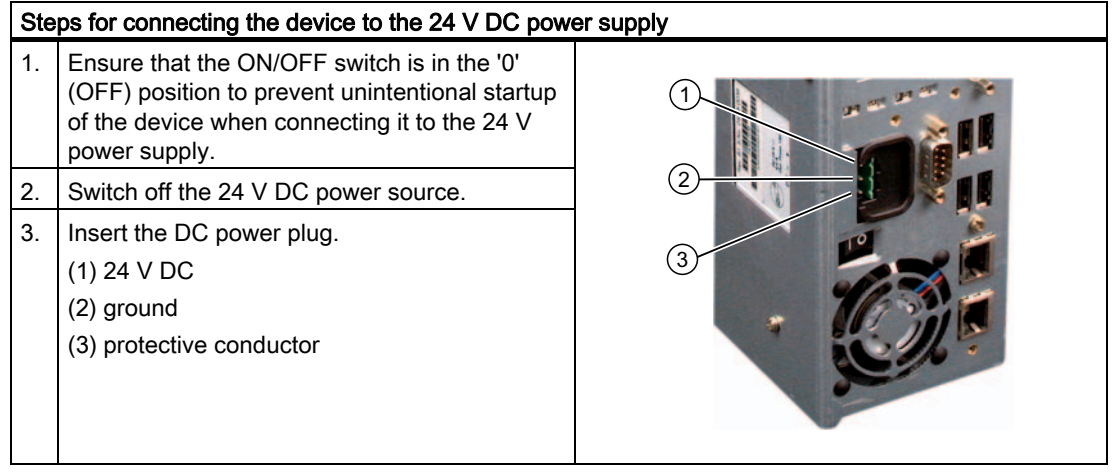

# 6.4 6.4 Connecting the equipotential bonding circuit

A low-impedance earth connection ensures that interference signals generated by external power supply cables, signal cables or cables to the I/O modules are safely discharged to earth.

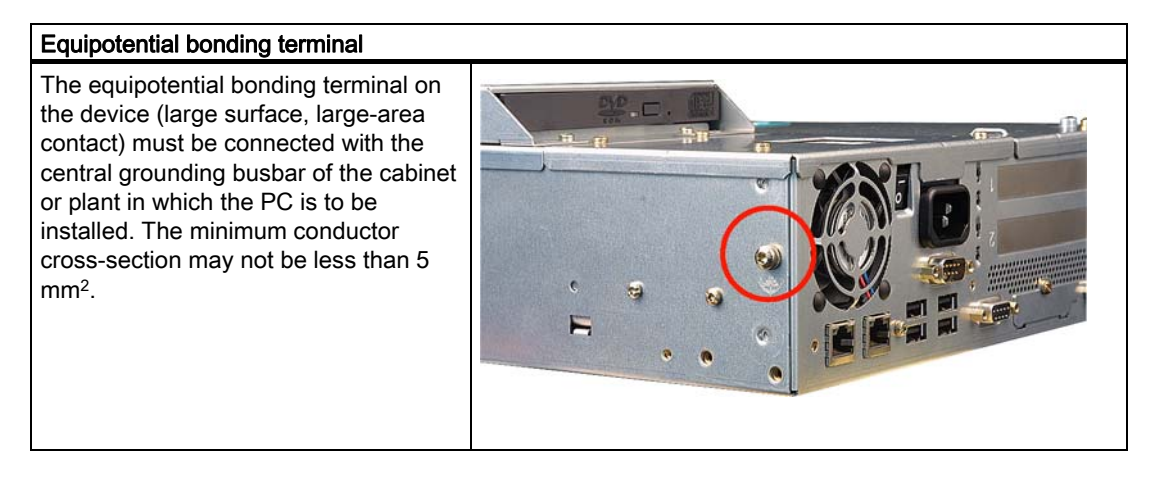

```
Connecting
```
6.4 Connecting the equipotential bonding circuit

# $\sum$

# 7.1 7.1 Requirements for commissioning

- Connect the peripherals, such as the keyboard, mouse, monitor and the power supply, before putting the device into operation.
- The operating system of your device is preinstalled on the hard disk.

#### **Caution**

#### Risk of damage to the device!

Make sufficient allowances for the device to acquire room temperature before you put it into use. If condensation develops, wait at least 12 hours before switching on the device.

# 7.2 7.2 Basic commissioning - initial startup

The PC operating system is automatically set up the first time you switch on the device. Procedure:

1. Set the ON / Off switch to I position (On). The PC performs a POST. During the self-test, this message appears:

Press <F2> to enter SETUP or <ESC> to display the boot menu

2. Wait until this message is cleared, then follow the instructions on the screen.

3. Type in the Product Key as required. You find this key on the "Certificate of Authentication", in the "Product Key" line.

#### **Notice**

The PC may not be switched off when you run setup.

Do not change the default BIOS settings, otherwise the operating system setup may become corrupted.

4. Automatic restart

7.3 Windows XP Security Center

After you have entered all necessary information, and after the operating system setup is completed, the PC is automatically restarted and displays the user interface of the relevant operating system.

From now on, after you switch on the PC, the user interface of the operating system is automatically opened when the startup routine is completed.

# 7.3 7.3 Windows XP Security Center

#### Warning from the Windows Security Center

A warning from the Windows Security Center appears the first time you switch on your device. The Security Center checks the status of the device in regard to the three important security aspects listed below. If a problem is detected (an outdated antivirus program, for example), the Security Center issues a warning and makes recommendations on how you can better protect the device.

- Firewall: The Windows Firewall adds protection to the device by blocking network or Internet access to the device by unauthorized users. Windows checks if the device is protected by a software firewall. The firewall is enabled by default in the factory state.
- Antivirus software: Antivirus programs add protection to the device by searching for and eliminating viruses and other security threats. Windows checks if a full-range, up-to-date antivirus program is running on the device. No antivirus software is installed in the factory state.
- Automatic updates: Using the Automatic Update feature allows Windows to regularly search for the latest critical updates for the device and to install them automatically. This feature is disabled in the factory state.

Configure the Security Center according to your requirements.

# 7.4 7.4 Switching off the device

#### Switching off the device

#### Note

On a Windows platform, you should always shut down the PC by selecting the command Start > Shut Down.

Set the ON / Off switch to 0 position (off.) Disconnect the mains connector to isolate the device from mains.

# 7.5 7.5 Notes on operation

# 7.5.1 DVD ROM/CD RW

The DVD-ROM/CD-RW drive is an optional feature. Recording methods supported by the disk drive: Disc at once, Track at once, Session at once, Packet writing, whereby Disc at once und Track at once are recommended due to their compatibility to other optical drives. DVD-ROM, CD-ROM, CD-R and Video CDs can be read.

#### Burner/DVD player software

To utilize the full functionality of our DVD-ROM/CD-RW drive, you need to install additional software (burning or DVD player software). This software is included on the CD supplied with the device. Insert the CD in the drive, run setup and follow the instructions on the screen.

#### Information on burning CD-Rs/CD-RWs

#### **Caution**

#### Data may be corrupted when burning CD-R or CD-RW!

Burning is permissible only in an undisturbed environment, i.e. shock and vibration stress must be avoided. Because of heavy fluctuation in the quality of CD-Rs, data may be corrupted in a burning session, even if no error message is initially displayed. The written data can only be verified by comparing these with the source. To be on the safe side, data should be verified after every burning session. When backing up an image, the data should be restored to the hard disk and the system should be rebooted from the hard disk.

# 7.5.2 2HDD/RAID system (optional)

The two hard disks are configured as follows in the factory state of the computer:

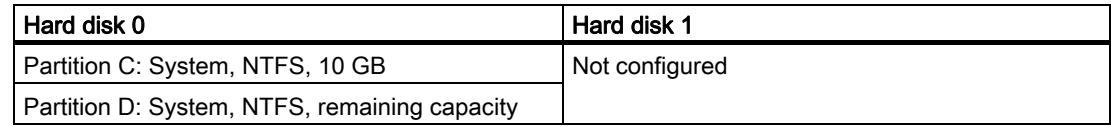

You can use the two hard disks as a 2 HHD system or as a RAID system.

7.5 Notes on operation

#### 7.5.2.1 2 HDD system

Two 2.5" hard disks are installed in the device depending on the device features. The two hard disks are connected to the SATA ports 0 and 2. The hard disk on SATA port 2 is not configured. This gives you the option of backing up your data to this hard disk. For information on hard disk capacities, refer to your order documentation.

#### Booting from the slave hard disk

The system boots by default from the hard disk on SATA port 0. You can also configure the system to boot from the disk on SATA port 2.

In order to allow booting from the second hard disk, you need to configure it as the primary boot device. Make the following settings in your BIOS Setup:

Select Boot > Hard Drive > <Drive name> e.g. FUJITSU MHT2060BH - SATA2, then press the "+" key to move it up in the boot order.

#### **Notice**

The drive letters for the partitions on both drives are assigned by the operating system used. You can change these in the Control Panel as required.

#### 7.5.2.2 RAID system

#### RAID 0 system

A RAID 0 system (Stripe) enables you to increase the read/write speed of your hard disk system. This configuration reduces the reliability of the drive system, however. RAID 0 is therefore not recommended and is omitted from the installation instructions.

#### RAID 1 system

A RAID 1 system (mirroring) enables you to increase the data security of your hard disk system. It involves copying (mirroring) the data to a second hard disk.

Each hard disk is operated on a separate SATA channel. The system can continue to operate even when a problem is detected on one of the hard disks. The data backed up on the RAID1 network is retained. This data would be lost on a single drive or without RAID1. RAID1 therefore increases the availability of the system.

#### Configuring a RAID1 system

#### Requirements:

Two identical SATA hard disks; the primary hard disk contains the operating system and data (boot drive), the second is empty.

The default pre-installed operating systems Windows XP or 2000 already include the required drivers and the RAID software (Intel Matrix Storage Manager).

If the primary hard disk does not have an operating system installed, follow the instructions provided by the section "Restoring the Factory State of the Software Using the Restore DVD".

#### Setup:

- 1. Change the following setting in the BIOS Setup: Menu Advanced > SATA Configuration > RAID support = Enabled
- 2. Restart the device (Steps 2. and 3. are not required as of BIOS version V 05.01.05).
- 3. Also change this setting: Menu Boot > Set SCSI/RAID to desired position

#### **Notice**

Do not change the setting in the RAID option ROM. The configuration of the RAID systems is made entirely in the supplied program, "Intel Application Accelerator".

- 4. Restart the system.
- 5. Install the "Intel Matrix Storage Console" application and run it.
- 6. Select from View > Advanced Mode and then in Actions, select the Option "Create RAID Volume from Existing Hard Drive".

**Commissioning** 

7.5 Notes on operation

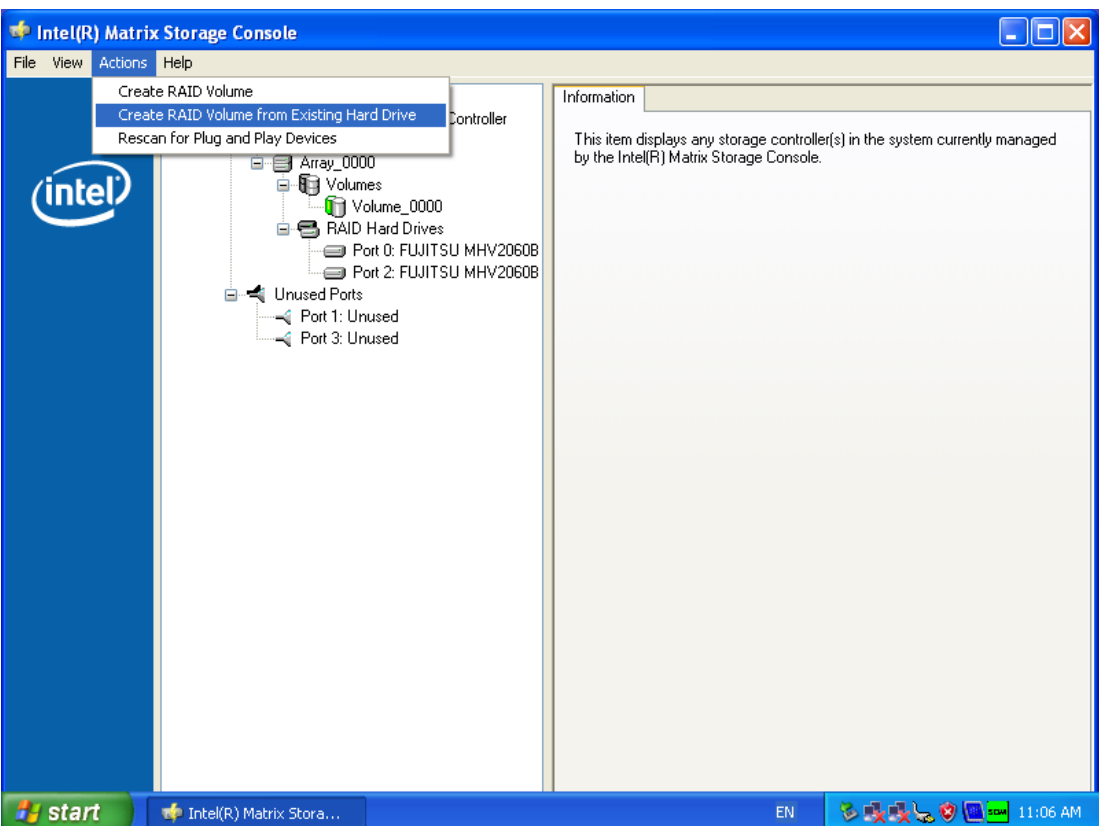

7. In the subsequent dialog, select RAID 1 (Mirroring) and enter a name for this configuration.

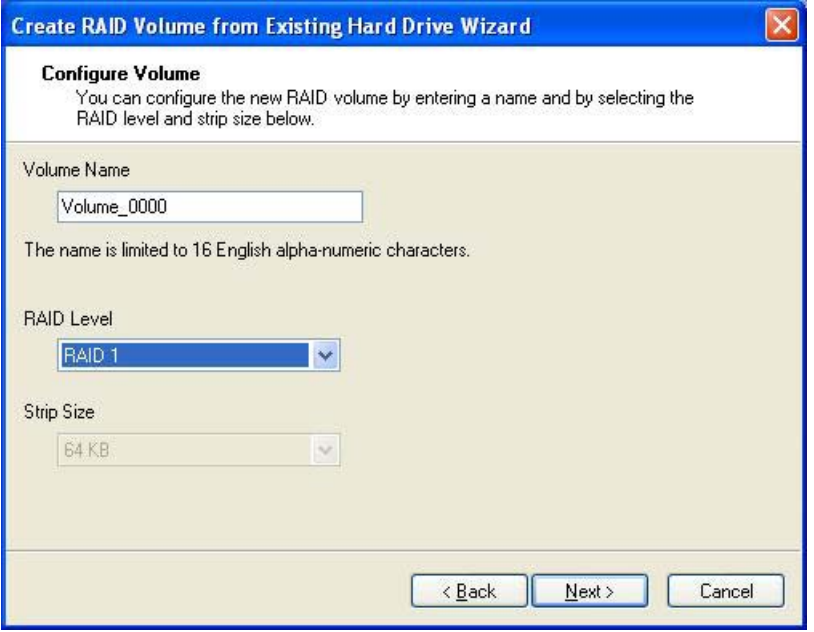

8. Now select the hard disk to be used in the RAID 1 system. This is usually the hard disk containing the operating system (default: Port 0). This hard disk is used as the source and its data will later be mirrored to the partner drive.

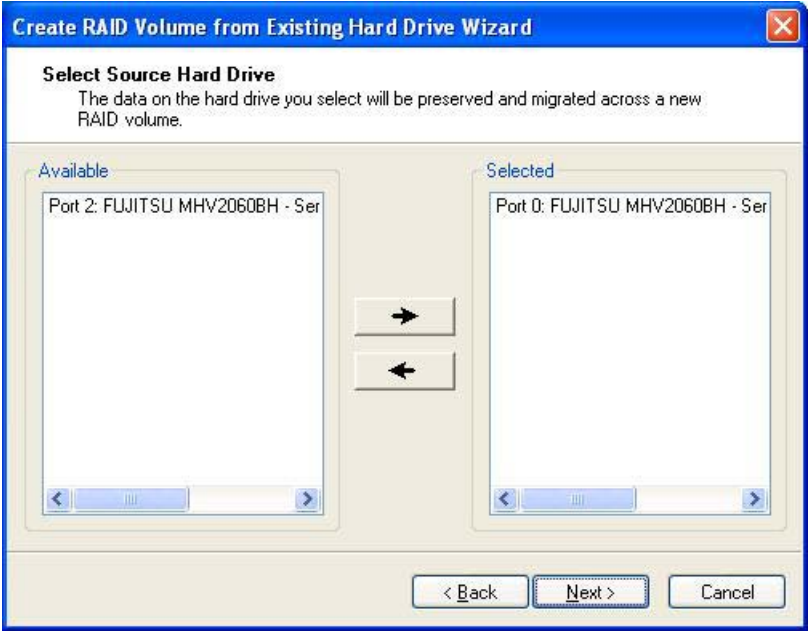

9. Now select the partner drive where the data should be mirrored. This is usually an empty hard disk (default: Port 2).

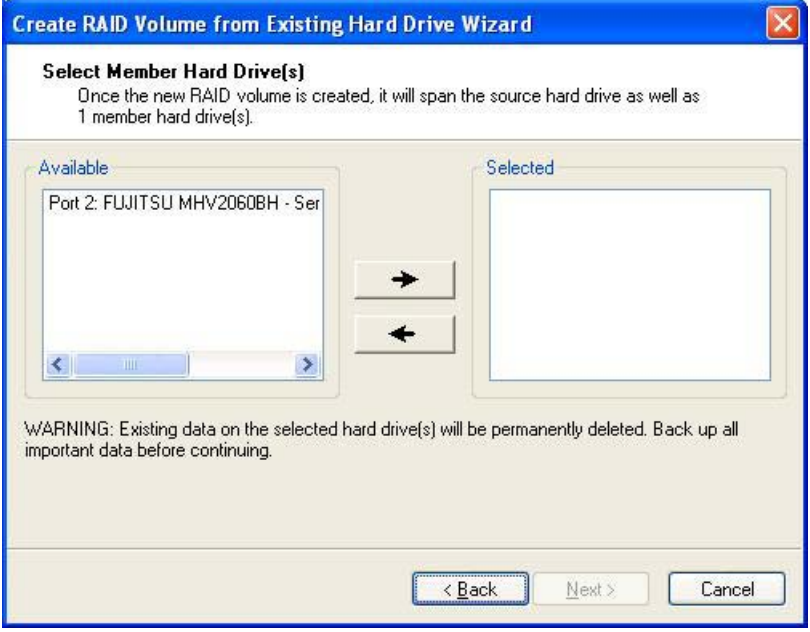

10. Select "Finish" and the RAID system is created.

7.5 Notes on operation

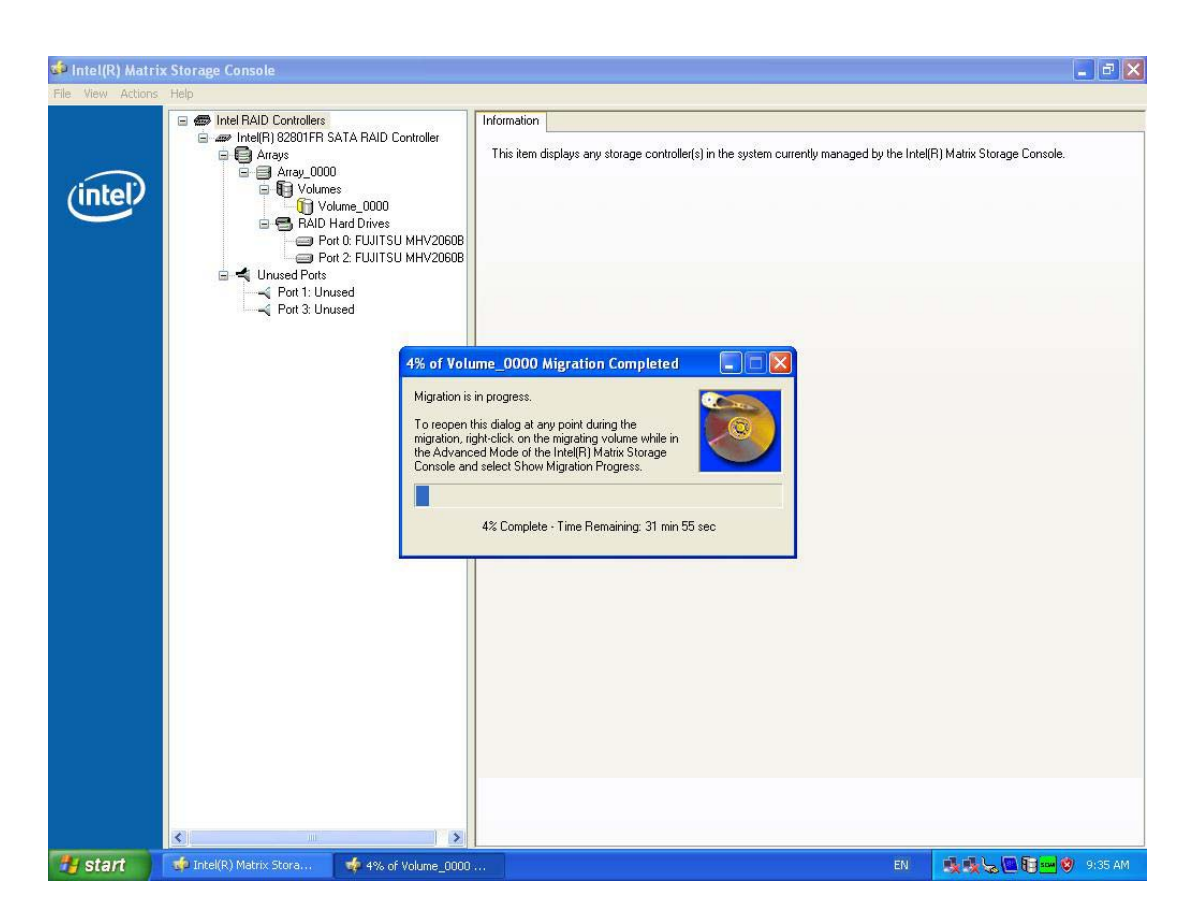

The data on the hard disk specified as the source drive will now be copied to the partner drive. The time required to copy the data (migration) depends on the capacity of the hard disk and may take approximately 45-90 minutes. The device can continue to operate during the copy process although at a reduced speed. The data mirroring first goes into effect when the copying process is successfully completed. The device will then be operating in the specified RAID 1 mode and the data will be saved on both hard disks.

#### Note

Information about the operation of the RAID system can be found in the RAID user manual on the supplied SIMATIC PC Documentation and Drivers CD.

#### **Notice**

The security functions of the RAID system take effect without starting the RAID software. The RAID status is always indicated in the Windows status bar.

In the event of an error, a hard disk can be duplicated by means of the RAID Controller BIOS or on the operating system level. It may take up to several hours to synchronize a new disk in the background, depending on the size of the hard disk and on the system load.

The redundant system state RAID 1 is reached again only after synchronization is completed.

#### Comments about faults

Should a drive fail, the "Intel Matrix Storage Console" application will output a message.

This message is recorded in the log file of this program and in the event display of the Windows operating system.

#### **Notice**

#### Input delay

Depending on the load on the processor and the hard disk activity at the time, the system may become briefly overloaded when a disk fails due to the synchronization process.

In extreme cases, input from the keyboard and touchscreen may be delayed for a brief period.

#### **Notice**

#### BIOS messages during startup

At the first restart / cold start following a hard disk failure or installation of a new hard disk (servicing), the RAID BIOS reports that the RAID functionality is no longer available and offers the appropriate operator options.

#### **Notice**

The "SIMATIC PC DiagMonitor" diagnostics and alarm software also provides information about the RAID status. This software only needs to be installed once - logons are not required. The "SIMATIC DiagMonitor " diagnostics and alarm software is available as an accessory under the order number, 6ES7648-6CA02-0YX0.

#### Notes for RAID configuration with installed SIMATIC PC DiagMonitor software

When creating a RAID-system where SIMATIC PC DiagMonitor software is being used, the Intel Matrix Storage Console may abort the process with the following error message:

7.5 Notes on operation

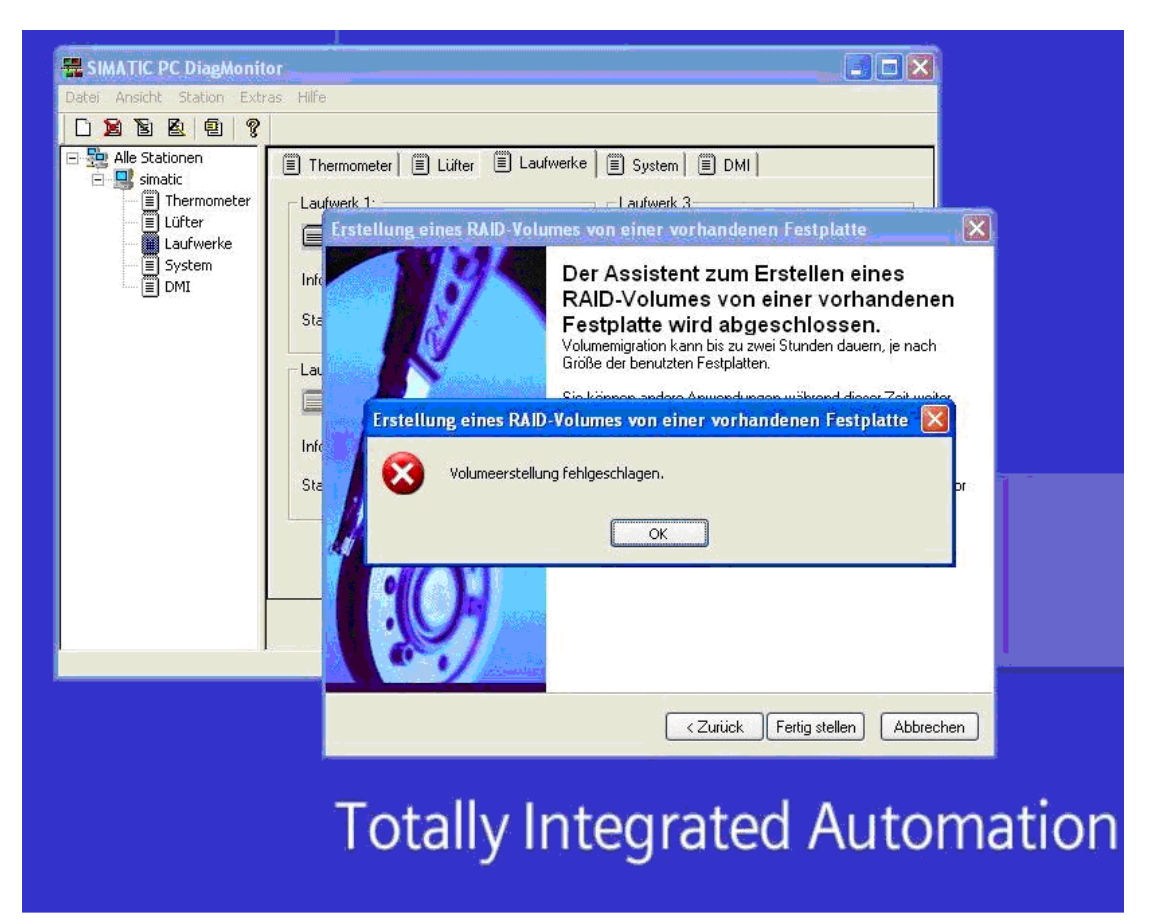

#### Solution:

Before performing a RAID commissioning, the SIMATIC PC DiagMonitor should be deactivated. Subsequently, it can be reactivated.

#### Measures:

#### If the DiagMonitor Management Station is in operation on your device:

- Close all applications, also the Management Station.
- Afterwards, stop the DiagMonitor SNMP Agent (SOL-Agent). In order to do so, select Start > Run and enter cmd in the field.
- Afterwards, enter Net stop snmp and confirm with the Enter key.

#### If your device is remotely monitored with SIMATIC PC DiagMonitor:

In this case you need only stop the DiagMonitor SNMP Agent (SOL-Agent).

- In order to do so, select Start > Run and enter cmd in the field.
- Afterwards, enter Net stop snmp and confirm with the Enter key.

#### **Notice**

Should the above procedure not be adhered to, a successful RAID configuration cannot be guaranteed.

# Integration and the set of the set of the set of the set of the set of the set of the set of the set of the set of the set of the set of the set of the set of the set of the set of the set of the set of the set of the set

The following options are available for the integration of the device in existing or planned system environments/networks:

#### Ethernet

The integrated Ethernet port (10/100 Mbps) can be used for communication and for data exchange with automation devices such as SIMATIC S7. To this purpose you require the software package "SOFTNET S7".

#### PROFIBUS / MPI

The optional potentially isolated Profibus interface (12 Mbps) can be used to interconnect distributed field devices or to carry out coupling to the SIMATIC S7.

To couple the device to an S7 PLC, you need the software package "SOFTNET for PROFIBUS".

#### Further information

For further information, refer to the catalog and to the online ordering system of Siemens A&D.

Internet address[: http://www.mall.automation.siemens.com](http://mall.automation.siemens.com/) 

Integration

# Functions **9**

# 9.1 9.1 Overview

The following individual functions are implemented:

- Temperature monitoring and over/under temperature indication
- Watchdog
- Fan monitoring

Messages can be output from the monitoring modules to the applications.

The SOM software (Safecard On Motherboard) and DiagMonitor software on CD (optional) are available for this.

The DiagMonitor software CD contains the monitoring software, the software for the stations to be monitored, and a library for creating user-specific applications.

The description of the driver and SOM program are available on the CD "Documentation and Drivers" under Drivers & Updates\<device>\...

# 9.2 9.2 Temperature monitoring

#### Temperature monitoring

The temperature is recorded by means of three thermocouples. One thermocouple monitors the processor temperature, another the temperature in the area near the power supply, and a third the air intake temperature next to the DVI interface.

When the temperature is out of the range of one of the three set temperature thresholds, the following error reactions are triggered:

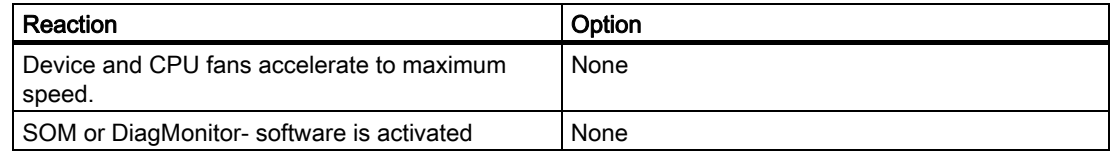

The temperature error is retained until the temperatures have fallen below the thresholds and are reset by one of the following measures:

- Error acknowledgement in the SOM program (manually by means of the broom icon)
- Restart of the device.

# 9.3 9.3 Watchdog (WD)

#### Function

The watchdog monitors the program execution and reports a program crash to the user by means of various reactions.

The watchdog is idle when the PC is switched on or after a HW-RESET(cold restart), i.e., no reaction of the WD is triggered.

#### WD reactions

If the WD is not triggered again within the set time (by driver or SOM program), the following reactions are initiated:

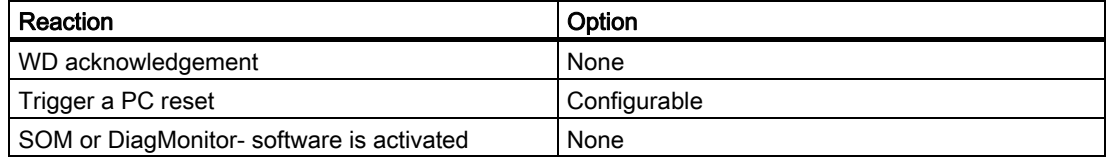

#### WD monitoring times TWD

The TWD are adjustable in increments of one second in a range from 3 to 255 seconds.

#### Note

If the watchdog time is changed after the watchdog was enabled (i.e., while the watchdog is running), the watchdog is retriggered!

# 9.4 9.4 Fan monitoring

The function monitors operation of the enclosure and power supply fans. When a fan fails, the following reactions are triggered:

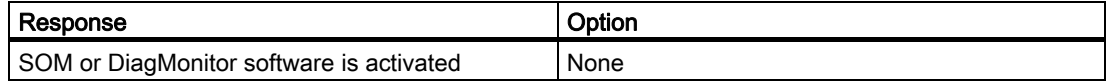

The temperature error is retained until the cause of the fan failure has been rectified and the error is reset in one of the following ways:

- Acknowledgement of the error message by means of the SOM program
- Restart of the device

# 9.5 9.5 Safecard on Motherboard (SOM)

This application is used to monitor PC hardware (temperature, watchdog and fans) and to display the current measured values. A GUI is used to configure the application and also to activate the temperature monitoring watchdog function and fan monitoring function.

Your device is equipped with three temperature sensors, which are automatically detected by the application.

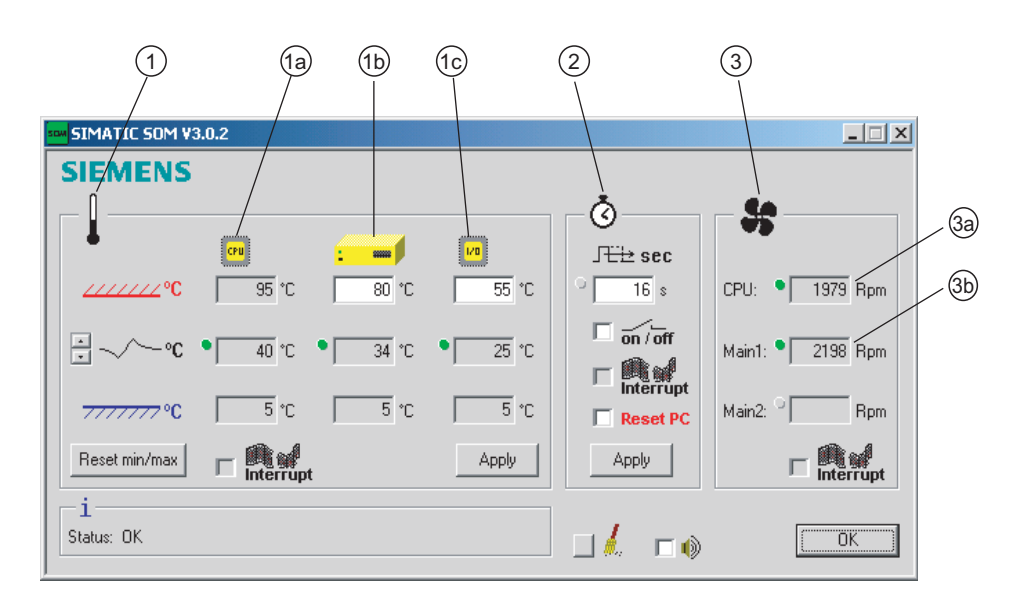

Figure 9-1 Safecard On Motherboard with three temperature sensors

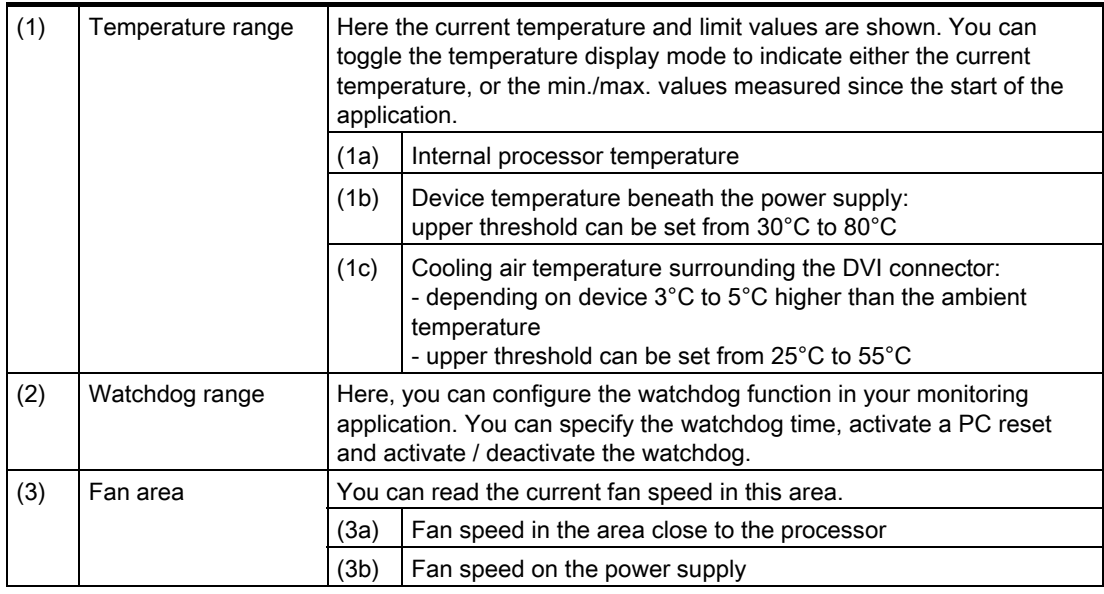

The description of the driver and SOM program are available on the CD "Documentation and Drivers" under Drivers & Updates\<device>\...

From the CD, run Install.bat and follow the instructions on your screen.

9.6 Status display

# 9.6 9.6 Status display

The status display consists of two 7-segment displays with two dual-color LEDs.

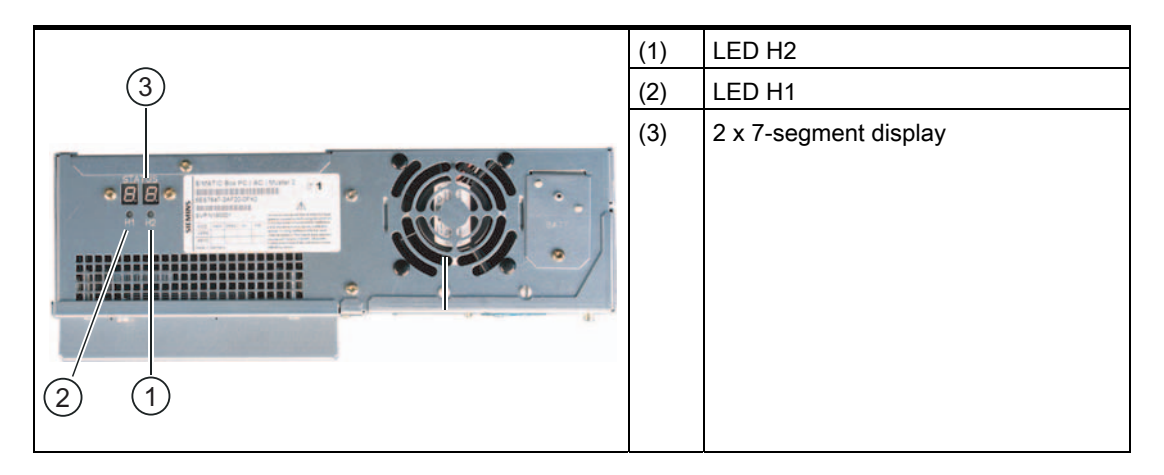

#### Function of the 7-segment displays

The POST codes of the respective test step are displayed during the startup of the BIOS. The POST code of the most recently started test step is displayed should an error occur. Code 00 is displayed when the startup is completed without error.

Application codes can also be displayed if required.

#### Function of the LED H1, H2

During the BIOS startup, the two LEDs light up in two colors (red and green) in order to test their operation. The two LEDs switch off when the startup is completed without errors.

Applications can trigger the two LEDs if required.

#### **Note**

You will find the documentation for the SIMATIC LED-status monitor on the Documentation & Drivers CD under Documentation > SIMATIC Box PC 627.

# <span id="page-56-0"></span>Expansions and configuration  $\begin{array}{c} \text{1} \end{array}$

# 10.1 Opening the Device

#### **Caution**

Work on the open device may only be carried out by authorized and qualified personnel. Within the warranty time, you are only allowed to install expansions for memory and expansion card modules.

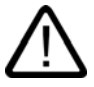

#### **Caution**

#### The device contains electronic components which may be destroyed by electrostatic charge.

You therefore need to take precautionary measures before you open the device. Refer to the (ESD) directives for handling components which are sensitive to electrostatic charge.

#### Tools

All mechanical installation tasks on the device can be carried out with Torx T6, T10 and T25 screwdrivers.

#### Preparation

Disconnect the device from mains.

10.1 Opening the Device

# Open the device up

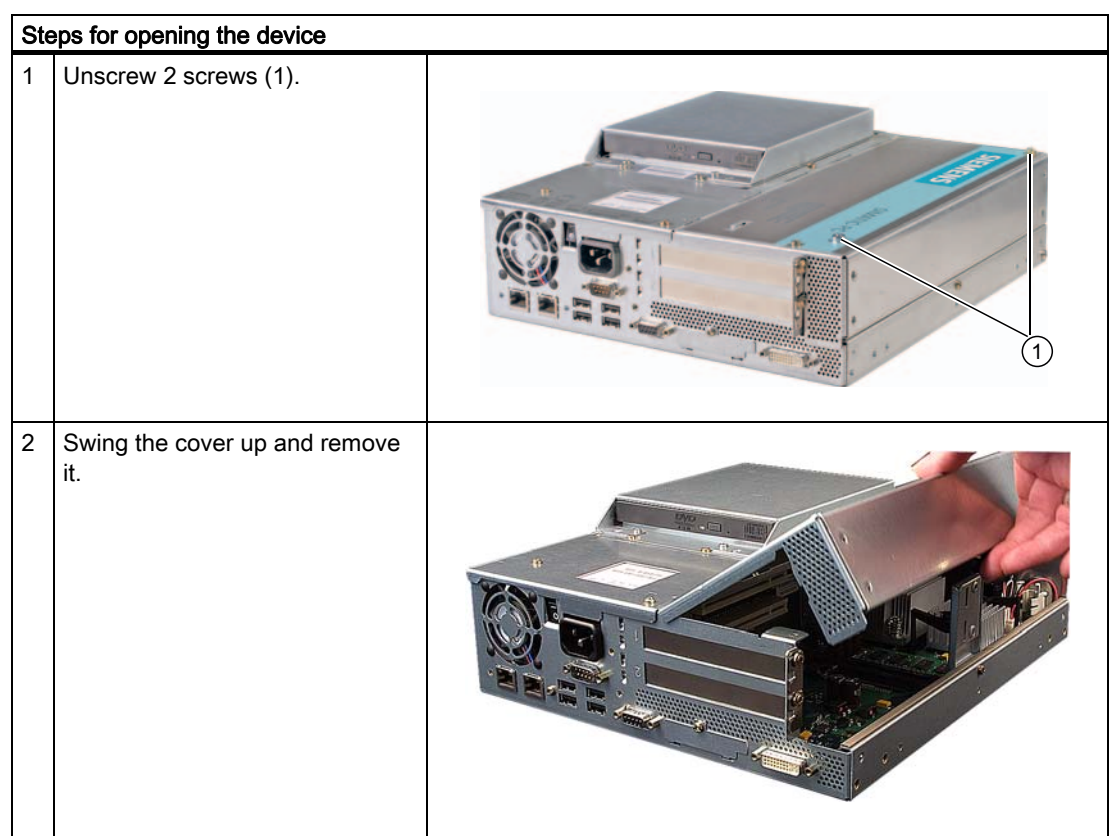

# 10.2 Memory expansion

# 10.2.1 Removing/Installing Memory Module

#### Memory expansion options

The motherboard is equipped with 2 slots for memory modules. For 184-pin DDR2 RAM chips, unbuffered, no ECC. This allows you to expand the memory capacity of your PC to a maximum of 2 GB. One or two modules can be installed.

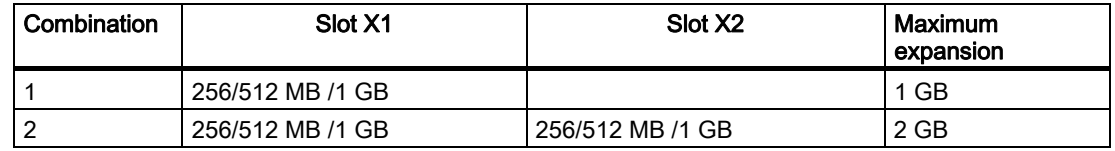

#### Note

The modules can be installed in any slot.

#### **Preparation**

Disconnect the device from mains and unplug all cables.

#### **Caution**

The electronic components on the PCBS are highly sensitive to electrostatic discharge. It is therefore vital to take precautionary measures when handling these components. Refer to the directives for handling electrostatic sensitive components.

10.2 Memory expansion

# Installing a memory module

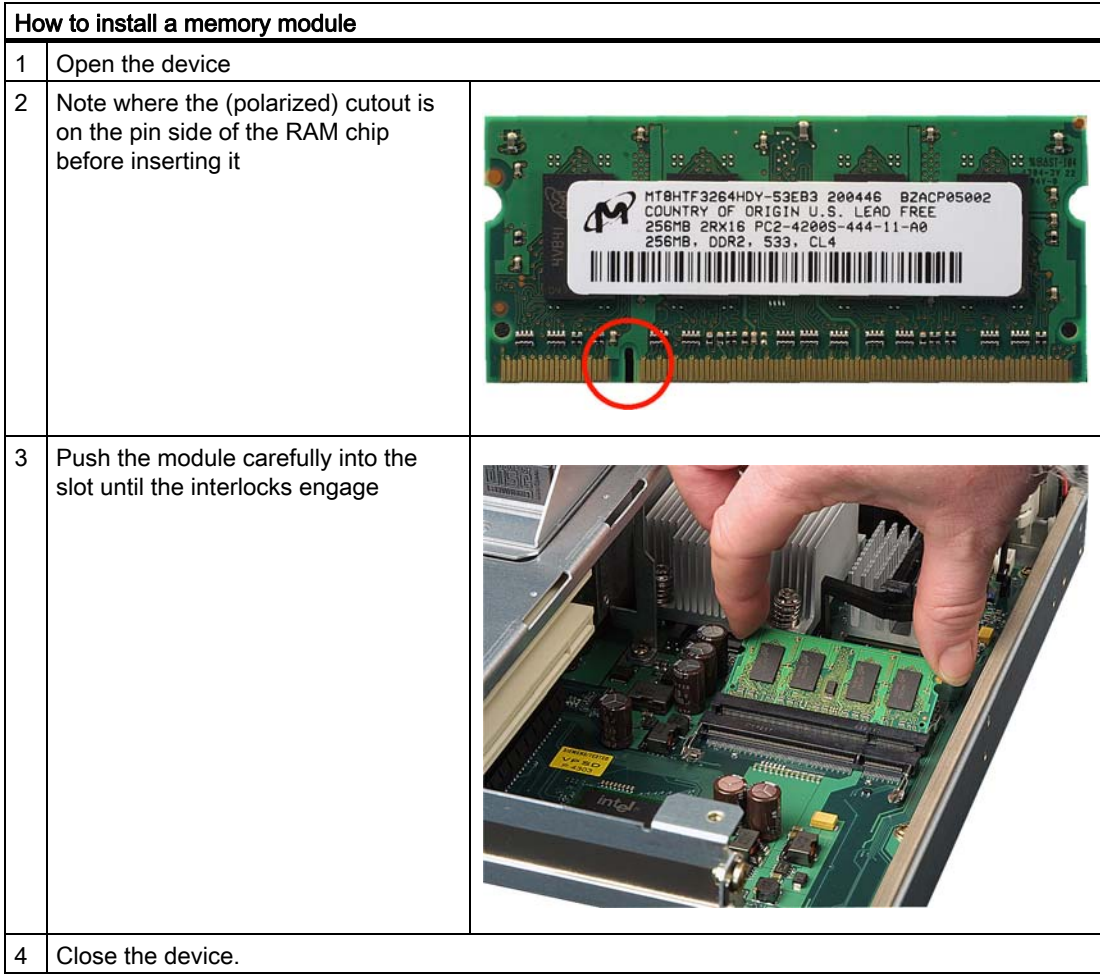

# Removing a memory module

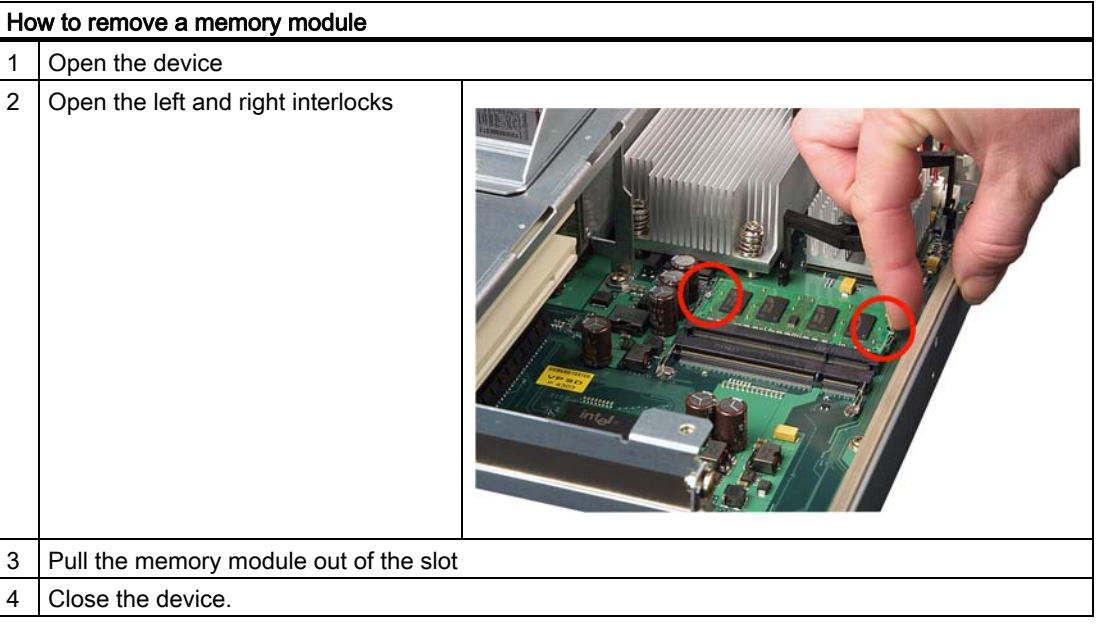

## Display of the current memory configuration

A new memory module is automatically detected. The allocation of the "base memory and extended memory" is automatically displayed when you switch on the device.

# 10.3 Installing PCI expansion cards

# 10.3.1 Notes on the modules

The device is designed for use with modules conforming to PCI specifications V 2.2. PCI modules with 5 V and 3.3 V supply voltage can be operated. The permitted dimensions of the modules are found in the dimensional drawings section.

# 10.3.2 Installing / removing expansion modules

#### Preparation

Disconnect the device from mains.

# Installing expansion modules

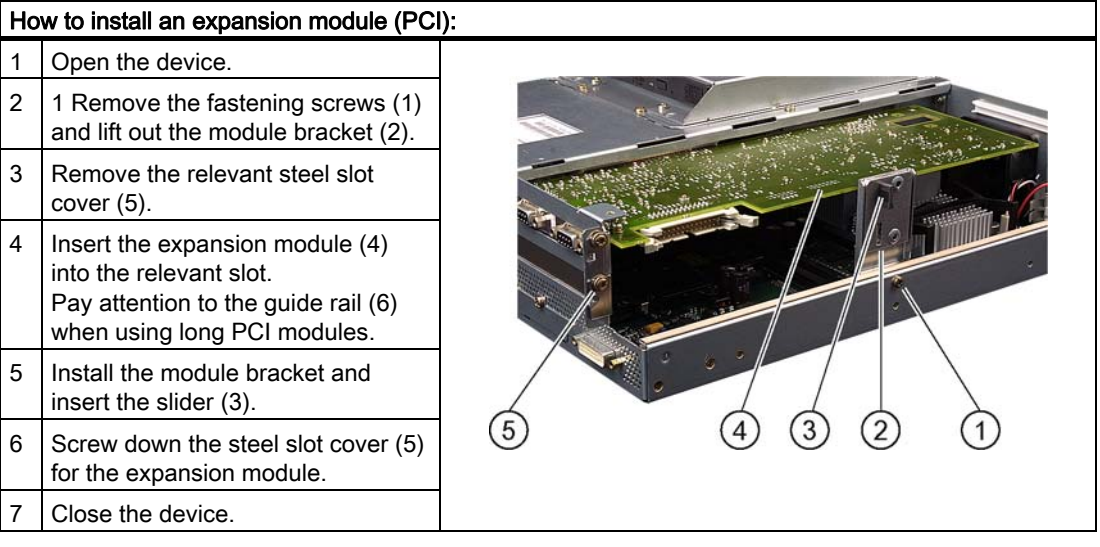

#### Inserting the slider

To insert the slider:

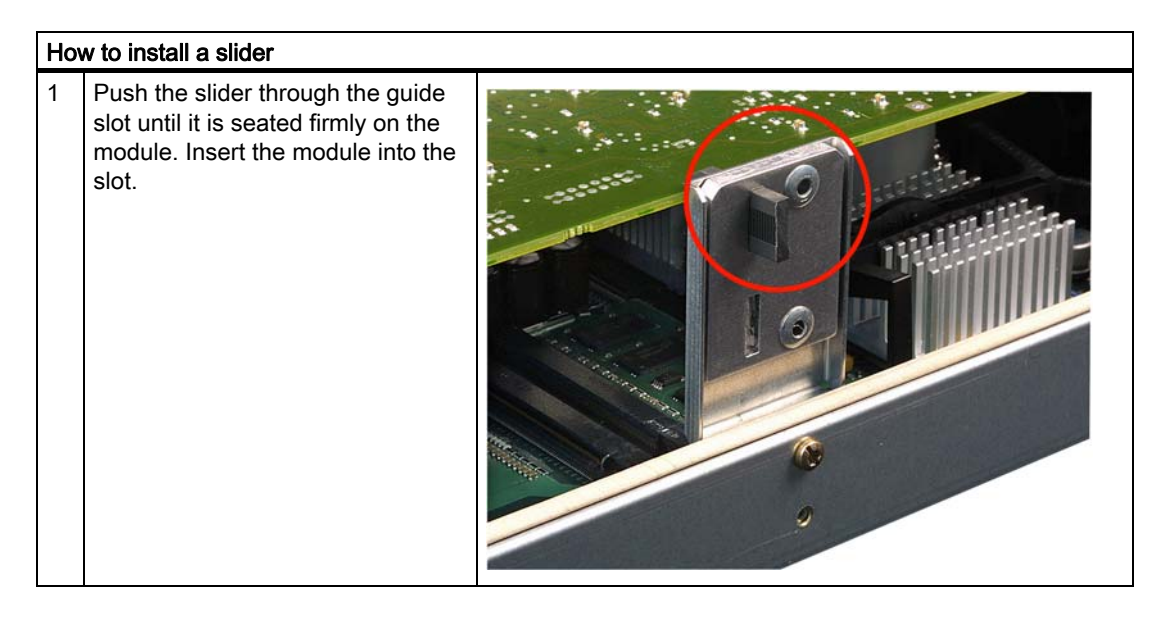

#### **Caution**

No pressure should be applied to the module! Therefore, do not apply excessive force to the slider when you push it onto the module.

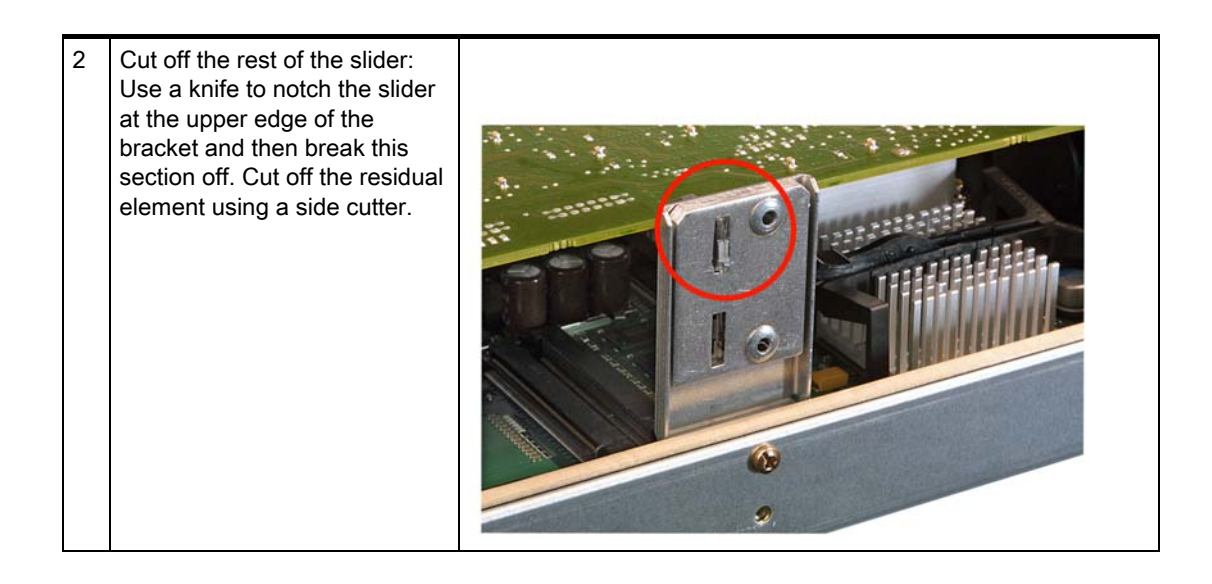

#### Notes on the Allocation of Resources

The two slots for the PCI cards each have an exclusive interrupt. Information on the assignment of PCI IRQs to the PCI slots is found in the "Advanced Menu" or "Bus Board" section.

# 10.4 10.4 Installing disk drives

# 10.4.1 Options of installing disk drives

Drive bay module for hard disks and DVD-ROM/CD-RW drives

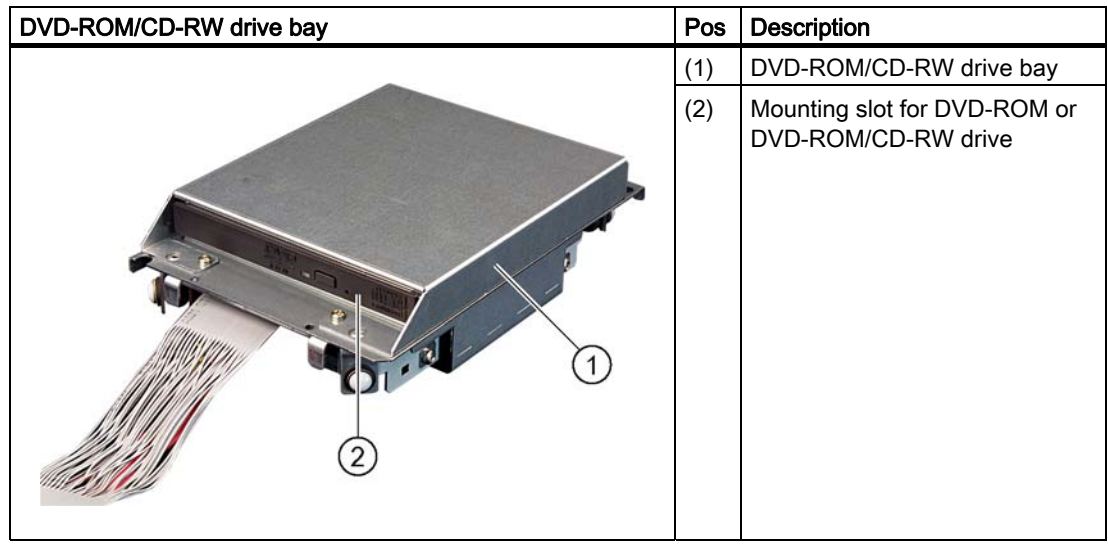

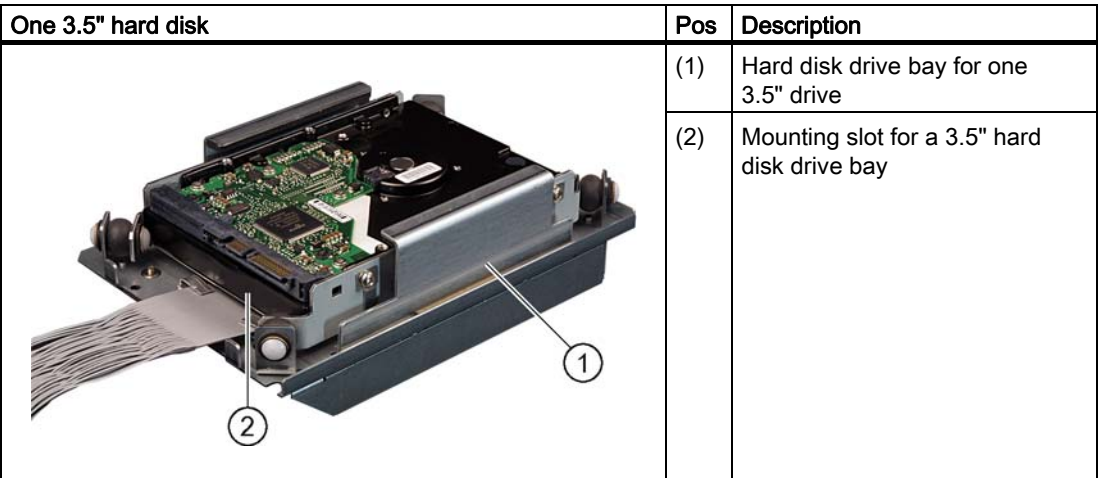

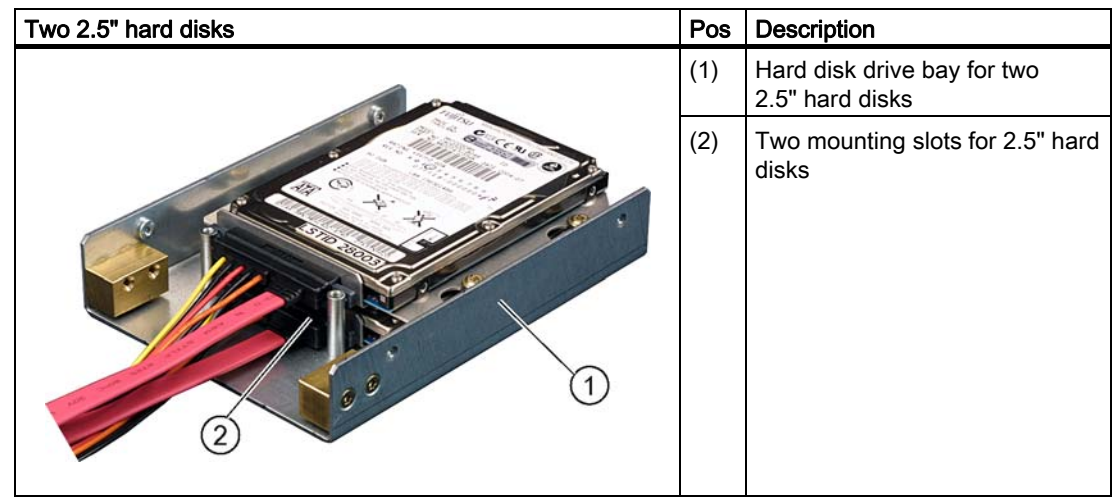

# 10.4.2 Installing/removing a drive bay module

#### **Preparations**

Disconnect the device from mains and unplug all cables.

# Removing a drive bay for hard disks / DVD/CD-RW

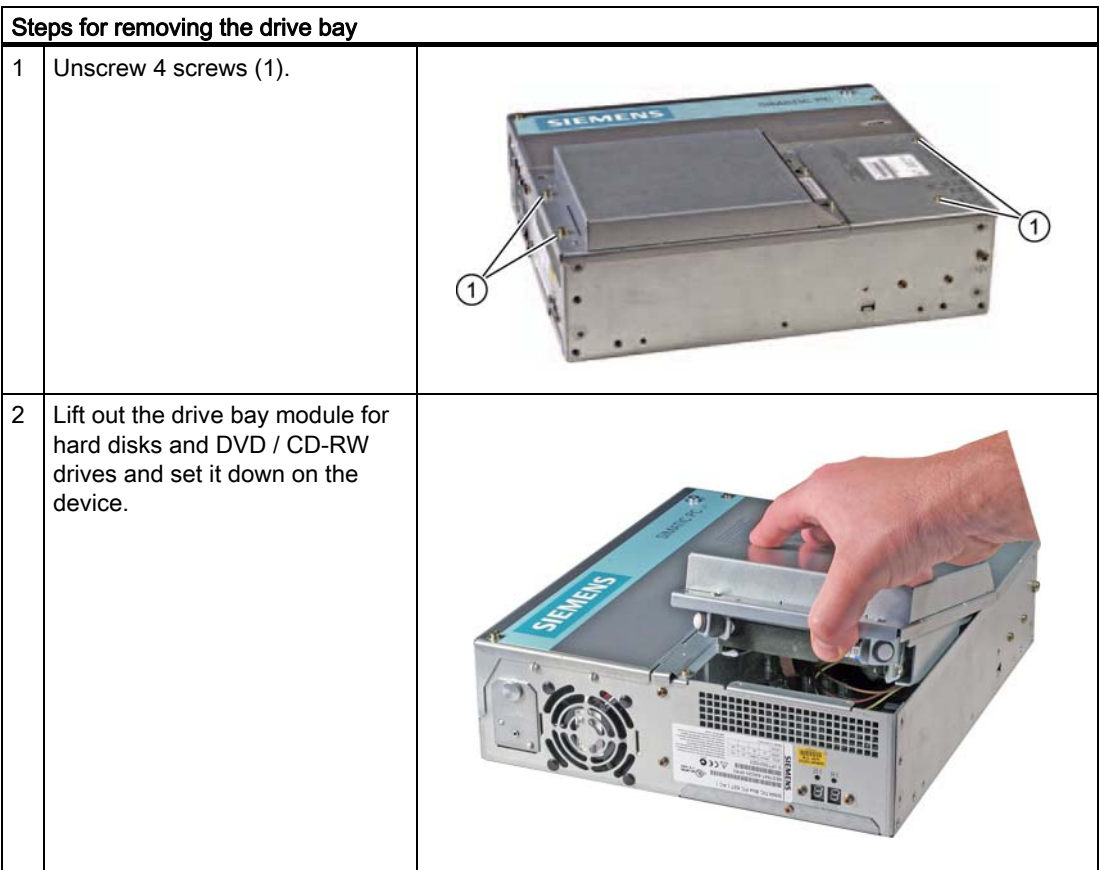

# 10.4.3 Installing and removing DVD-ROM/CD-RW drives

# Removing a DVD-ROM/CD-RW

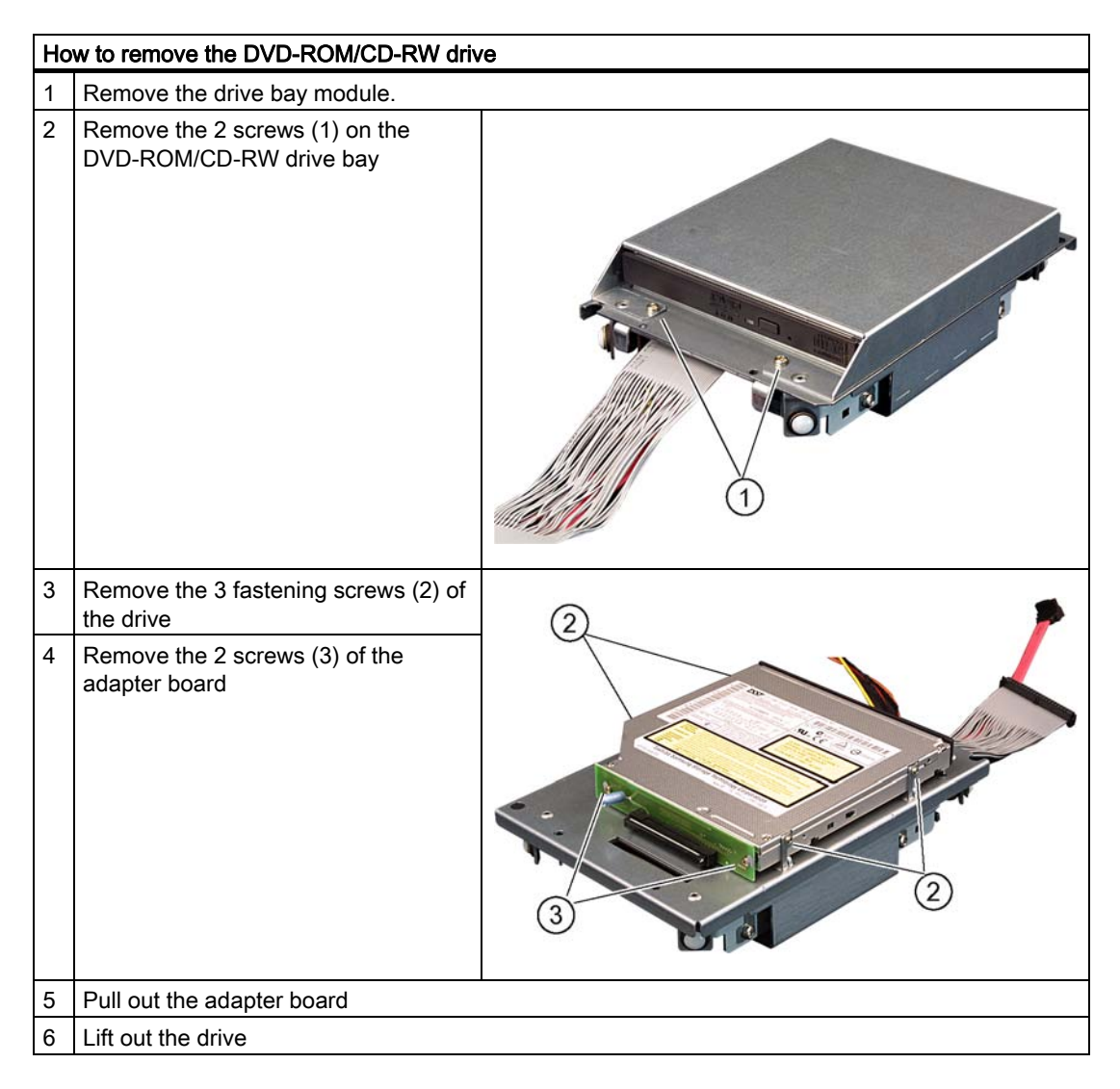

#### Required tools

You need a Torx 6 screwdriver to remove the the DVD-ROM/CD-RW drive.

# 10.4.4 Installing / removing hard disks

## Removing 2.5" drives

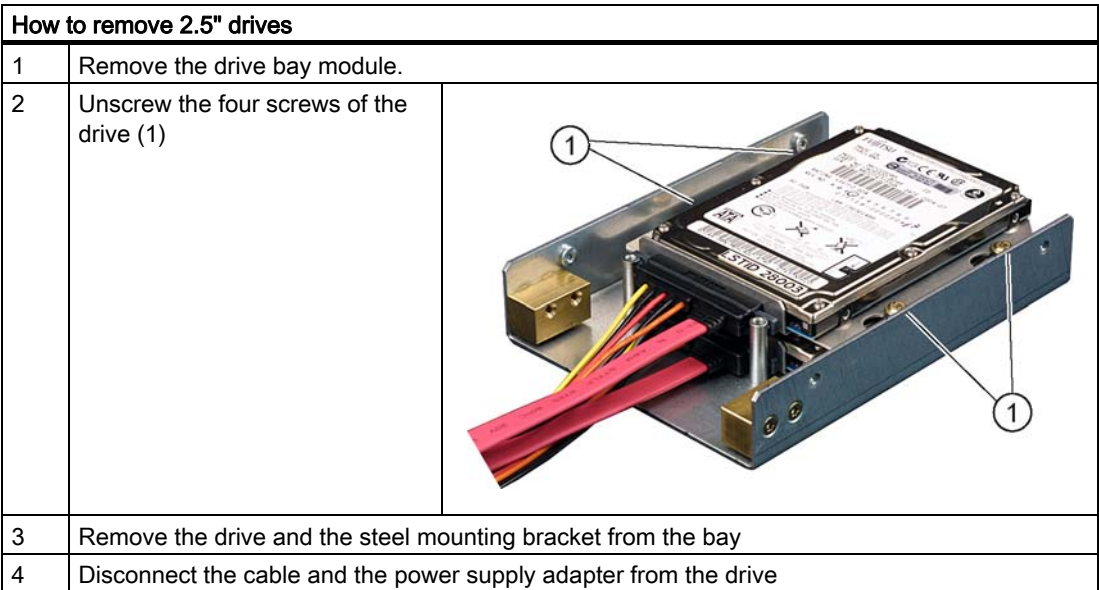

# Removing 3.5" drives

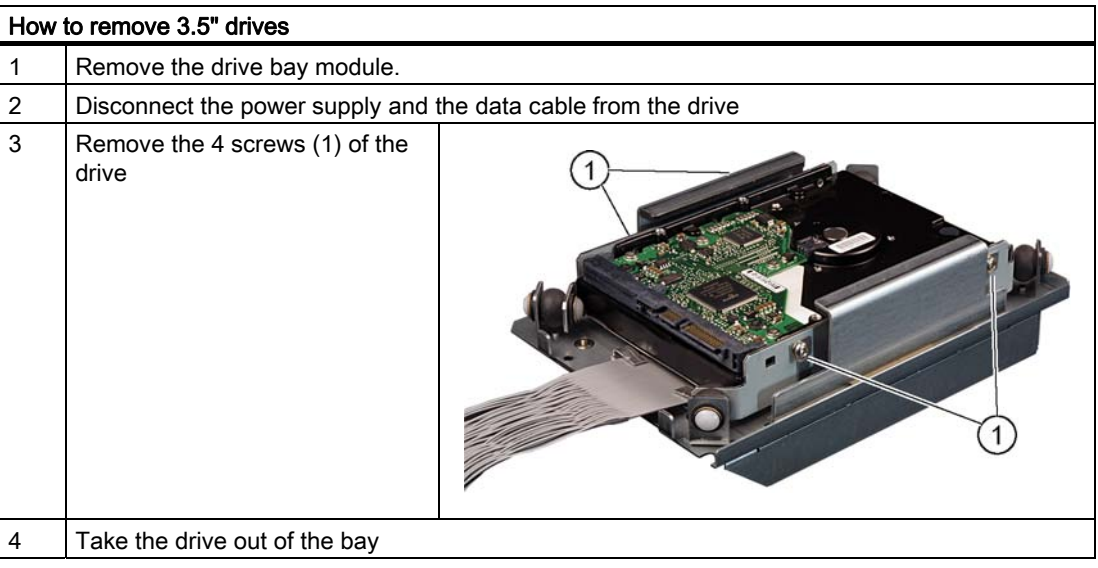

#### Note

Note that special screws with inch threads (6-32 x 3/16'' St G3E) are used!

10.5 Installing/removing a Compact Flash card

# 10.5 Installing/removing a Compact Flash card

#### Memory expansion options

The device features a card reader slot for Compact Flash cards (types I / II). We recommend Compact Flash cards for industrial application (industrial grade cards from the company SANDISK, for example). These have distinguished themselves with especially good data security, a long life and excellent data transmissions rates.

#### **Notice**

This slot is not hot-plug capable. The Compact Flash card must be installed before the PC is switched on and should only be removed when the device is switched off.

#### Preparation

Disconnect the PC from mains.

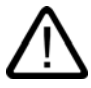

#### **Caution**

The electronic components on the PCBS are highly sensitive to electrostatic discharge. It is therefore vital to take precautionary measures when handling these components. Refer to the directives for handling electrostatic sensitive components.

#### Opening the board slot

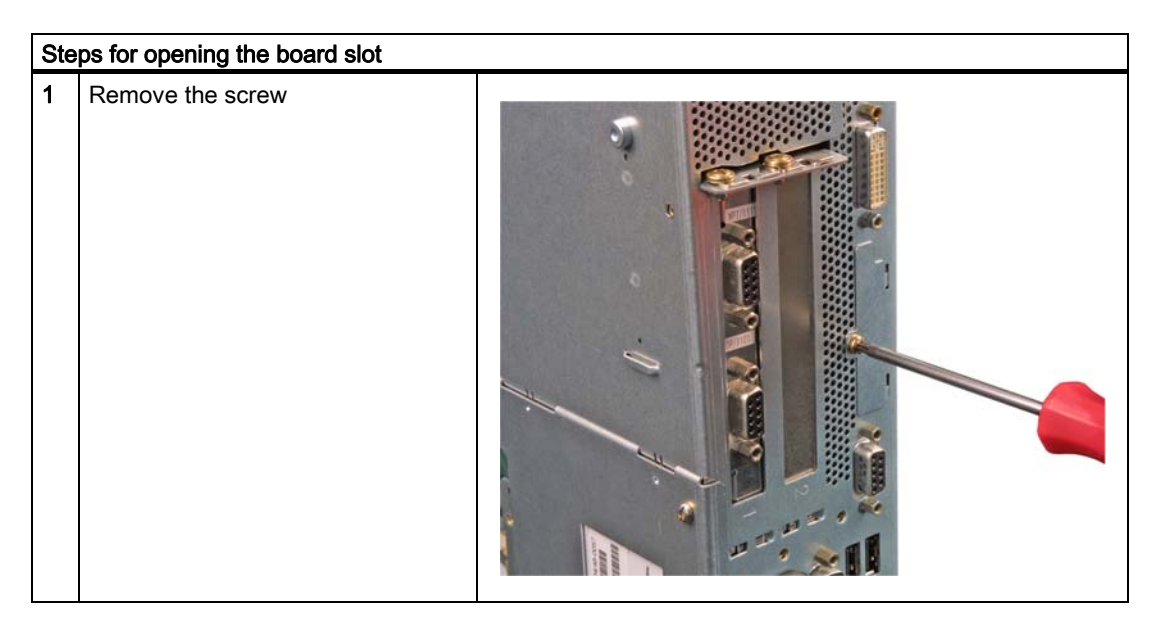

10.5 Installing/removing a Compact Flash card

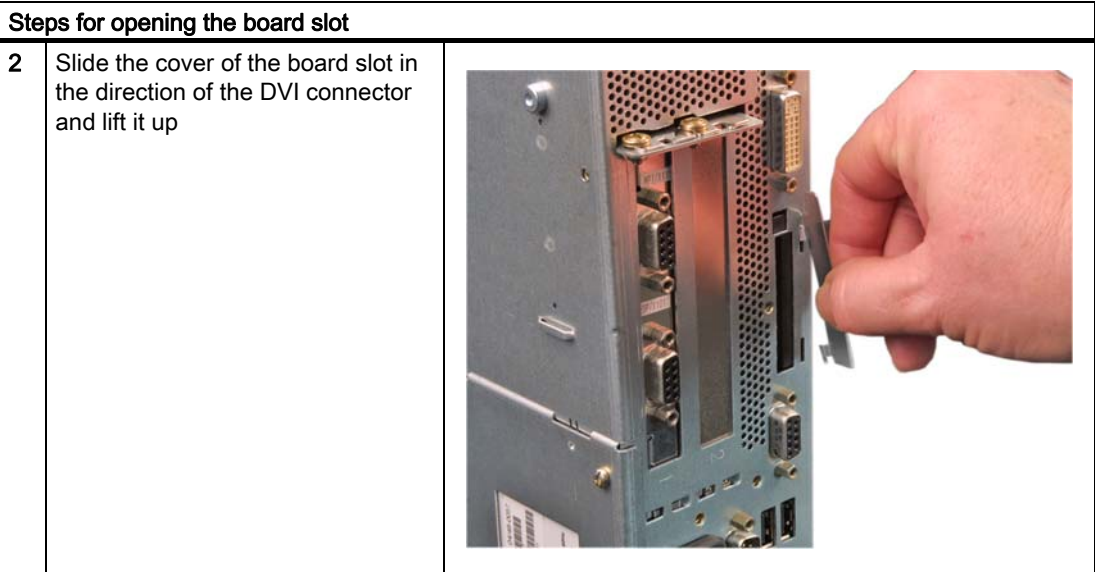

# Installing a Compact Flash card

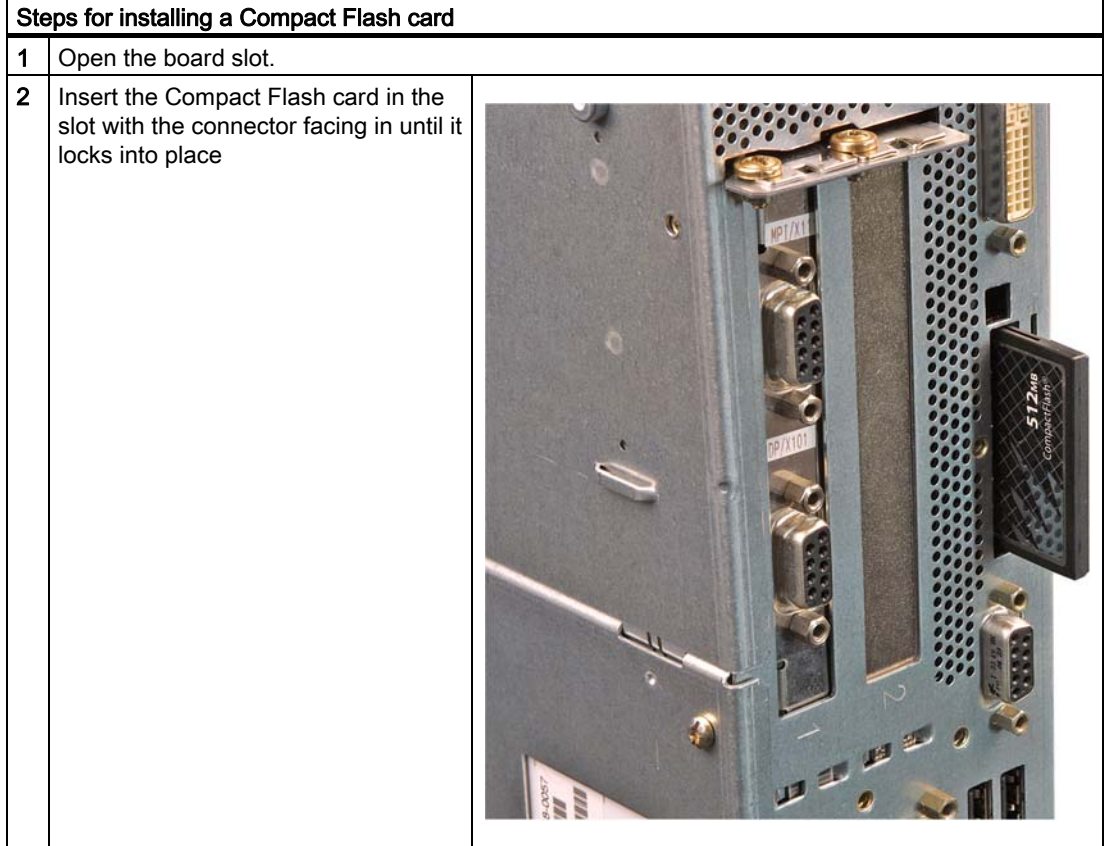

10.5 Installing/removing a Compact Flash card

#### Note

The Compact Flash slot is coded against reversed insertion. Insert the Compact Flash card so that its label side is facing the front panel of the PC.

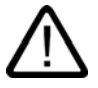

#### **Caution**

If the Compact Flash card meets resistance, flip it over. Never insert the Compact Flash card with force.

3 Close the board slot again.

#### Removing a Compact Flash card

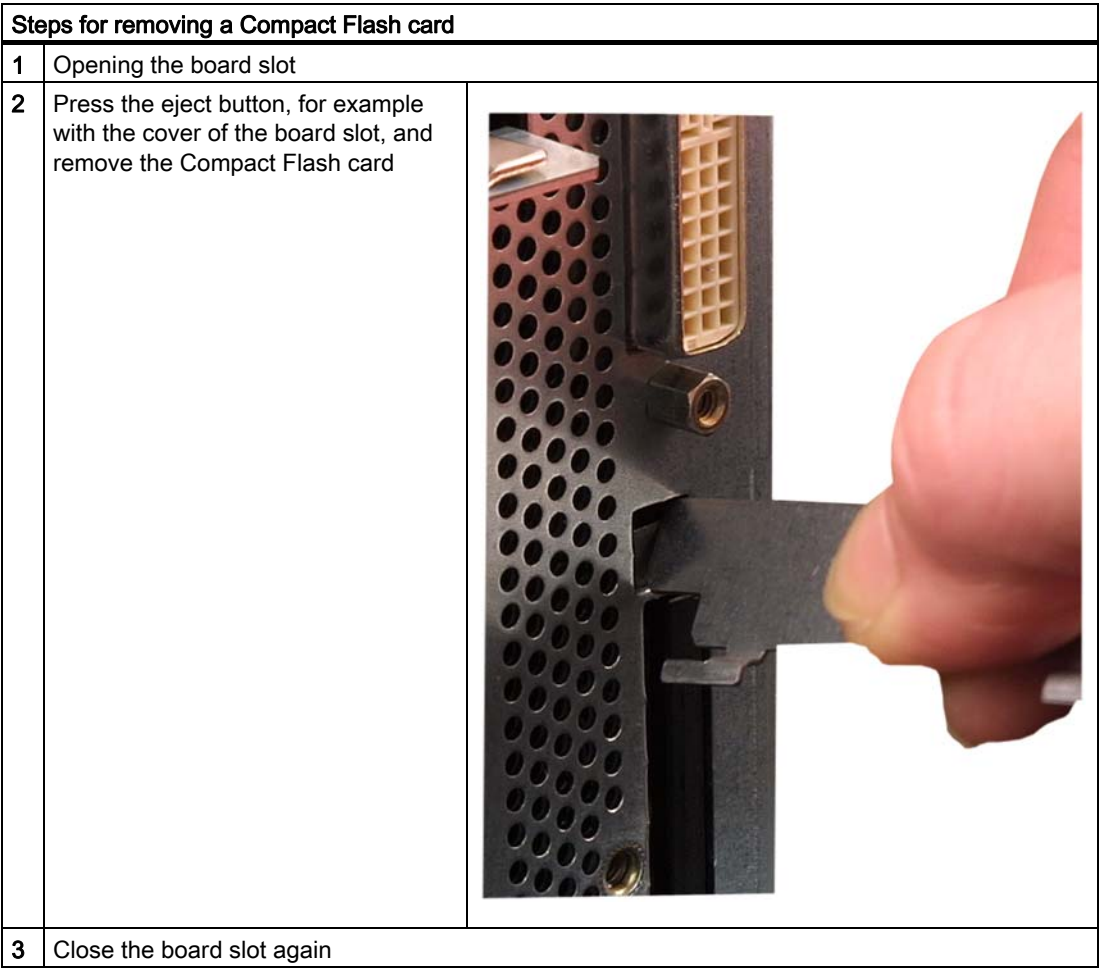
# Maintenance and service **11**

# 11.1 Removing and installing hardware components

### 11.1.1 Repairs

#### Carrying out repairs

Only authorized personnel are permitted to repair the device.

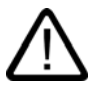

#### Warning

Unauthorized opening and improper repairs on the device may result in substantial damage to equipment or endanger the user.

- Before you open the device, first switch it off and then disconnect the power plug.
- Install only system expansion devices designed for this computer. If you install other expansion devices, you may damage the system or violate the safety requirements and regulations on RF suppression. Contact your technical support team or your sales outlet to find out which system upgrades are suitable for installation.

If you install or exchange system expansions and damage your device, the warranty becomes void.

#### **Notice**

Note the ESD instructions.

#### Limitation of Liability

All technical specifications and licenses apply only to expansions approved by SIEMENS.

No liability can be accepted for impairment of functions caused by the use of devices and components of other manufacturers.

#### Tools

You can perform all installation tasks on the device using Torx T6, Torx T10 and Torx T20 screwdrivers and a Philips screwdriver.

# 11.1.2 Replacing the Backup Battery

#### **Note**

Batteries are wearing parts and should be replaced every five years in order to ensure proper functioning of the PC.

#### To be noted before you replace the battery

#### **Caution**

Risk of damage!

The lithium battery may only be replaced with an identical battery or with a type recommended by the manufacturer (Order No.: A5E00331143).

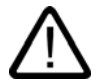

#### Warning

Risk of explosion and release of harmful substances!

For this reason, do not burn lithium batteries, do not solder on the cell body, do not open, do not short circuit, do not reverse polarity, do not heat above 100°C, dispose of correctly, and protect against direct sunlight, dampness and dew.

#### **Disposal**

#### **Caution**

Batteries must be disposed of in accordance with local regulations.

#### Preparation

#### Note

For the BIOS setting "Profile: Standard" the configuration data of the device is deleted when the battery is replaced.

For the BIOS setting "Profile: User" the configuration data of the device is retained; only the date and time has to be reconfigured.

- 1. Note down the current settings of the BIOS Setup. A list in which you can note down this information is found in the BIOS manual.
- 2. Disconnect the device from mains and unplug all cables.

#### **Notice**

The battery can also be exchanged when the device is operating. However, we recommend switching off the device, beforehand.

# Replacing the battery

Follow the steps outlined below:

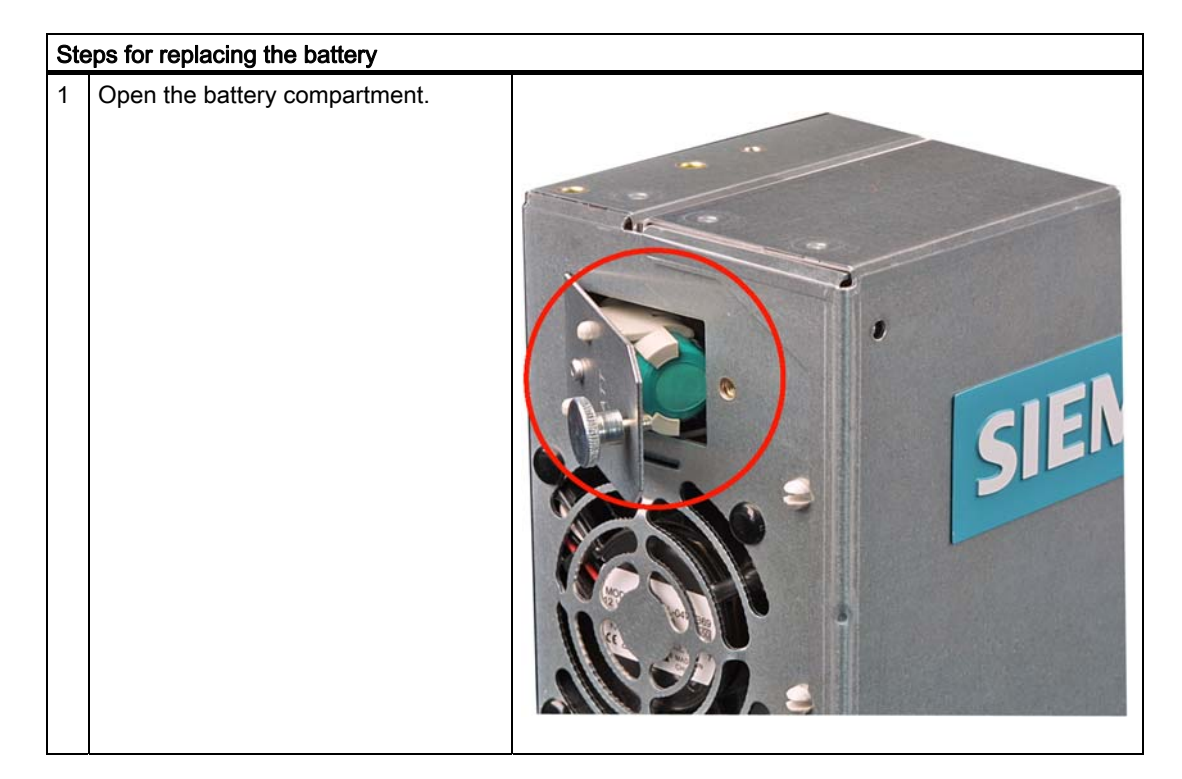

#### Maintenance and service

11.1 Removing and installing hardware components

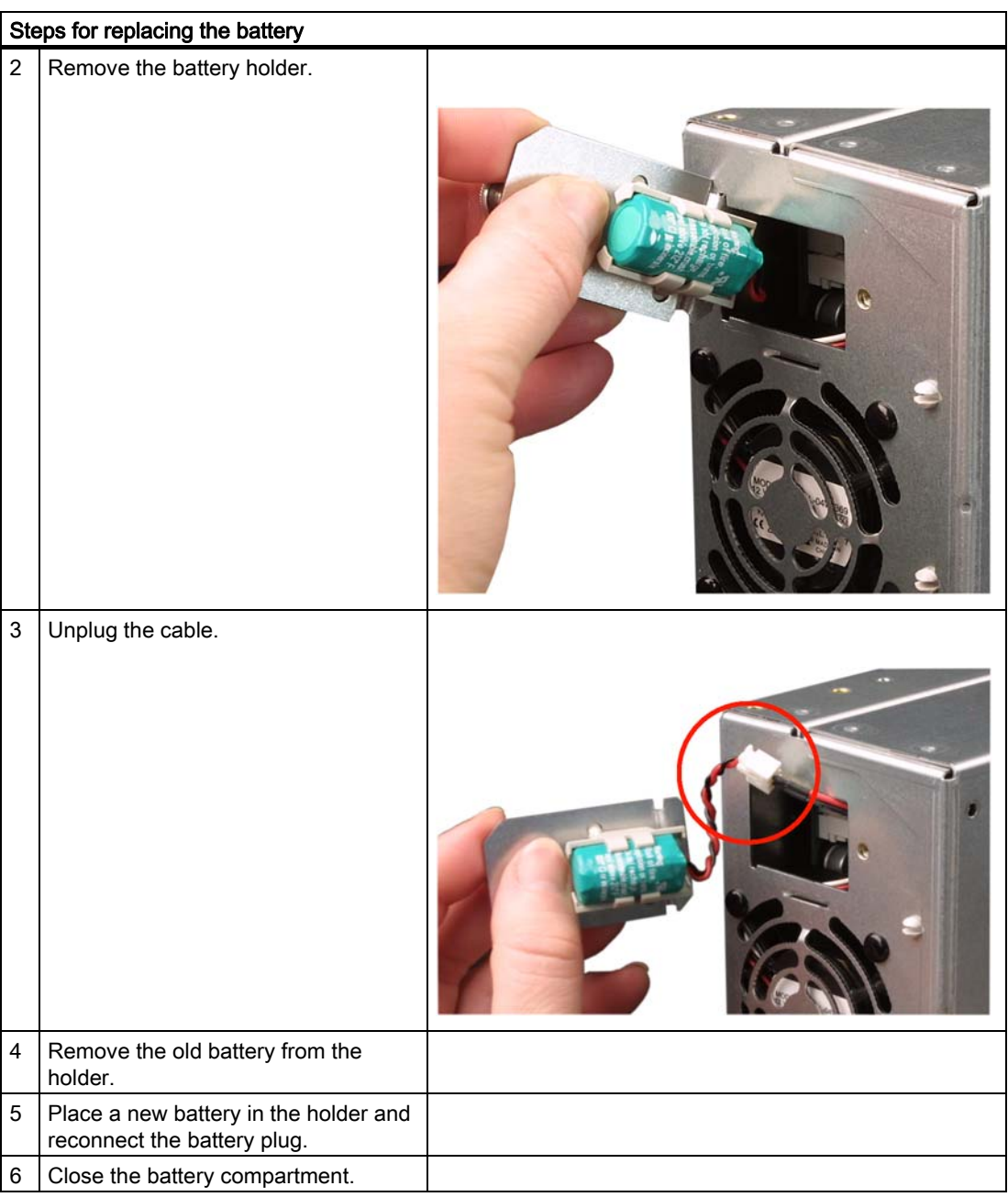

# Reconfiguring the BIOS setup

When the battery is changed, the device's configuration data are deleted and you will need to reconfigure these in the BIOS setup.

# 11.1.3 Removing/Installing the Power Supply

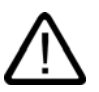

Warning

Only qualified personnel is authorized to exchange the power supply module.

# **Preparations**

- 1. Disconnect the device from mains and unplug all cables.
- 2. [Open the device.](#page-56-0)

# Removing the power supply module

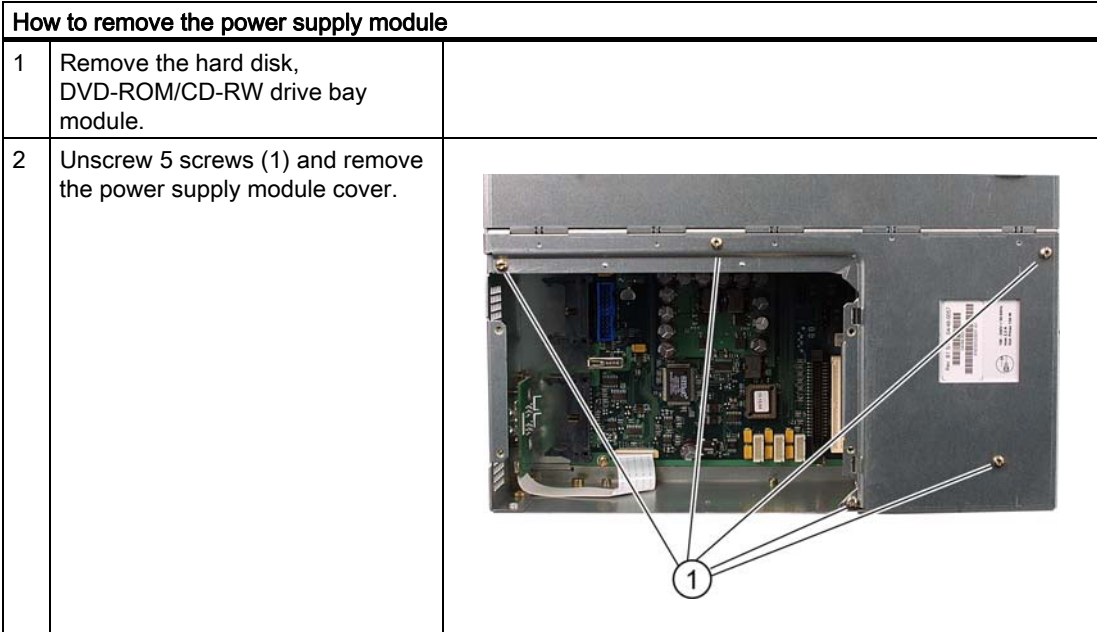

#### Maintenance and service

11.1 Removing and installing hardware components

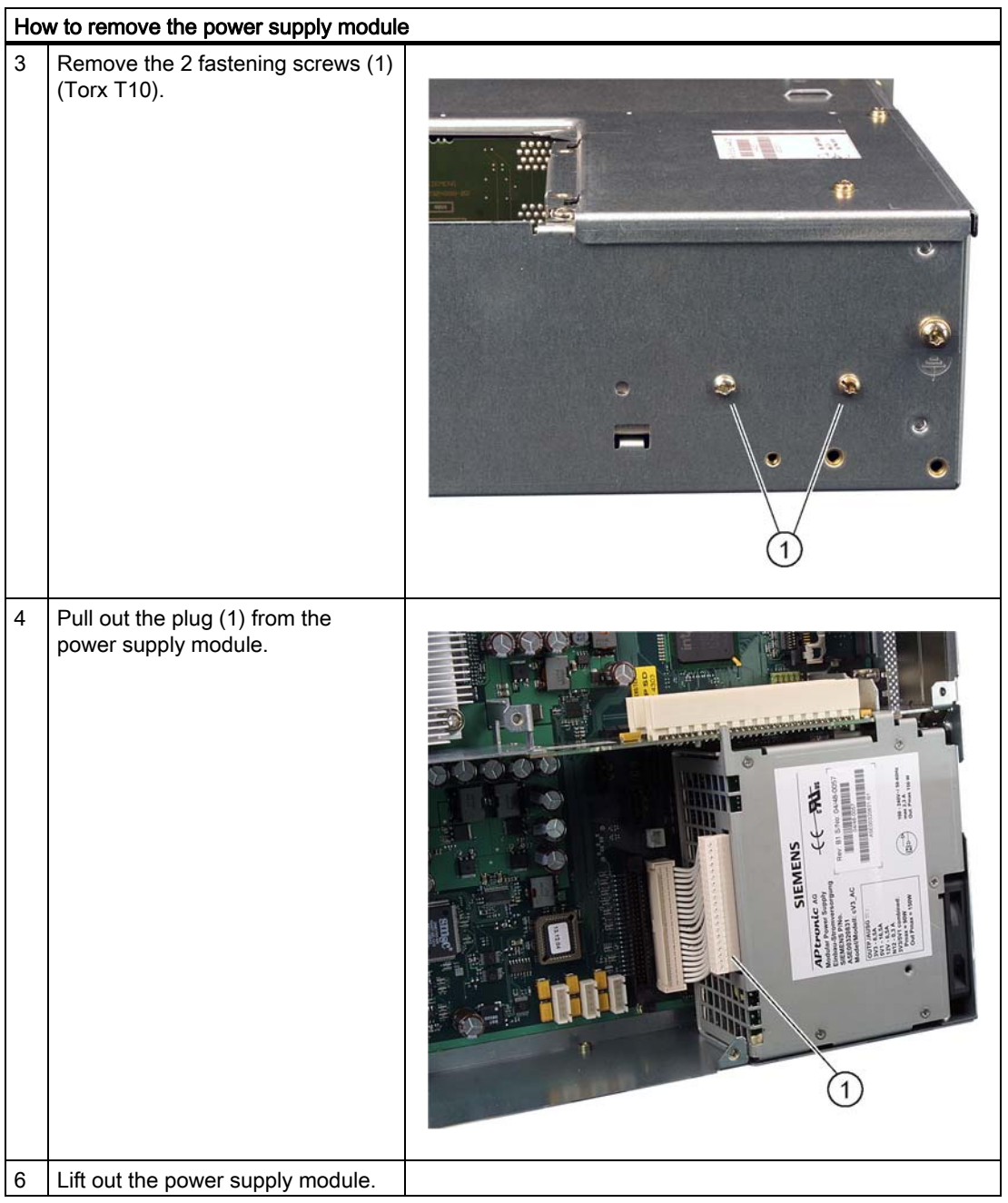

Maintenance and service

11.1 Removing and installing hardware components

# 11.1.4 Installing / removing the bus board

# Preparation

- 1. Disconnect the device from mains and unplug all cables.
- 2. [Open the device.](#page-56-0)

# Removing the bus board

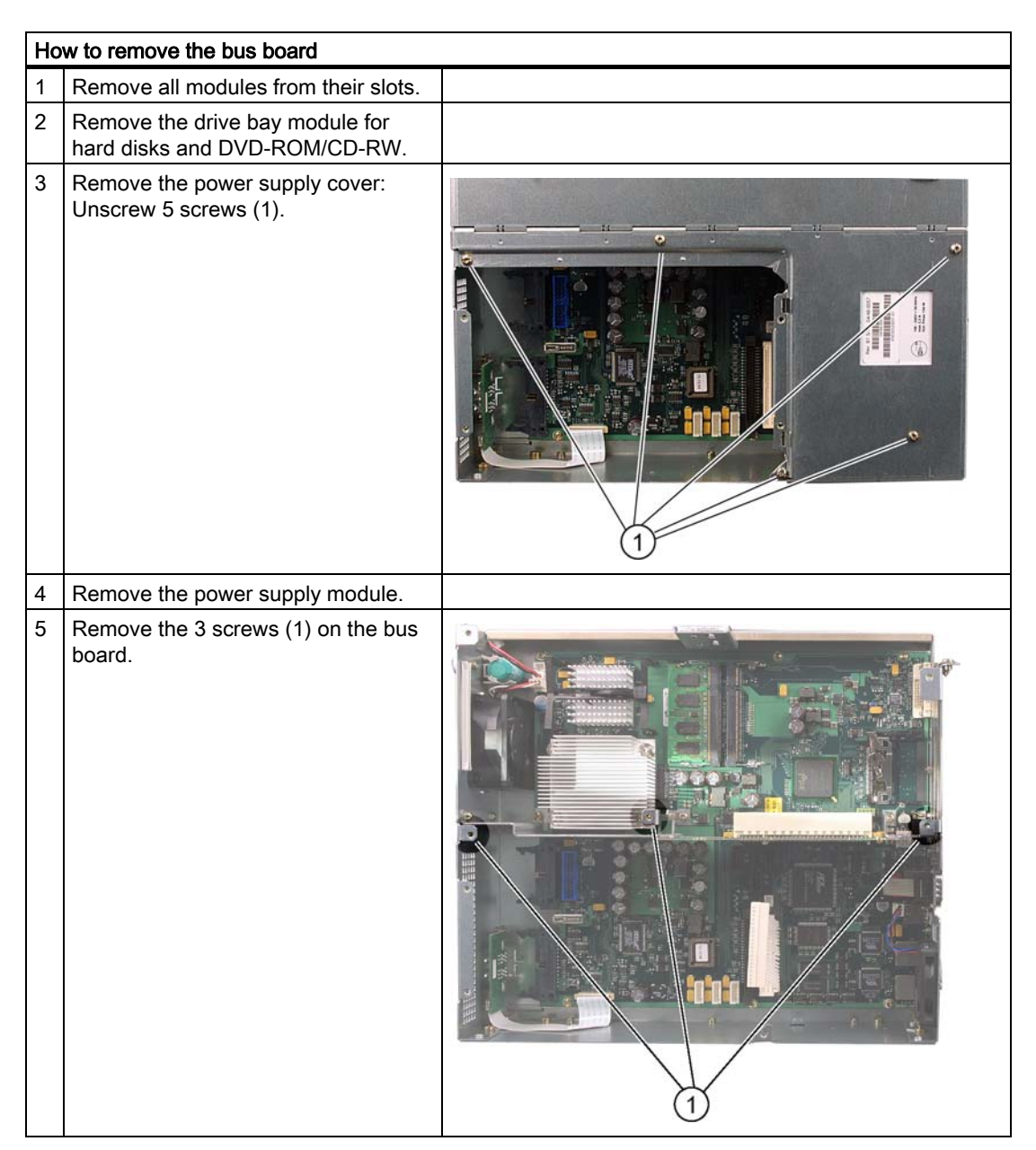

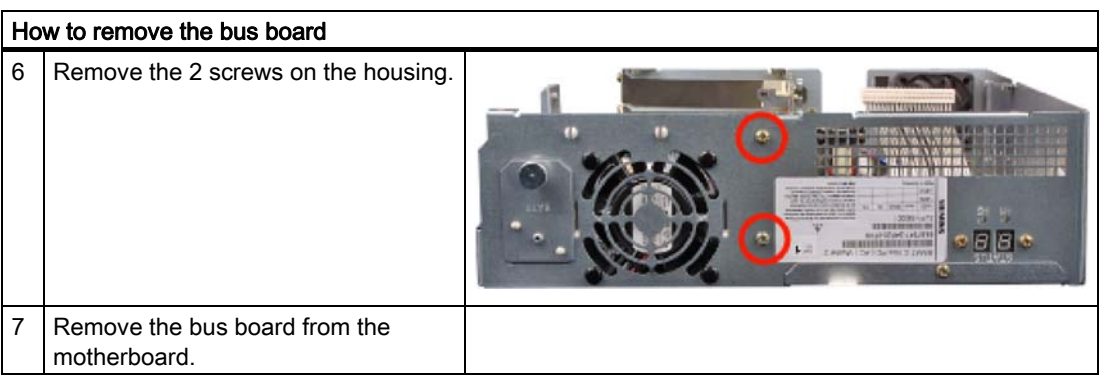

# 11.1.5 Installing / removing the motherboard

# Preparation

- 1. Disconnect the device from mains and unplug all cables.
- 2. [Open the device.](#page-56-0)

# Removing the motherboard

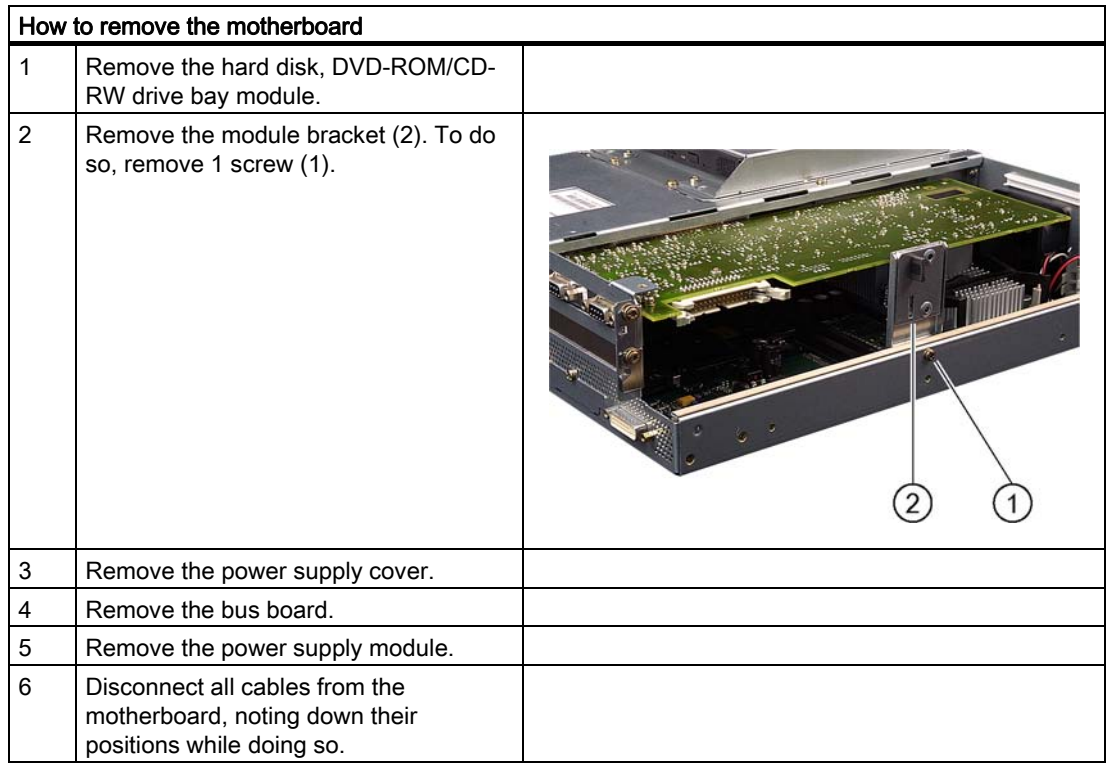

#### Maintenance and service

11.1 Removing and installing hardware components

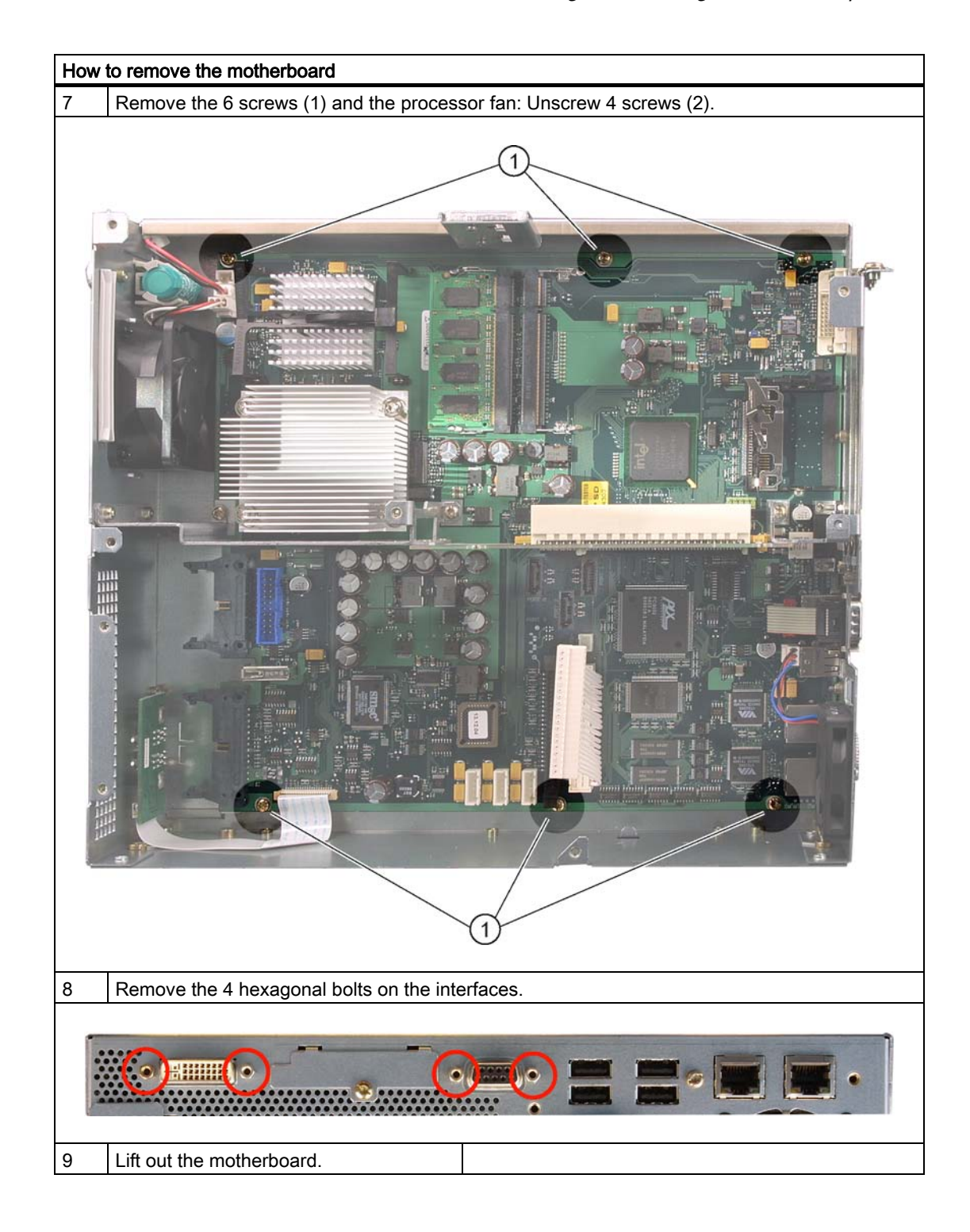

# 11.1.6 Installing / removing the equipment fan

# **Preparations**

- 1. Disconnect the device from mains.
- 2. [Open the device](#page-56-0)

# Removing the fan

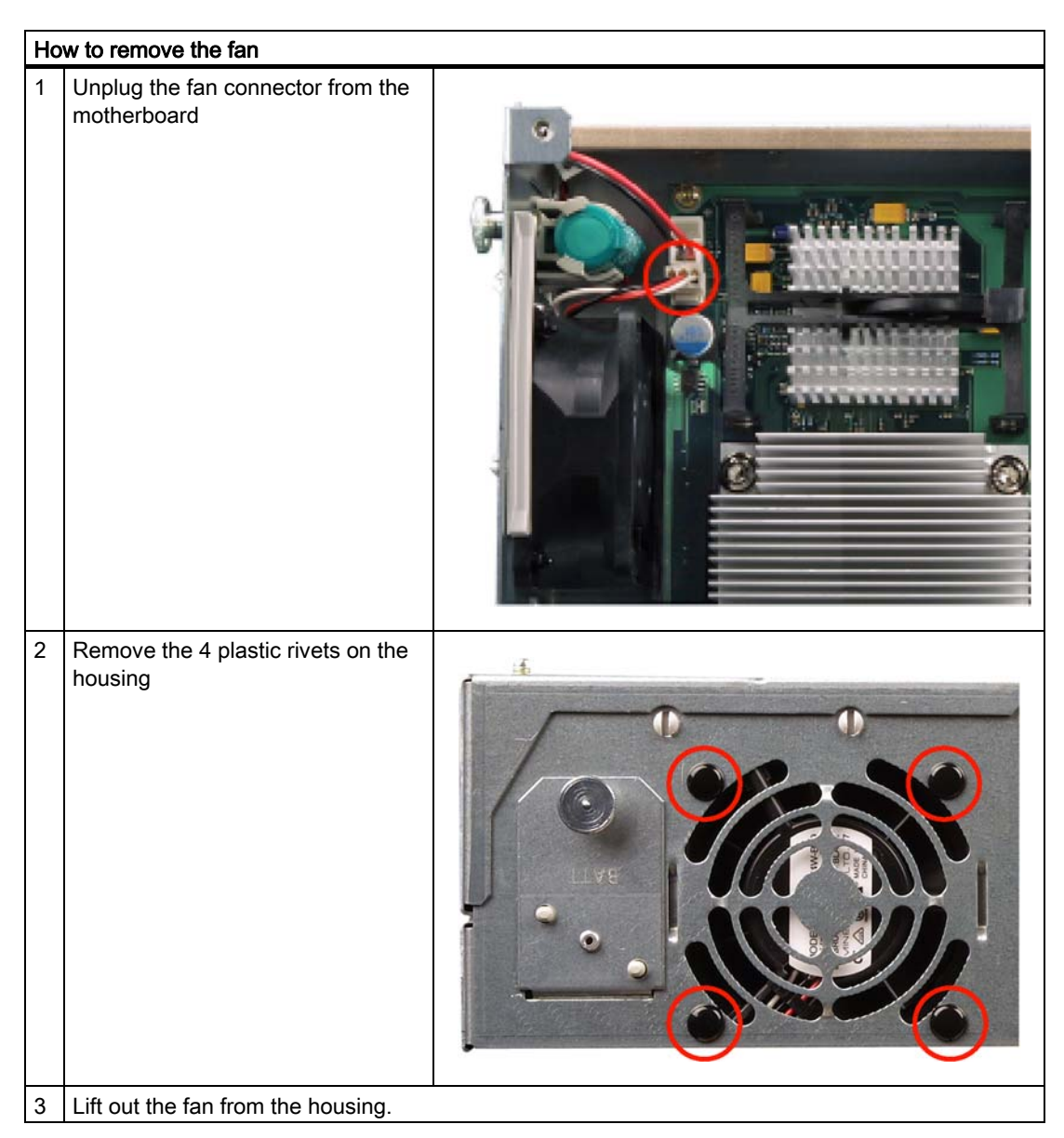

# Installing the fan

#### **Notice**

Always install a fan of the same type!

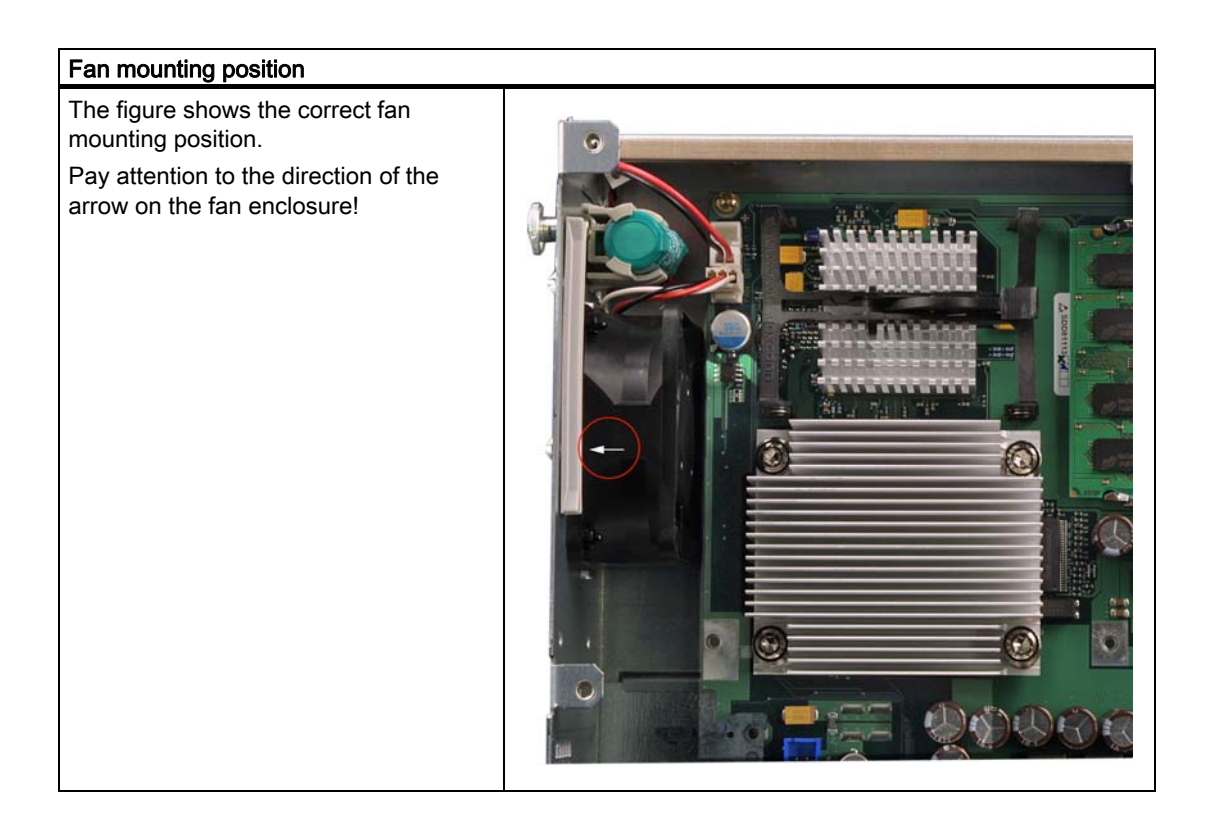

# 11.1.7 Installing / removing the power supply fan

# **Preparations**

- 1. Disconnect the device from mains.
- 2. [Open the device](#page-56-0)
- 3. Removing the power supply module

# Removing the fan

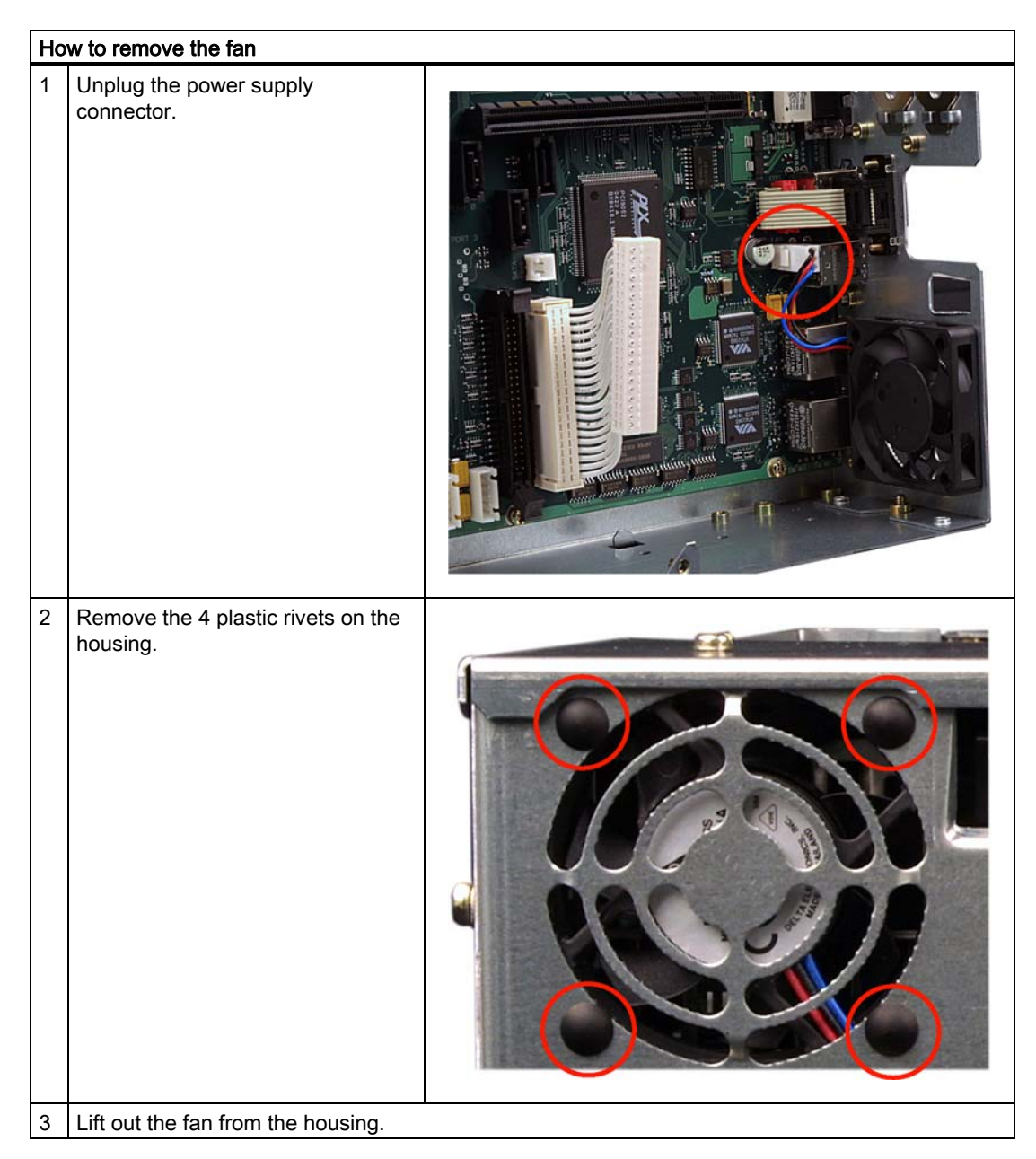

# Installing the fan

#### **Notice**

Always install a fan of the same type!

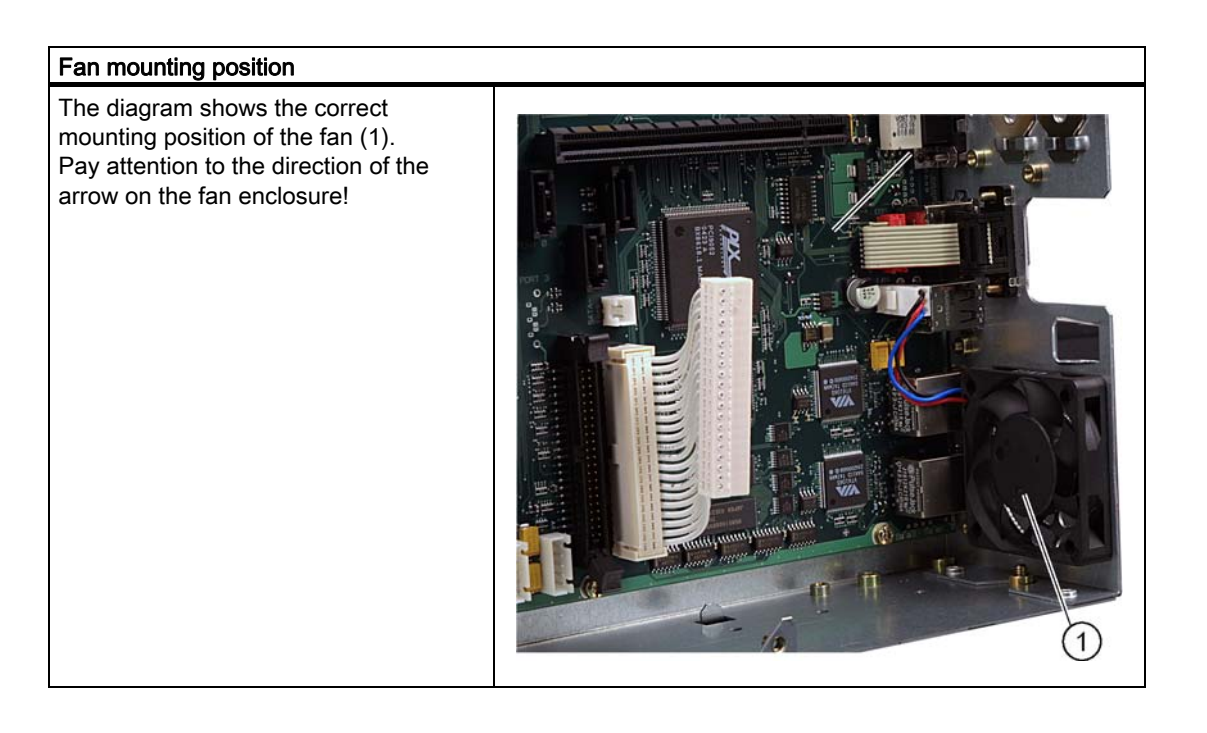

# 11.1.8 Installing / removing the processor

# **Caution**

The processor replacement may only be carried out by authorized qualified personnel.

# Preparation

- 1. Unplug the device from mains.
- 2. [Open the device.](#page-56-0)

# Removing the processor

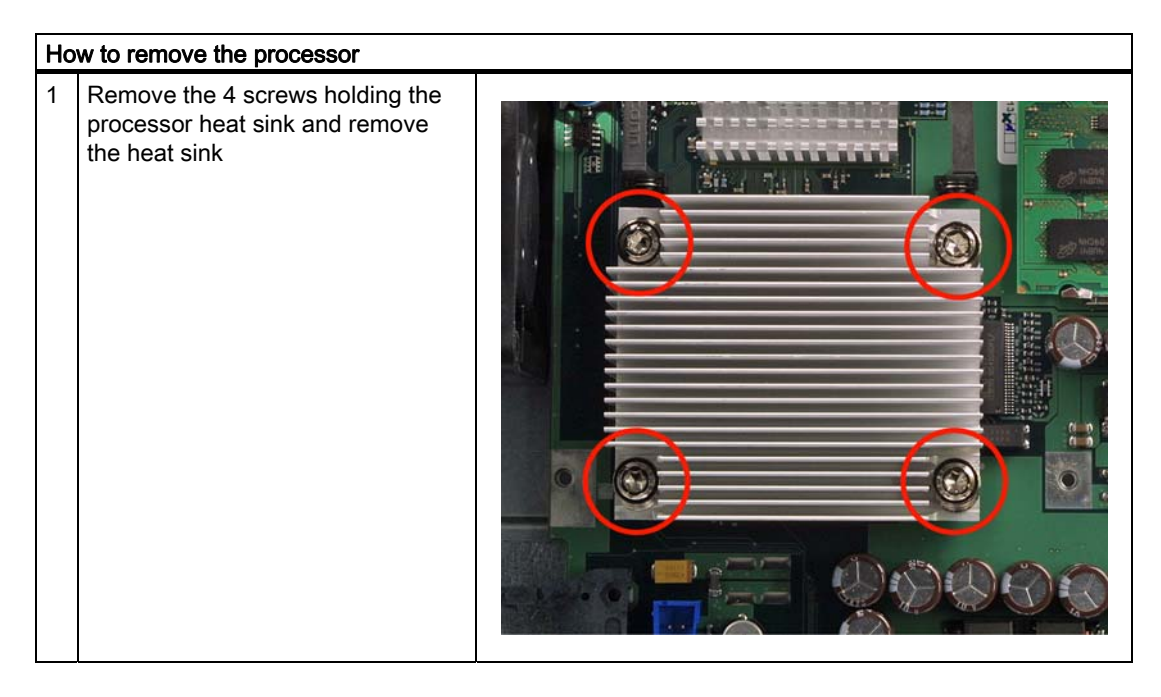

Maintenance and service

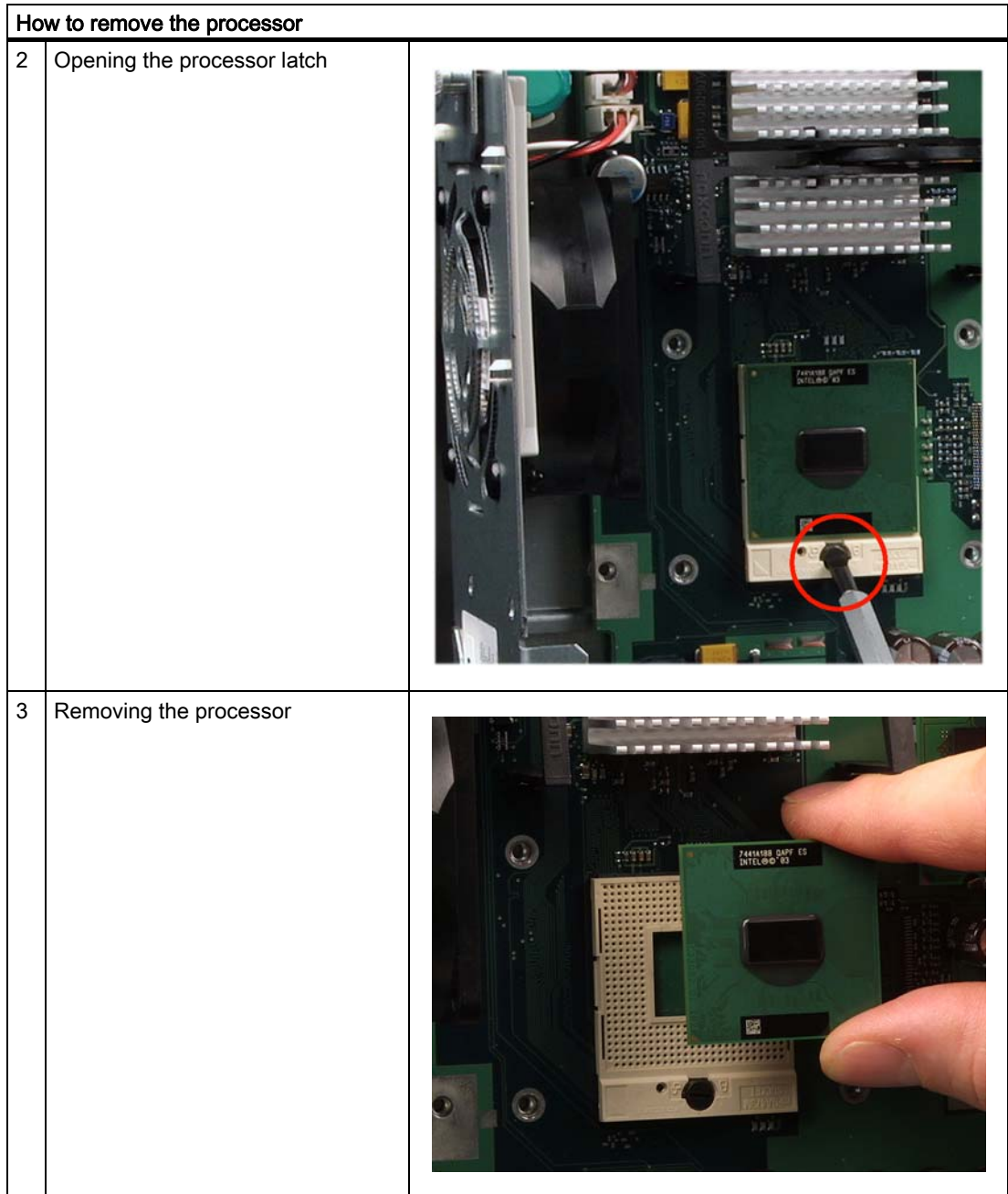

# Installing the processor

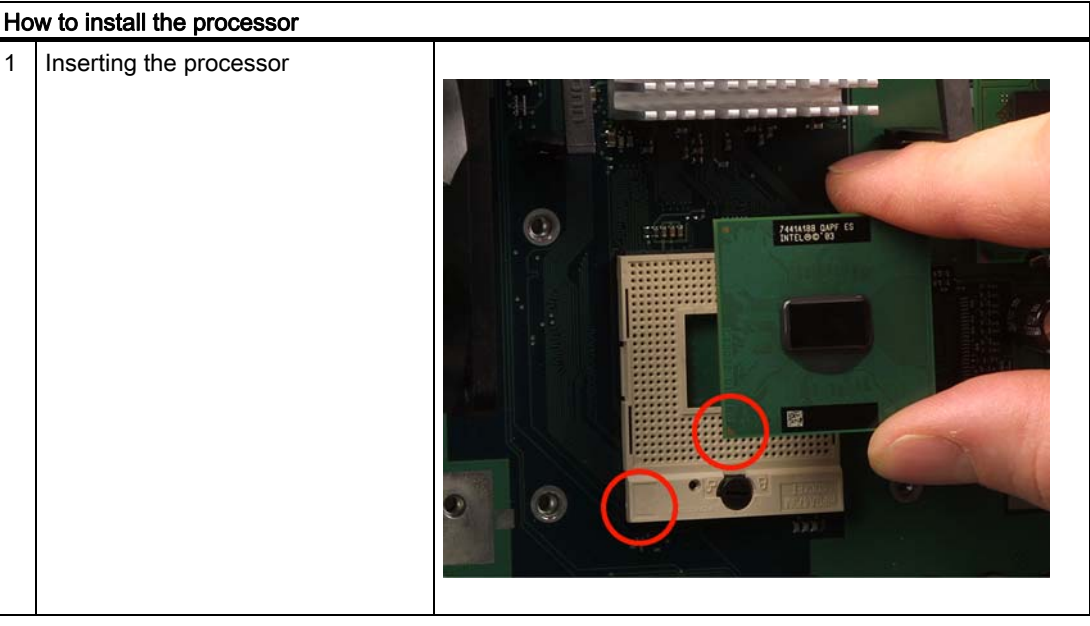

#### **Notice**

When you insert the processor, make sure the notches of the processor and of the socket match up.

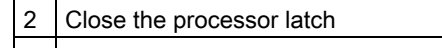

| 3 | Apply some heat-conductive paste to the processor

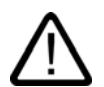

## Caution

The processor may overheat when the system is in operation!

The heat-conductive paste must be applied evenly as a thin film!

4 Fasten the processor heat sink with the 4 screws. To do so, insert the screws diagonally and tighten them evenly, working diagonally in order to avoid tilting of the fan unit. Tighten the screws down to the mechanical stop.

## Required tools

You need a Torx 20 screw driver for removing the processor.

# 11.2.1 Windows XP Embedded

#### 11.2.1.1 General installation procedure

If your software becomes corrupt for any reason, you can reinstall it from the Restore CD. The Restore CD contains a image file for the hard disk or CF card with the original software (operating system with installed hardware drivers) and forms part of the scope of delivery of the device.

#### **Note**

You require a USB keyboard in order to reinstall the operating system.

#### 11.2.1.2 Restoring the software to factory state using the Restore CD

You can reinstall the original factory software using the Restore CD (forms part of the scope of delivery). The CD contains the necessary images and tools for transferring the factory software to the hard disk or CF card of your PC. The following options are available for restoring software:

- You can restore the entire hard disk with drive C: (system) and drive D:
- or only drive C:. This allows you to retain any user data on drive D.
- Restore the entire CF card.

#### **Caution**

With the option "Restore system partition only", all data on drive C: (System) will be deleted. All data, user settings and all authorizations or license keys on drive C: will be lost in the process! All data on drive C: of your hard disk drive will be deleted. Setup formats the hard disk partition and reinstalls the original factory software.

When you select the "Restore entire hard disk" option, ALL the data, user settings and authorizations or license keys will be lost on the hard disk.

#### Restoring the factory state

To restore the factory state, proceed as follows:

1. If the device does not have an optical drive, connect a USB CD-ROM drive to the device.

2. Insert the Restore CD in the drive and reboot the device. When the BIOS message appears, press

<F2> to enter SETUP or <ESC> to display the boot menu

the F2 key.

- 3. Select the Boot menu and move the entry "CD-ROM Drive" to the first position.
- 4. End the BIOS setup with the "Exit Saving Changes" entry.
- 5. Now follow the instructions on the screen.

#### **Caution**

All existing data, programs, user settings and authorizations or license keys will be deleted from the hard disk and therefore lost.

For information on the functions, refer to the README.TXT file on the Restore CD.

#### **Note**

The "Legacy USB Support" option has to be set to "Enabled" in the Advanced menu of the BIOS so that the device can address a USB CD-ROM drive.

# 11.2.2 Windows XP Professional / Windows 2000 MUI

#### 11.2.2.1 General installation procedure

If your software becomes corrupt for any reason, you have two possibilities:

- Restoring the factory state of the software by means of the Restore DVD The Restore DVD contains an image of the original supplied software (operating system with installed drivers) and is included in the Windows XP Professional variant.
- Setting up the operating system with the Recovery CD The recovery CD contains the tools required to set up the hard drive as well as the Windows XP Professional operating system. After the required data have been copied to the hard disk, you can run Windows XP professional Setup to install the operating system. The Recovery CD can be obtained from the Customer Support.

#### **Note**

You require a USB keyboard in order to reinstall the operating system.

#### 11.2.2.2 Restoring the Software to Factory State Using the Restore DVD

You can reinstall the original factory software (included in the Windows XP Professional supply variant) using the Restore DVD. The DVD contains the necessary images and tools for transferring the factory software to the hard disk of your PC. The following options are available for restoring software:

- You can restore the entire hard disk with drive C: (system) and drive D:
- or only drive C:. This allows you to retain any user data on drive D.

#### Caution

With the option "Restore system partition only", all data on drive C: (System) will be deleted. All data, user settings and all authorizations or license keys on drive C: will be lost in the process! All data on drive C: of your hard disk drive will be deleted. Setup formats the hard disk partition and reinstalls the original factory software.

When you select the "Restore entire hard disk" option, ALL the data, user settings and authorizations or license keys will be lost on the hard disk.

#### Restoring the factory state

To restore the factory state, proceed as follows:

1. If the device does not have an optical drive, connect a USB DVD-ROM drive to the device.

2. Insert the Restore DVD in the drive and reboot the device. When the BIOS message appears, press

<F2> to enter SETUP or <ESC> to display the boot menu

the F2 key.

- 3. Select the Boot menu and move the entry "CD-ROM Drive" to the first position.
- 4. End the BIOS setup with the "Exit Saving Changes" entry.
- 5. Now follow the instructions on the screen.

#### **Caution**

All existing data, programs, user settings and authorizations or license keys will be deleted from the hard disk and therefore lost.

For information on the functions, refer to the README.TXT file on the Restore DVD.

#### Note

The "Legacy USB Support" option has to be set to "Enabled" in the Advanced menu of the BIOS so that the device can address a USB DVD-ROM drive.

#### Setting up the language selection for Windows XP Professional

The Multilanguage User Interface (MUI) allows you to set up the Windows XP Professional menus and dialogs for additional languages.

Default language of your Windows XP MUI installation is English and a US keyboard layout. You can change the language in the Control Panel. Select:

#### Start > Control Panel > Regional and Language Options Languages, tab Language used in menus and dialogs field.

For the Regional and Language Options set the default as non-Unicode programs under Advanced in addition to the language for menus and dialogs.

Maintenance and service

11.2 Reinstalling the Operating System

#### Setting up the language selection for Windows 2000 MUI

The Multilanguage User Interface (MUI) allows you to set up the Windows 2000 menus and dialogs for additional languages.

To set the required languages for the Windows 2000 menus, dialogs and keyboard layout, select:

Start > Settings > Control Panel > Regional Options > General tab, Setting for the current user field and Language settings for the system field and the Keyboard layout field in the Input Locales tab.

The default language setting of your Windows 2000 installation is English and a US keyboard layout. To change to another language and keyboard layout, open the Control Panel and select:

Start > Settings > Control Panel > Regional Options >General tab, Setting for current user field and Language settings for the system field and the Input language field in the Input Locales tab.

In addition to the menu and dialog language settings, you also need to set the default language by selecting Set Default... from the Regional Options dialog box.

#### 11.2.2.3 Setting up the operating system via the Recovery CD

Use the Recovery CD to install Windows to meet your special requirements. The operating system used is Windows Preinstall Environment (WinPE). You will also need the supplied Documentation and Drivers CD.

#### Booting with the CD Recovery

- 1. Insert the Recovery CD in your drive and reboot the device. When the BIOS message "Press <F2> to enter Setup or <ESC> to show Boot Menu" appears, press the ESC key. After initialization, a "Boot Menu" is displayed.
- 2. Follow the on-screen instructions until the "Siemens SIMATIC Recovery" window appears.

#### Partition setup

After you have installed a new hard disk, or if partitions are faulty, or when you wish to change the partitioning on your hard disk, you need to create or reconfigure partitions on the hard disk

#### **Caution**

When you delete or create partitions or logical DOS partitions, you lose all data on the hard disk. All partitions on the hard disk will be deleted.

With Windows XP operating systems, the factory state features two partitions with an NTFS file system on the hard disk. To restore the partitions to factory state, proceed as follows:

- 1. Boot from the Recovery CD and then follow the screen instructions until the Recovery functions window is displayed.
- 2. Start the DiskPart program in the "Siemens SIMATIC Recovery" window and enter the following commands in the displayed command interface:

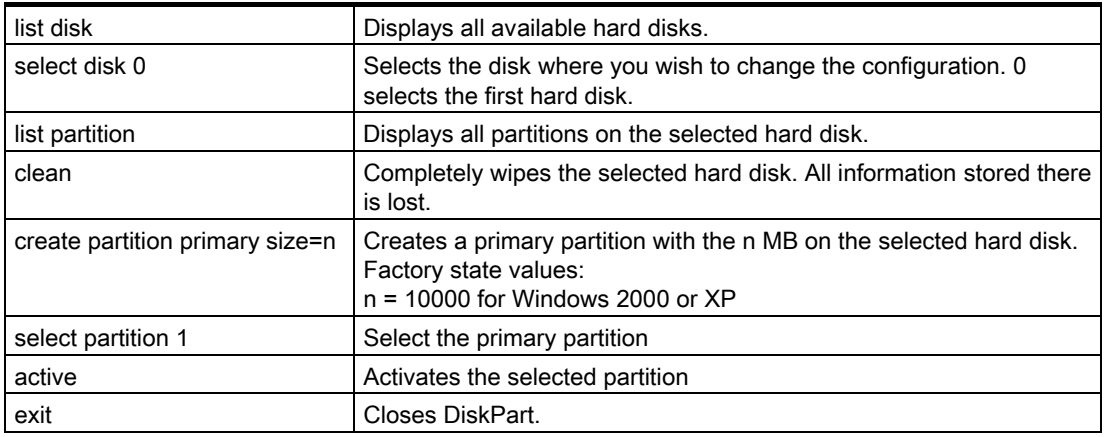

Additional DiskPart functions:

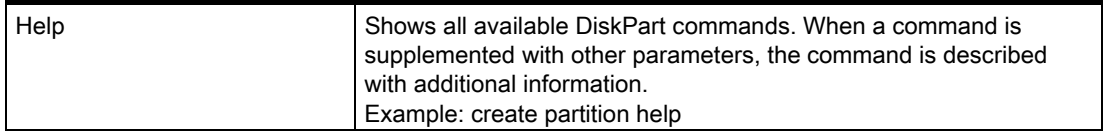

#### **Note**

Once you have change the configuration of your hard disk with DiskPart, you will need to reboot the PC for the changes to go into effect.

Boot again from the Recovery CD to format the partitions.

#### Format primary partition

- 1. Boot from the Recovery CD to format the partitions. Follow the screen instructions until the Recovery functions window is displayed.
- 2. Select "Start command prompt" in the Recovery functions window. In the command interface that opens, enter the following command: format DL:/FS:File System  $DL$  = Drive letter of the partition to be formatted. Valid values: C, D, E, F etc. File system = Specifies the type of file system. Valid values: FAT, FAT32, NTFS.

NTFS is the factory setting for all Windows operating systems.

Example for a master hard disk on the IDE bus

format C:/FS:NTFS

format /? Shows all parameters of the command.

#### Installation of the operating system.

The recovery CD contains encrypted data that can only be transferred to this system.

- 1. Boot from the Recovery CD and then follow the screen instructions until the Recovery functions window is displayed.
- 2. Select "Recovery Windows ..." in the "Siemens SIMATIC Recovery" window.
- 3. Follow the instructions on the screen.

#### **Note**

Note that there has to be the following available space on the drive after transfer of the selected recovery data: 500 MB for Windows 2000 1500 MB for Windows XP

- 4. Select "Start command prompt" in the Recovery functions window.
- 5. Enter the following command in the displayed command prompt interface: Drive: cd \I386 Winnt32.bat Drive: Drive letter of the folder containing the I386 directory.
- 6. The preparation of the Windows installation is displayed.
- 7. When this is completed, close the command prompt with the exit command.
- 8. Close the Siemens SIMATIC Recovery window with the "Finish" button.
- 9. The Windows installation is completed following an automatic restart of the system.
- 10. Follow the instructions on the screen.

#### Note

If you want to use Windows XP as a professional you should have the following manual (not included in the scope of delivery) available:

Microsoft Windows XP Professional, the technical reference" (MSPress Nr 934).

this manual contains special information for administrators involved in installing, managing and integrating Windows in networks or multi-user environments.

#### Setting up the language selection for Windows XP Professional

The Multilanguage User Interface (MUI) allows you to set up the Windows XP Professional menus and dialogs for additional languages.

To install the MUI, start

#### "MUI-german"

or "MUI Windows XP" in root folder of your Recovery CD to run MUISETUP.EXE. Follow the instructions on the screen to install the required languages.

Default language of your Windows XP MUI installation is English and a US keyboard layout. You can change the language in the Control Panel. Select:

Start > Control Panel > Regional and Language Options

Languages, tab Language used in menus and dialogs field.

For the Regional and Language Options set the default as non-Unicode programs under Advanced in addition to the language for menus and dialogs.

#### Setting up the language selection for Windows 2000

The Multilanguage User Interface (MUI) allows you to set up the Windows 2000 menus and dialogs for additional languages.

To install the MUI, start the Recovery CD in directory

#### CD\_LW:\SOURCE\MUI

Program MUISETUP.EXE. Follow the on-screen instructions, in order to install the required languages.

To set the required languages for the Windows 2000 menus, dialogs and keyboard layout, select:

Start > Settings > Control Panel > Regional Options > General tab, Setting for the current user field and Language settings for the system field and the Keyboard layout field in the Input Locales tab.

The default language setting of your Windows 2000 installation is English and a US keyboard layout. To change to another language and keyboard layout, open the Control Panel and select:

Start > Settings > Control Panel > Regional Options >General tab, Setting for current user field and Language settings for the system field and the Input language field in the Input Locales tab.

In addition to the menu and dialog language settings, you also need to set the default language by selecting Set Default... from the Regional Options dialog box.

# 11.3 Partitioning the hard disk

# 11.3.1 Setting up the partitions under Windows XP Embedded

After you have installed a new hard disk, or if partitions are faulty, or when you wish to change the partitioning on your hard disk, you need to create or reconfigure partitions on the hard disk

## Partitioning the Compact Flash card

The factory state of the Compact Flash card includes the following partitions:

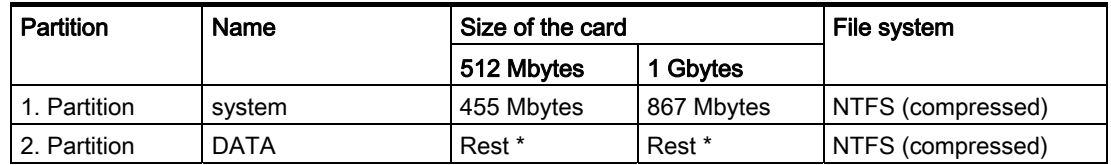

\* Due to partitioning/formatting, the actual Compact Flash capacity does not correspond to the memory size specified on the Compact Flash.

In order to revert to the original factory state partitions, we recommend using the software tool SIMATIC PC/PG Image Creator. Detailed information about using this tool is available in the manufacturer documentation.

# 11.3.2 Setting up partitions under Windows XP Professional / Windows 2000 MUI

After you have installed a new hard disk, or if partitions are faulty, or when you wish to change the partitioning on your hard disk, you need to create or reconfigure partitions on the hard disk

## Partitioning the hard disk

The factory state of the hard disk with Windows XP Professional includes the following partitions:

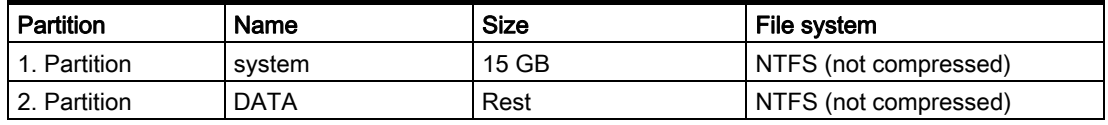

In order to revert to the original factory state partitions, we recommend using the software tool SIMATIC PC/PG Image Creator. Detailed information about using this tool is available in the manufacturer documentation.

11.4 Install drivers and software

# 11.4 Install drivers and software

#### **Notice**

Before you install new drivers or updates for multilingual operating systems, (MUI versions),the regional settings for menus and dialogs and the default language must be reset to US English.

Install the drivers and software from the included "Documentation and Drivers". Procedure:

- 1. Place the CD in the CD ROM drive.
- 2. Run START.
- 3. Select Drivers & Updates in the tab.
- 4. Select the operating system in *Drivers & Updates*.
- 5. Install the desired driver.

#### **Notice**

For new Windows 2000 / XP installations, the chipset driver must be installed before you install any other drivers.

# 11.4.1 Driver installation under Windows XP Embedded

The driver installation under Windows XP Embedded is conducted in the same way as under XP Professional. Pay attention to the installation instructions of the driver manufacturer.

When drivers are being installed under Windows XP Embedded, you may see a message that the Windows XP Installation CD or SP2 CD is required.

In this case, insert the Restore DVD. The required files are in the \Drivers\_XPE folder.

# 11.5 Install RAID Controller Software

The procedure for installing the software can be found in the RAID user manual on the supplied "Documentation and Drivers" CD.

## Note concerning Windows 2000 Professional / XP Professional

You need to select the Intel 82801FR SATA RAID Controller from the provided list when installing Windows 2000 Professional /XP Professional for the first time.

# 11.6 Install burner / DVD software

## 11.6.1 Installing burner/DVD software

The supplied CD provides information about installation of the burner/DVD software.

# 11.7 Installing updates

## 11.7.1 Updating the operating system

## Windows XP Embedded

An update of the operating systems is only possible with a new version of the Restore CD. Please contact customer support for more information about its availability.

## Windows XP Professional

Monthly updates for the Windows XP Professional operating system are available on the Internet under http://www.microsoft.de

#### **Notice**

Before you install new drivers or operating system updates at Windows XP Professional MUI versions, the regional settings for menus and dialogs and the default language have to be reset to US English.

## Other operating systems

Please contact the corresponding manufacturer.

11.8 Data backup

# 11.7.2 Installing or updating application programs and drivers

In order to install software from a CD and/or floppy disc under Windows XP Embedded / Windows XP Professional, the corresponding drive must be installed or connected.

Drivers for USB floppy disk and CD-ROM drives are included in Windows XP Embedded/Windows XP Professional and do not have to be installed from other sources.

For information about installation of SIMATIC software packages, refer to the respective manufacturer documentation.

For updates of drivers and application programs from third-party manufacturers, contact the respective manufacturer.

#### **Notice**

Before you install new drivers or operating system updates at Windows XP Professional MUI versions, the regional settings for menus and dialogs and the default language have to be reset to US English.

# 11.8 Data backup

# 11.8.1 Creating an image

#### Data backup under Windows XP Embedded/Windows XP Professional

To back up data under Windows XP Embedded / Windows XP Professional, we recommend the software tool SIMATIC PC/PG Image Creator. This tool enables you to easily back up and restore the full content of Compact Flash cards or hard disks as well as individual partitions (images).

The software can be ordered from the Siemens A&D online ordering system. For detailed information about SIMATIC PC/PG Image Creator, please refer to the corresponding product documentation.

# Alarm, Error and System Messages 12

# 12.1 Boot error messages

During startup (the boot process), the BIOS first performs a Power On Self Test (POST) and checks whether certain functional units of the PC are operating error-free. When an error occurs within this phase, the BIOS outputs a tone sequence (beep code) based on the current test result. The boot sequence is interrupted immediately if fatal errors occur.

If the POST does not return an error, the BIOS initializes and tests further functional units. In this startup phase, the graphics controller is initialized and any error messages are output to the screen.

The following lists the error messages from the system BIOS. For information on error messages output by the operating system or programs, refer to the corresponding manuals.

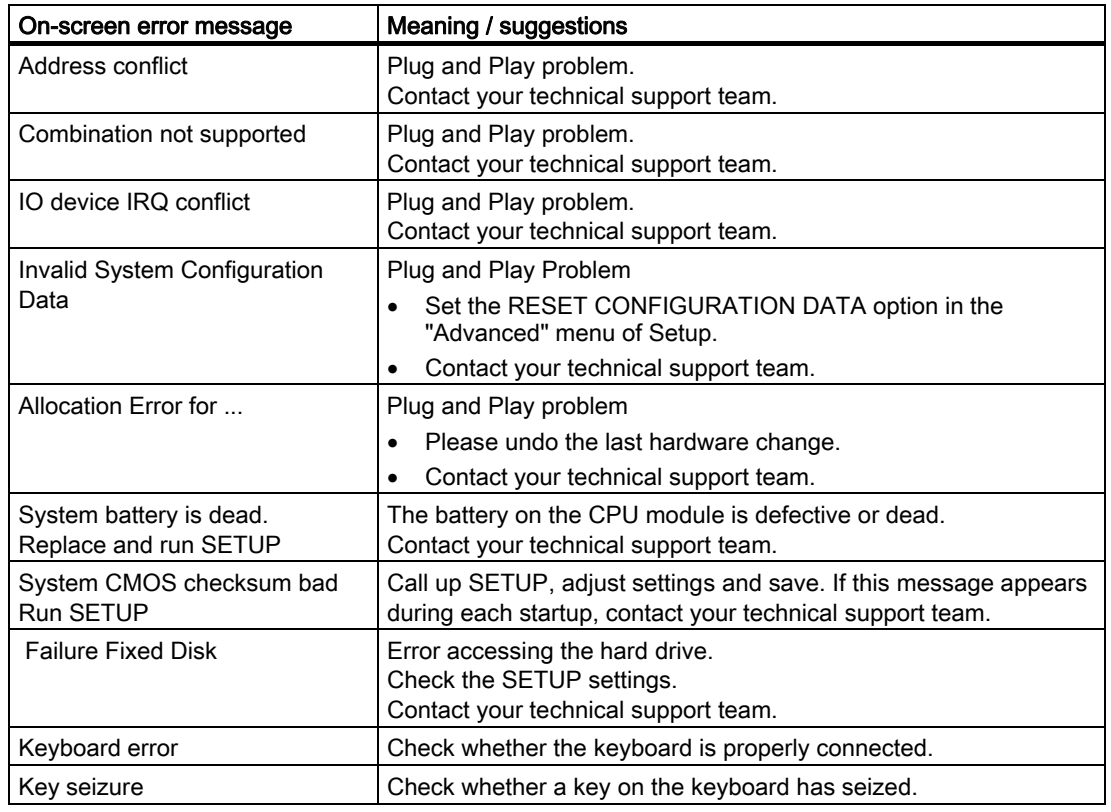

#### On-screen error messages

# Alarm, Error and System Messages

## 12.1 Boot error messages

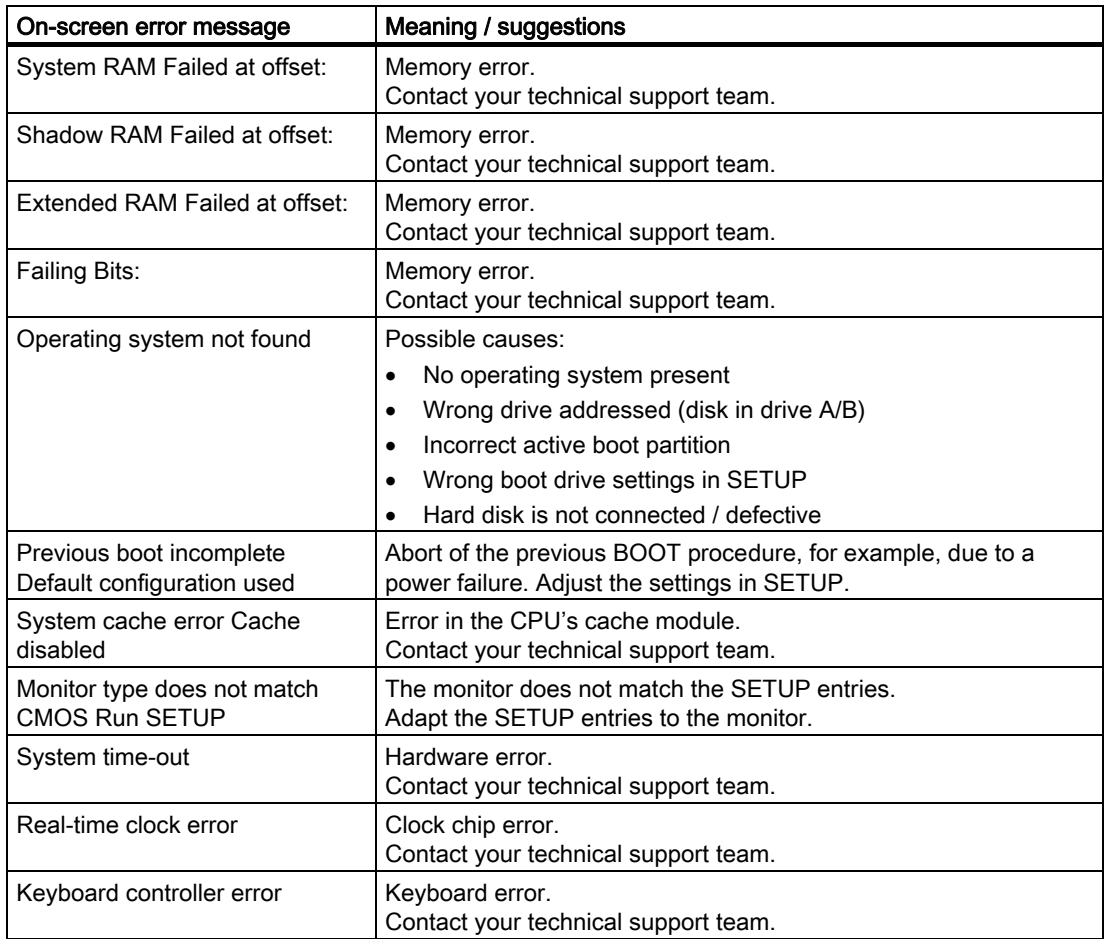

# 12.2 BIOS POST codes

The following section lists the POST codes relevant to users in the sequence in which they occur: Contact Customer Support for all other POST codes.

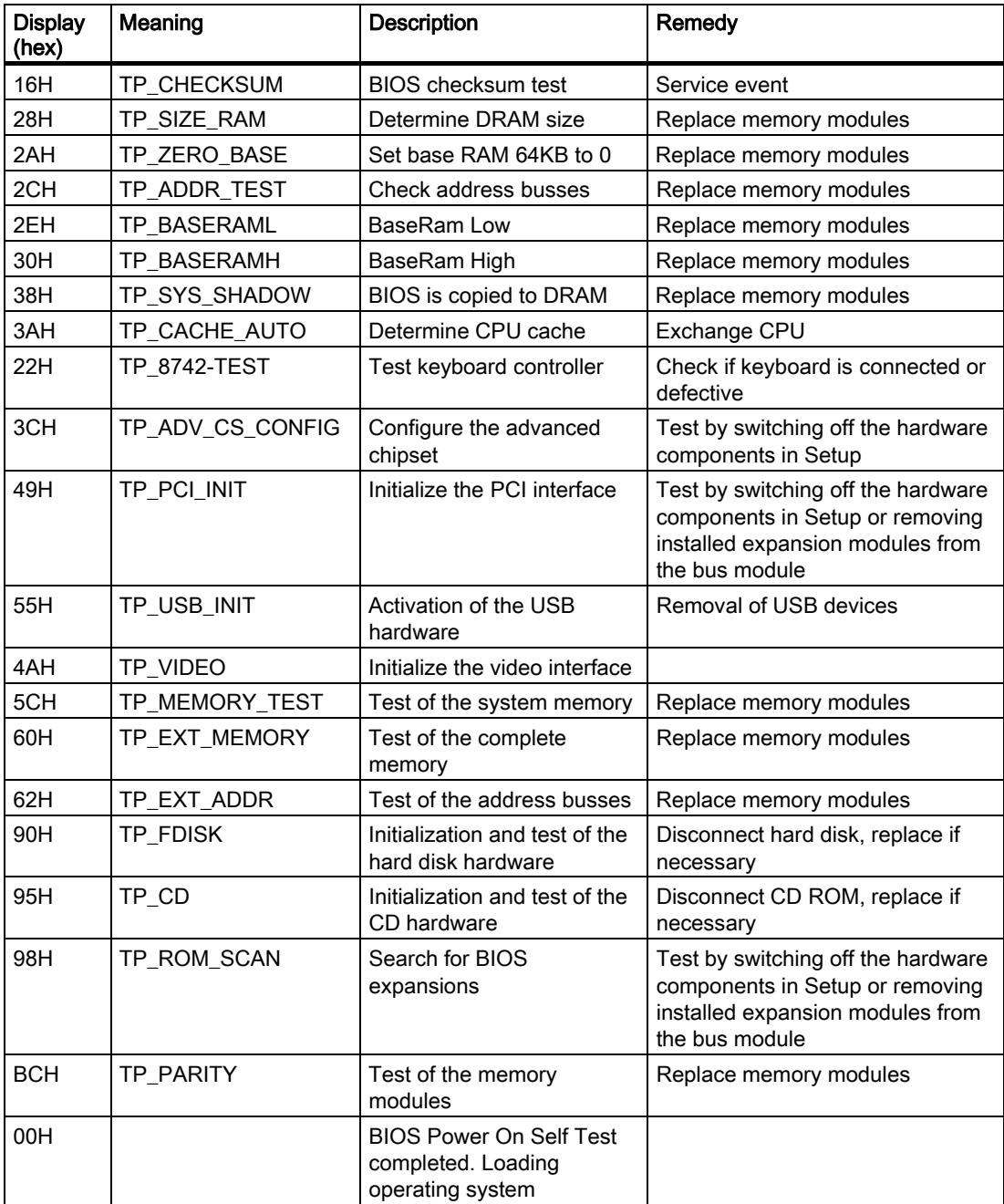

12.2 BIOS POST codes

# Special codes

The following Beep codes are available in addition to the listed POST codes:

- 3 x short INSERT key is pressed on system start: If an external graphics card on the bus board is not detected, you can try to activate it by pressing the INSERT key. The "INSERT" key activates special enumerations for activating a PCI VGA card.
- 1 x long 8 x short Error on reading the MPI system information: Please contact Customer Support
- 4 x short MPI firmware has been updated: This can occur once following a BIOS update.
- 2x short Error in checksum test of the BIOS: This can occur following a battery replacement or when the battery is empty.

# Troubleshooting 13

# 13.1 General problems

This chapter provides you with tips on how to localize and troubleshoot frequently occurring problems.

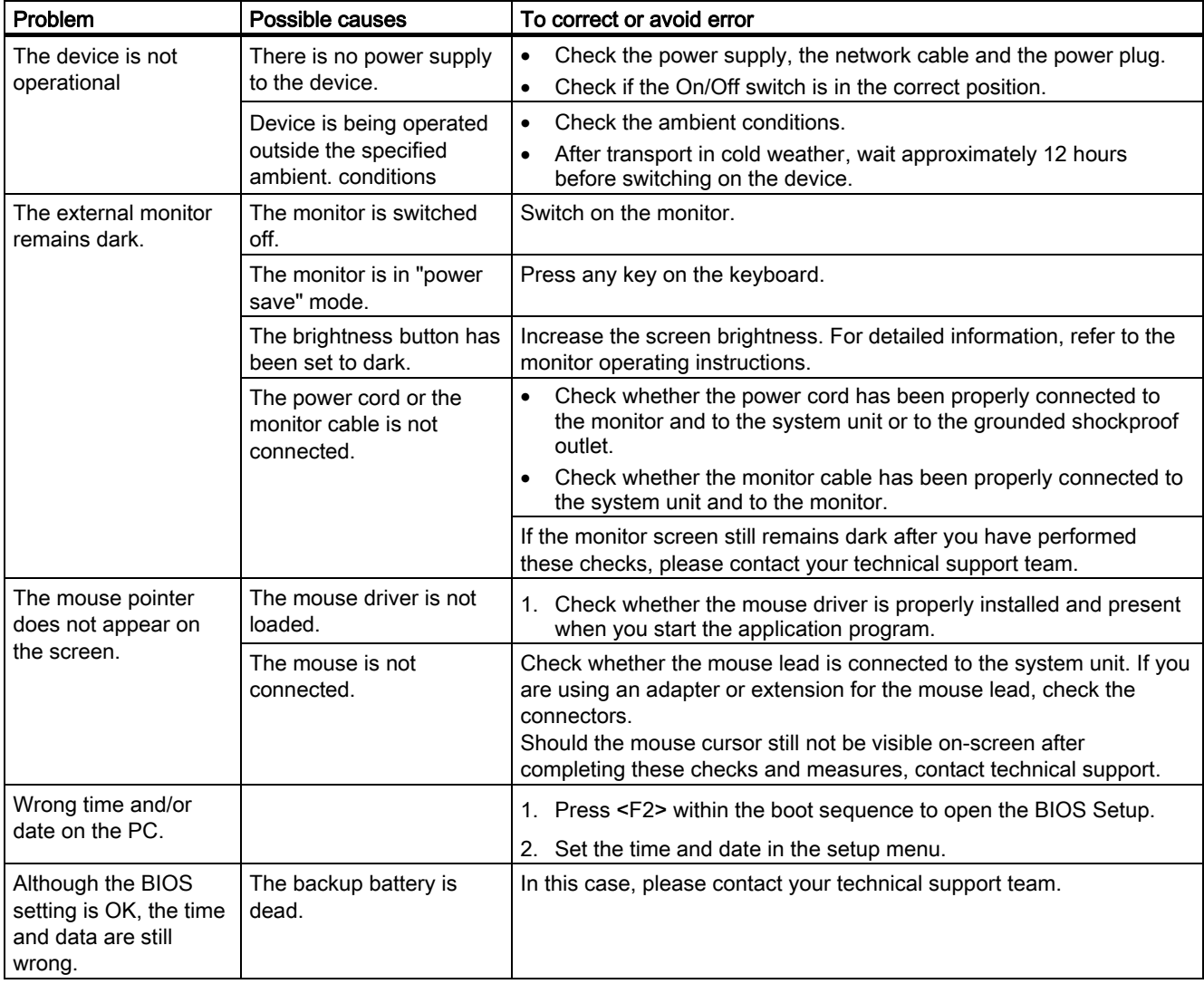

#### Troubleshooting

13.2 Problems when Using Modules of Third-party Manufacturers

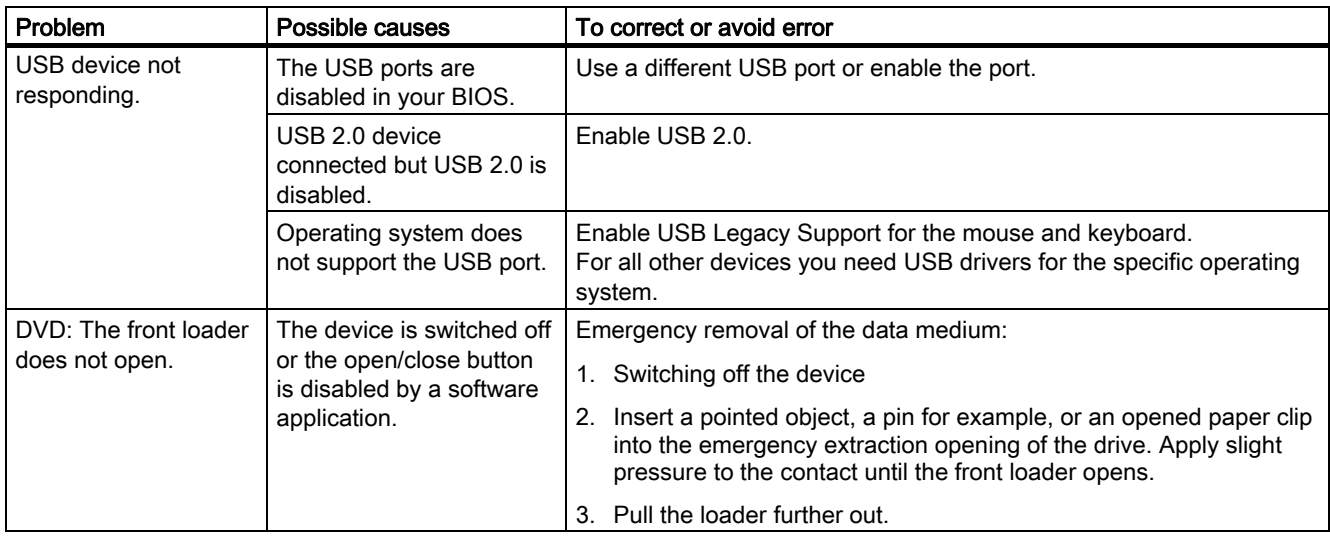

# 13.2 Problems when Using Modules of Third-party Manufacturers

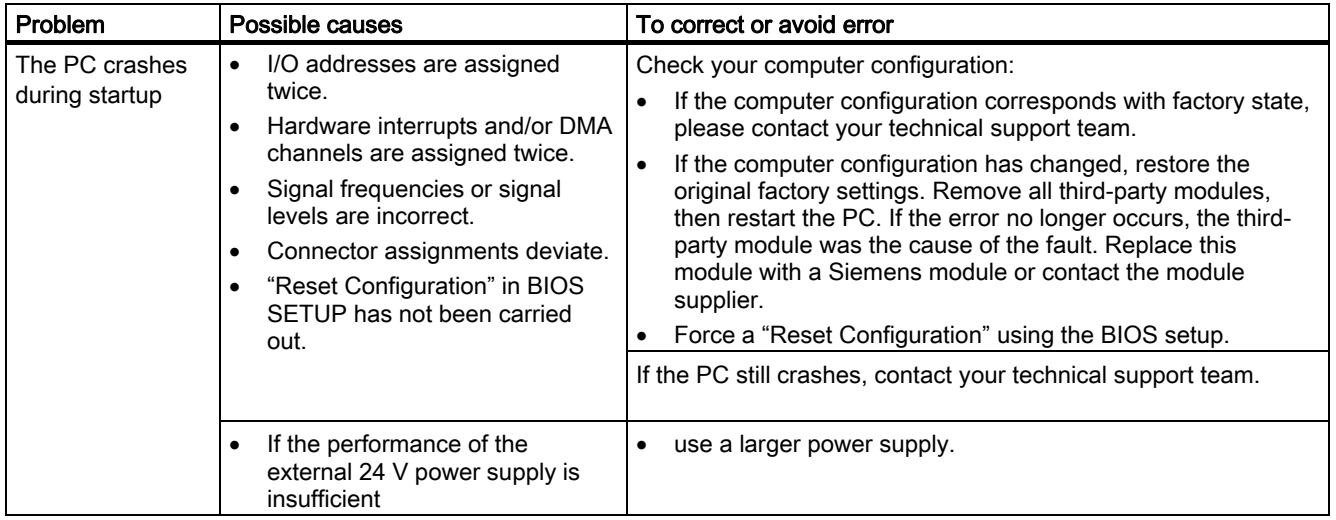

13.3 Display a temperature fault by means of the SOM application

# 13.3 Display a temperature fault by means of the SOM application

#### **Cause**

Temperature errors do not occur during the normal approved use of the device. Should the "TEMP" LED indicate a temperature fault by changing from green to red, please check:

- Are the fan apertures covered?
- If the fan has failed (check speed display in the SOM)?
- Is the ambient temperature higher than the allowed value (see technical data)?
- Is the total output of the power supply within the specified limit?
- Are the heatsinks inside the PC covered with dust?

#### **Remedy**

The temperature fault is stored until the temperature drops back below the temperature threshold and you acknowledge the error message in the SOM application.

- Click on the button with the "small broom" icon. When the error message has been acknowledged, the "TEMP" LED goes out and the SOM application switches to the title page and the "SOM" symbol on the status bar changes from red to green.
- Restart the PC, if you have not installed the SOM application.

13.3 Display a temperature fault by means of the SOM application
# Technical Data 14

# 14.1 General Specifications

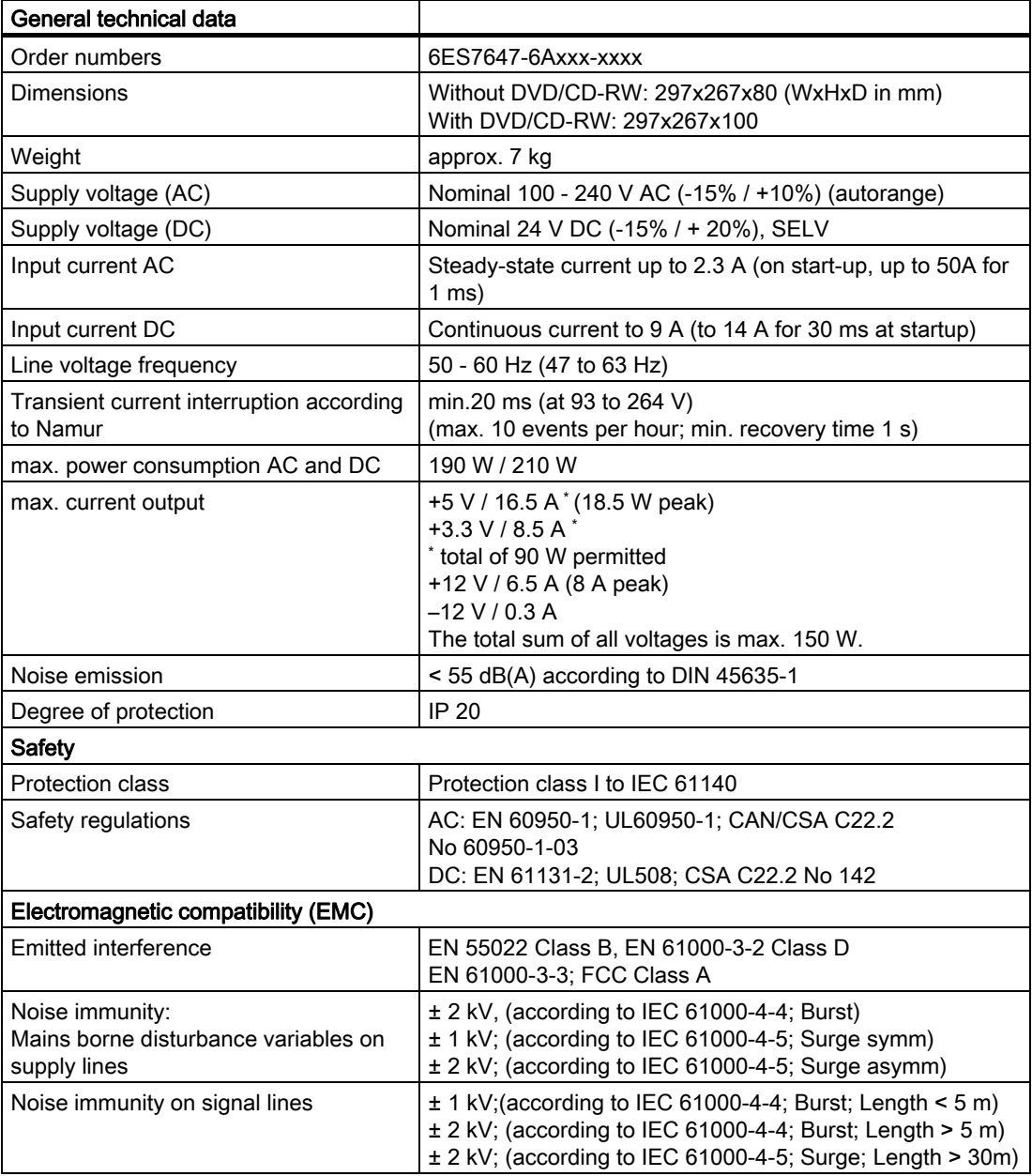

#### Technical Data

14.1 General Specifications

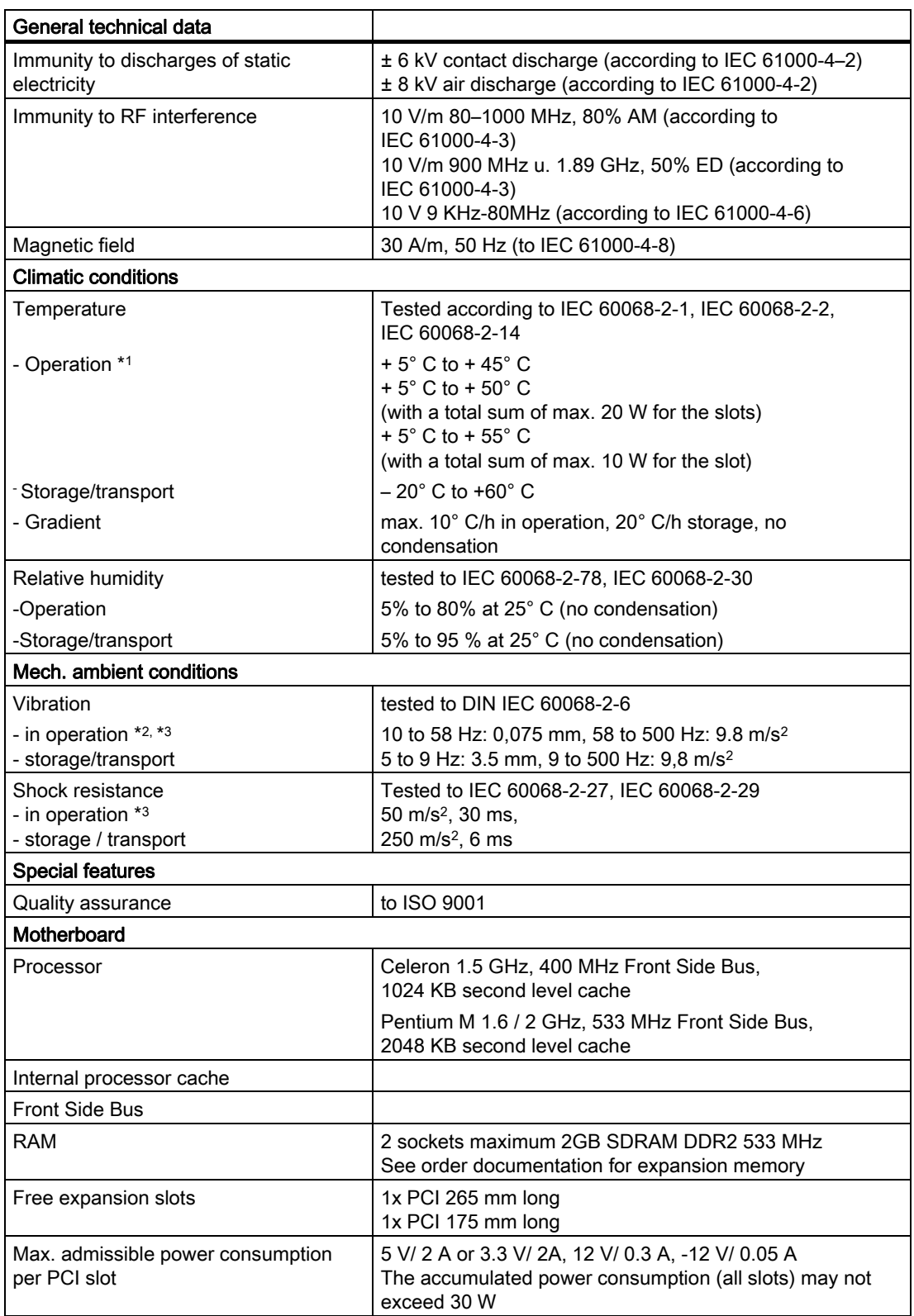

Technical Data

14.1 General Specifications

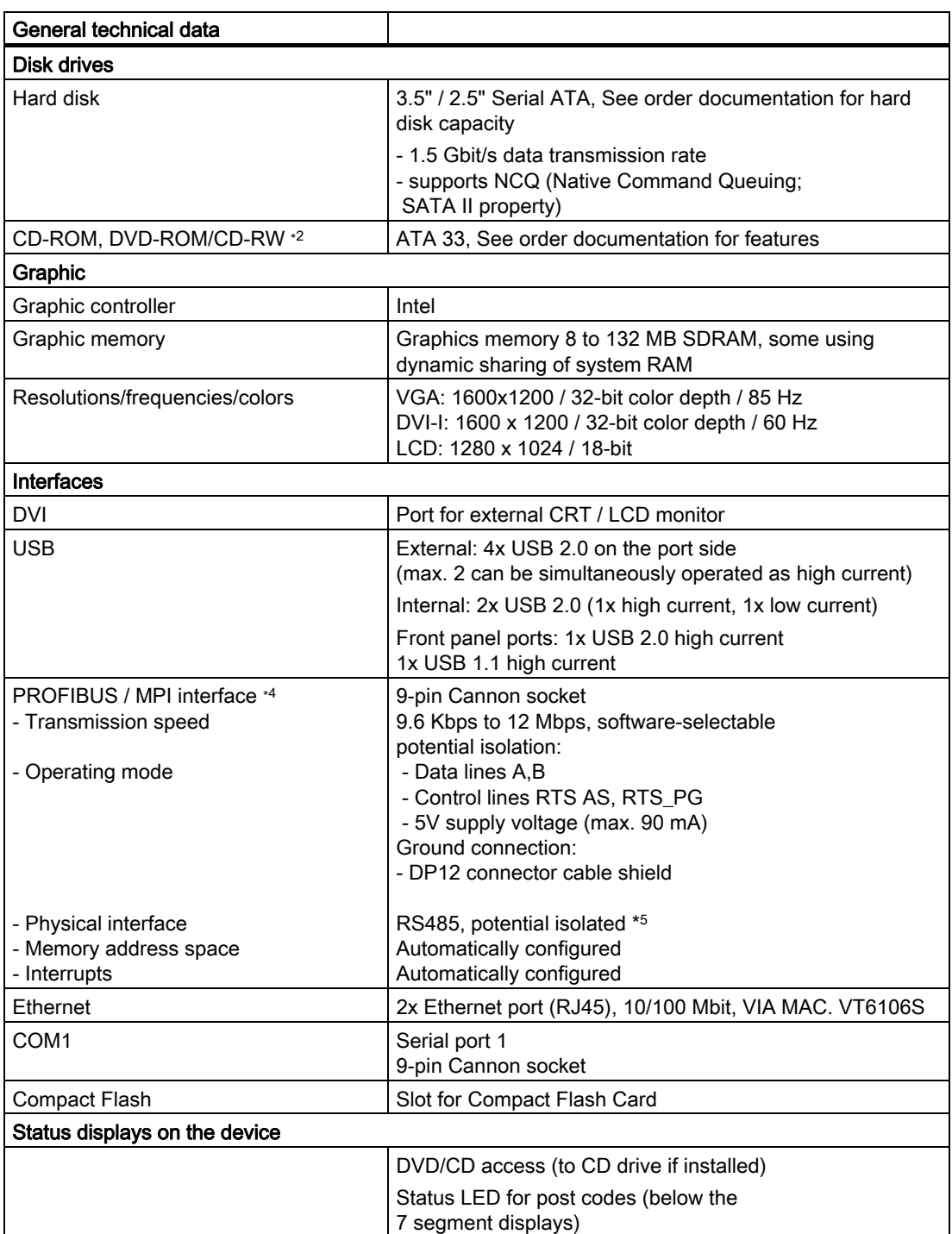

\*1 Restrictions for DVD-ROM/CD-RW: Burner operation only allowed under ambient conditions +5° C to +40°C

\*2 Restriction for DVD-ROM and DVD-ROM/CD-RW drives: 10 to 58 Hz: 0.019 mm / 58 to 500 Hz: 2.5 m/s2 Burner can only be operated in an undisturbed environment 14.2 Power requirements of the components

\*3 restriction for installation with leaf mounting kit Vibration: 10-58 Hz: 0.0375 mm / 58-500 Hz: 4.9 m/s2 shock resistance: 25 m/s<sup>2</sup>, 30 ms

\*4 Optional product feature

\*5Electrically isolated within the safety extra-low voltage circuit (SELV)

# 14.2 Power requirements of the components

#### Basic device

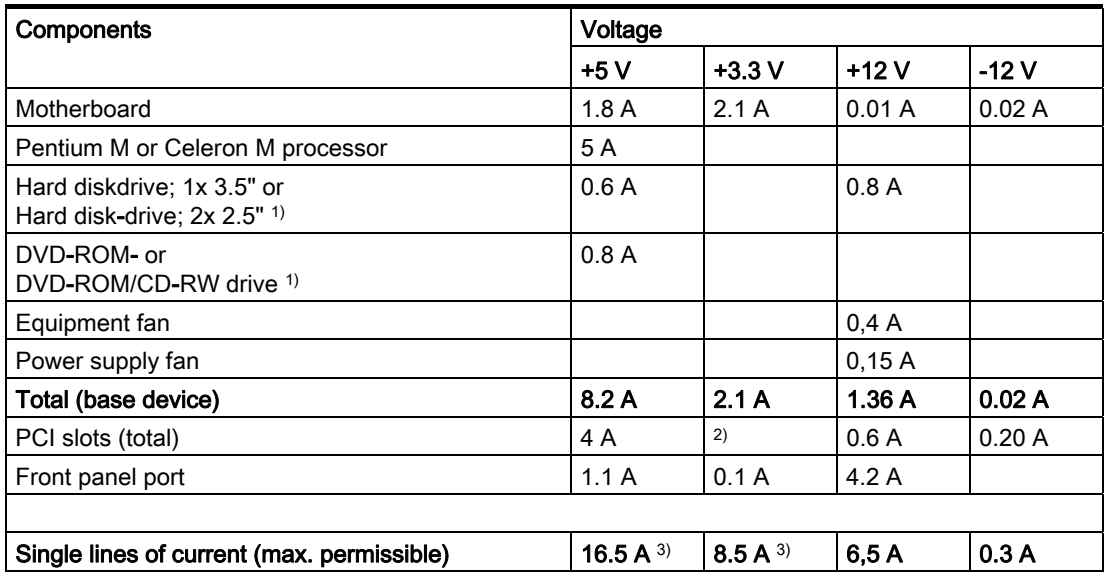

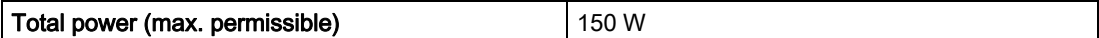

1) Depends on the selected device configuration

<sup>2)</sup> The PCI slots can be operated both 5 V and on 3.3 V at the same power loss.

<sup>3)</sup> The max. permitted accumulated power of the  $+5$  V and  $+$  3.3 V is 90 W.

# 14.3 AC voltage supply

#### Technical data

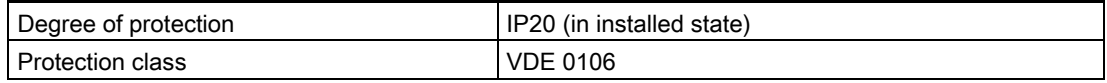

#### Note

The power supply contains an active PFC (Power Factor Correction) circuit to conform to the EMC guidelines.

Uninterruptible AC power systems (UPS) must supply a sinusoidal output voltage in the normal and buffered mode when used with SIMATIC PCs with an active PFC.

UPS characteristics are described and classified in the standards EN 50091-3 and IEC 62040-3. Devices with sinusoidal output voltage in the normal and buffered mode are identified with the classification "VFI-SS-...." or "VI-SS-....".

#### Output voltages

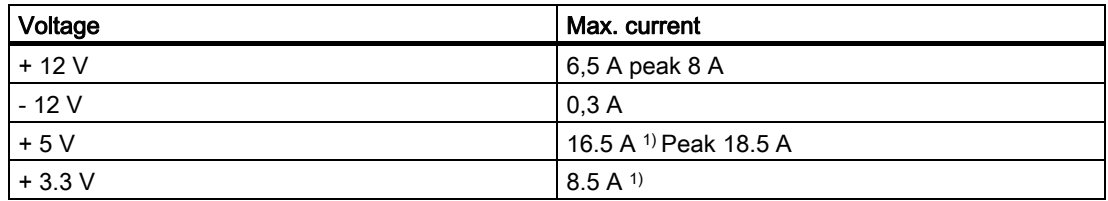

<sup>1)</sup> The max, permitted accumulated power of the  $+5$  V and  $+3.3$  V is 90 W.

#### Power Good Signal of the AC power supply

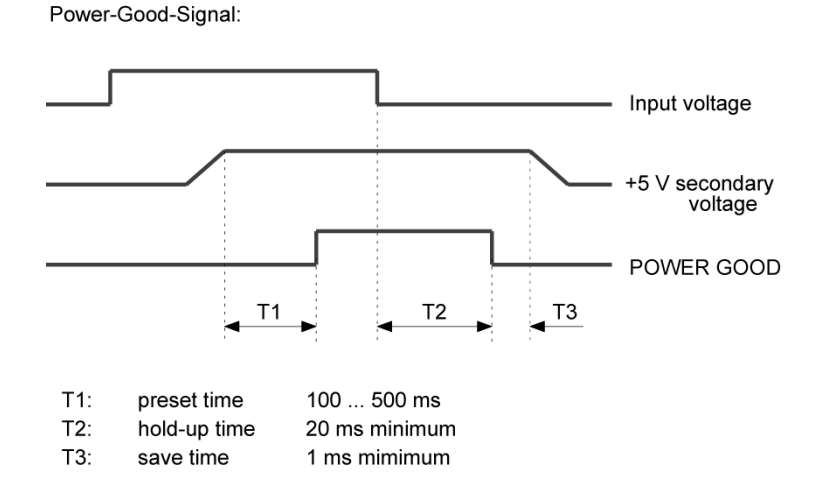

# 14.4 DC power supply

#### Technical data

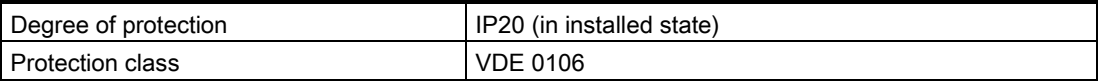

#### Output voltages

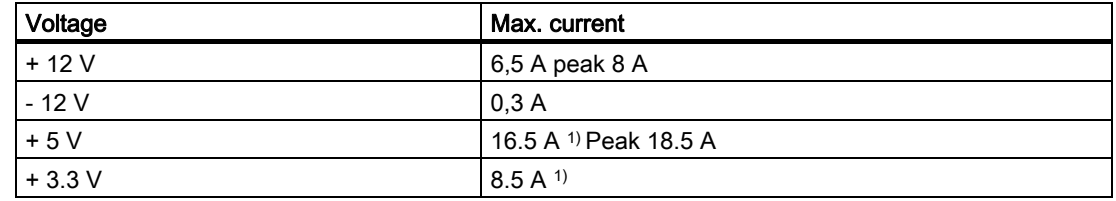

1) The max. permitted accumulated power of the +5 V and + 3.3 V is 90 W.

#### Power Good Signal of the DC power supply

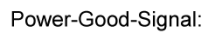

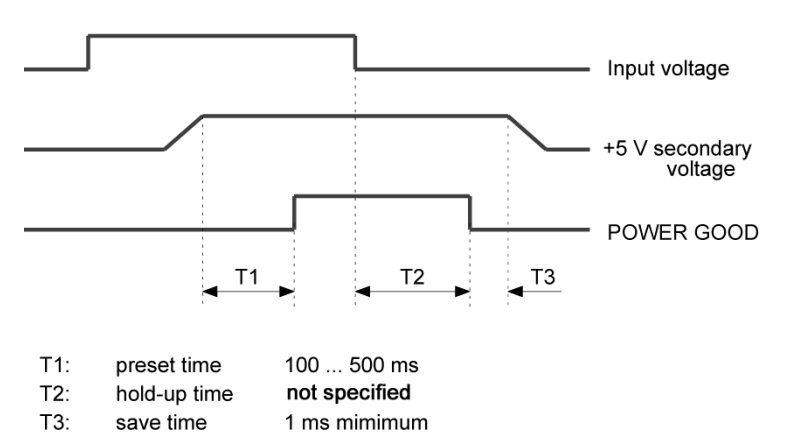

# Dimensional Drawings 15

# 15.1 Dimensional Drawing of the Device

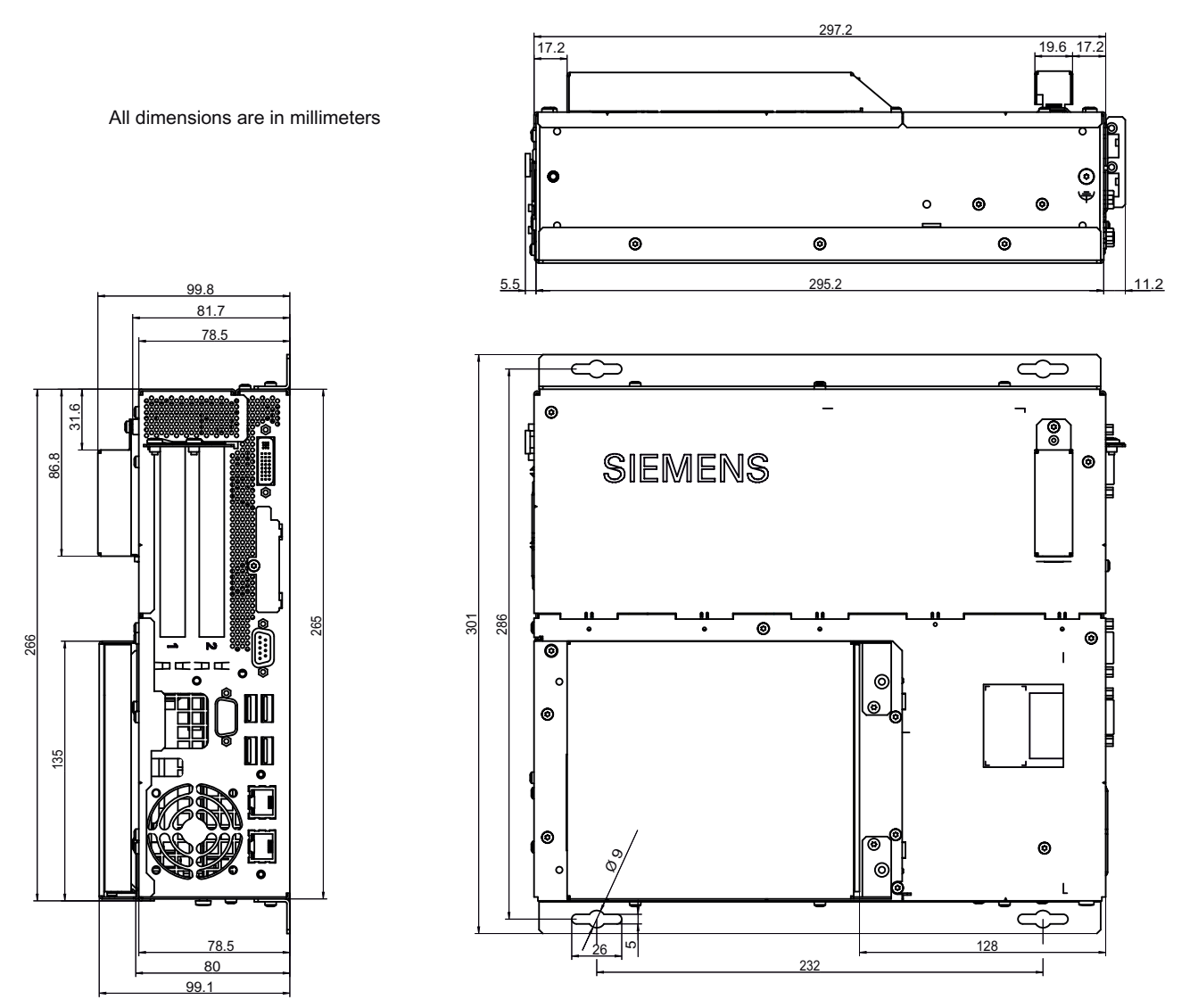

Figure 15-1 Dimensional drawing for mounting with angle bracket

SIMATIC Box PC 627 Operating Instructions, Release 05/2006, A5E00362052-03 15-1 15.1 Dimensional Drawing of the Device

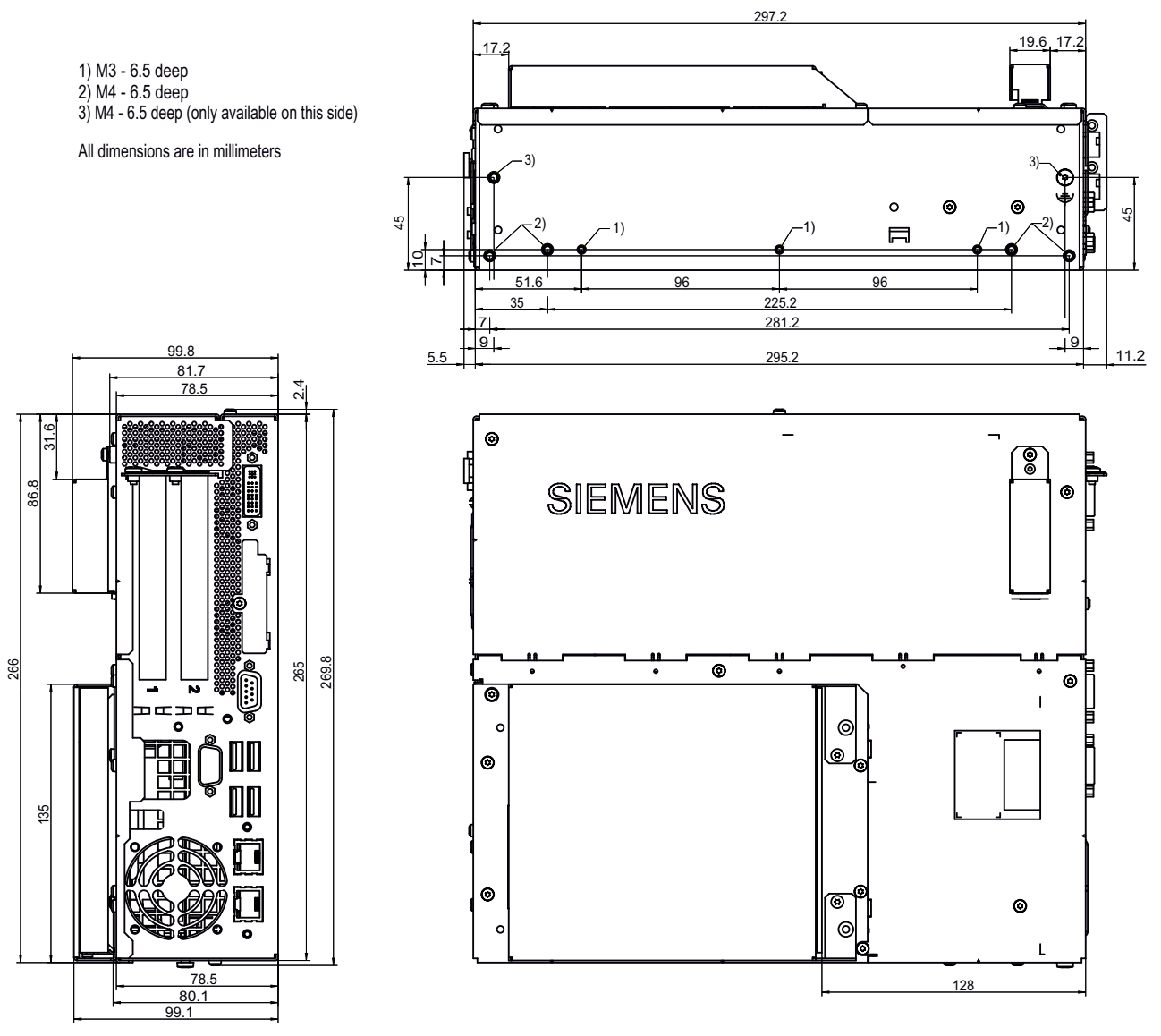

Figure 15-2 Dimensional drawing for mounting without angle bracket

#### **Notice**

When mounting devices with optical drives or WinAC backup batteries change the fitting depth.

15.1 Dimensional Drawing of the Device

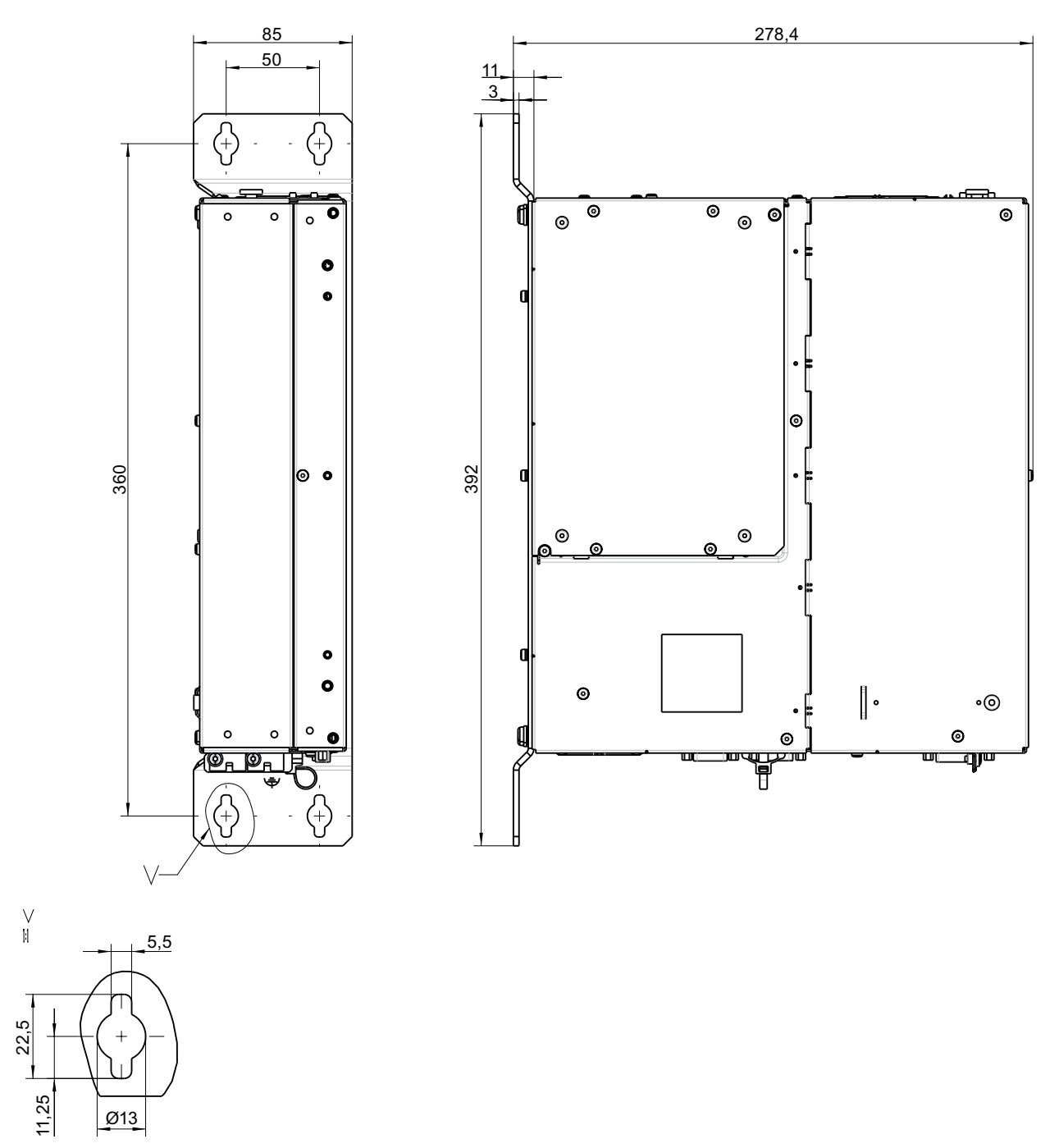

Figure 15-3 Dimensional drawing for mounting with the vertical mounting kit

15.2 Dimensional drawings for the installation of expansion modules

# 15.2 15.2 Dimensional drawings for the installation of expansion modules

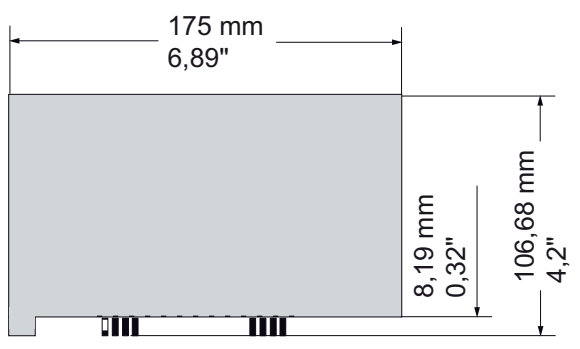

Figure 15-4 Short PCI modules (5V)

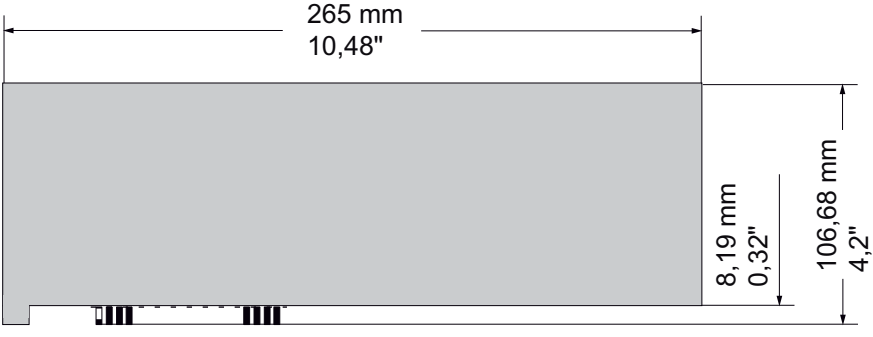

Figure 15-5 Maximum size of PCI module

# Detailed descriptions 16

# 16.1 Motherboard

### 16.1.1 Structure and functions of the motherboard

The essential components of the motherboard are the processor and the chip set, two slots for memory modules, internal and external interfaces and the Flash BIOS.

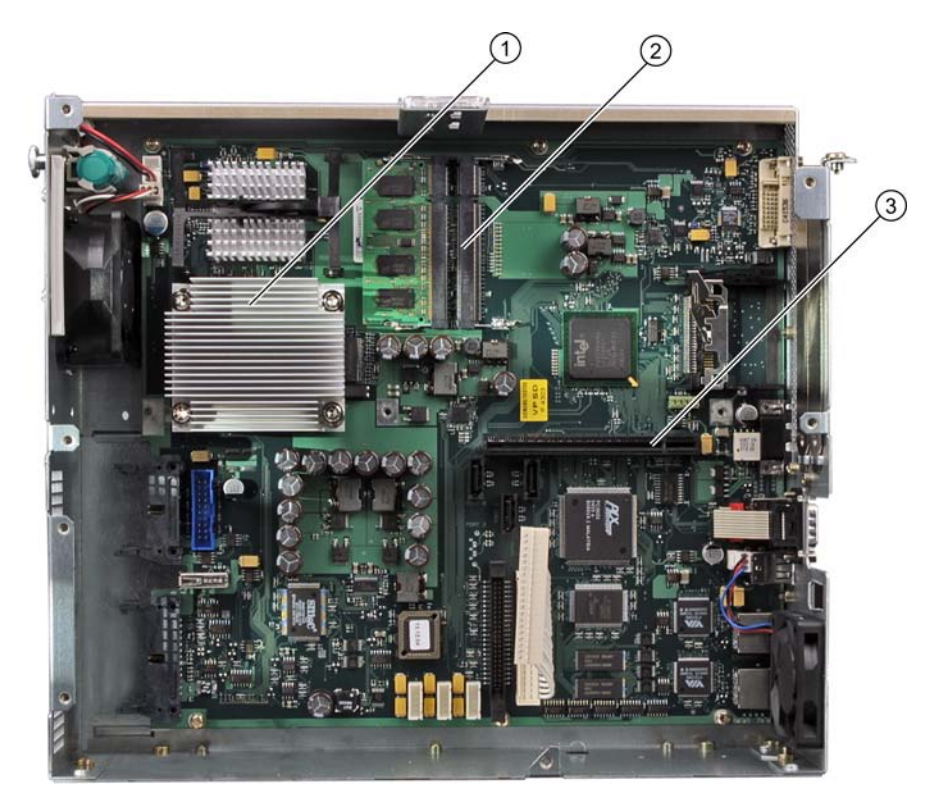

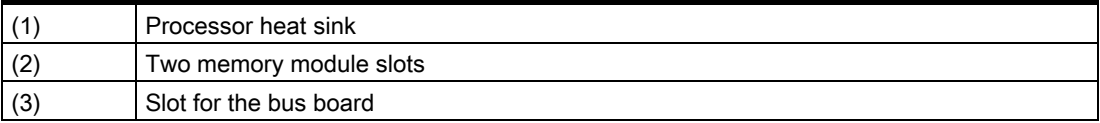

# 16.1.2 Technical features of the motherboard

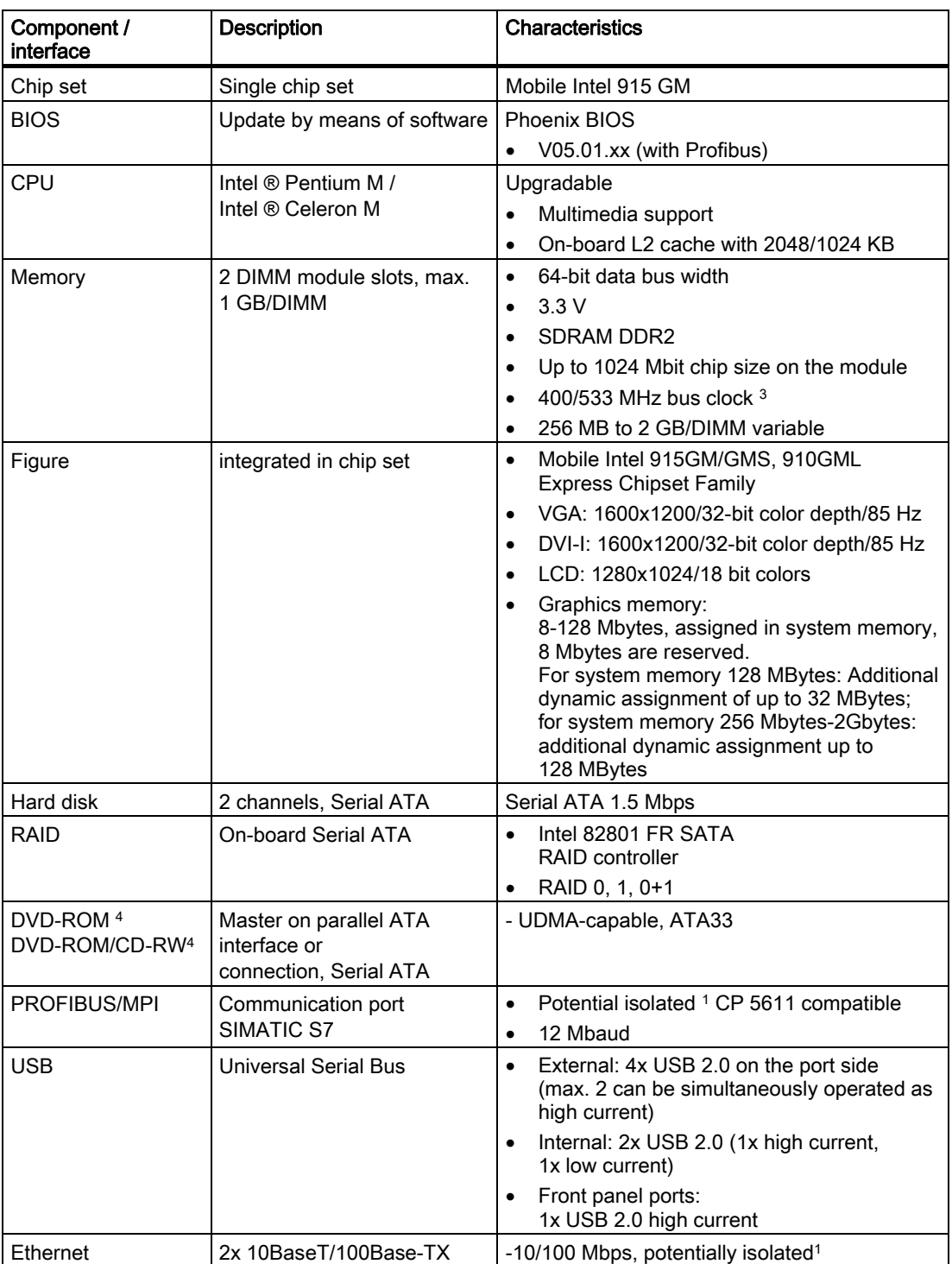

1 Electrically isolated within the safety extra-low voltage circuit (SELV)

2 Optional product feature

3 Depends on the CPU type

4 Depends on the selected device configuration

# 16.1.3 Position of the ports on the motherboard

#### Interfaces

The motherboard of the device features the following interfaces:

- Interfaces for the connection of external devices
- Interfaces for internal connections (drives, bus boards etc.)

The figure below shows the location of the internal and external interfaces on the motherboard.

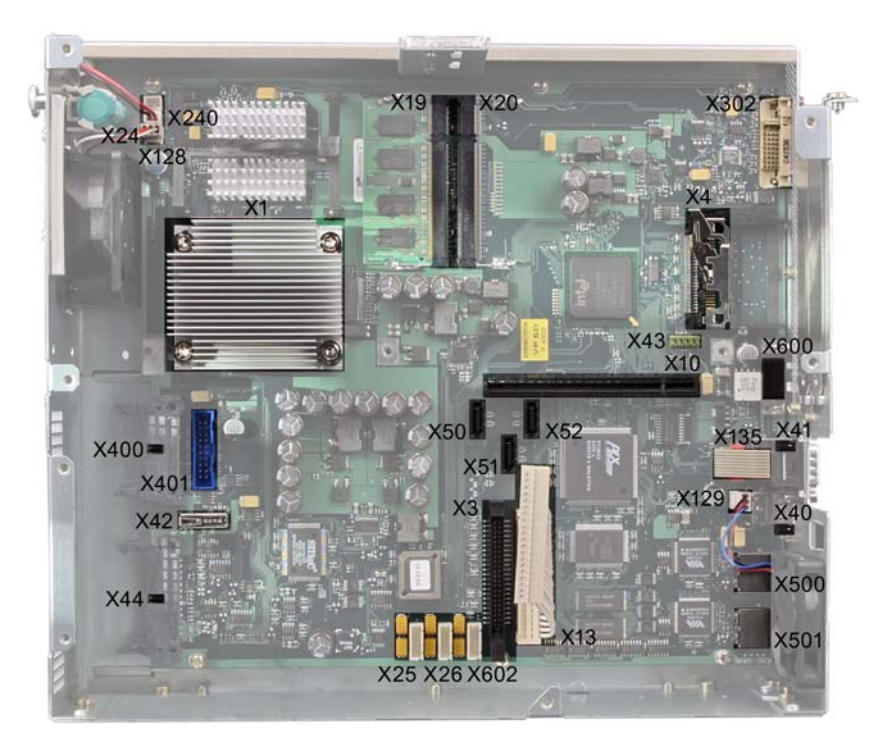

# 16.1.4 External ports

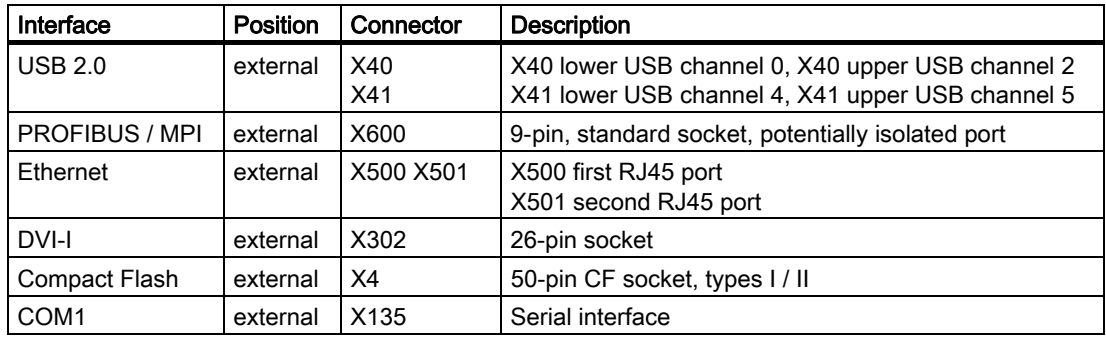

#### USB ports, X40, X41

The Universal Serial Bus port has the following pinout:

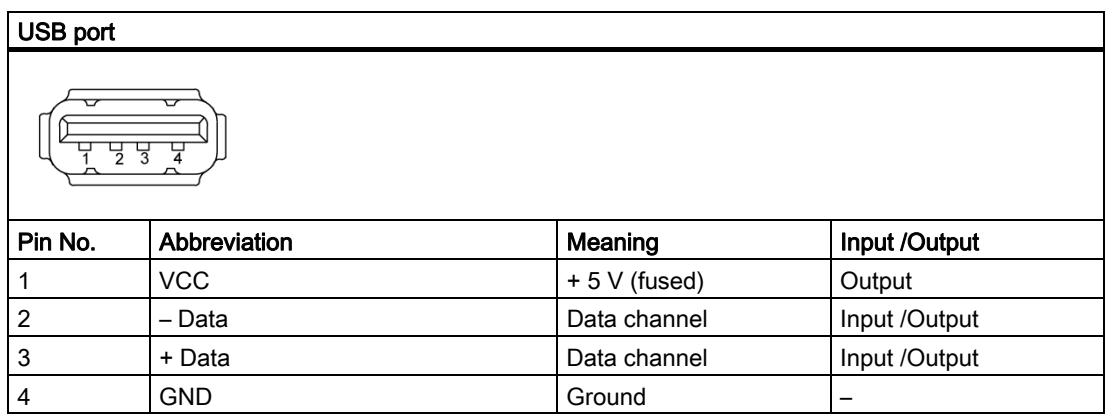

The connectors are of type A.

All ports are designed as high current USB (500 mA), you can only use a maximum of 2 simultaneously as high current, however.

#### PROFIBUS / MPI interface, X600

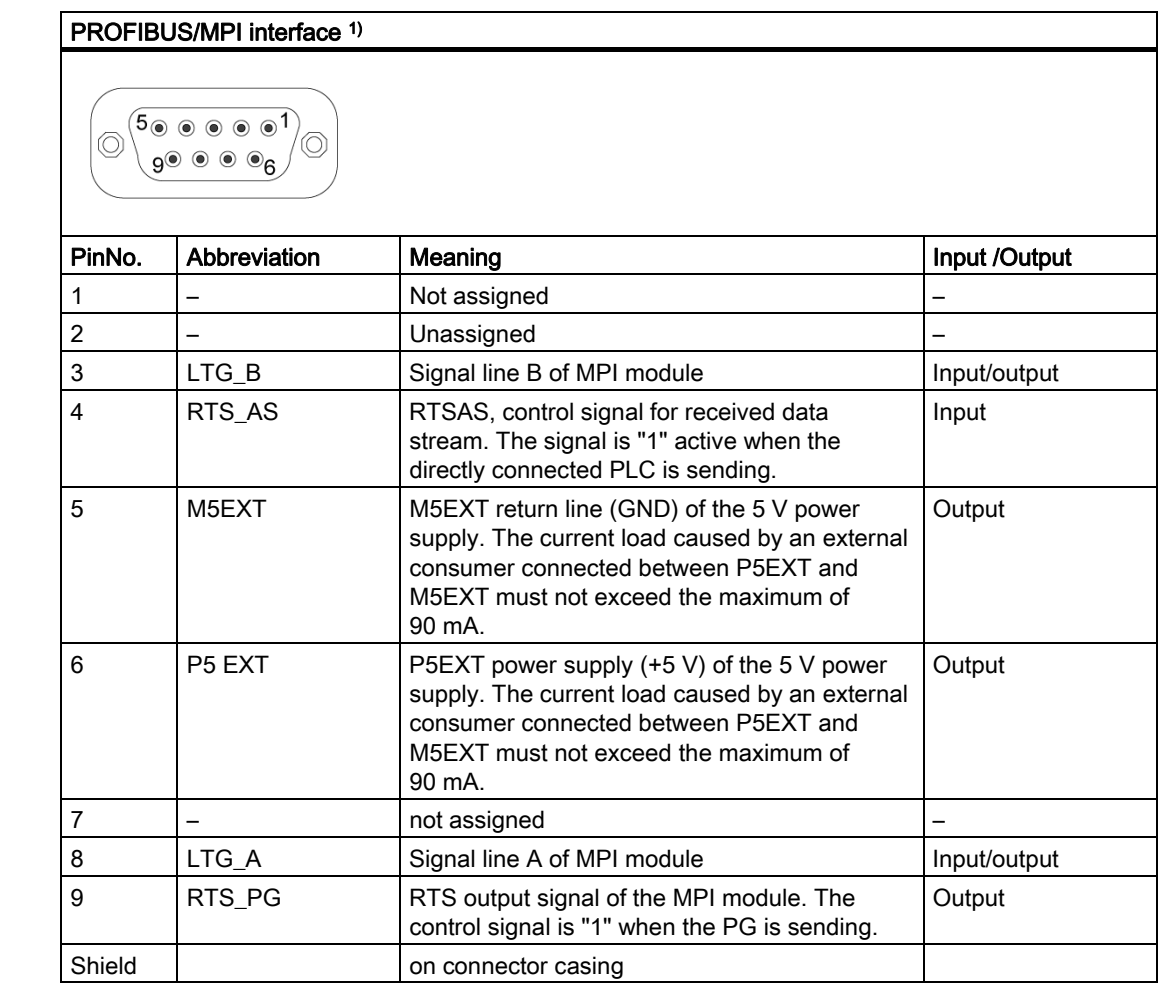

<sup>1</sup> Optional product feature

## Ethernet RJ45 connection, X500, X501

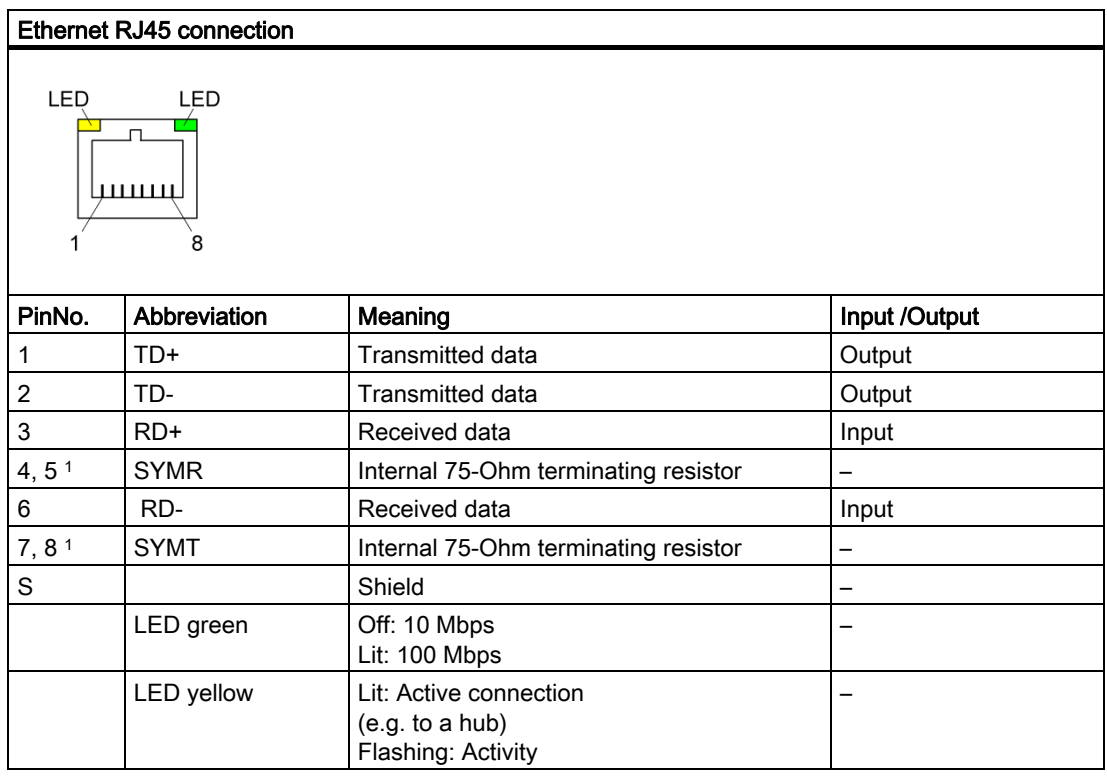

<sup>1</sup> is not necessary for data transfer

### DVI-I port, X302

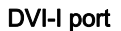

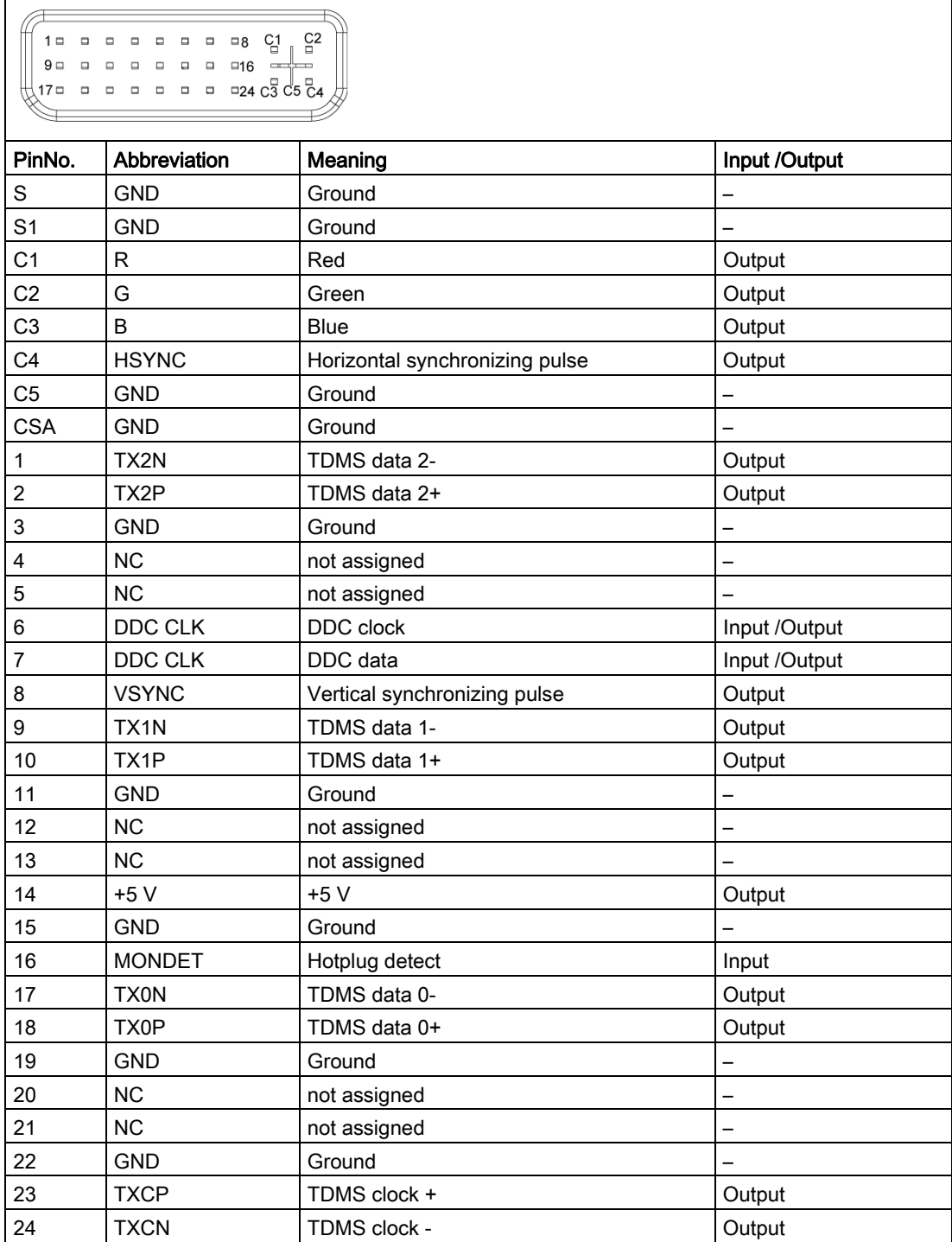

### Compact Flash Card, X4

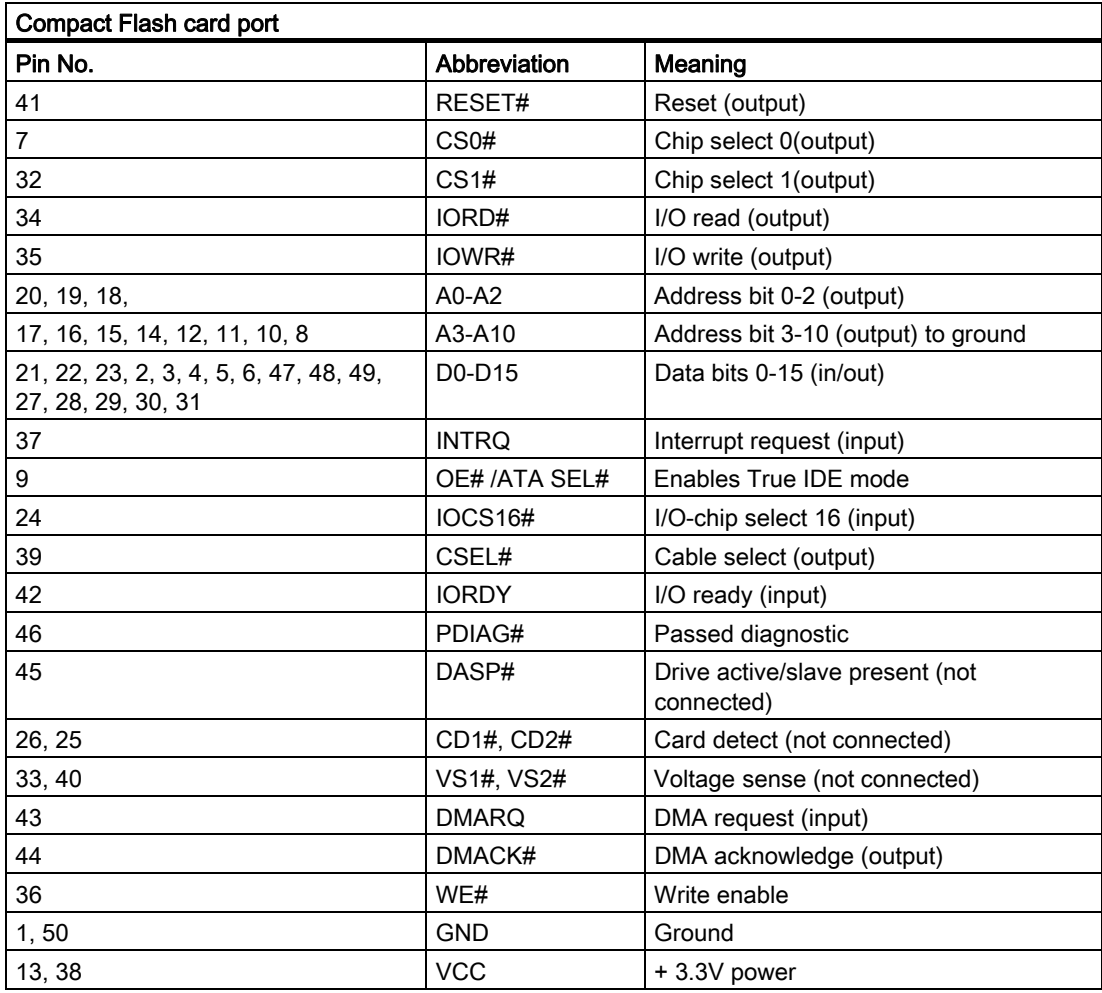

#### Serial port COM1, X135

The COM1 serial port has the following pin assignment:

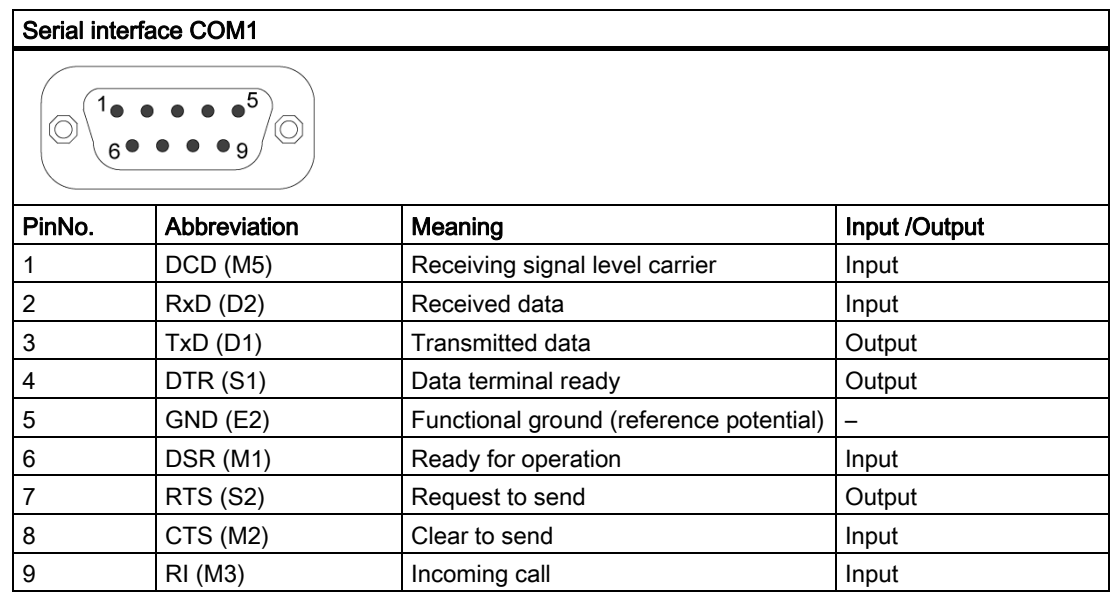

# 16.1.5 Front ports

#### **Overview**

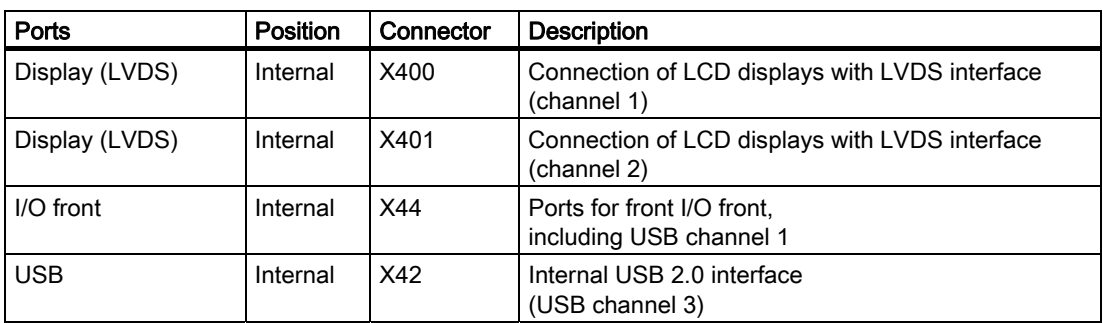

#### Display interfaces

TFT displays with an LVDS interface can be connected to this interface. You can connect 18-bit displays with a resolution up to 1024x768 pixels on X400 only (single-channel LVDS), and of 1280 x 1024 pixels on X400 and X401 (dual-channel LVDS). On the X401 there is also +12VF as supply voltage for the backlight inverter (max. 4.2A) for 19" / Dual Channel LVDS displays. The permitted display clock rate is 20MHz to 66MHz. The display is selected automatically based on the code of the display select inputs.

The display supply voltages (3.3V and 5V) are switched via the graphics controller according to the requirements of the connected displays. The maximum cable length is 50 cm at a transmission rate of 455 MHz. Special cable properties are required for the differential cable pairs specified by the LVDS specification.

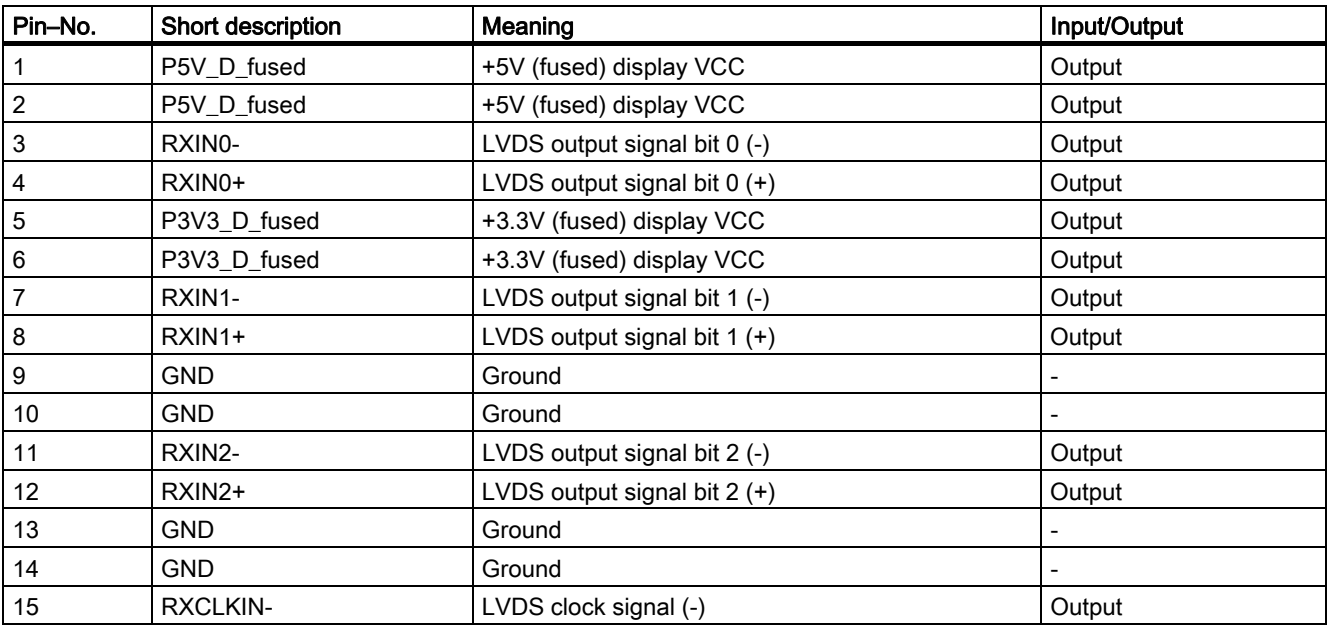

#### Display interface (1st LVDS channel), X400

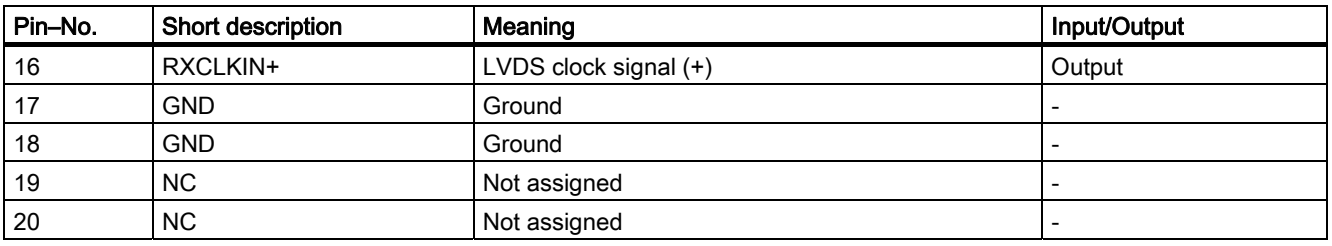

# Display interface (2nd LVDS channel), X401

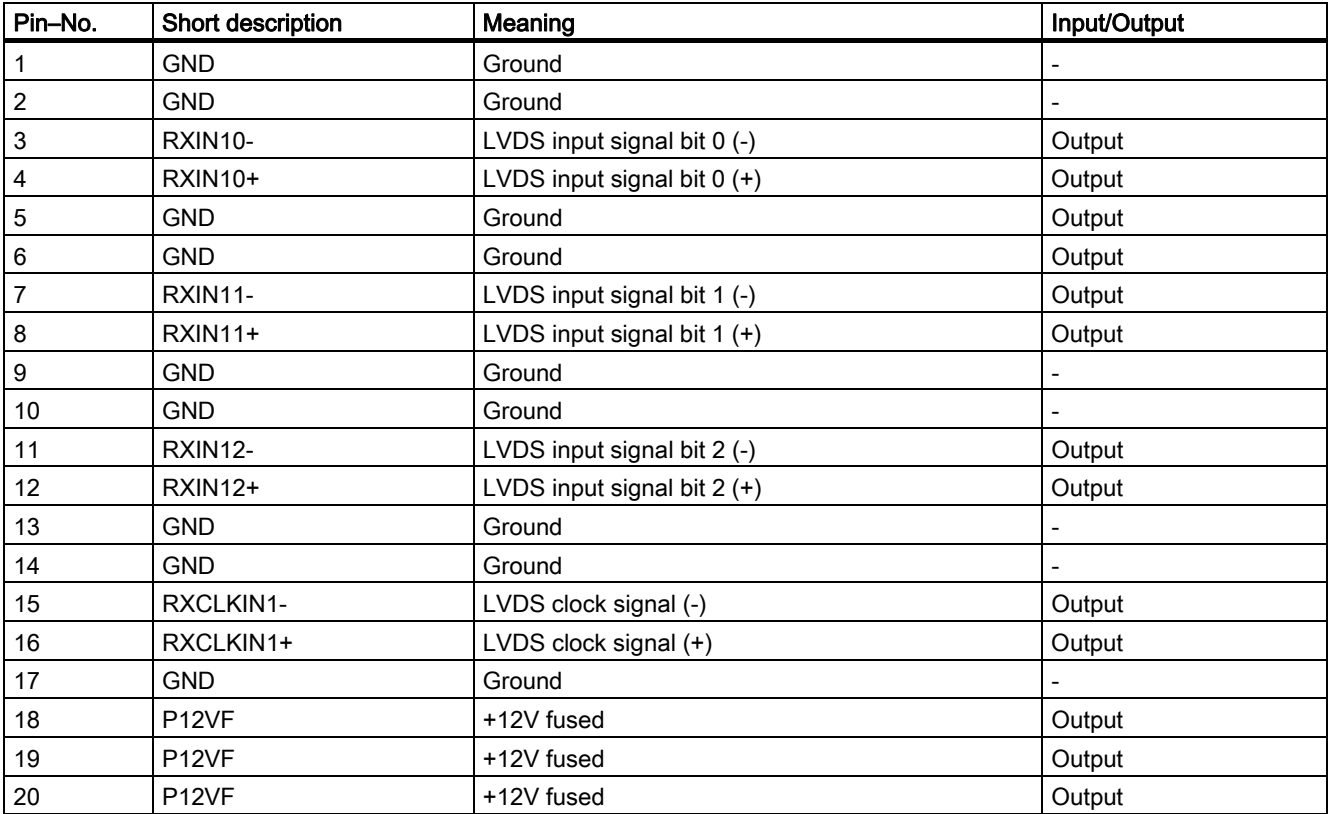

#### Assignment of the display to the display select pins

One of the 15 available displays is configured automatically via the display select inputs. The display select inputs are connected to pull–up resistors, i.e. if these inputs are not interconnected, they are high level. In order to create a low level input, the input must be connected with GND.

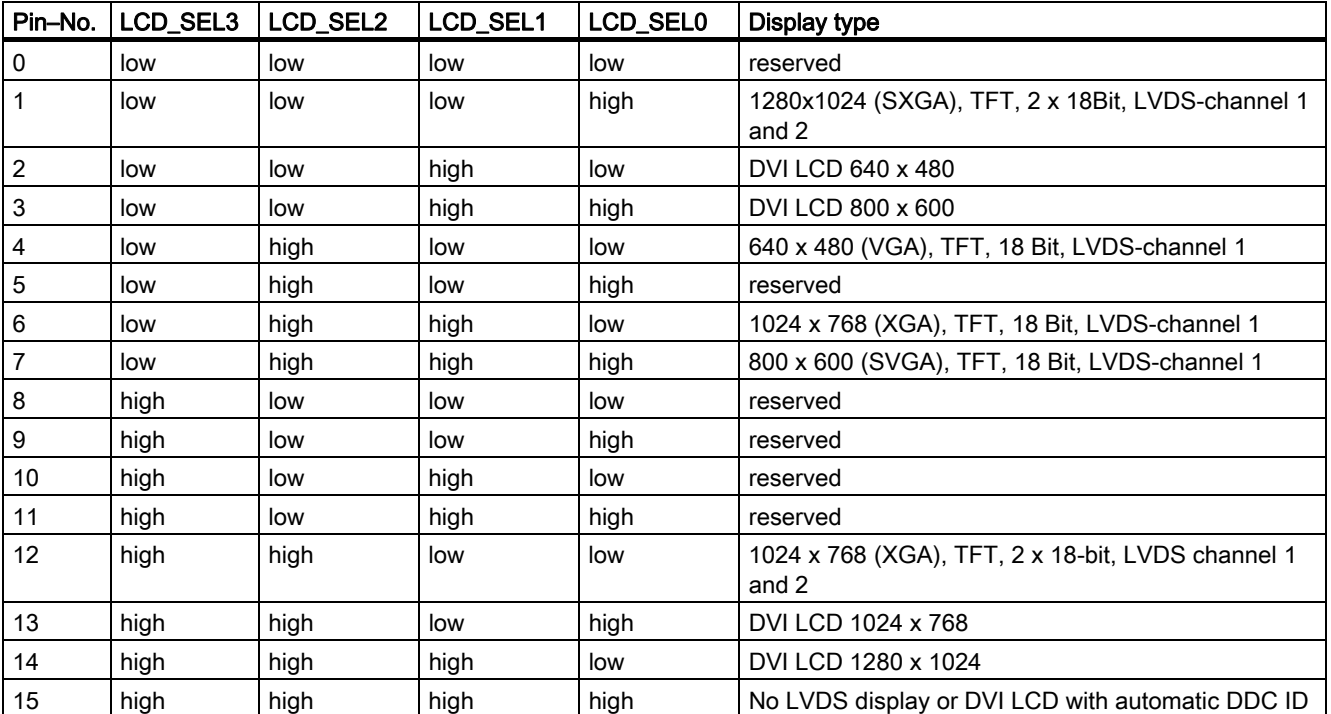

#### I/O Front Interface for Operator Panels, X44

This interface carries all signals required for connecting operator panels in addition to the display interface. The maximum cable length is 50 cm at a USB data rate of 12 Mbit/s.

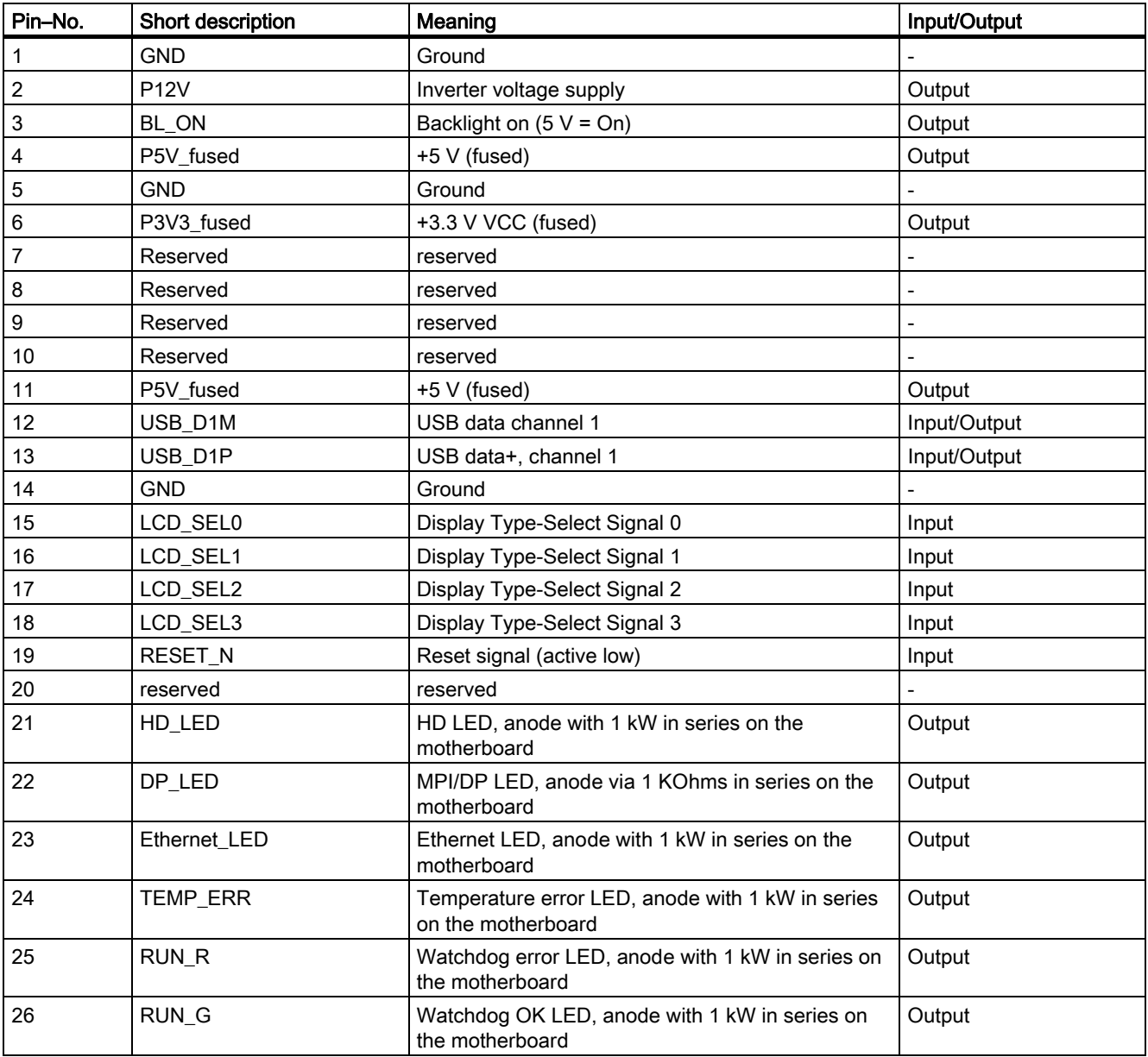

#### Pin Assignment of the USB 2.0 interface, X42

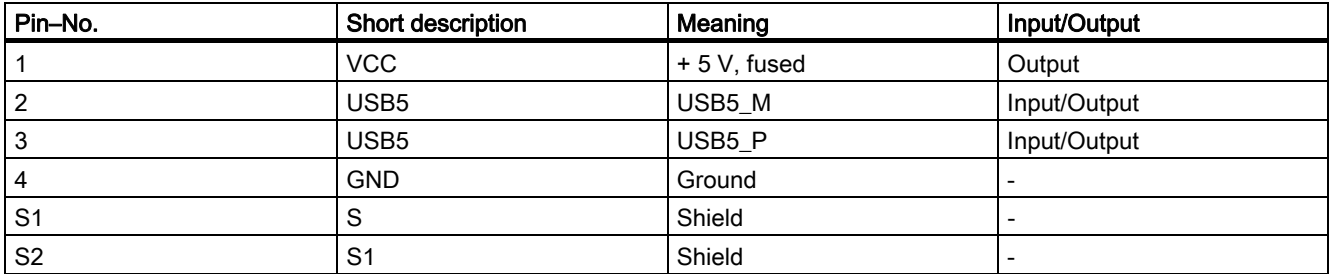

#### Note

For detailed information on the pin assignments of the interfaces, please contact Customer Support or the Repair Center.

#### 16.1.6 Internal interfaces

#### Pin assignment of the internal ports

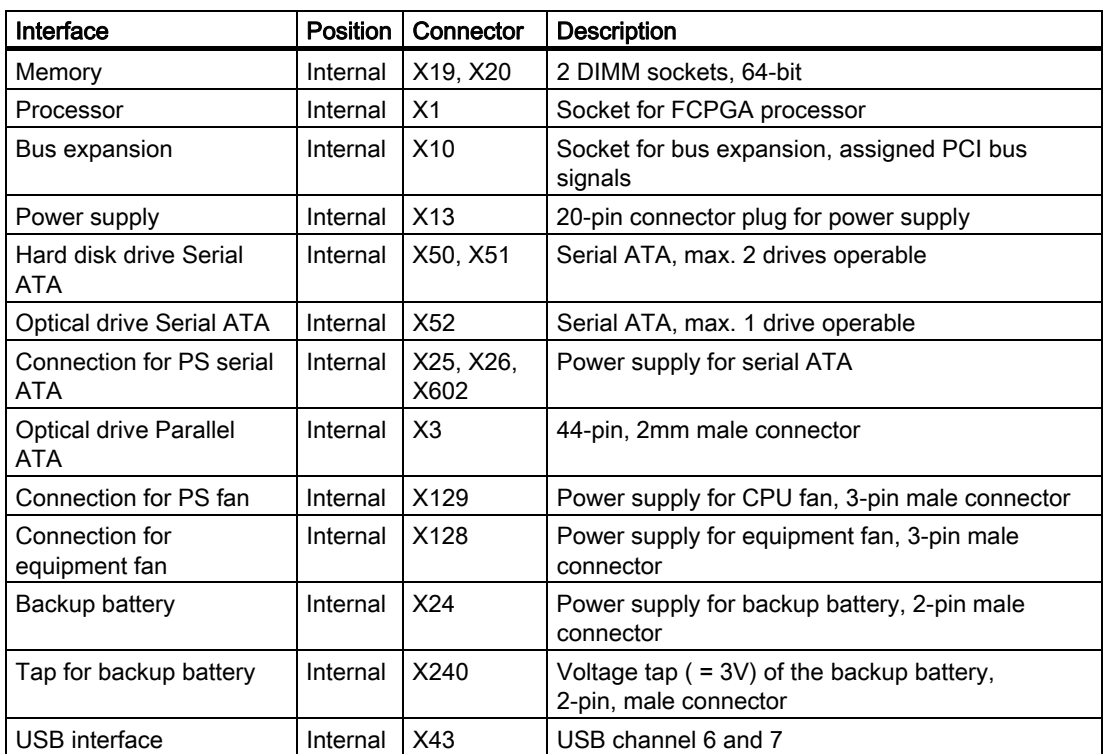

#### Connection for optical drive, X3

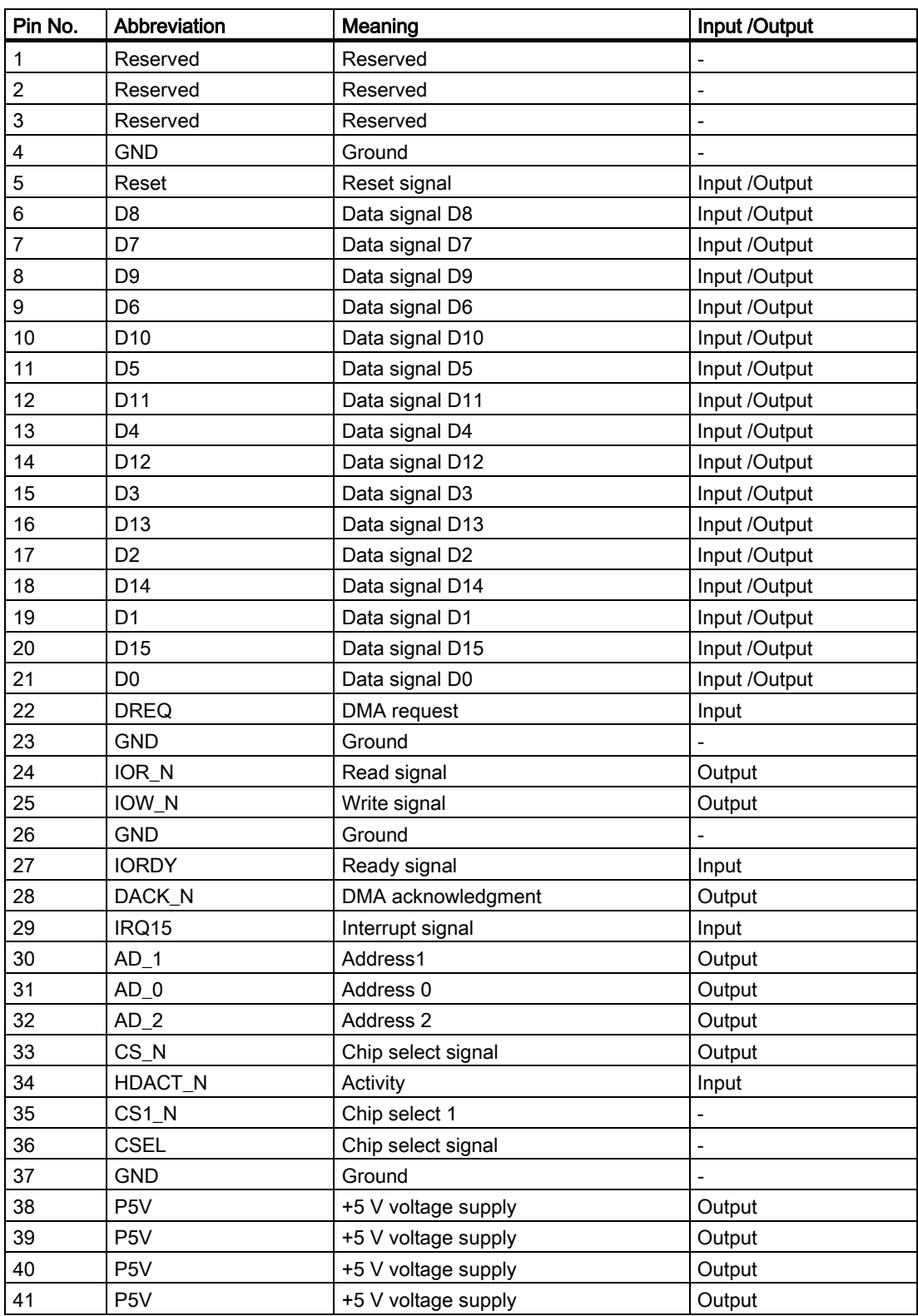

#### Pin assignment of the equipment fan, X128

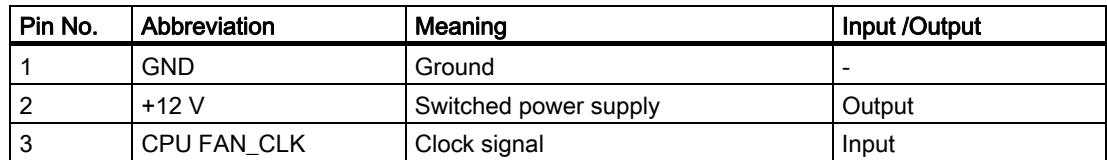

#### Pin assignment of the supply for the power supply fan, X129

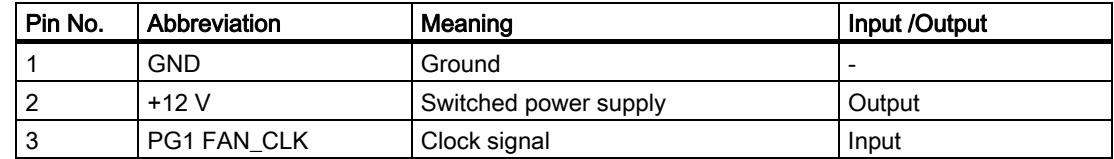

#### Connection for backup battery, X24 (BATT)

A battery for buffering the CMOS RAM is connected to this connector. This is a 3 V Lithium battery with a capacity of 750 mAh.

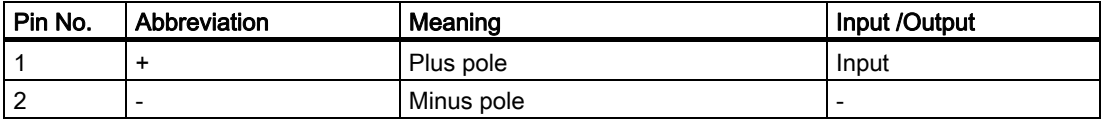

#### Tap of the backup battery, X240 (OUT)

This connection is intended for expansion modules with on-board CMOS-RAM. The voltage of the backup battery can be tapped here to backup the CMOS RAM data of the expansion module.

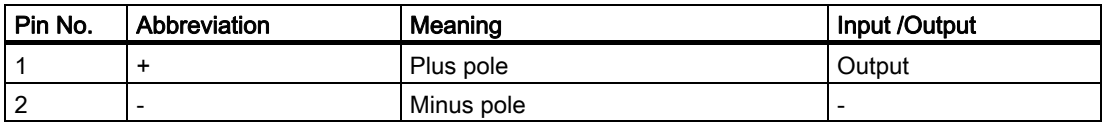

#### **Notice**

No battery should be connected to this connection.

#### Pin assignment of the supply for the serial ATA drives X25, X26, X602

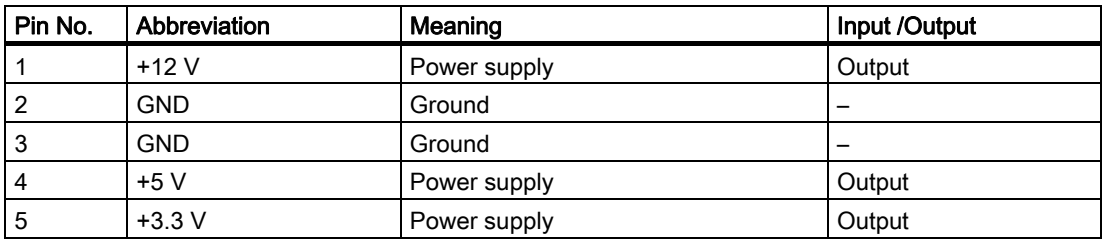

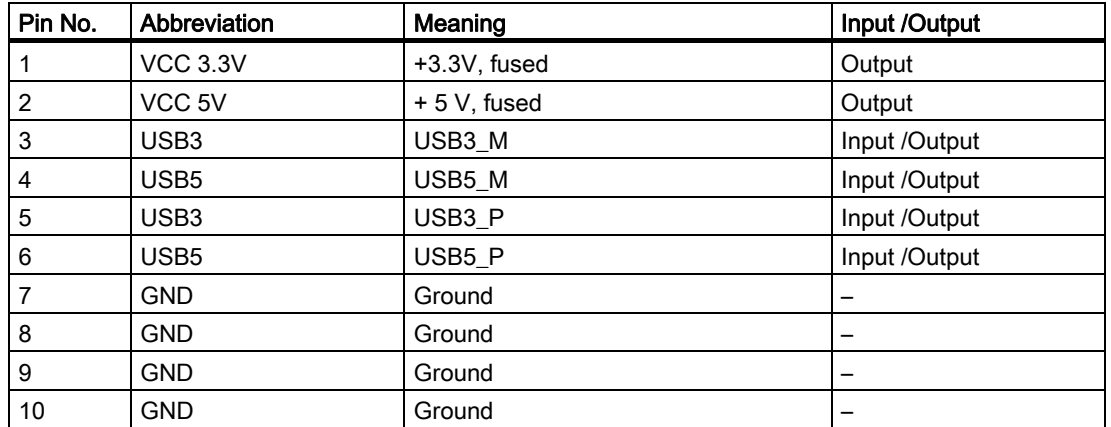

#### Pin assignment of the internal USB interface connector, X43

## 16.2 Bus board

#### 16.2.1 Layout and principle of operation

The bus board is designed as a link between the motherboard and the expansion modules. It is fastened with two screws.

The bus board has two PCI slots (1x short, 1x long). It can host expansion modules conforming to PCI specification (Rev. 2.2) for 5 V and 3.3 V modules. All PCI slots are master–capable. The expansion modules are supplied with power via the bus board to motherboard connection.

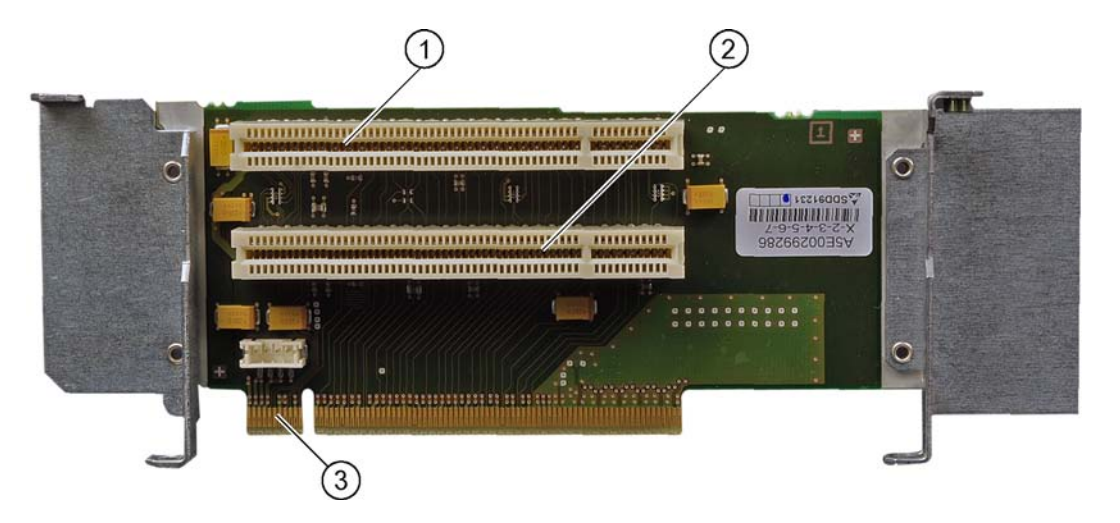

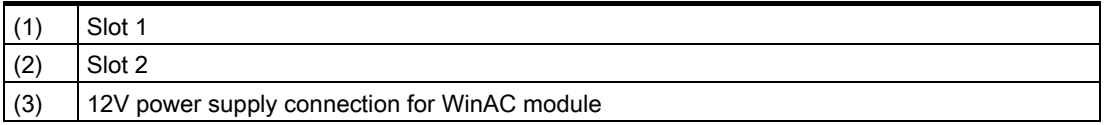

16.2 Bus board

## 16.2.2 Interrupt assignment (PCI-IRQ)

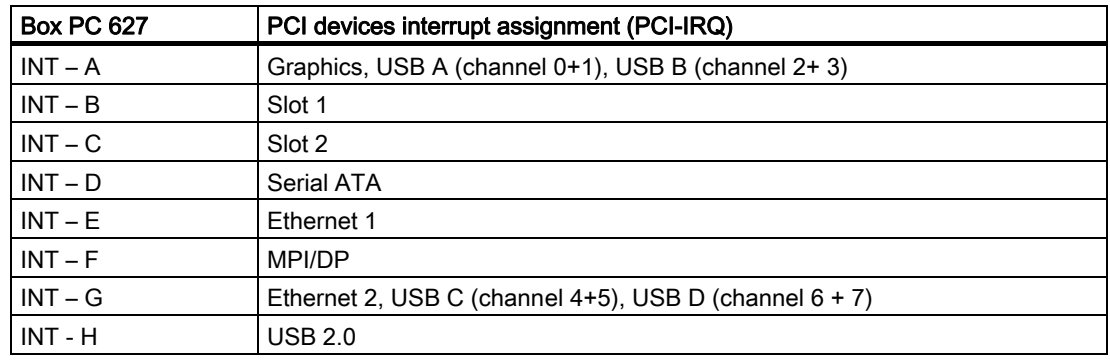

#### 16.2.3 Exclusive PCI hardware interrupt

Applications demanding a high-performance interrupt require a high-speed hardware interrupt reaction. The PCI hardware interrupt should be used only by one resource in order to ensure high-speed reaction of the hardware.

To enable this, the Ethernet 1, PROFIBUS/MPI interfaces and the two slots each have an exclusive interrupt.

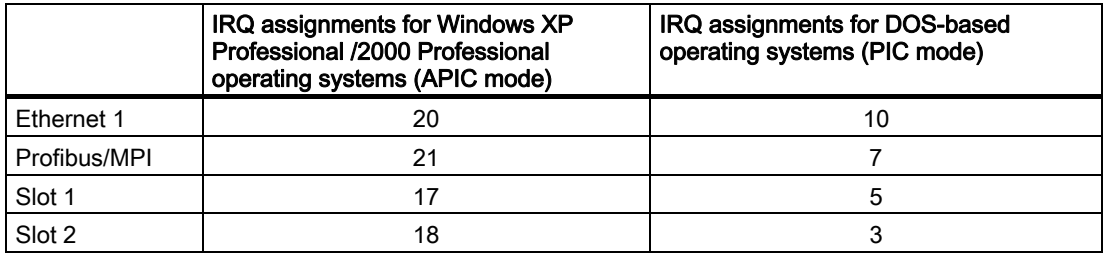

# 16.2.4 PCI slot pin assignment

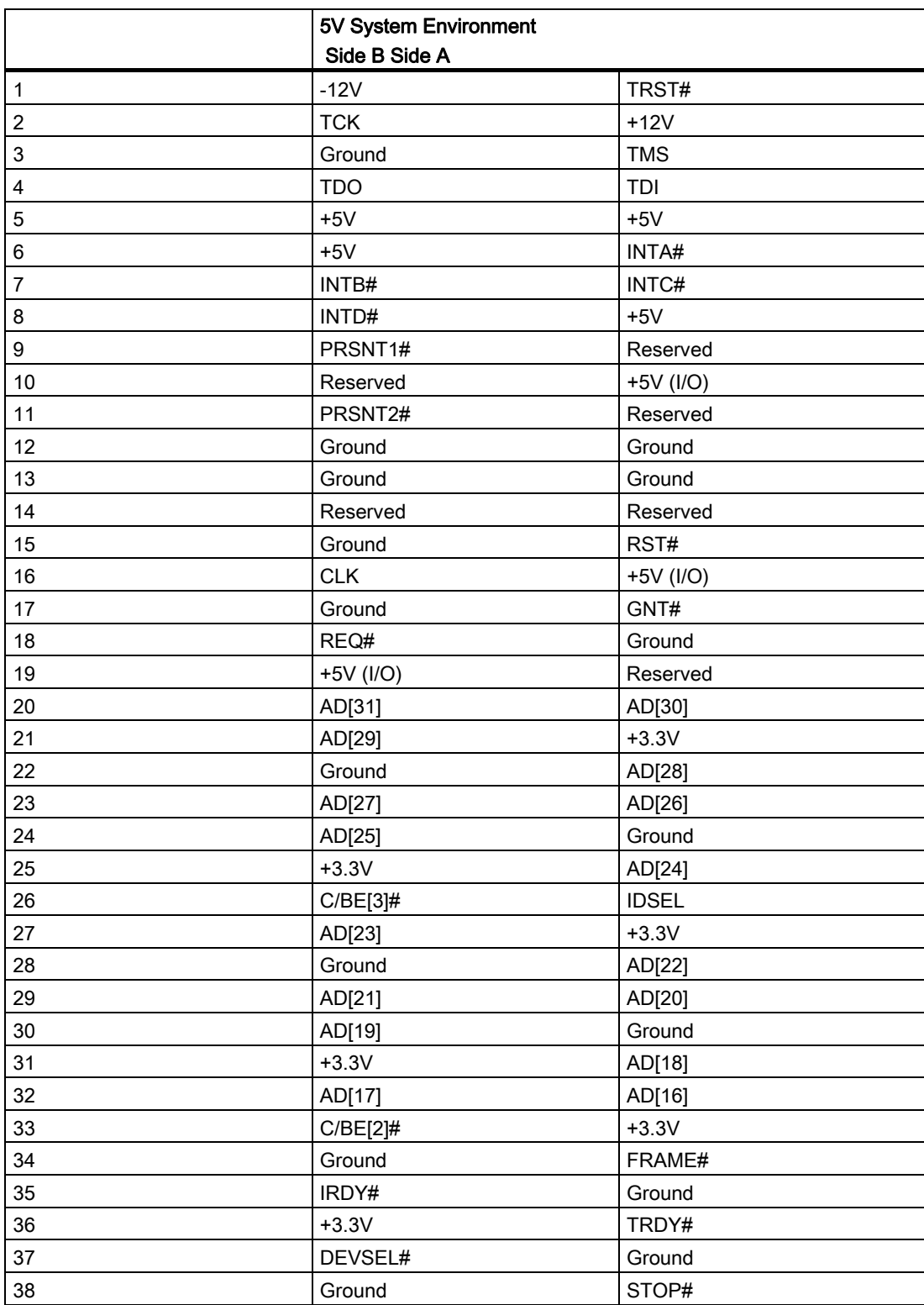

16.2 Bus board

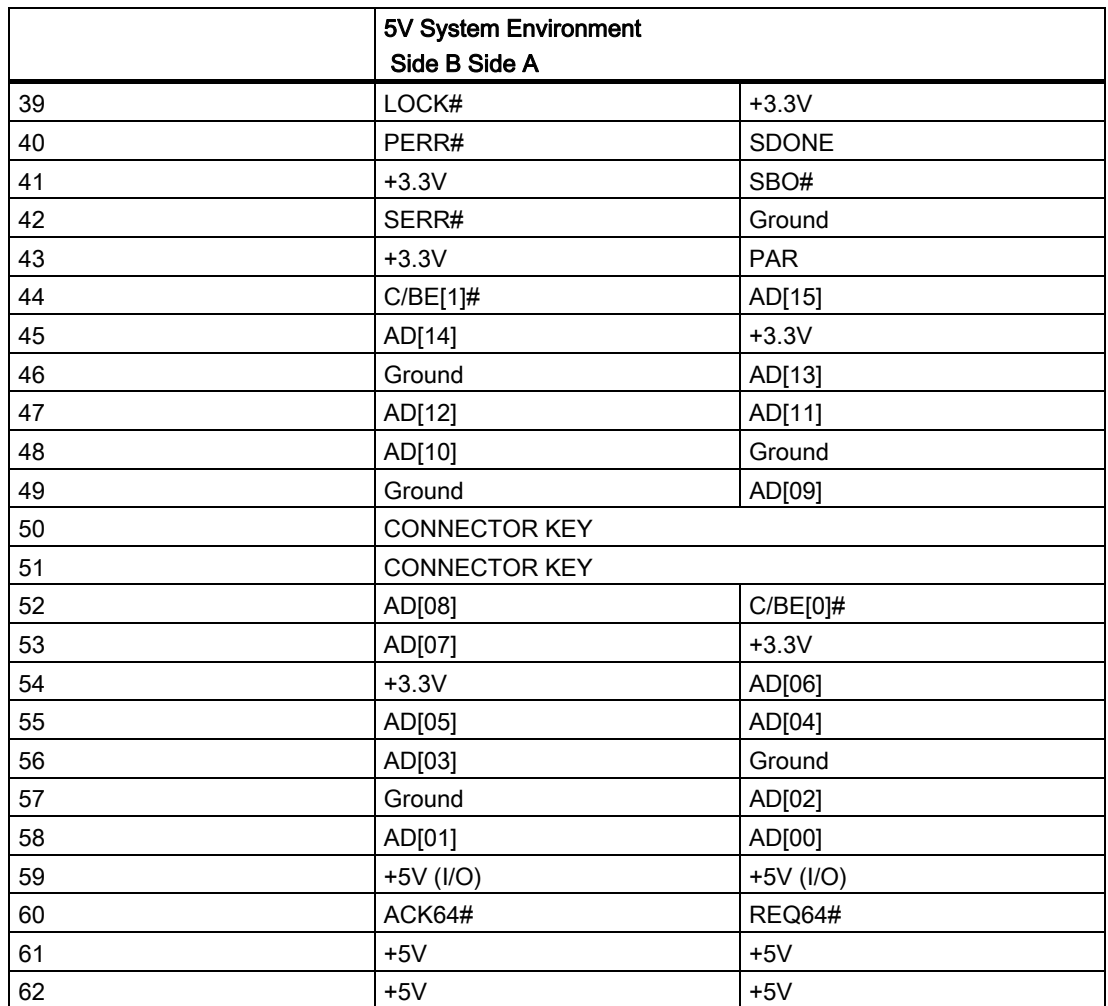

# 16.2.5 Pin assignment 12V power supply connection for WinAC module

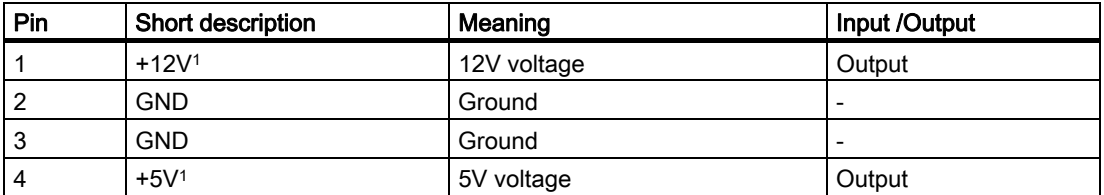

1) max. permissible current: 1 A; with this power demand the total power demand for the PCI slots are not allowed to be exceeded.

# 16.3 System resources

#### 16.3.1 Currently allocated system resources

All system resources (hardware address, memory configuration, IRQ, DMA channel) are assigned dynamically by the Windows OS, depending on the hardware configuration, drivers and connected peripheral devices. You can view the current configuration of system resources or possible conflicts with the following operating systems:

Windows 2000/XP  $\vert$  Start > Run : in the Run dialog, enter *msinfo32* and confirm with OK.

#### 16.3.2 System resources used by the BIOS/DOS

The following table describes the system resources for the factory state of the device.

#### 16.3.2.1 I/O address allocation

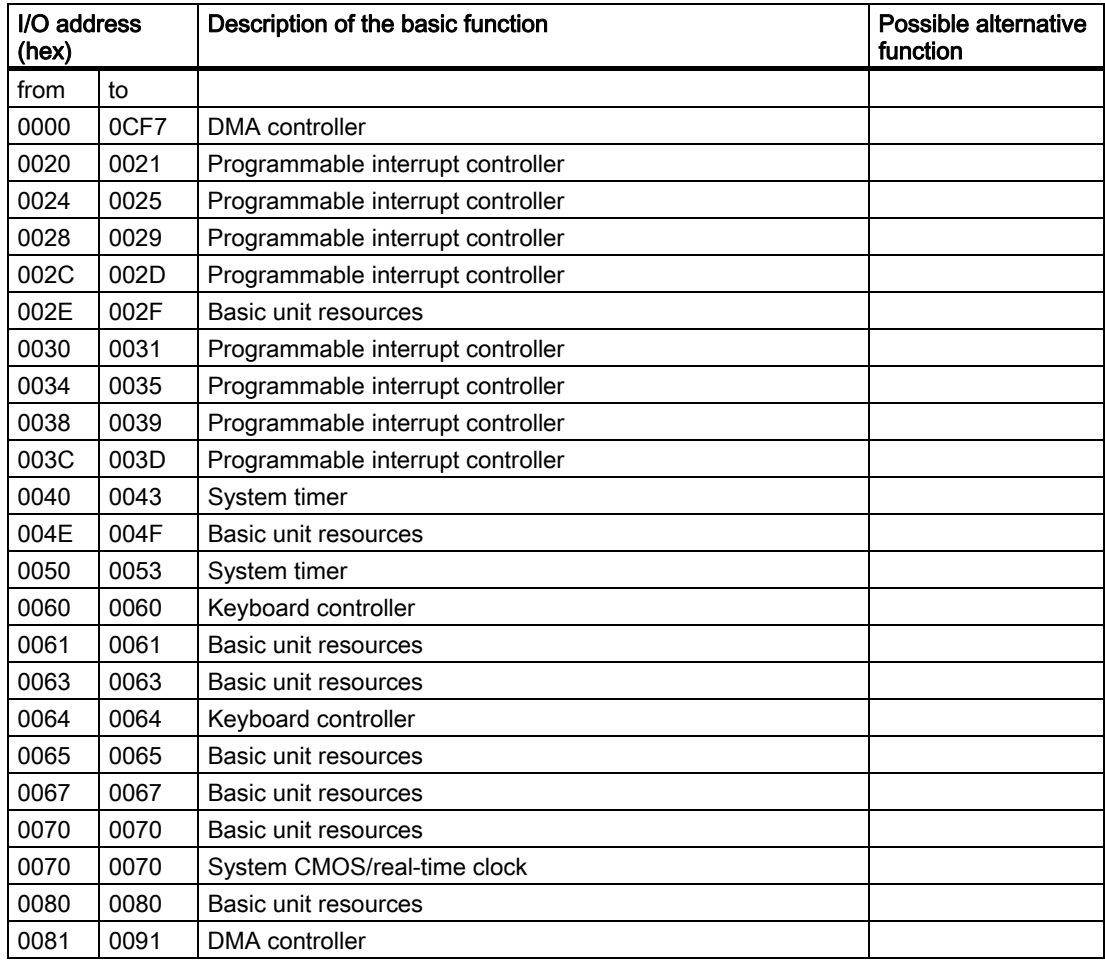

16.3 System resources

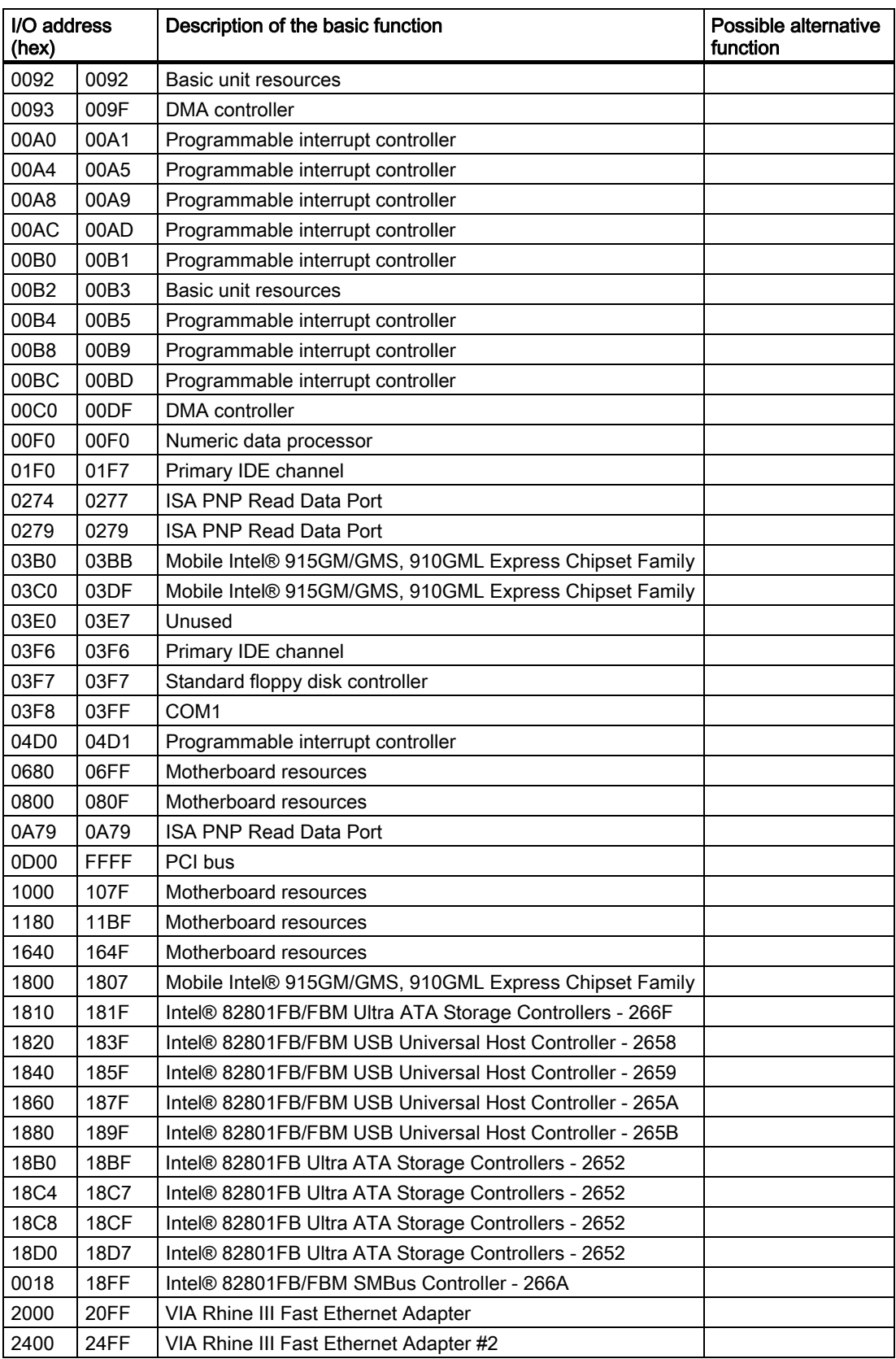

#### 16.3.2.2 Interrupt Assignments

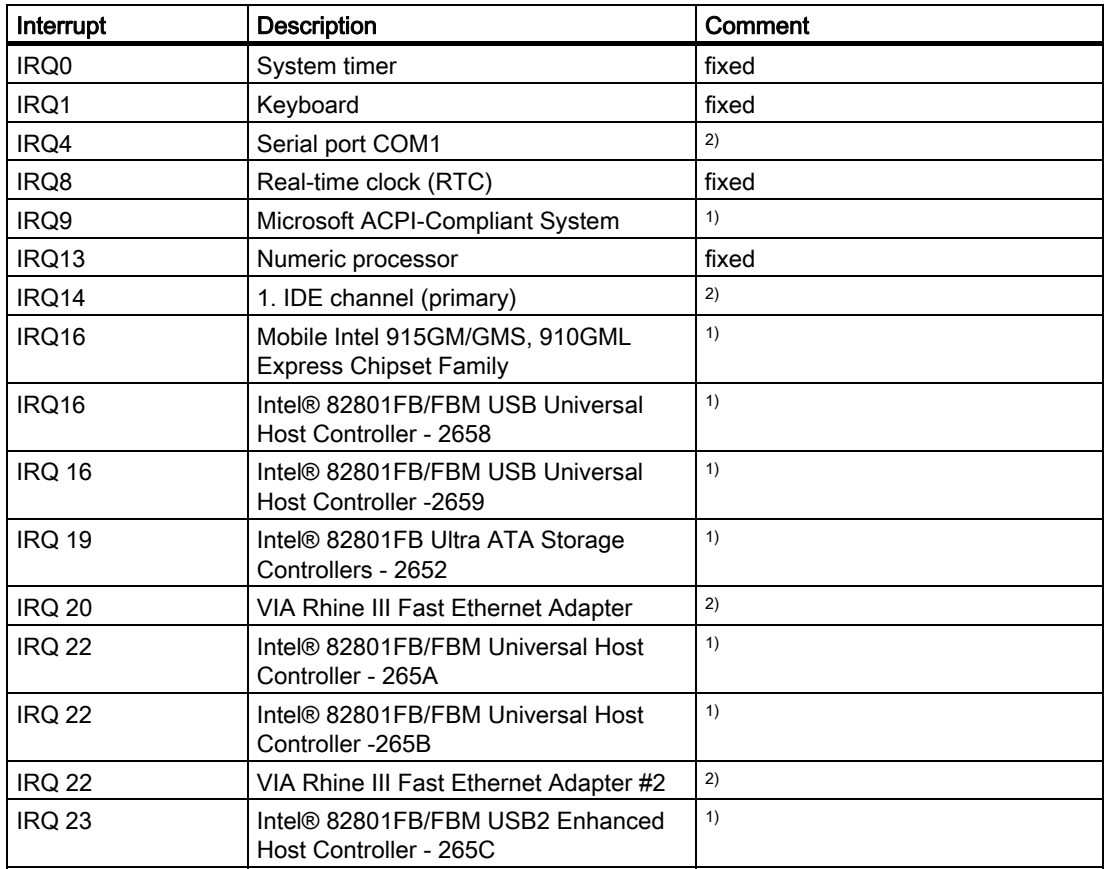

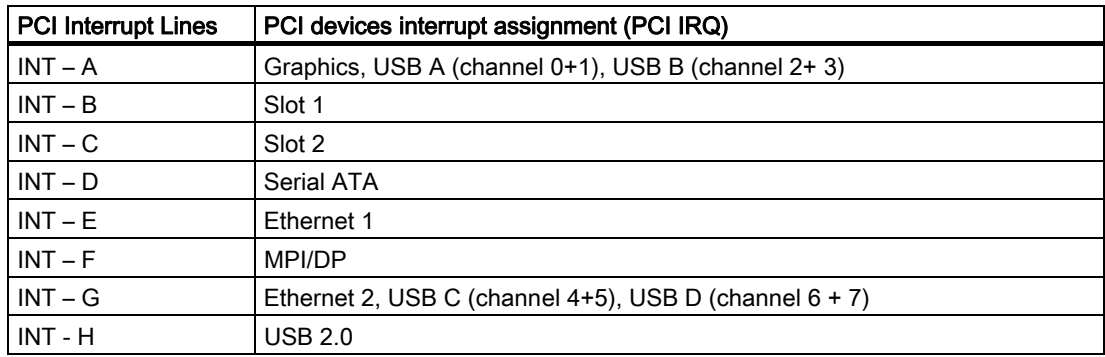

<sup>1)</sup> The on-board PCI devices require PCI interrupt channels. These interrupt channels are sharable and plug and play compatible. This means several devices can share the same interrupt. Interrupts are assigned automatically (exception: see section, Exclusive PCI Hardware Interrupt).

2) These functions can be disabled in the Setup This releases allocated resources.

16.3 System resources

#### 16.3.2.3 Memory address assignments

PCI VGA modules can be operated with an expansion ROM of a size up to 48 K.

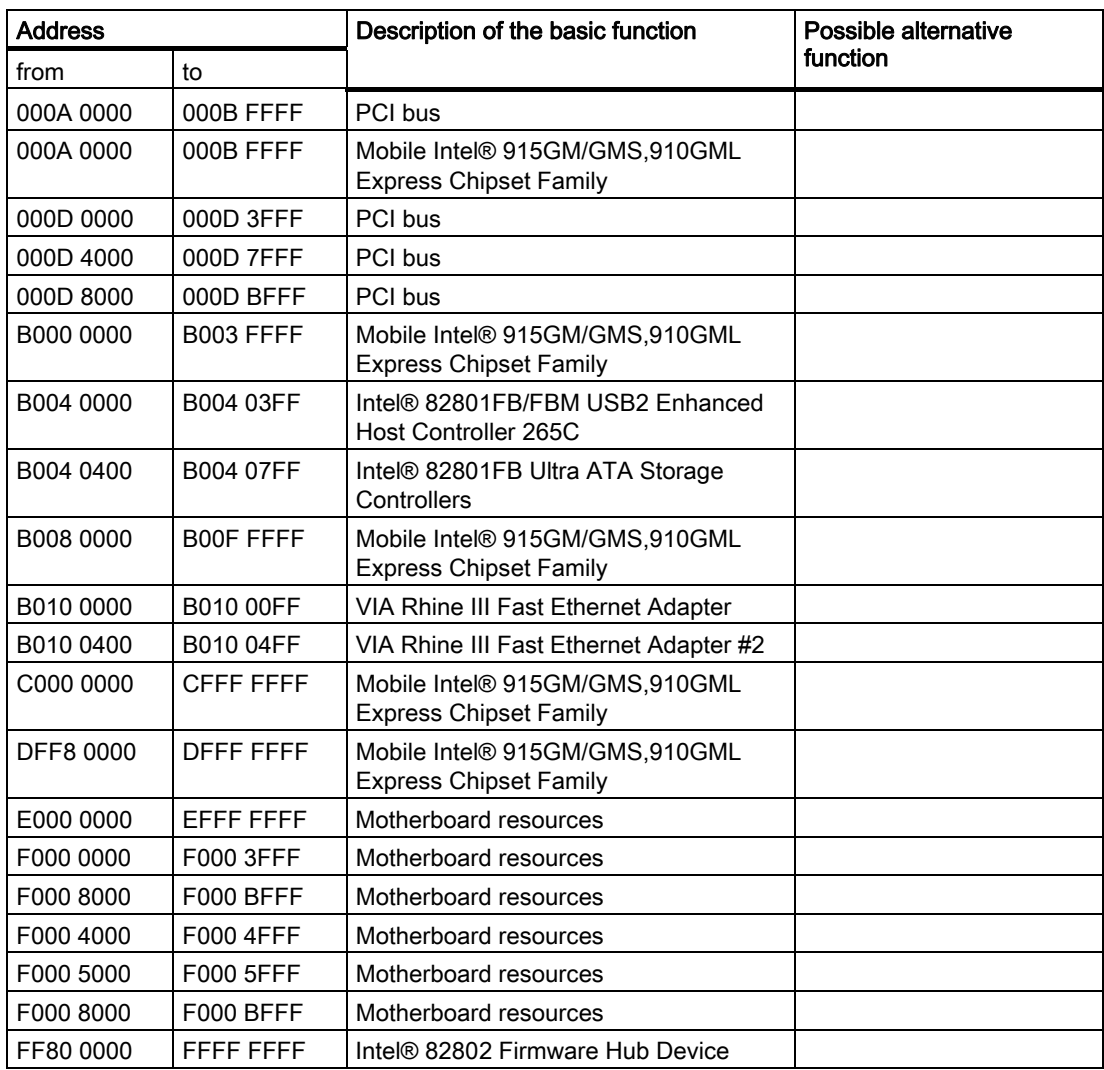

# 16.4 16.4 BIOS Setup

#### 16.4.1 Overview

#### BIOS Setup program

The BIOS SETUP program is stored in the ROM BIOS. Information about the system configuration is stored in the battery-backed RAM of the device.

You can use SETUP to set the hardware configuration (for example, the hard disk type) and define the system properties. You can also use SETUP to set the time-of-day and date.

#### Changing the device configuration

Your Rack PC device configuration is preset for working with the software supplied with the unit. You should only change the preset values if you have modified your Rack PC in any way, or if a fault occurs when the unit is powered up.

#### 16.4.2 Starting BIOS Setup

#### Starting BIOS Setup

1. Start the setup program as follows:

2. Reset the device (warm or cold restart).

In the figures shown, the default settings differ based on the device versions. With the default settings on the Box PC, for example, the following screen appears after booting:

Phoenix BIOS 4.0 Release 6.0 A5E000xxxxx-ES0x Copyright 1985–2002 Phoenix Technologies Ltd.All Rights Reserved. Siemens SIMATIC Box PC 627 Vxx.xx.xx CPU = Intel® Pentium®M CPU X.XX GHz (X.XX depending on the processor) 640K System RAM Passed 127MB Extended RAM Passed Press <F2> to enter SETUP or <ESC> to display the boot menu

On completion of the POST, the BIOS gives you the opportunity of starting the SETUP program. The following message appears on the screen:

Press < F2 > to enter SETUP or <ESC> to show boot menu

3. Press the F2 key as long as the BIOS prompt appears on the screen.

16.4 BIOS Setup

#### 16.4.3 BIOS Setup menus

The various menus and submenus are listed on the next pages. You can obtain information on the selected SETUP item from the "item-specific help" part of the respective menu.

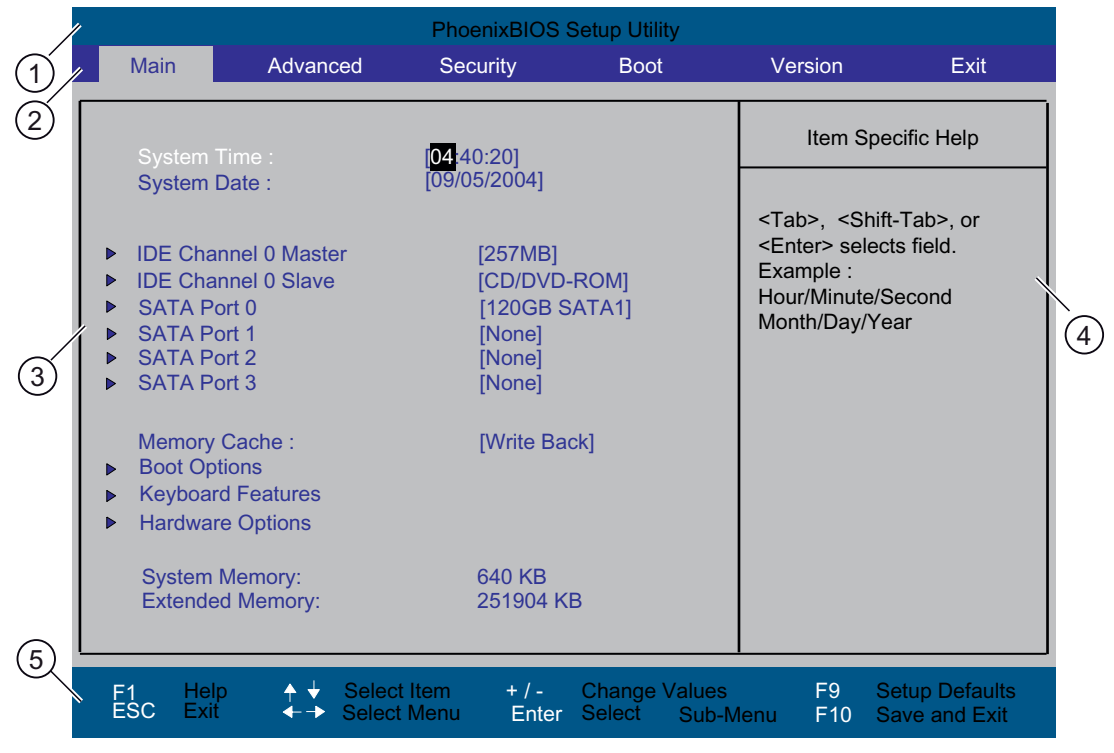

Figure 16-1 SETUP main menu (example)

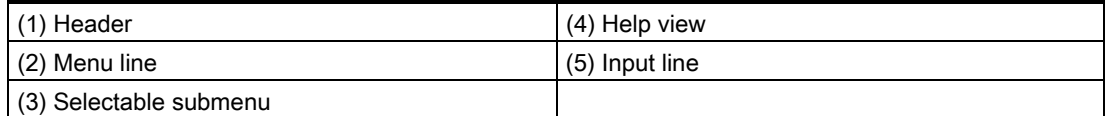

#### Menu layout

The screen is divided into four sections. In the top part (2), you can select the menu forms [Main], [Advanced], [Security], [Boot], [Version], [Exit]. In the left of the center section (3) you can select various settings or submenus. Brief help texts appear on the right (4) for the currently selected menu entry. The bottom section contains information for operator input.

The figures below represent examples of specific device configurations. The screen content changes based on the supplied equipment configuration.

Yellow stars to the left of the interface designation (for example, Internal COM 1) indicate a resource conflict between the interfaces managed by the BIOS. In this case you should select the default settings (F9) or eliminate the conflict.

You can move between the menu forms using the cursor keys  $\left[\leftarrow\right]$  left and  $\left[\rightarrow\right]$  right.
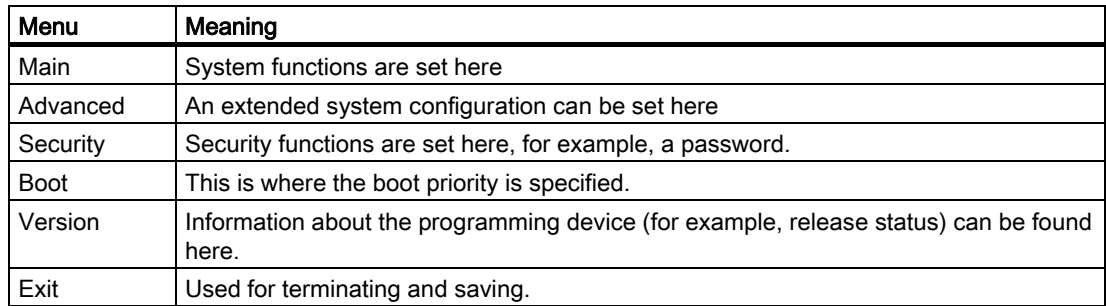

## 16.4.4 Main menu

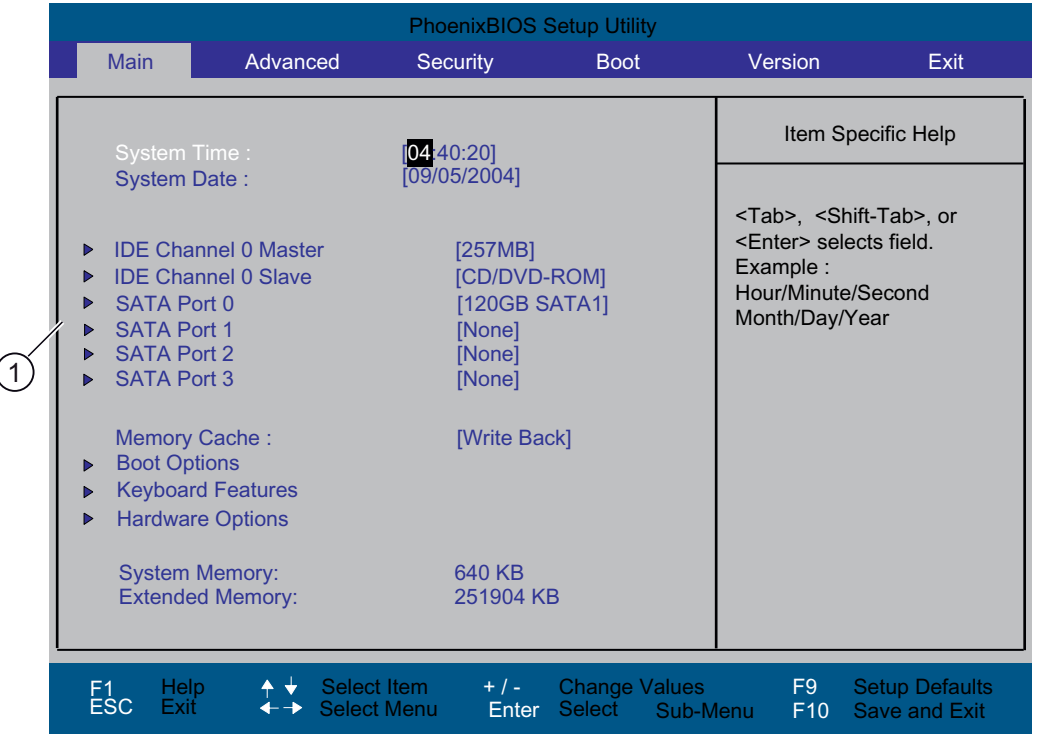

Figure 16-2 SETUP Main menu (example)

(1) Selectable submenu

#### Settings in the main menu

In the main menu, you can move up and down to select the following system configuration boxes by means of the [↑] up and [↓] down cursor keys:

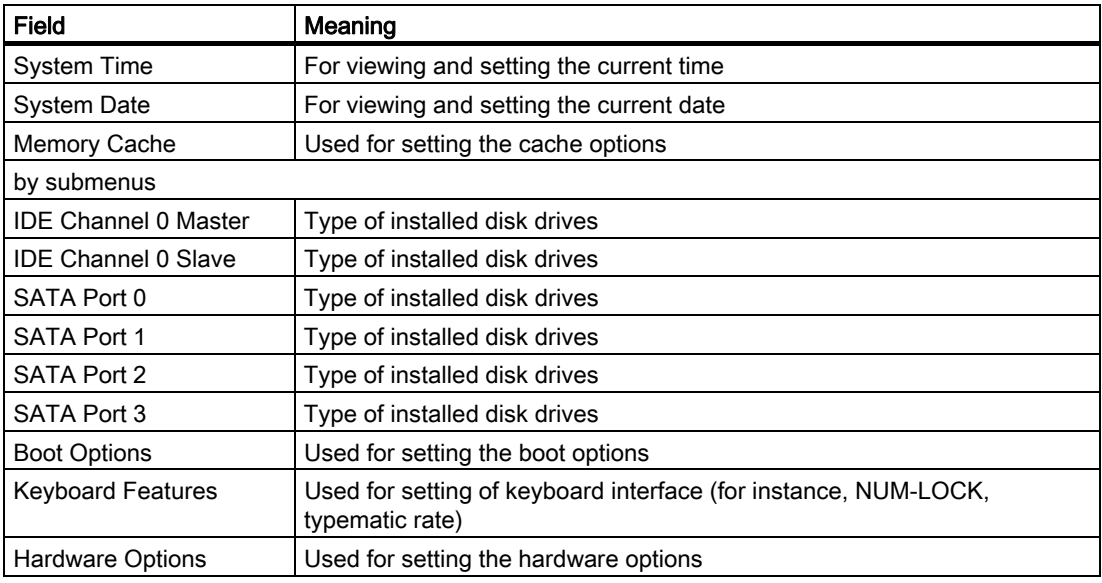

#### System time and date

System Time and System Date indicate the current values. Once you have selected the appropriate option, you can use the [+] and [-] keys to modify the time setting

Hour: Minute: Second

and for the date

Month/Day/Year

.

You can move between the entries in the date and time fields (for example, from hour to minute) using the tab key.

#### IDE Channel 0 Master, IDE Channel 0 Slave

The system jumps to the following submenu when you select this type of menu field:

|                                                                                                    | <b>PhoenixBIOS Setup Utility</b>                                                                                                    |                                                                                                    |
|----------------------------------------------------------------------------------------------------|----------------------------------------------------------------------------------------------------|----------------------------------------------------------------------------------------------------|
| Main                                                                                                    |                                                                                                    |                                                                                                    |
|                                                                                                    |                                                                                                    |                                                                                                    |
|                                                                                                    | <b>IDE Channel 0 Master [257MB]</b>                                                                                                    | Item Specific Help                                                                                                    |
| Type:<br><b>Cylinders:</b><br>Heads:<br>Sectors:<br><b>Maximum Capacity:</b><br><b>Total Sectors:</b><br><b>Maximum Capacity:</b><br>Multi-Sector-Transfers:<br><b>LBA Mode Control:</b><br><b>Transfer Mode:</b><br>Ultra DMA Mode: | User <br><b>CHS Format</b><br>[ 980]<br>[ 16]<br>$[32]$<br><b>257MB</b><br>I BA Format<br>501760<br><b>257MB</b><br>[Disabled]<br>[Enabled]<br>[FPIO 4 / DMA 2]<br>[Disabled] | User $=$ you enter<br>parameters of hard-disk<br>drive installed at this<br>connection.<br>Auto $=$ autotypes<br>hard-disk drive<br>installed here.<br>$CD/DVD$ -ROM = $CD/DVD$ -ROM<br>drive is installed here.<br>ATAPI Removable =<br>removable disk drive is<br>installed here. |
| Help<br>F <sub>1</sub><br><b>ESC</b><br>Exit                                                                                                    | Select Item $+/-$<br><b>Change Values</b><br><b>Select Menu</b><br>Enter Select Sub-Menu                                                                                      | F9<br><b>Setup Defaults</b><br>F10<br>Save and Exit                                                                                                    |

Figure 16-3 IDE Channel 0 Master (example)

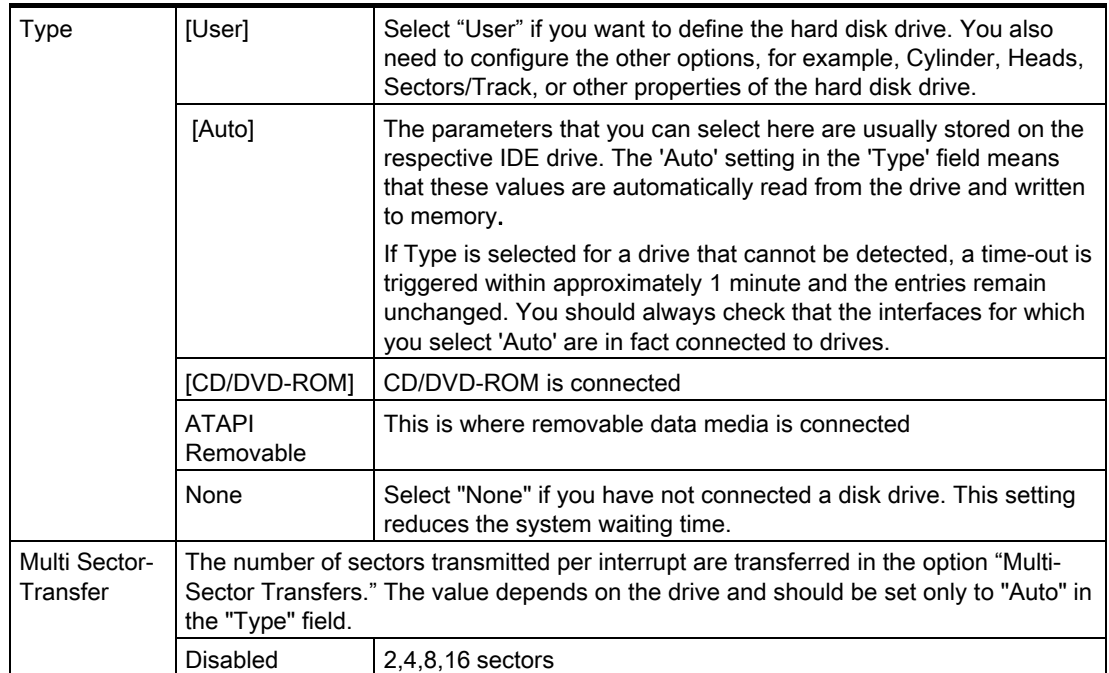

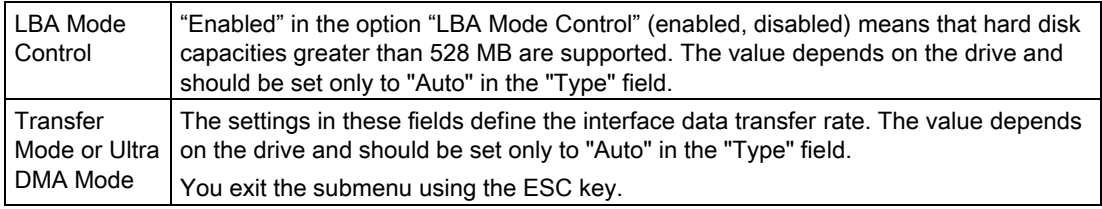

# SATA Port 0, SATA Port 1, SATA Port 2, SATA Port 3

The system jumps to the following submenu when you select this type of menu field:

|                                                                            | <b>PhoenixBIOS Setup Utility</b> |                                                                                       |                                   |                                                                        |                                 |                   |                    |                                                                                                    |                       |                                                                                                    |  |
|----------------------------------------------------------------------------|----------------------------------|---------------------------------------------------------------------------------------|-----------------------------------|------------------------------------------------------------------------|---------------------------------|-------------------|--------------------|----------------------------------------------------------------------------------------------------|-----------------------|----------------------------------------------------------------------------------------------------|--|
| Main                                                                       |                                  |                                                                                       |                                   |                                                                        |                                 |                   |                    |                                                                                                    |                       |                                                                                                    |  |
|                                                                            | <b>SATA Port 0</b>               |                                                                                       | [120GB SATA1]                     |                                                                        |                                 |                   | Item Specific Help |                                                                                                    |                       |                                                                                                    |  |
| Type:<br><b>Total Sectors:</b><br><b>Transfer Mode:</b><br>Ultra DMA Mode: |                                  | <b>Maximum Capacity</b><br><b>Multi-Sector Transfers:</b><br><b>LBA Mode Control:</b> | I BA Format                       | <b>A</b> utoil<br>234441648<br>[16 Sectors]<br>[Enabled]<br>[Disabled] | 120GB SATA1<br>[FPIO 4 / DMA 2] |                   |                    | User $=$ you enter<br>drive installed at this<br>connection.<br>Auto $=$ autotypes<br>hard-disk drive<br>installed here.<br>ATAPI Removable =<br>installed here. |                       | parameters of hard-disk<br>CD/DVD-ROM = CD/DVD-ROM<br>drive is installed here.<br>removable disk drive is |  |
| F <sub>1</sub><br><b>ESC</b>                                               | Help<br>Exit                     |                                                                                       | Select Item<br><b>Select Menu</b> |                                                                        | $+$ / -<br>Enter                | Select ▶ Sub-Menu |                    | <b>Change Values</b>                                                                                                    | F <sub>9</sub><br>F10 | <b>Setup Defaults</b><br>Save and Exit                                                                    |  |

Figure 16-4 SATA Port 0 (example)

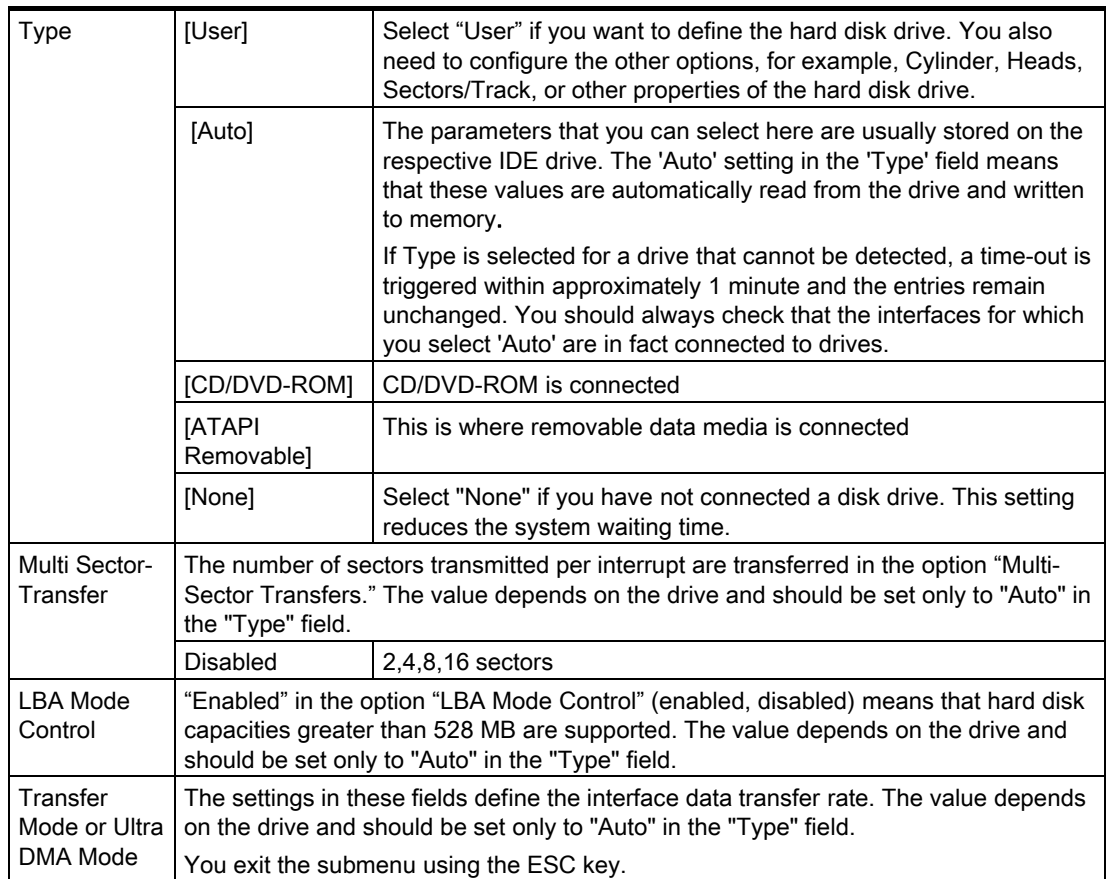

#### The "Memory Cache" field

The following context menu appears when you select the option "Memory cache" in the main menu:

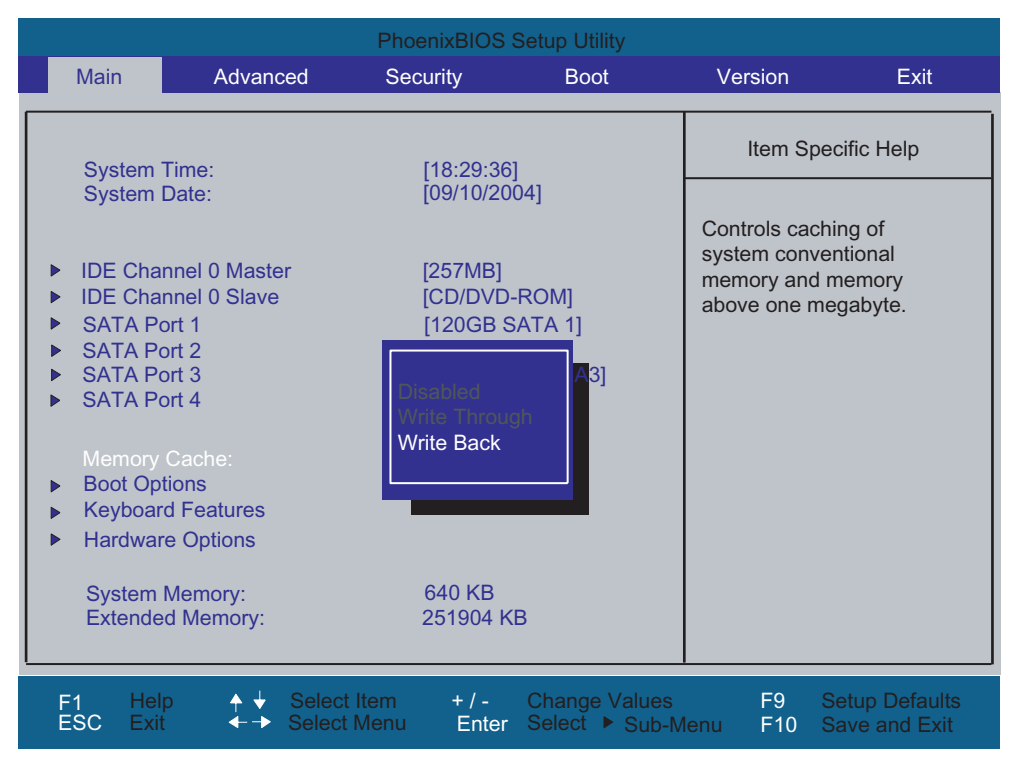

Figure 16-5 "Memory Cache" field

The cache is a high-speed memory buffer between the CPU and memory (DRAM). Repeated memory access operations are executed in the faster cache, and not in the main memory, provided the feature is enabled. In some cases it may be necessary to disable the cache for certain types of hardware and software because intentional program runtimes or delay times may be prevented by the fast cache.

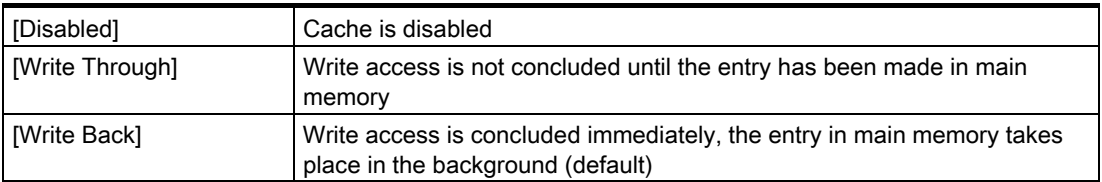

## "Boot Options" field

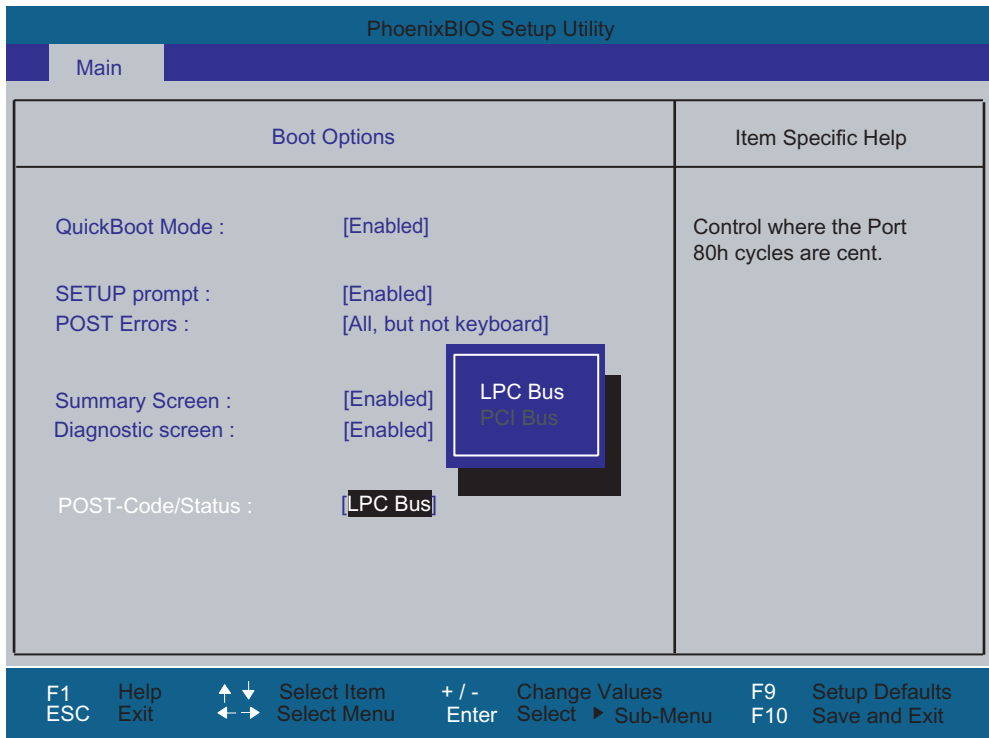

The following context menu appears when you select "Boot Options" in the main menu:

Figure 16-6 "Boot Options" field

| Quick Boot Mode    | Some hardware tests are skipped to speed up the boot sequence.                                      |                                                         |  |  |  |
|--------------------|----------------------------------------------------------------------------------------------------|---------------------------------------------------------|--|--|--|
|                    |                                                                                                    |                                                         |  |  |  |
| SETUP prompt       | During the system load phase, the message "Press <f2> to enter Setup</f2>                           |                                                         |  |  |  |
|                    |                                                                                                    | or <esc> to show boot menu"</esc>                       |  |  |  |
|                    |                                                                                                    | is output on the bottom of the screen.                  |  |  |  |
| <b>POST Errors</b> | The boot sequence is stopped if an error is detected; you must press F1                             |                                                         |  |  |  |
|                    | to acknowledge.                                                                                     |                                                         |  |  |  |
|                    | [Disabled]                                                                                          | No error confirmation is required, for example, when no |  |  |  |
|                    | keyboard is connected.<br>Show all errors except for keyboard errors.<br>[All, but not<br>keyboard] |                                                         |  |  |  |
|                    |                                                                                                    |                                                         |  |  |  |
|                    |                                                                                                    |                                                         |  |  |  |
| Summary screen     | The most important system parameters are displayed when the system                                  |                                                         |  |  |  |
|                    | run-up phase completes.                                                                             |                                                         |  |  |  |
| Diagnostic screen  | Shows the diagnostics messages on the monitor during booting.                                       |                                                         |  |  |  |
| Post Code/Status   |                                                                                                    | Specifies where the POST codes are saved.               |  |  |  |

'Enabled' means that the feature is active. 'Disabled' means that the feature is inactive.

Example of a summary screen:

| <b>PhoenixBIOS Setup Utility</b>                                                       |                                                                                                    |                   |                          |  |  |  |
|----------------------------------------------------------------------------------------|----------------------------------------------------------------------------------------------------|-------------------|--------------------------|--|--|--|
| <b>CPU Type</b>                                                                        | : Pentium(R) M processor $2.00$ GHz                                                                              |                   |                          |  |  |  |
| <b>System Memory :</b>                                                                 | 640 KB                                                                                                    | <b>System ROM</b> | $\therefore$ E4D5 - FFFF |  |  |  |
| Ext.Memory                                                                             | $: 251904$ KB                                                                                                    | <b>BIOS Date</b>  | $\div$ 12/06/04          |  |  |  |
| Shadow Ram                                                                             | 384 KB<br>t.                                                                                                    |                   |                          |  |  |  |
| Cache Ram                                                                              | 2048 KB<br>t.                                                                                                    | <b>COM Ports</b>  | $\therefore$ 03F8        |  |  |  |
| Hard Disk 0<br>Hard Disk 1<br>Hard Disk 2<br>Hard Disk 3<br>Hard Disk 4<br>Hard Disk 5 | <b>257MB</b><br><b>CD/DVD-ROM</b><br>$\epsilon$<br>120GB SATA1<br>CD/DVD-ROM<br>÷.<br><b>None</b><br><b>None</b> | Display Type      | $\therefore$ EGA \ VGA   |  |  |  |

Figure 16-7 Summary screen (example)

The Summary screen appears when the system run-up phase completes.

#### "Keyboard Features" field

The following submenu appears when you select the option "Keyboard Features" in the main menu:

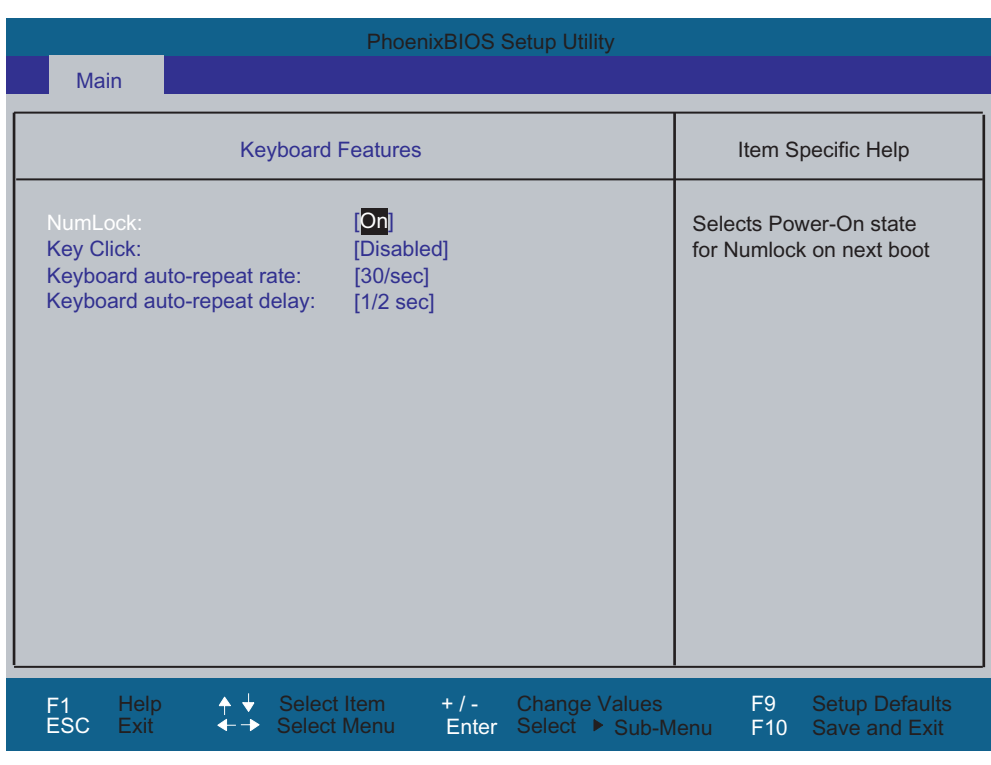

Figure 16-8 "Keyboard Features" submenu (example)

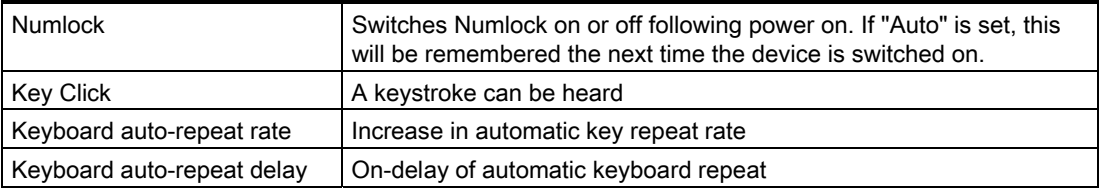

#### "Hardware Options" field

The following submenu, for example, appears when you select "Hardware Options" in the main menu:

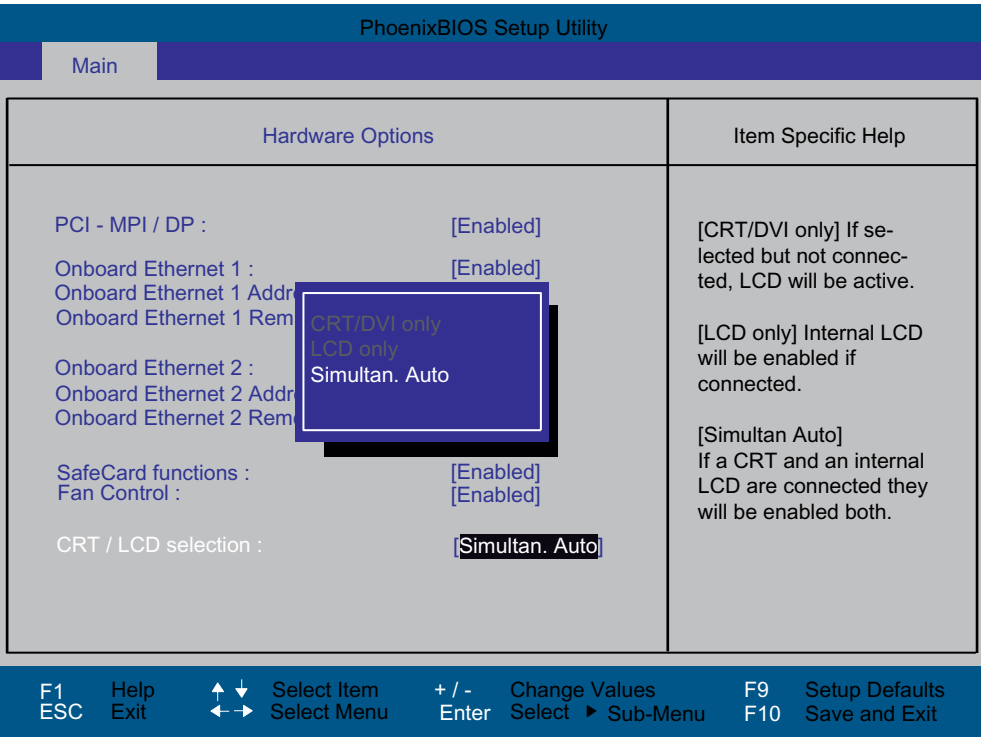

Figure 16-9 "Hardware Options" submenu (example)

The parameters of the interfaces present on the motherboard are set here.

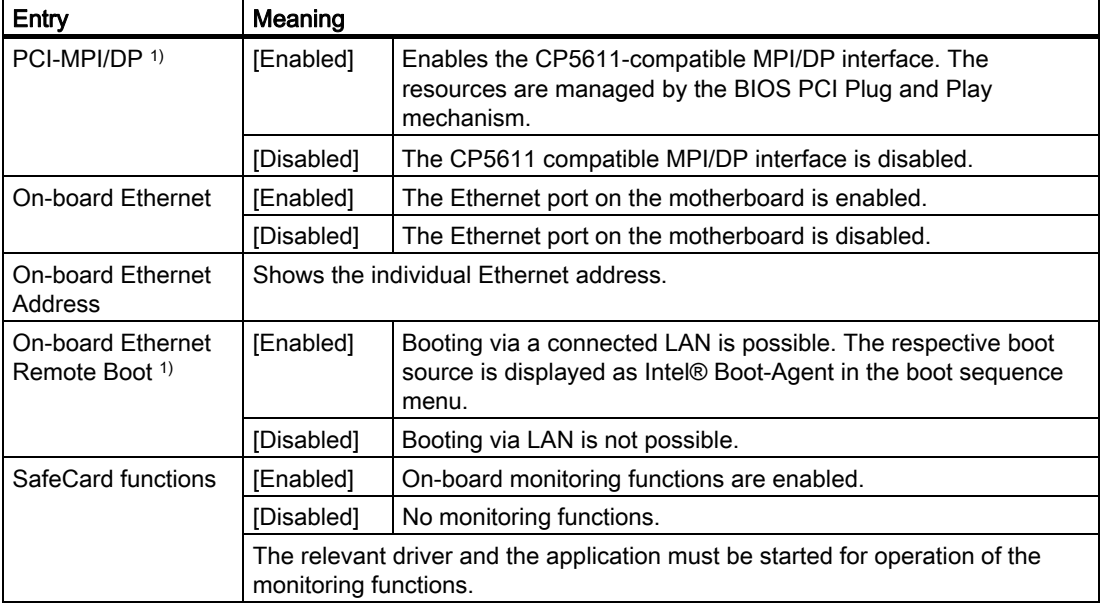

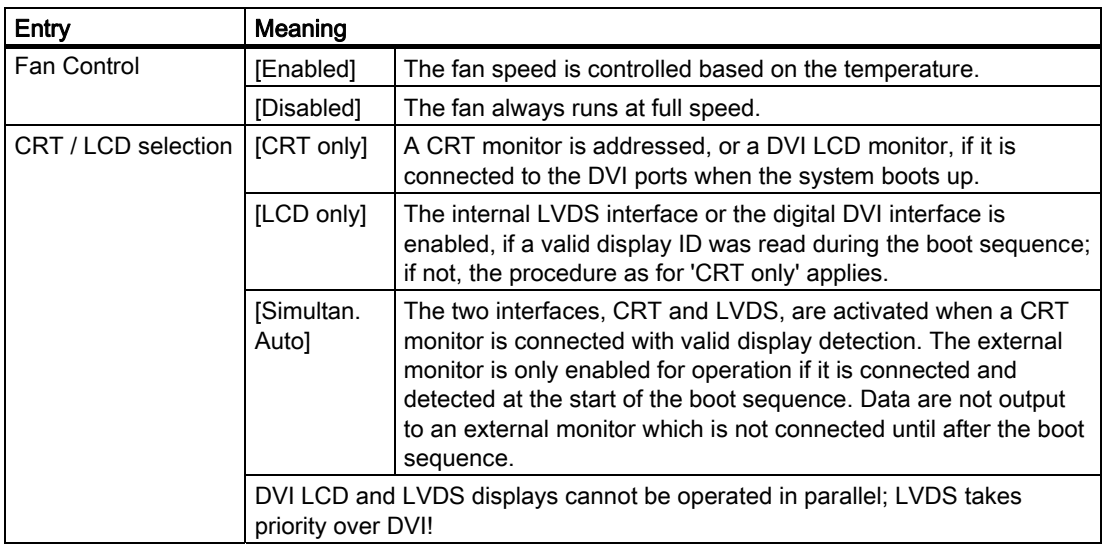

1) Optional product feature

#### Note

The second Ethernet interface support is OS dependent. For DOS based applications (e.g. Image Creator) please use the first Ethernet interface.

# 16.4.5 Advanced Menu

#### Menu layout

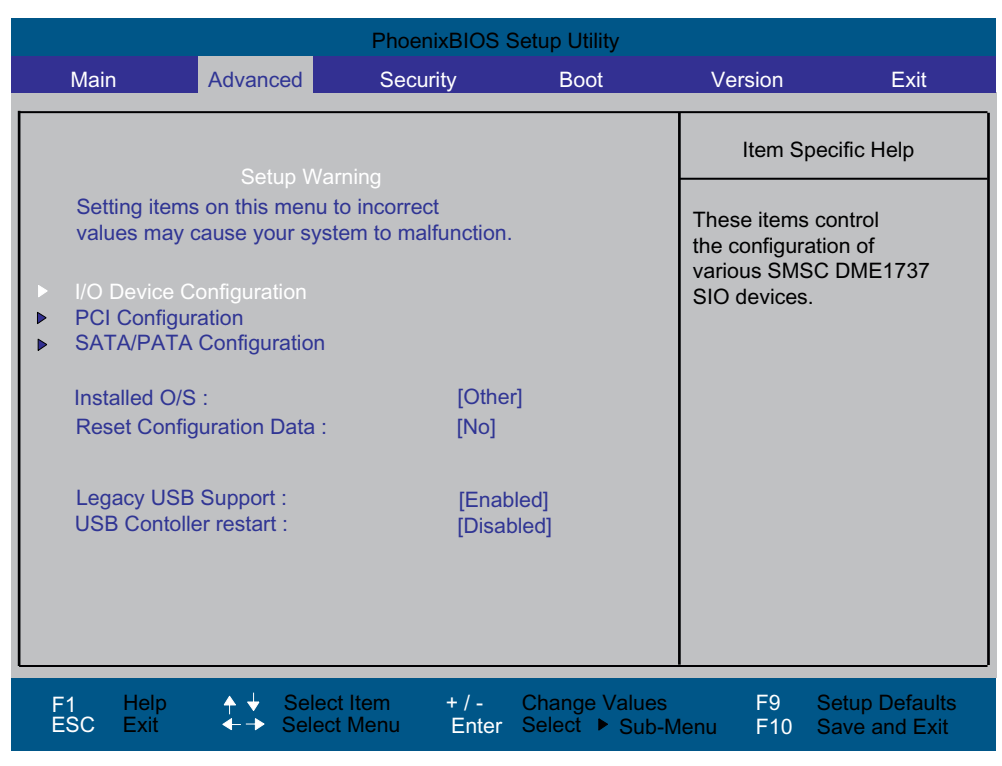

Figure 16-10 Advanced menu

#### Settings in the Advanced Menu

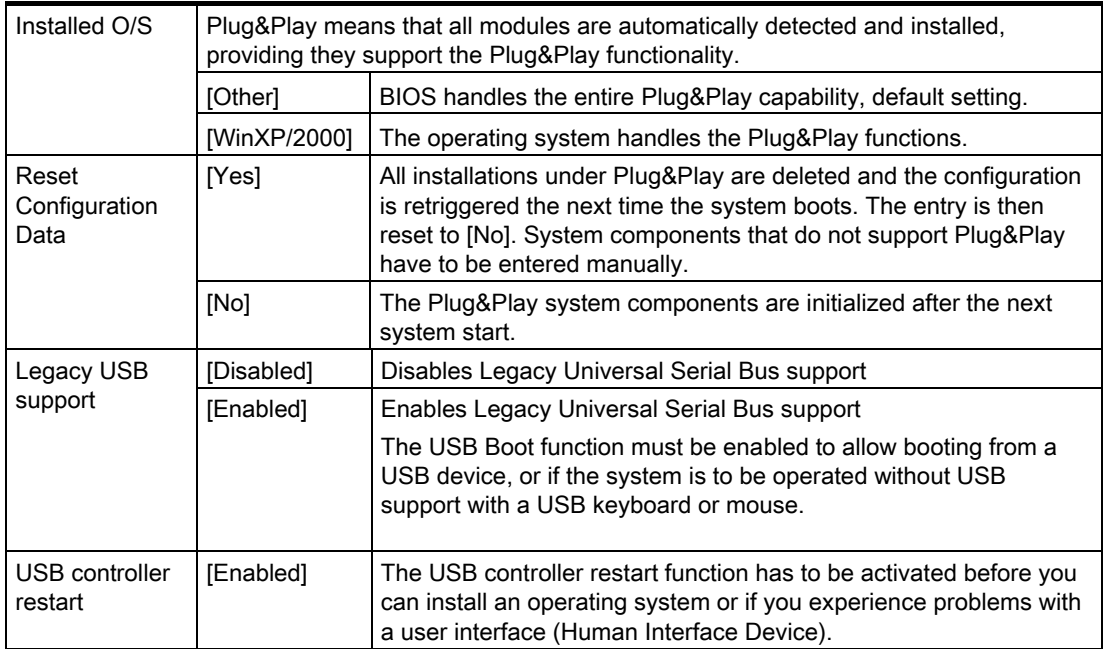

## "I/0 Device Configuration" submenu

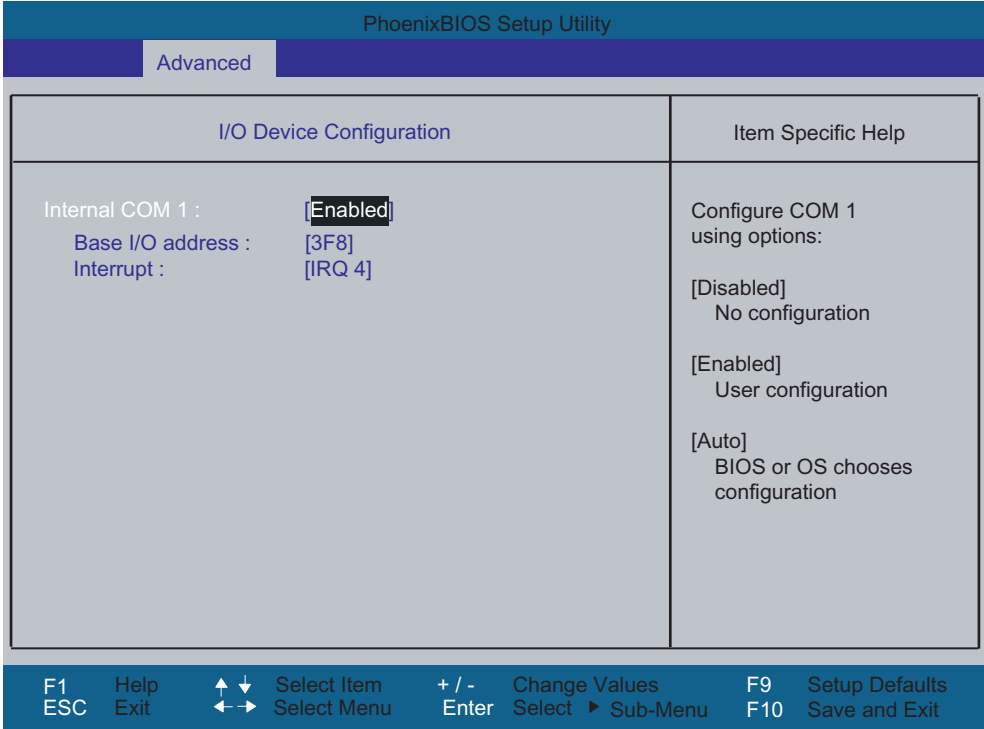

Figure 16-11 COM/LPT configuration submenu

The resources used by an interface are released when you disable the interface in question.

The I/O addresses and interrupts are pre-assigned; it is advisable not to change these default assignments.

# "PCI Configuration" submenu

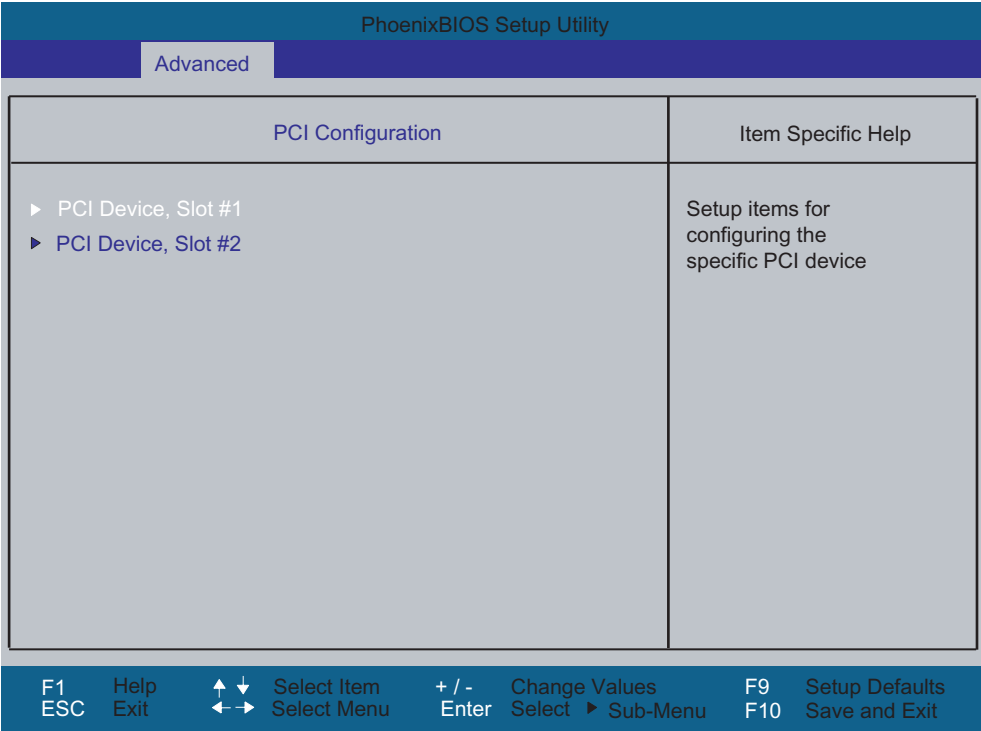

Figure 16-12 PCI Configuration submenu (example)

#### "PCI Devices" field

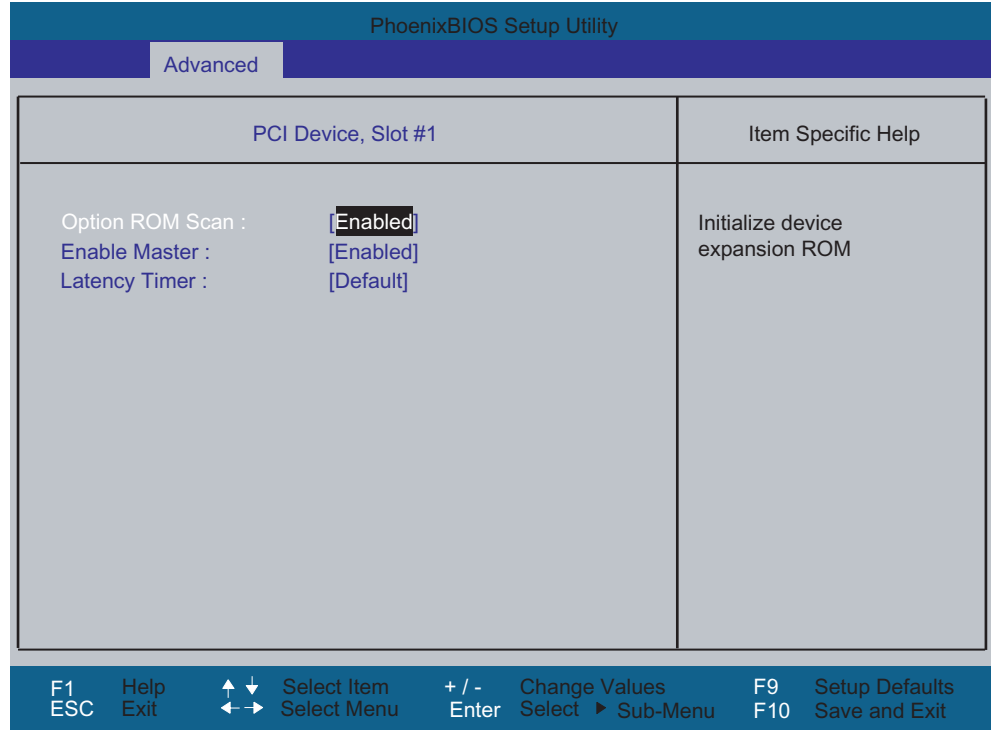

If the PCI devices field is selected, the following submenu appears:

Figure 16-13 PCI Devices submenu, slot #1

| ROM scan option: | [Enabled]                                                                                               | The ROM option of the PCI module (if present) is<br>enabled                                               |  |  |
|------------------|----------------------------------------------------------------------------------------------------|----------------------------------------------------------------------------------------------------|--|--|
|                  | [Disabled]                                                                                              | The ROM option of a PCI module is disabled.                                                               |  |  |
| Enable Master    | [Enabled]                                                                                               | This slot can be assigned master functions                                                                |  |  |
|                  | [Disabled]                                                                                              | This slot can only operate as PCI slave.                                                                  |  |  |
| Latency Timer    | [Default]                                                                                               | The number of active PCI clock cycles of the<br>master modules is determined by this module               |  |  |
|                  | [0020H to<br>00E0H1                                                                                     | These settings are used to set the maximum<br>number of active PCI clock cycles to the selected<br>value. |  |  |
|                  | You should only use a value different from the default if the module<br>or its application requires it. |                                                                                                    |  |  |

# "SATA/PATA Configuration" submenu

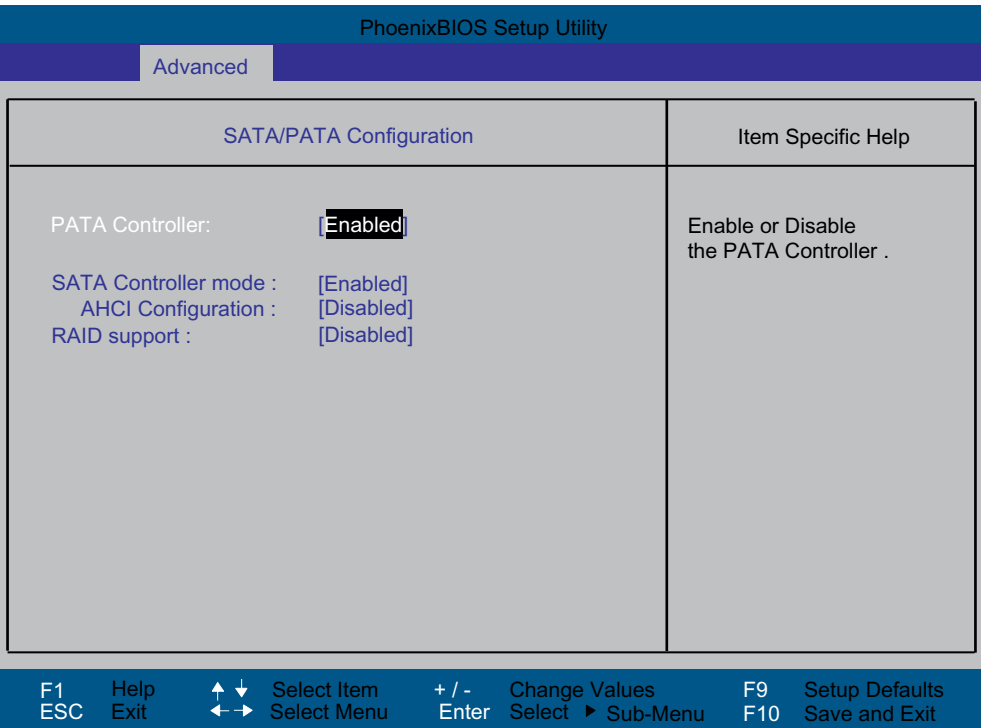

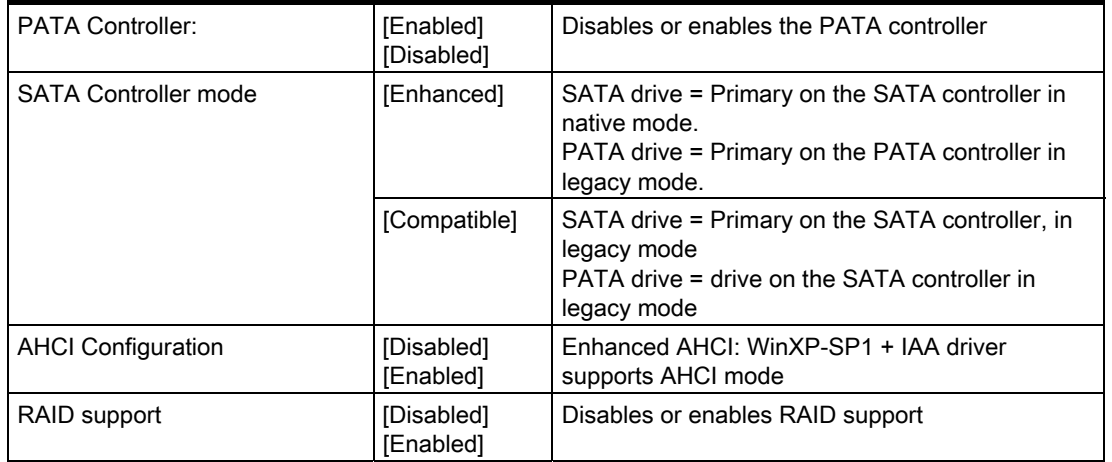

# 16.4.6 Security menu

You can only edit the fields enclosed in square brackets. Two passwords can be assigned to protect your PC from unauthorized use. The Supervisor password can be used to restrict usage of the hard disk.

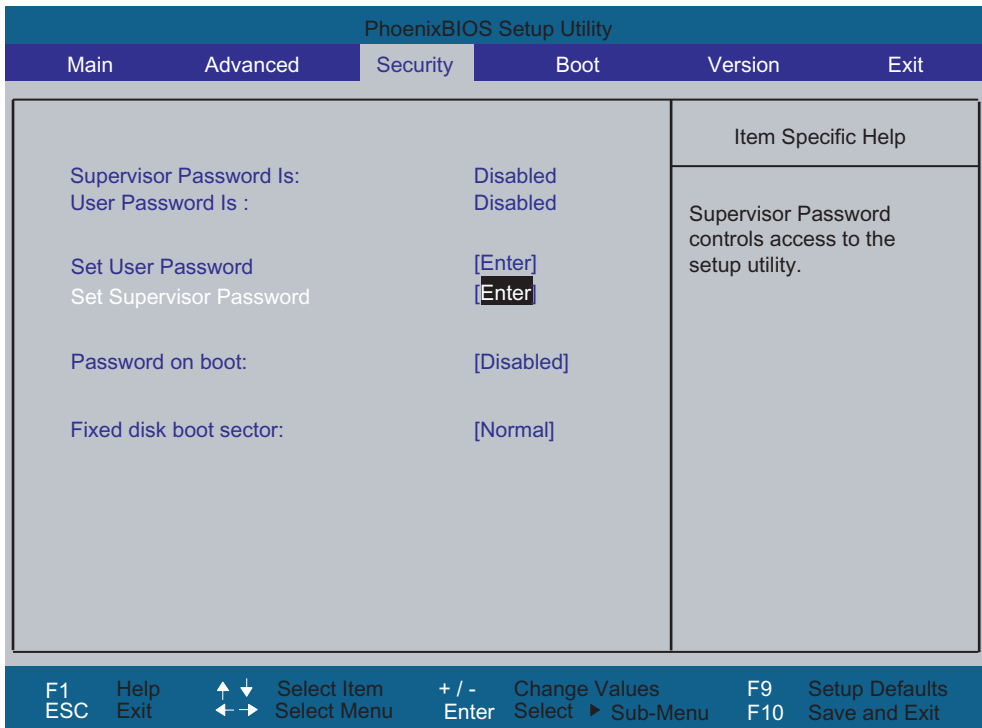

Figure 16-14 Security menu

| User Password is        | Disabled                                                                                                    | The password is disabled.                                                               |  |  |
|-------------------------|----------------------------------------------------------------------------------------------------|-----------------------------------------------------------------------------------------|--|--|
|                         | Enabled                                                                                                    | Certain Setup fields are thus configurable by the<br>user, including the user password. |  |  |
|                         | The field resets automatically from [Disabled] to [Enabled] when the<br>password is entered.                                                                                              |                                                                                         |  |  |
| Set Supervisor Password | This field opens the dialog box for entering a password. Once it has<br>been entered, the supervisor password can be changed or deleted by<br>pressing "Return" and thus deactivated.     |                                                                                         |  |  |
| Set User Password       | This field opens the dialog box for entering a password. Once it has<br>been entered correctly, the user password can be changed or deleted<br>by pressing "Return" and thus deactivated. |                                                                                         |  |  |
| Password on boot        | [Disabled]                                                                                                    | No password required for system boot.                                                   |  |  |
|                         | [Enabled]                                                                                                    | Supervisor or user password must be entered for<br>system boot.                         |  |  |
| Fixed disk boot sector  | All types of hard disk access are permitted.<br>[Normal]                                                                                                    |                                                                                         |  |  |
|                         | The user cannot install an operating system. This<br>is a way of protecting against boot viruses.                                                                                         |                                                                                         |  |  |

# 16.4.7 Boot menu

This menu allows you to assign a priority for the boot devices.

| <b>PhoenixBIOS Setup Utility</b>                                                       |                                   |                                                    |                                           |                                                                                                    |                                        |  |  |
|----------------------------------------------------------------------------------------|-----------------------------------|----------------------------------------------------|-------------------------------------------|----------------------------------------------------------------------------------------------------|----------------------------------------|--|--|
| <b>Main</b>                                                                            | Advanced                          | <b>Security</b>                                    | <b>Boot</b>                               | Version                                                                                                    | Exit                                   |  |  |
| Boot priority order:<br>$1:$ IDE 0 :                                                   |                                   | SanDisk SDCFB-256-(PM)                             |                                           | Item Specific Help                                                                                                    |                                        |  |  |
| IDF 1:<br>2:<br>3:<br>IDF2:<br>4:<br>5:<br>6:<br>7:<br>8:<br>Excluded from boot order: | USB KEY: SMSC - (USB)             | <b>TOSHIBA DVD-ROM SD-R2212-</b><br>ST3120022ASTBD |                                           | Keys used to view or<br>configure devices:<br>Up and Down arrows<br>select a device.<br>$\leq +$ and $\leq$ moves<br>the device up or down.<br><f> and <r> specifies<br/>the device fixed or<br/>removable.<br/><math>\leq x \geq</math> exclude or include<br/>the device to boot.<br/><shift +="" 1=""> enables or<br/>disables a device.<br/>&lt;1 - 4&gt; Loads default<br/>boot sequence.</shift></r></f> |                                        |  |  |
| <b>Help</b><br>F <sub>1</sub><br><b>ESC</b><br>Exit                                    | Select Item<br><b>Select Menu</b> | $+$ / -<br>Enter                                   | <b>Change Values</b><br>Select ▶ Sub-Menu | F9<br>F10                                                                                                    | <b>Setup Defaults</b><br>Save and Exit |  |  |

Figure 16-15 Boot Menu

This screen shows all possible boot devices. The boot source with the highest boot priority is at the top. To change the sequence:

Select the boot source with the ↑↓ keys, move to the desired position with + or -.

#### Note

During startup the boot drive can be selected using the ESC key.

If a boot device is not available, the next device in the sequence is automatically checked to ascertain whether or not it is bootable.

# 16.4.8 Version menu

This menu contains the information you will have to quote when you send us technical questions about your system.

| <b>PhoenixBIOS Setup Utility</b>                                    |                                                   |                                                 |                       |                                               |  |  |  |
|---------------------------------------------------------------------|---------------------------------------------------|-------------------------------------------------|-----------------------|-----------------------------------------------|--|--|--|
| <b>Main</b>                                                         | Advanced<br><b>Security</b>                       | <b>Boot</b>                                     | Version               | Exit                                          |  |  |  |
| <b>SIMATIC PC</b>                                                   | SIMATIC BoxPC627/PanelPC677                       |                                                 |                       | Item Specific Help                            |  |  |  |
| <b>Bios Version</b><br><b>Bios Number</b><br><b>MPI/DP Firmware</b> | V05.01.08<br>A5E00370214-ES008<br>V <sub>01</sub> |                                                 |                       |                                               |  |  |  |
| <b>CPU Type</b><br><b>CPU ID</b><br><b>Code Revision</b>            | Pentium(R) M processor 2.00GHz<br>06D6<br>0017    |                                                 |                       |                                               |  |  |  |
|                                                                     |                                                   |                                                 |                       |                                               |  |  |  |
| Help<br>F <sub>1</sub><br>▲.<br><b>ESC</b><br>Exit                  | Select Item<br>$+$ / -<br>Select Menu             | <b>Change Values</b><br>Enter Select > Sub-Menu | F <sub>9</sub><br>F10 | <b>Setup Defaults</b><br><b>Save and Exit</b> |  |  |  |

Figure 16-16 "Version" menu (example)

# 16.4.9 Exit Menu

The setup program is always closed from this menu.

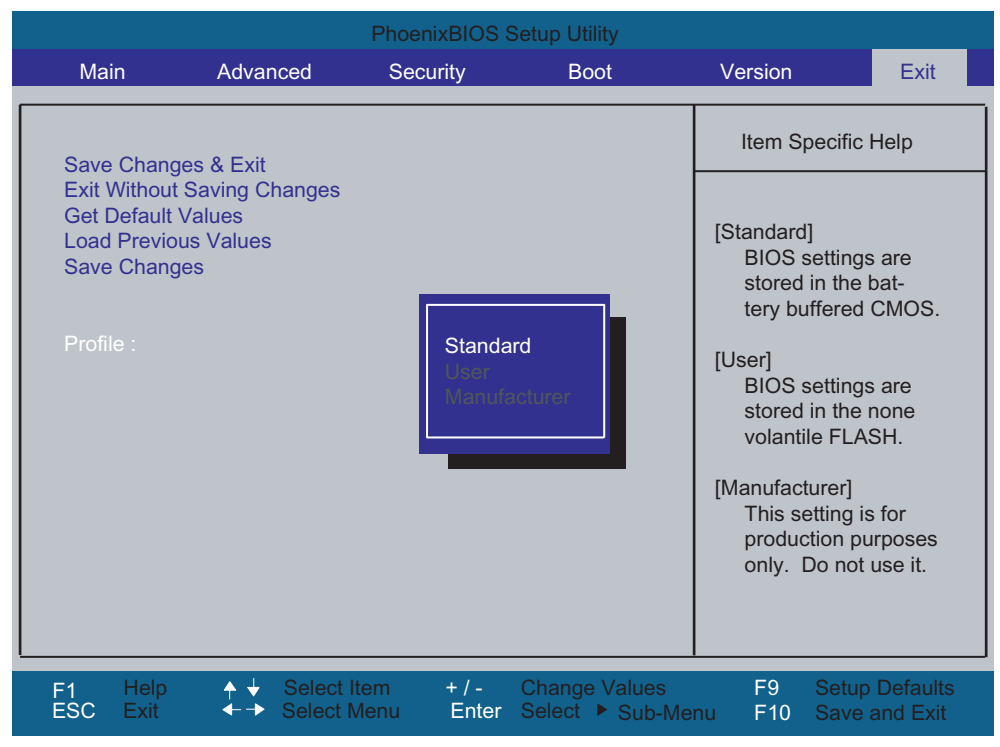

Figure 16-17 Exit menu

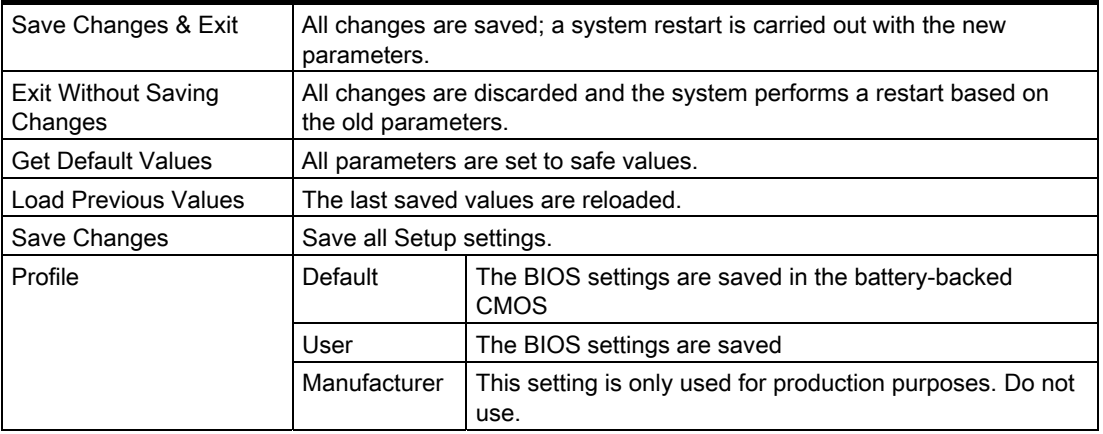

# 16.4.10 Default BIOS Setup entries

#### Documenting your device configuration

If you have changed any default settings in Setup, you can enter them in the following table. You can then refer to these entries for any future hardware modifications.

#### Note

Print out the table below and keep the pages in a safe place once you made your entries.

#### BIOS Setup default settings

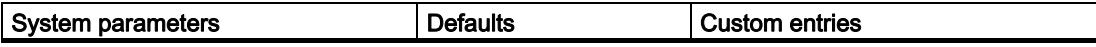

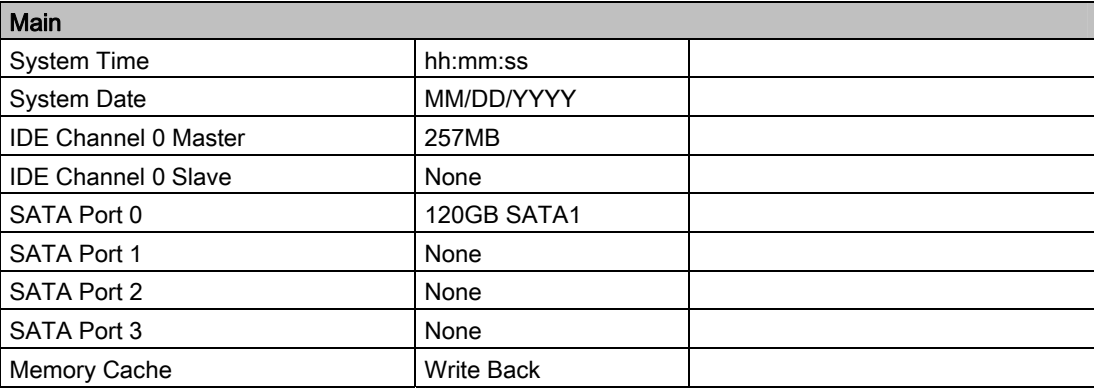

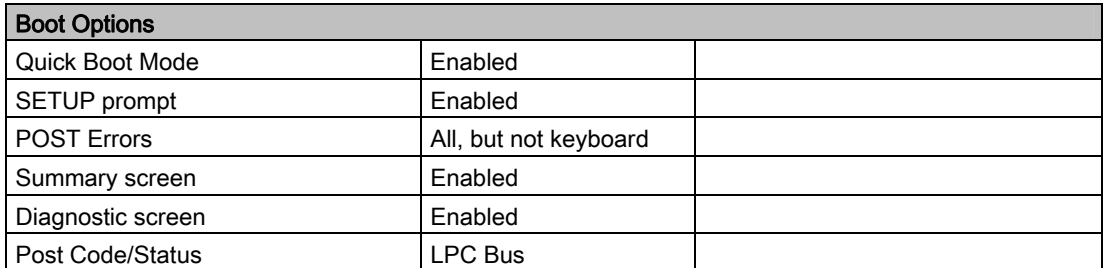

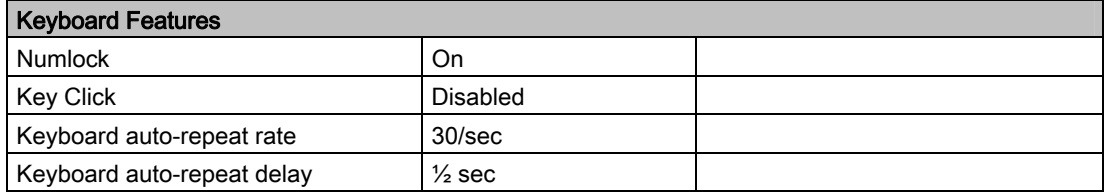

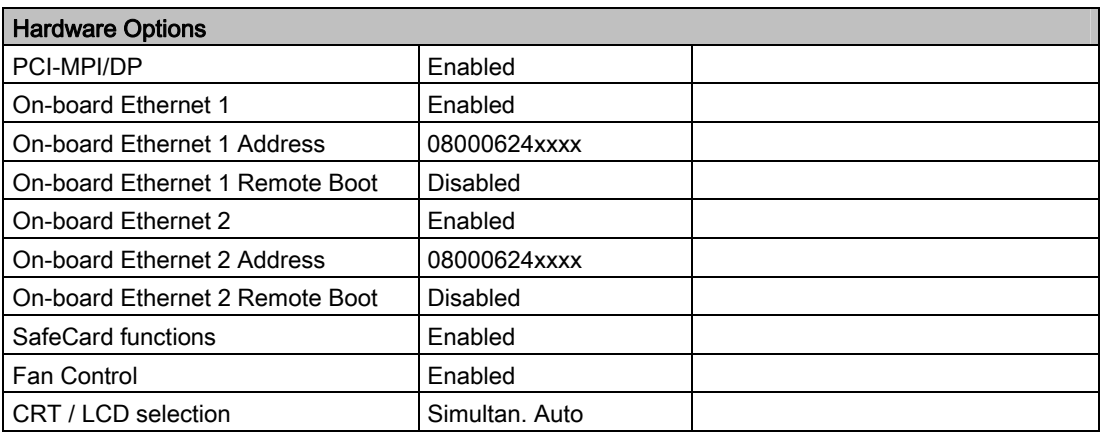

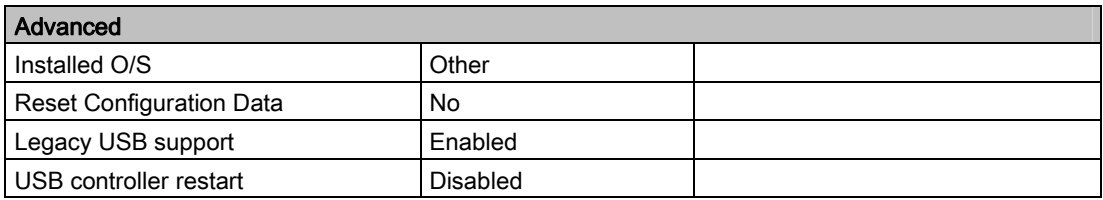

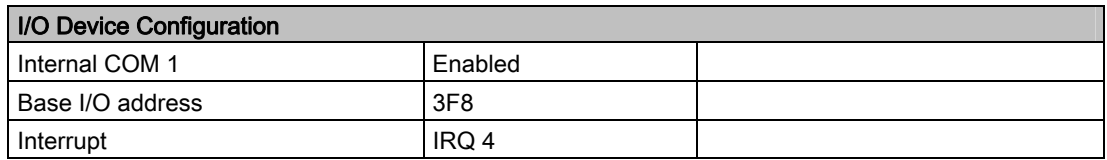

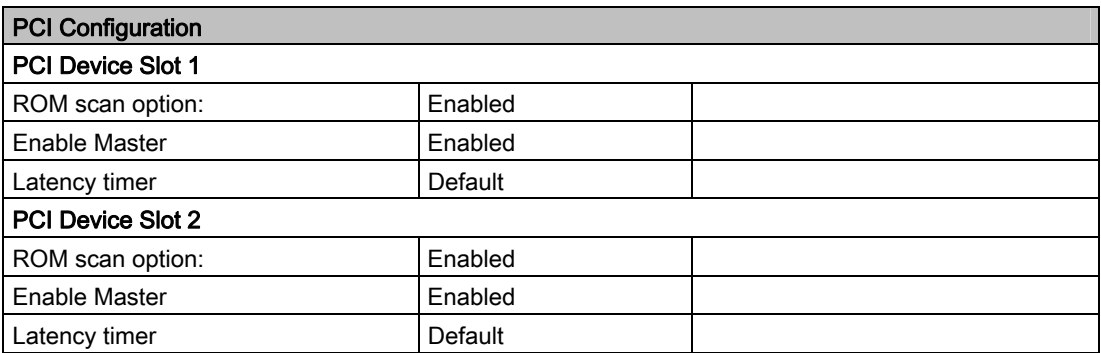

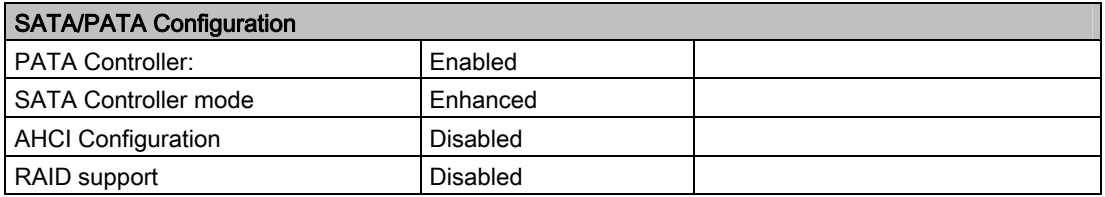

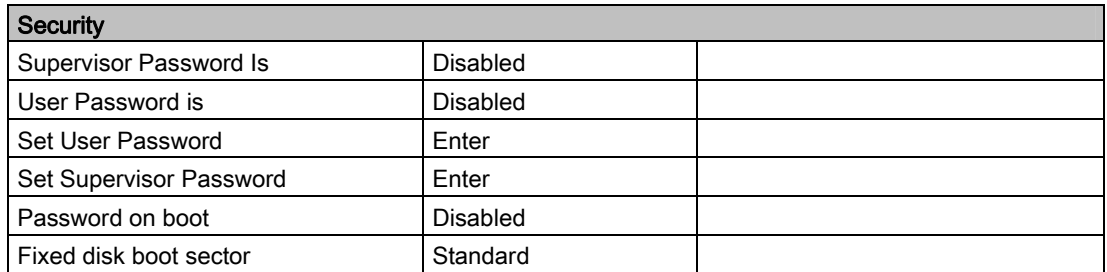

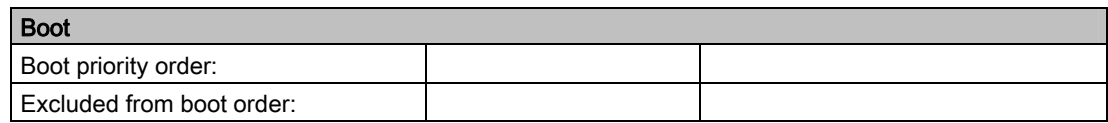

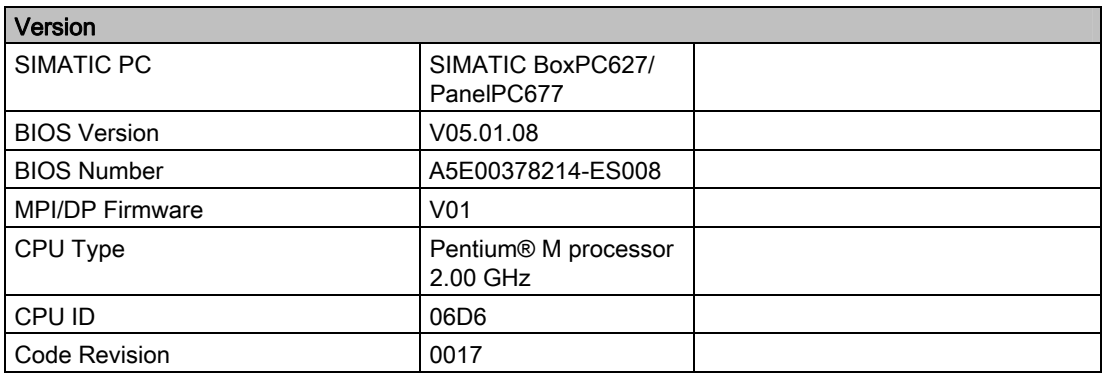

Detailed descriptions

16.4 BIOS Setup

# A.1 Guidelines and declarations

#### Notes on the CE Label

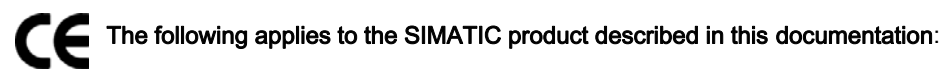

#### EMC Directive

The devices fulfill the requirements for the EC directive "89/336/EEC Electromagnetic Compatibility", and the following fields of application applies according to this CE label:

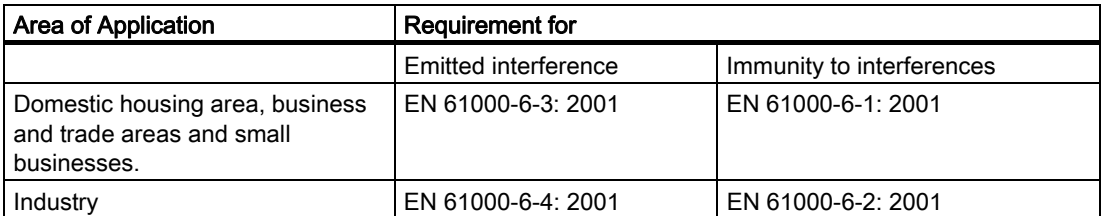

The device is also compliant with the EN 61000-3-2:2000 (harmonic currents) and EN 61000-3-3:1995 (voltage fluctuation and flicker) standards.

#### Low-voltage directive

The devices with AC and DC power supply are compliant with the requirements of the EC Directive 73/23/EEC "Low-Voltage Directive." Conformance with this directive has been verified according to EN 60950-1.

#### Declaration of conformity

The EC declaration of conformity and the corresponding documentation are made available to authorities in accordance with the EC directives stated above. Your sales representative can provide these on request.

#### Note the installation guidelines

The installation guidelines and safety instructions given in this documentation have to be noted during commissioning and operation.

A.2 Certificates and approvals

#### Connecting peripherals

The requirements relating to noise immunity according to EN 61000-6-2:2001 are met when you connect a peripheral suitable for an industrial environment. Peripheral devices are only be connected via shielded cables.

# A.2 Certificates and approvals

#### DIN ISO 9001 certificate

The quality assurance system for the entire product process (development, production, and marketing) at Siemens fulfills the requirements of ISO 9001 (corresponds to EN29001: 1987).

This has been certified by DQS (the German society for the certification of quality management systems).

EQ-Net certificate no.: 1323-01

#### Software License Agreement

The device is shipped with preinstalled software. Please observe the respective license agreements.

#### Approvals for the USA, Canada and Australia

#### Product safety

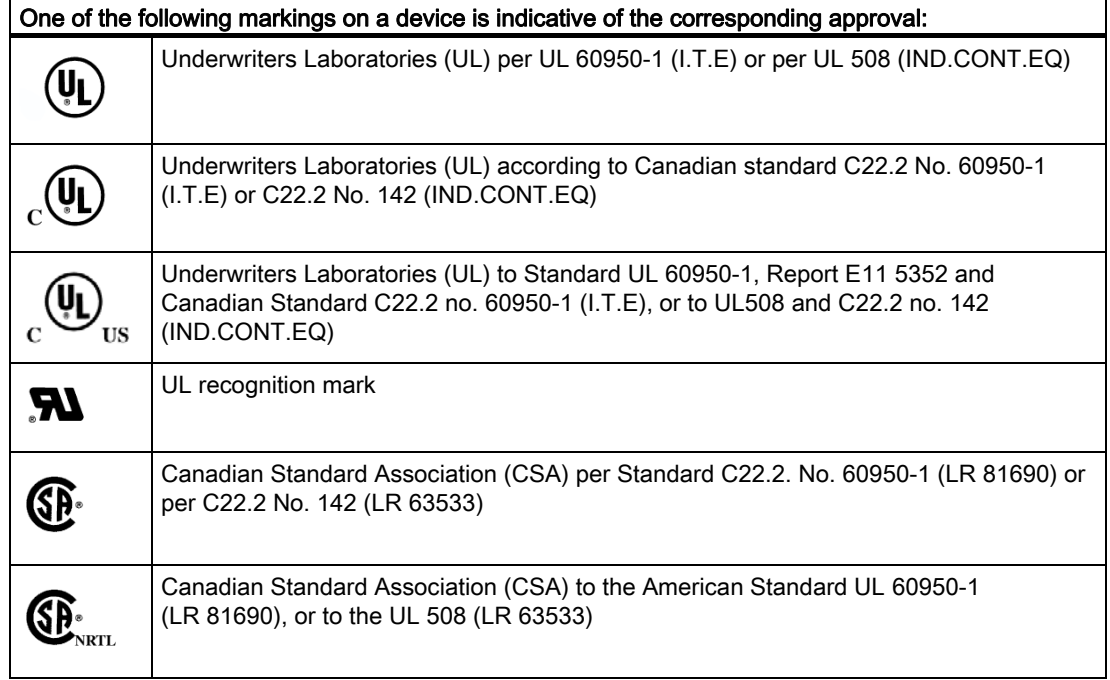

# EMC

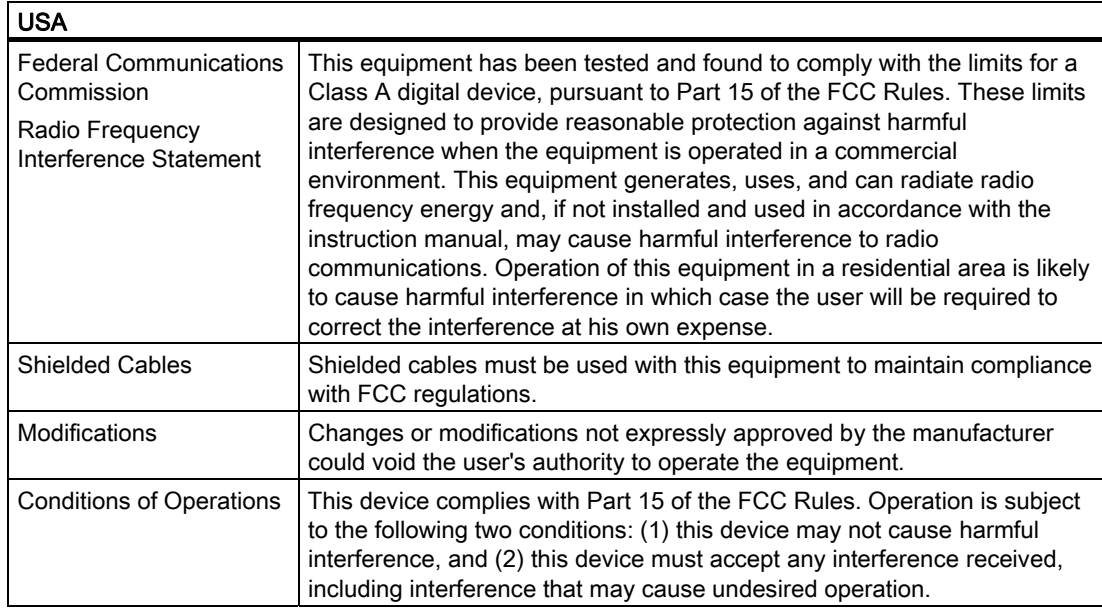

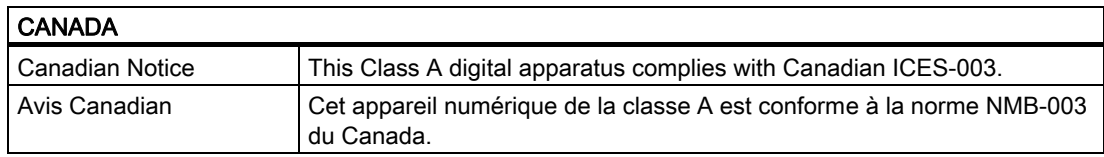

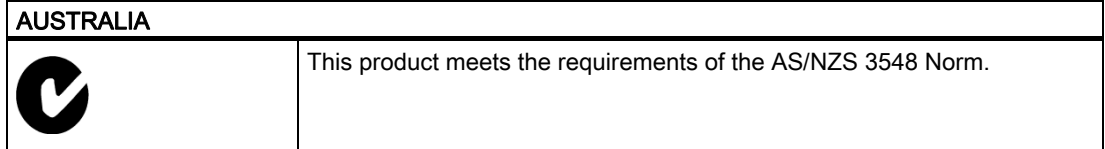

A.3 Service and support

# A.3 A.3 Service and support

#### Additional support

If you have any further questions relating to the products described in this documentation, contact your local representative at the SIEMENS office nearest you.

Find your contact partner at:

<http://www.siemens.com/automation/partner>

A guide to the technical documentation for the various SIMATIC products and systems is available at:

[http://www.siemens.de/simatic-tech-doku-portal](http:/www.siemens.de/simatic-tech-doku-portal) 

The online catalog and the online ordering system is available at:

<http://mall.automation.siemens.com/>

#### Training center

Siemens offers a number of training courses to familiarize you with the SIMATIC automation system. Please contact your regional Training Center, or the central Training Center in D90327 Nuremberg.

Phone: +49 (911) 895-3200.

Internet[: http://www.sitrain.com](http://www.sitrain.com) 

#### Technical support

You can reach technical support for all A&D products at:

- Support request form on the web: <http://www.siemens.de/automation/support-request>
- Phone: +49 180 5050 222
- Fax: +49 180 5050 223

Further information about our technical support is available in the Internet at [www.siemens.com/automation/service](http://www.siemens.com/automation/service) 

When you contact the customer support, please have the following information for the technician on hand:

- BIOS version
- Order No. (MLFB) of the device
- Installed additional software
- Installed additional hardware

#### Service & support on the Internet

In addition to our documentation, we offer our complete knowledge base on the Internet at. <http://www.siemens.com/asis>

There you will find:

- The newsletter which provides the latest information on your products
- Relevant documentation for your application which you can access via the search function in our service & support database.
- The current BIOS version
- A forum is available for users and specialists from all over the world to exchange experiences
- Your local Siemens partner for Automation & Drives in our partner database
- Information about on-site service, repairs, spare parts. Lots more is available under "Services"

#### You can find the latest information about your device at the following address:

<http://support.automation.siemens.com>

Appendix

A.3 Service and support

# ESD Guidelines **B**

# B.1 ESD Guidelines

#### What does ESD mean?

All electronic modules are equipped with highly integrated modules or components. Based on their design, these electronic components are highly sensitive to overvoltage and thus to discharge of static electricity.

The electrostatic sensitive components/modules are commonly referred to as ESD devices. You can also find the commonly used international designation ESD for electrostatic sensitive device.

Electrostatic sensitive modules are identified by the following symbol:

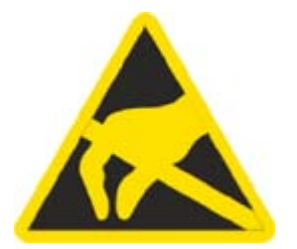

#### **Caution**

Electrostatic sensitive devices may be destroyed by voltages and energies that are undetectable to a human. Voltages of this kind occur as soon as a component or an assembly is touched by a person who is not grounded against static electricity. The damage to a module as a result of overvoltage cannot usually be detected immediately. It may only become apparent after a long period of operation.

#### B.1 ESD Guidelines

#### Electrical charge

Anyone who is not connected to the electrical potential of their surroundings can be electrostatically charged.

The figure below shows the maximum electrostatic voltages that can accumulate in a person who is operating equipment when he/she comes into contact with the materials indicated. These values correspond with specifications to IEC 801-2.

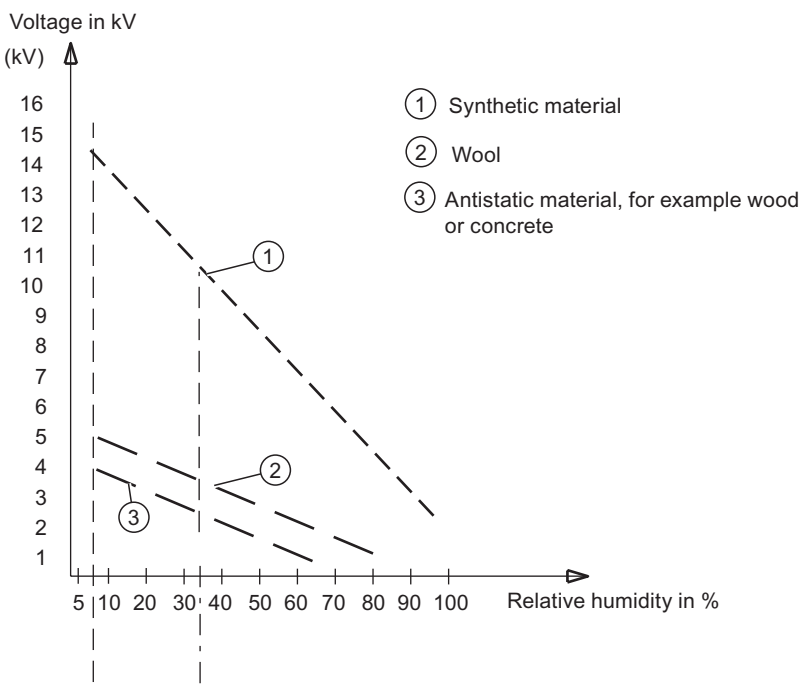

Figure B-1 Electrostatic voltages on an operator

#### Basic protective measures against discharge of static electricity

- Ensure good equipotential bonding: When handling electrostatic sensitive devices, ensure that your body, the workplace and packaging are grounded. This helps you avoid static charge.
- •

As a general rule, only touch electrostatic sensitive devices when this is unavoidable (e.g. during maintenance work). When you touch modules, make sure that you do not touch either the pins on the modules or the printed conductors. This prevents any discharge of static electricity to sensitive component and thus avoids damage.

Discharge electrostatic energy from your body before you perform measurements on a module. To do so, touch a grounded metallic object. Always use grounded measuring instruments.

Abbreviations **C** 

# C.1 Abbreviations

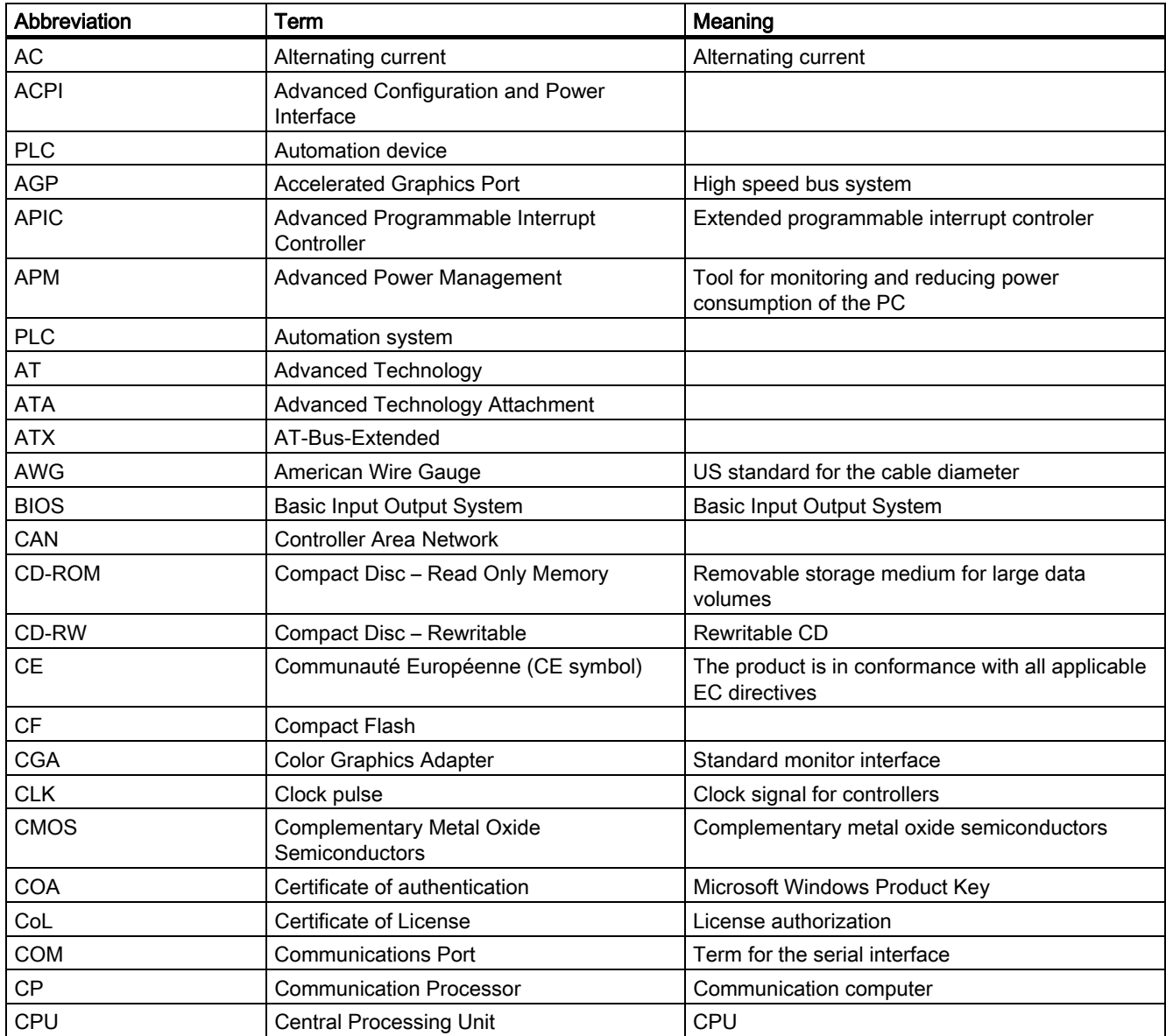

#### **Abbreviations**

C.1 Abbreviations

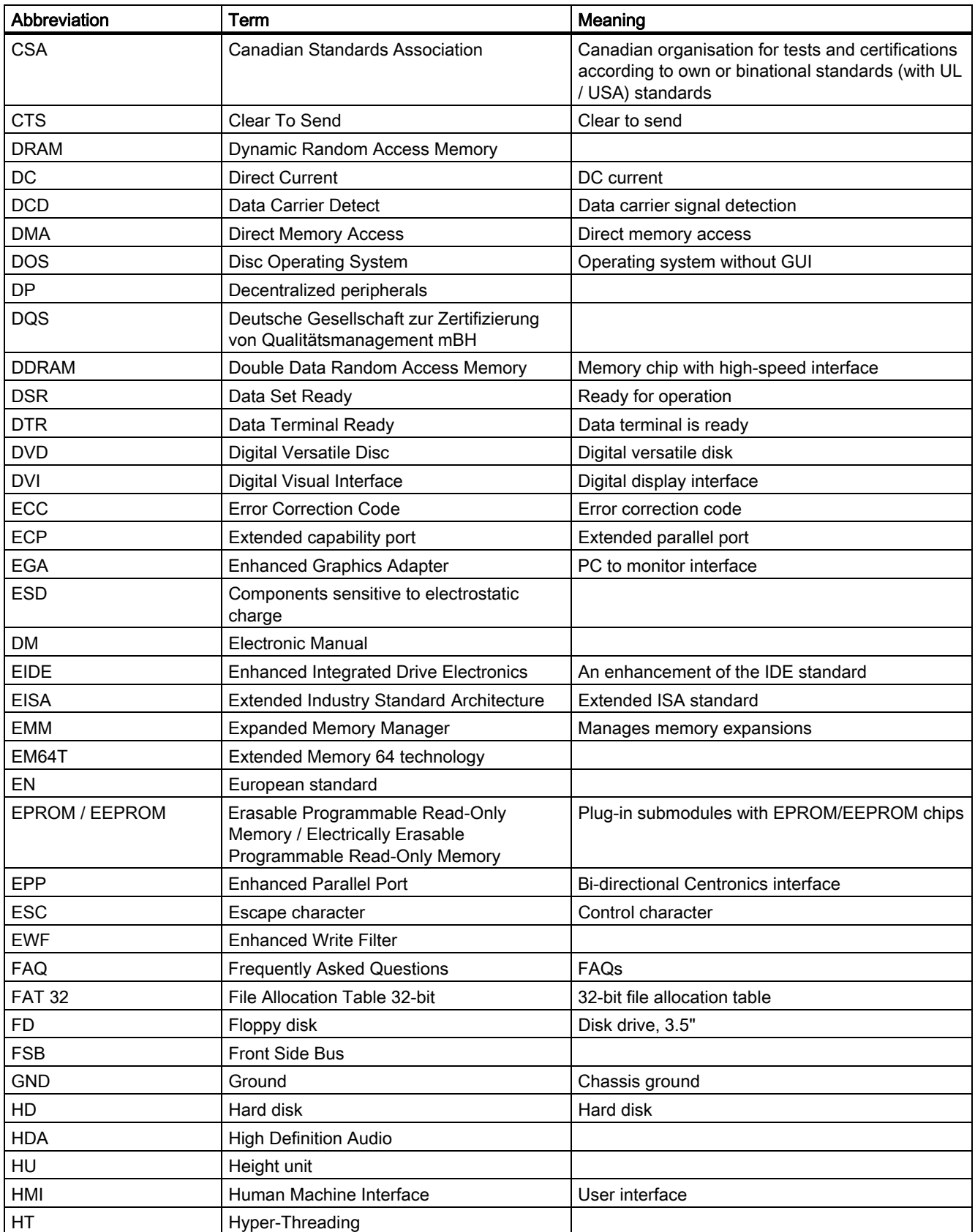

# **Abbreviations**

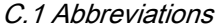

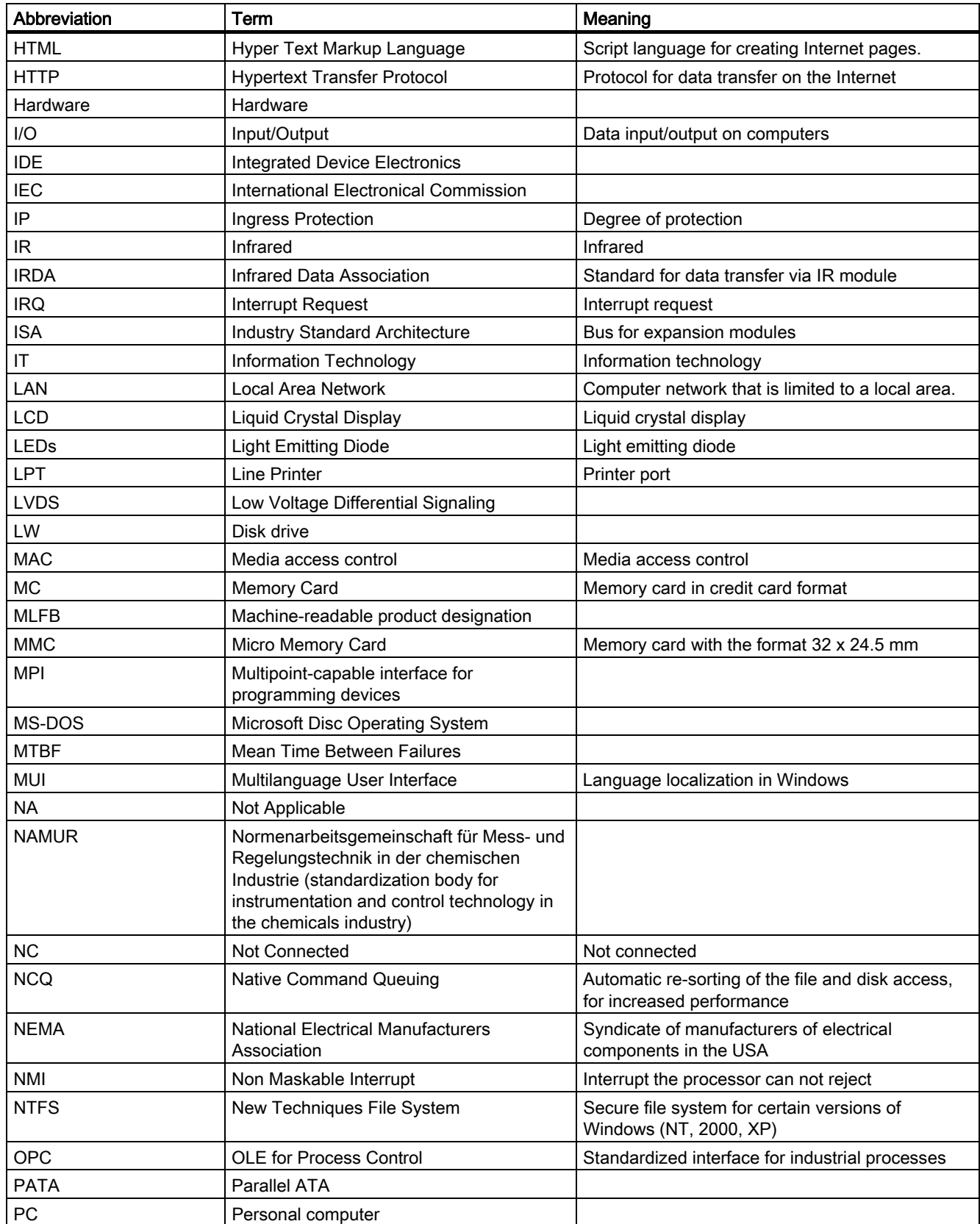

#### **Abbreviations**

C.1 Abbreviations

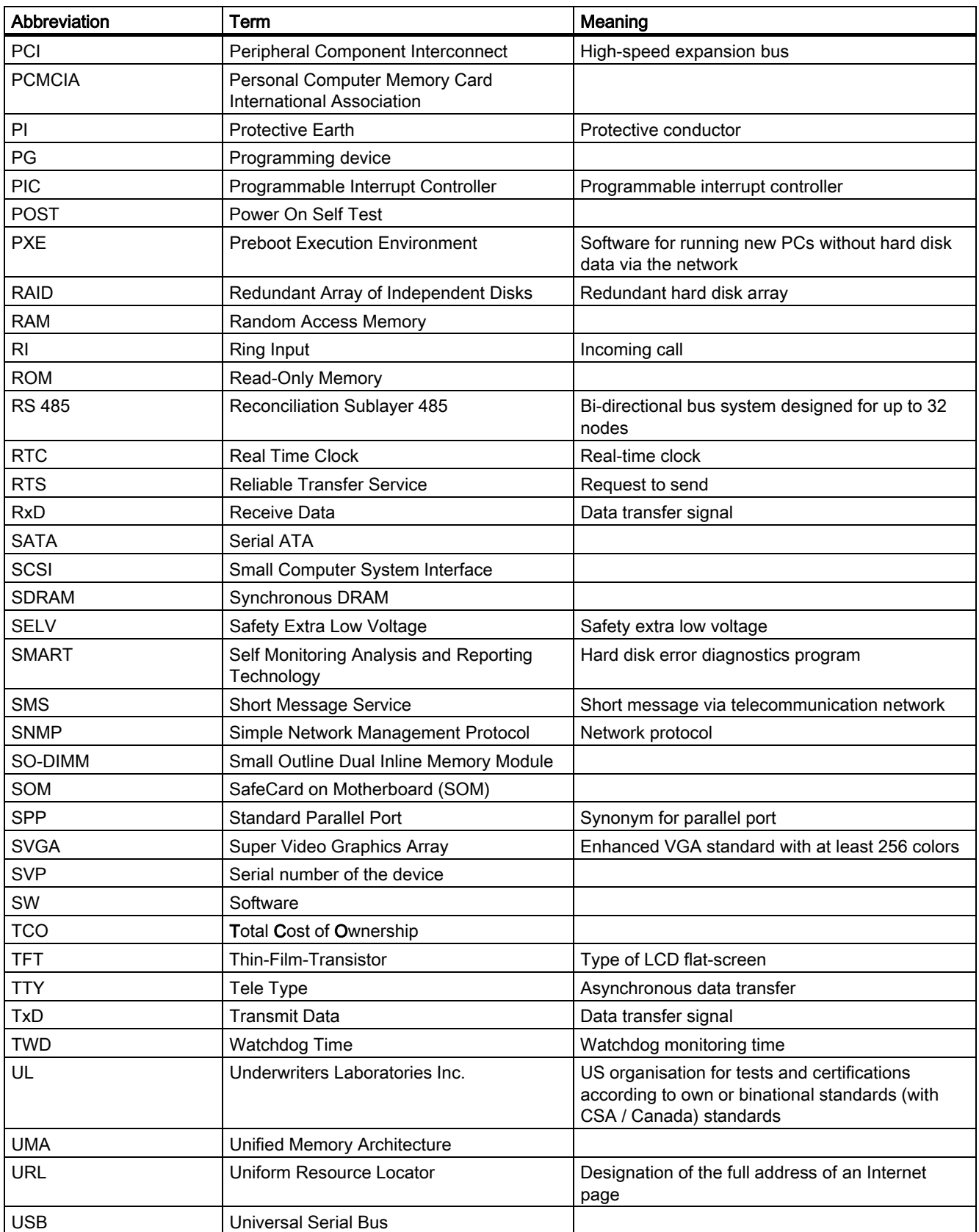
**Abbreviations** 

C.1 Abbreviations

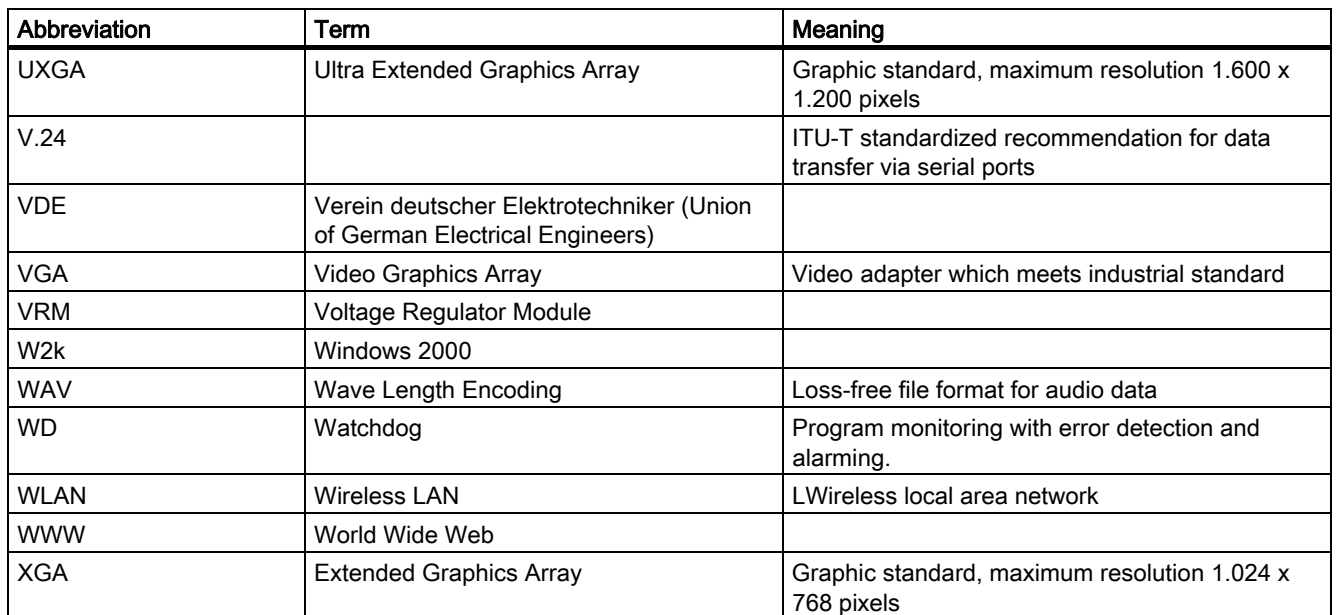

**Abbreviations** 

C.1 Abbreviations

# **Glossary**

## ATAPI CD–ROM Drive

AT-Bus Attachment Packet Interface (connected to AT bus) CD-ROM drive

### Automation device (AG)

The programmable logical controllers (PLC) of the SIMATIC S5 system consist of a central controller, one or more CPUs, and various other modules (e.g. I/O modules).

### Automation system (AS)

The programmable logical controllers (PLC) of the SIMATIC S7 system consist of a central controller, one or more CPUs, and various I/O modules.

#### **Backup**

Duplicate of a program, data carrier or database, used either for archiving purposes or for the protection of vital and non-replaceable data against loss when the working copy is corrupted. Some applications automatically generate backup copies of data files, and manage both the current and the previous versions on the hard disk.

#### Baud

Physical unit for the step speed in signal transmission. Defines the number of transferred signal states per second. With only two states, one baud is equivalent to a transmission rate of 1 bps.

### BEEP code

If the BIOS detects a boot error, it outputs an audible warning based on the current test result

#### Boot diskette

A diskette that contains a boot sector and an initial loader for the operating system. This can be used to load the operating system from the disk.

#### Booting

Start or restart of the computer. During booting the operating system is transferred from the system data carrier to the work memory.

```
Glossarv
```
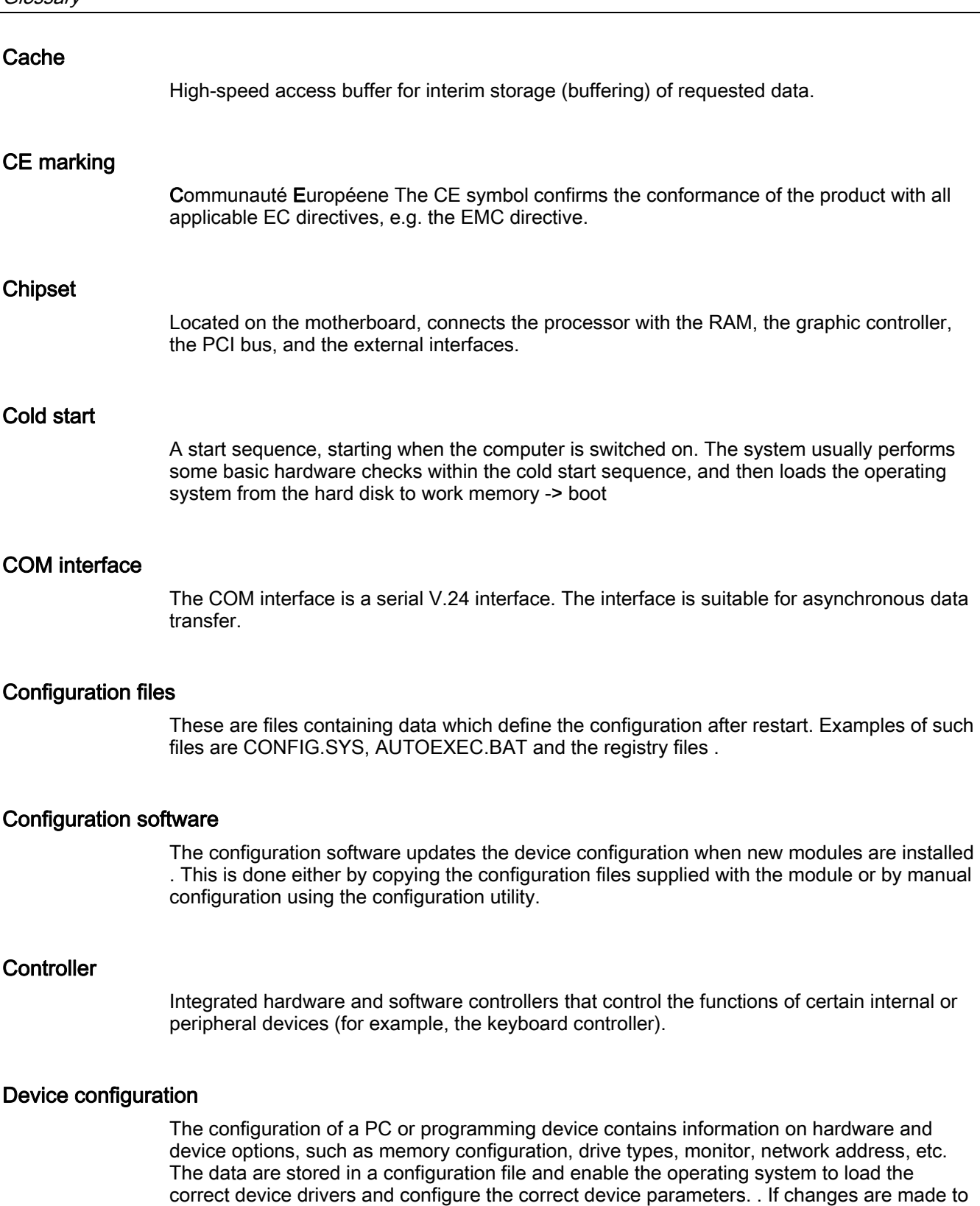

the hardware configuration, the user can change entries in the configuration file using the

SETUP program.

### Disc-at-once

With this burning technique, data are written to a CD in a single session, and the CD is then closed. Further write access is then no longer possible.

#### **Drivers**

Program parts of the operating system. They adapt user program data to the specific formats required by I/O devices such as hard disk, printers, and monitors.

#### EMC directive

Directive concerning Electromagnetic Compatibility. Compliance is confirmed by the CE symbol and the EC certificate of conformity.

#### Energy management

The energy management functions of a modern PC allow individual control over the current consumption of vital computer components (e.g. of the monitor, hard disk and CPU), by restricting their activity based on the current system or component load. Energy management is of particular importance for mobile PCs.

### Energy options

The energy options can be used to reduce energy consumption of the computer, while keeping it ready for immediate use. This can be configured in Windows by selecting Settings > Control Panel > Energy options.

### ESD guidelines

Directive for using electrostatic sensitive components.

#### Ethernet

Local network (bus structure) for text and data communication with a transfer rate of 10/100 Mbps.

### Formatting

Basic partitioning of memory space on a magnetic data carrier into tracks and segments. Formatting deletes all data on a data carrier. All data carriers must be formatted prior to their first use.

#### Gender changer

Using the gender changer (25-pin / 25-pin), the COM1/V24/AG interface of the SIMATIC PC family can be converted to the usual 25-pin male connector.

### Hard disks

Hard disks represent a form of magnetic disk storage medium (Winchester drives, hard disks) with integrated magnetic disks.

### Hot swapping

The SATA interface gives the device's hard drive system hot-swap capability. The prerequisite for this is a RAID1 system, comprising a SATA RAID controller (onboard or as a slot board, and at least two SATA swap frames. The advantage of hot swapping is that defective hard disks can be replaced without the need for rebooting.

## Hub

A term in network technology. In a network, a device joining communication lines at a central location, providing a common connection to all devices on the network.

### Hyper Threading

HT technology enables the parallel processing of tasks. HT is only effective when all relevant system components, such as processors, operating systems and applications are supported.

#### Image

This refers to the image, for example, of hard disk partitions saved to a file in order to restore them when necessary.

#### Intel chip set 915 GM

The chip set organizes the data traffic between the main processor, working memory, cache, slots and other interfaces.

Functions of the 915 GM: Front side bus with 533 MHz, Intel® graphical media accelerator 900, support for up to 2 GB dual-channel DDR2 memories, Intel® High definition audio, Intel® display power-saving technology 2 (Intel® DPST 2)

## Interface

see Interface

#### Interface, multi-point

MPI is the programming interface of SIMATIC S7/M7. Allows central access to programmable modules, text-based displays and OPs. The MPI nodes can intercommunicate.

#### LAN

Local Area Network: LAN is a local network that consists of a group of computers and other devices that are distributed across a relatively restricted range and are linked with communication cables. The devices connected to a LAN are called nodes. The purpose of networks is the mutual use of files, printers or other resources.

## Legacy USB support

Support of USB devices (e.g. mouse, keyboard) on the USB ports without driver.

#### License key

The license key represents the electronic license stamp of a license. Siemens provides the license keys for protected software.

#### License key diskette

The license key diskette contains the authorizations or license keys required to enable protected SIMATIC software.

### Low-voltage directive

EC directive for product safety of products operated with low voltage (AC 50V to 1000V, DV 70V to 1500V) that are not governed by other directives. Compliance is confirmed by the CE symbol and the EC certificate of conformity.

#### LPT interface

The LPT interface (Centronics interface) is a parallel interface that can be used to connect a printer.

#### Memory card

Memory cards in credit card format. Memory for user programs and parameters, for example, for programmable modules and CPs.

#### Module

Modules are plug-in units for PLCs, programming devices or PCs. They are available as local modules, expansion modules, interfaces or mass storage (Mass storage module).

#### Module bracket

The module bracket is used to fasten modules and ensure safe contact and transport. Shocks and vibrations especially affect large, heavy modules. It is therefore recommended to use the module bracket for this type of module. There are also short, compact and light modules on the market. The module bracket was not designed for these modules because the standard fastening is sufficient for them.

#### **Motherboard**

The motherboard is the core of the computer. Here, data are processed and stored, and interfaces and device I/Os are controlled and managed.

## Operating system

Summarizing term describing all functions for program execution, allocation of system resources to the various user programs, and for controlling and monitoring consistency of the operating mode in cooperation with the hardware (e.g. Windows XP Professional).

### Packet writing

The CD-RW is used as a diskette medium. The CD can then be read only by packet–writing compatible software or has to be finalized. Finalization of a CD closes the CD within an ISO9660 shell. You can still write to the CD-RW several times in spite of finalization. Not all CD drives can read packet-written CDs . There are restrictions to using this method in general data transfer.

## PATA

An interface for hard disk drives and optical drives with parallel data transfer of up to 100 Mbps.

#### PC card

Trademark of the Personal Computer Memory Card International Association (PCMCIA). Designation for auxiliary cards that conform with PCMCIA specifications. A PC card that has roughly the size of a credit card can be plugged into a PCMCIA slot. Version 1 specifies cards of Type I with a thickness of 3.3 millimeters, which is conceived mainly for use as external memory. Version 2 of the PCMCIA specification also defines a card Type II with a thickness of 5 mm and a card of the Type III with a thickness of 10.5 mm. Type II cards can realize devices such as modems, fax and network interface cards. Type III cards are equipped with devices that require more space, for example wireless communication modules or rotary storage media (hard disks, for example).

## PC/104 / PC/104-Plus

Two bus architectures are especially fashionable today in the industrial world. PC/104 and PC/104-Plus. Both are standard in single-board computers of the PC class. The electrical and logical layout of the two bus systems is identical with ISA (PC/104) and PCI (PC/104- Plus). Software cannot usually detect a difference between them and normal desktop bus systems. Their advantage is the compact design and the resulting space they save.

## PCMCIA

Association consisting of approx. 450 member companies of the computer industry. Their focus is set on providing worldwide standards for miniaturization and flexible use of PC expansion cards, and thus to provide a basic technology to the market.

#### Pentium M

Intel processor type: The architecture of the processor is designed for mobile computing; the processor features superior performance characteristics for computer applications and enhanced power-saving functions

#### Pixel

PixElement (picture point). The pixel represents the smallest element that can be reproduced on-screen or on a printer.

## POST

Self-test performed by the BIOS after the computer is switched on. Performs a RAM test and a graphic controller test, for example. The system outputs audible signals (beep codes) if the BIOS detects any errors; the relevant message indicating cause of error is output on the screen.

### PROFIBUS/MPI

Process Field Bus (standard bus system for process applications)

#### PXE server

A Preboot Execution Environment server is part of a network environment and can provide software to connected computers even before they boot. This can involve operating system installations or servicing tools, for example.

## RAID

Redundant Array of Independent Disks: Data storage system which is used to store data along with the error correction codes (e.g. parity bits) on at least two hard disks, in order to increase system reliability and performance. The hard disk array is controlled by management programs and a hard disk controller for error correction. The RAID system is usually implemented in network servers.

#### Recovery CD

Contains the tools for setting up the hard disks and the Windows operating system.

### Reset

Hardware reset: Reset/restart of the PC using a button/switch.

#### Restart

Warm start of a computer in operating state without switching off the power supply (Ctrl + Alt + Del)

### Restore DVD

The Restore DVD is used to restore the system partition or the entire hard disk to factory state if the system has crashed. The bootable DVD contains all the necessary image files. You can also create a boot disk allowing restoration via the network.

### ROM

Read-Only Memory ROM is a read-only memory in which every memory location can be addressed individually. The programs or data are permanently stored and are not lost in the event of a power failure.

### SCSI interface

Small Computer System Interface Interface for connecting SCSI devices (e.g. hard disk or optical drives)

### Session at once

In session at once, the CD can be written to both with an audio session and a data session. The two sessions are written to at once (as in disc at once).

## SETUP (BIOS Setup)

A program in which information about the device configuration (that is, the configuration of the hardware on the PC/PG) is defined. The device configuration of the PC/PG is preset with defaults. Changes must therefore be entered in the SETUP if a memory extension, new modules or a new drive are added to the hardware configuration.

### Track-at-once

In track-at-once recording, a CD can be written to in bits in several sessions if the CD was not closed.

#### **Troubleshooting**

Error cause, cause analysis, remedy

### V.24 interface

The V.24 interface is a standardized interface for data transmission. Printers, modems, and other hardware modules can be connected to a V.24 interface

#### Warm restart

The restart of a computer after a program was aborted. The operating system is loaded and restarted again. The hot key CTRL+ ALT+ DEL can be used to perform a warm start.

#### Windows

Microsoft Windows is a multitasking graphical user interface. Windows provides a standard graphical interface based on drop-down menus, windowed regions on the screen, and allows operation with a pointer device such as a mouse.

## **WLAN**

Wireless LAN is a local network that transmits data via radio waves, infrared light or another wireless technology. Wireless LAN is mainly used in connection with mobile computers in the office or in factory environments.

**Glossary** 

# Index

## 2

24 V DC power supply, [3-11](#page-22-0)  Connecting, [6-4](#page-37-0) 

## A

Abbreviations, [C-1](#page-176-0)  Accessories, [3-4](#page-15-0)  Advanced Menu BIOS Setup, [16-38](#page-155-0)  Allocation of resources, [10-7](#page-62-0)  Antivirus software, [7-2](#page-41-0)  Approvals, [4-3](#page-26-0)  **Assignment** External ports, [16-4](#page-121-0)  I/O addresses, [16-21](#page-138-0)  Interrupts, [16-23](#page-140-0)  Memory addresses, [16-24](#page-141-0)  PCI IRQ channels, [16-18](#page-135-0)  Resources, [10-6](#page-61-0) 

## B

Battery, [2-2](#page-11-0)  Battery replacement, [11-3](#page-74-0)  BEEP codes, [12-3](#page-102-0)  Benefits, [3-2](#page-13-0)  BIOS Advanced Menu, [16-38](#page-155-0)  Beep codes, [12-3](#page-102-0)  Boot Menu, [16-44](#page-161-0)  Defaults, [16-47](#page-164-0)  Main menu, [16-28](#page-145-0)  Menu layout, [16-26](#page-143-0)  Security menu, [16-42](#page-159-0)  Setup, [16-25](#page-142-0)  Setup menus, [16-26](#page-143-0)  Boot Options, [16-33](#page-150-0)  Boot sequence Error messages, [12-1](#page-100-0)  Booting Error messages, [12-1](#page-100-0) 

Bottom, [3-7](#page-18-0)  Burning CD-R / CD-RW, [7-3](#page-42-0)  Bus board Design, [16-17](#page-134-0)  Removing, [11-7](#page-78-0) 

## $\mathsf{C}$

CD-R / CD-RW Operating notes, [7-3](#page-42-0)  CE label, [A-1](#page-168-0)  **Certificates** Certifications and approvals, [A-2](#page-169-0)  Certifications and approvals Certificates, [A-2](#page-169-0)  Characteristics, [3-3](#page-14-0)  Climatic conditions, [14-2](#page-109-0)  COA label, [4-2](#page-25-0)  Cold restart, [7-1](#page-40-0)  COM port Interfaces, [3-9](#page-20-0)  COM/LPT configuration, [16-39](#page-156-0)  Compact Flash Detailed descriptions, [16-9](#page-126-0)  Installing/removing a card, [10-16](#page-71-0)  Partitioning, [10-16](#page-71-0)  Compact Flash Card, [3-9](#page-20-0)  **Connecting** 24 V DC power supply, [6-4](#page-37-0)  I/Os, [6-1](#page-34-0)  Peripherals, [A-2](#page-169-0)  Connecting components, [3-9](#page-20-0)  Connection, [6-3](#page-36-0)  Power supply 120/230 V AC, [6-2](#page-35-0) 

## D

Data backup, [11-28](#page-99-0)  Data exchange, [8-1](#page-50-0)  Date, [16-28](#page-145-0)  BIOS Setup, [16-28](#page-145-0)  Declaration of conformity, [A-1](#page-168-0)  **Defaults** 

BIOS, [16-47](#page-164-0)  Degree of protection, [14-1](#page-108-0)  Design Bus board, [16-17](#page-134-0)  Device Open, [10-2](#page-57-0)  unpacking, [4-1](#page-24-0)  Device configuration, [16-47](#page-164-0)  **DiagMonitor** expansion, [3-4](#page-15-0)  Fan monitoring, [9-2,](#page-53-0) [9-4](#page-55-0)  Temperature monitoring, [9-1](#page-52-0)  Diagnostics, [13-3](#page-106-0)  BIOS beep codes, [12-3](#page-102-0)  DiagMonitor, [9-1](#page-52-0)  SOM (Safecard On Motherboard), [9-1](#page-52-0)  Troubleshooting, [13-1](#page-104-0)  Dimension drawing, [15-1,](#page-114-0) [15-4](#page-117-0)  Dimensions, [14-1](#page-108-0)  **Display** Interfaces, [3-10](#page-21-0)  Ports, [16-10](#page-127-0)  Drive bay module, [10-8](#page-63-0)  Removing, [10-10](#page-65-0)  Drivers, [11-26](#page-97-0)  DVD ROM Installing burner/DVD software, [11-27](#page-98-0)  DVD ROM/CD RW Removing, [10-11](#page-66-0)  DVD-ROM Operating notes, [7-3](#page-42-0)  DVI interface, [16-7,](#page-124-0) [16-8](#page-125-0) 

## E

Electrostatic sensitive devices, [2-2](#page-11-0)  Electrostatically sensitive devices, [B-1](#page-174-0)  EMC, [A-3](#page-170-0)  EMC directive, [A-1](#page-168-0)  Equipment fan, [11-10,](#page-81-0) [11-12](#page-83-0)  Equipotential bonding terminal, [6-5](#page-38-0)  Error messages BIOS beep codes, [12-3](#page-102-0)  Booting, [12-1](#page-100-0)  Troubleshooting, [13-1](#page-104-0)  ESD guidelines, [2-2](#page-11-0)  ESD Guidelines, [B-1](#page-174-0)  expansion, [3-4](#page-15-0)  Expansion Module, [10-6](#page-61-0)  PCI/AT cards, [10-6](#page-61-0)  Extension Memory, [10-3](#page-58-0) 

External ports, [16-4](#page-121-0) 

## F

Factory state, [11-17,](#page-88-0) [11-20](#page-91-0)  Fan Monitoring, [9-4](#page-55-0)  Fans Monitoring, [9-2](#page-53-0)  Removal, [11-10,](#page-81-0) [11-12](#page-83-0)  FAQs, [13-3](#page-106-0)  Fault, [13-3](#page-106-0)  Field devices, [8-1](#page-50-0)  Firewall, [7-2](#page-41-0)  Front view, [3-6](#page-17-0) 

## G

General technical data, [14-1](#page-108-0)  **Guidelines** ESD Guidelines, [B-1](#page-174-0) 

## H

Hard disk drive Removing, [10-12](#page-67-0)  Hardware Options, [16-36](#page-153-0)  BIOS Setup, [16-36](#page-153-0)  Heat-conducting paste, [11-16](#page-87-0) 

## I

I/O addresses Assignment, [16-21](#page-138-0)  I/O front interface, [16-13](#page-130-0)  I/Os, [6-1](#page-34-0)  Identification data, [4-2](#page-25-0)  IEC power connector, [3-10](#page-21-0)  Image creating, [11-28](#page-99-0)  Initial commissioning, [7-1](#page-40-0)  Installation Memory modules, [10-4](#page-59-0)  Modules, [10-6](#page-61-0)  Installation Burner / DVD software, [11-27](#page-98-0)  Integration Profibus, [8-1](#page-50-0)  RJ45 Ethernet, [8-1](#page-50-0)  Interconnection to SIMATIC S7, [8-1](#page-50-0)  Interfaces, [3-9,](#page-20-0) [16-3](#page-120-0)  Ethernet RJ 45, [8-1,](#page-50-0) [16-2](#page-119-0) 

Keyboard, [16-35](#page-152-0)  PROFIBUS, [3-9,](#page-20-0) [8-1,](#page-50-0) [14-3](#page-110-0)  RJ45 Ethernet, [3-4,](#page-15-0) [16-36](#page-153-0)  USB, [3-4,](#page-15-0) [14-3](#page-110-0)  VGA, [3-4,](#page-15-0) [3-9](#page-20-0)  Interfaces assignment on the motherboard ATX power supply, [16-10](#page-127-0)  Internal interfaces, [16-14](#page-131-0)  Interrupts, [16-23](#page-140-0)  Assignment, [16-23](#page-140-0)  IT communication, [8-1](#page-50-0) 

## K

Keyboard BIOS Setup, [16-35](#page-152-0)  BIOS Setup, [16-35](#page-152-0)  Features, [16-35](#page-152-0)  Interfaces, [3-9](#page-20-0) 

## L

Language selection Windows XP, [11-24](#page-95-0)  Language selection for Windows 2000, [11-21](#page-92-0)  License key, [11-17,](#page-88-0) [11-19](#page-90-0)  Lithium battery, [11-2](#page-73-0)  Localized information, [6-3](#page-36-0)  Low-voltage directive, [A-1](#page-168-0)  LPT port BIOS Setup, [16-39](#page-156-0)  LVDS Ports, [16-10](#page-127-0) 

## M

Mech. Environmental Conditions, [14-2](#page-109-0)  Memory Extension, [10-3](#page-58-0)  Memory addresses Assignment, [16-24](#page-141-0)  Memory configuration, [10-5](#page-60-0)  memory modules Removing, [10-5](#page-60-0)  Memory modules Installation, [10-4](#page-59-0)  Messages BIOS beep codes, [12-3](#page-102-0)  Modules Installation, [10-3](#page-58-0)  Module bracket, [10-6](#page-61-0)  **Monitoring** 

DiagMonitor, [9-1](#page-52-0)  Fan, [9-4](#page-55-0)  Fans, [9-2](#page-53-0)  SOM (Safecard On Motherboard), [9-3](#page-54-0)  Temperature, [9-1](#page-52-0)  Watchdog, [9-2](#page-53-0)  Monitoring functions, [3-3](#page-14-0)  Motherboard, [11-8,](#page-79-0) [14-2,](#page-109-0) [16-1](#page-118-0)  External ports, [16-4](#page-121-0)  Internal interfaces, [16-14](#page-131-0)  Location of the interfaces, [16-3](#page-120-0)  Removing, [11-8](#page-79-0)  Mounting angle Screw-mounting, [5-1,](#page-30-0) [5-2,](#page-31-0) [5-3](#page-32-0)  Multilanguage User Interface, [11-21](#page-92-0) 

## O

On / Off switch, [3-8](#page-19-0)  Online ordering system, [8-1](#page-50-0)  Open Device, [10-2](#page-57-0)  Operating system, [7-1](#page-40-0)  Initial commissioning, [7-1](#page-40-0)  Windows 2000, [11-21,](#page-92-0) [11-22](#page-93-0)  Windows XP, [11-20,](#page-91-0) [11-21,](#page-92-0) [11-22](#page-93-0)  Windows XP Embedded, [11-25](#page-96-0)  Operator panels Interfaces, [3-10](#page-21-0)  Output voltage, [14-5,](#page-112-0) [14-6](#page-113-0) 

## P

Parallel port BIOS Setup, [16-39](#page-156-0)  **Partitioning** Windows 2000, [11-21](#page-92-0)  Windows XP, [11-21](#page-92-0)  Windows XP Embedded, [11-25](#page-96-0)  Windows XP Professional, [11-25](#page-96-0)  Password Boot, [16-43](#page-160-0)  Supervisor, [16-42](#page-159-0)  User, [16-43](#page-160-0)  PCI / AT cards BIOS Setup, [16-40](#page-157-0)  Technical specifications, [14-2](#page-109-0)  PCI configuration, [16-40](#page-157-0)  PCI Devices, [16-41](#page-158-0)  PCI IRQ channels Assignment, [16-18](#page-135-0)  PCI/AT cards Extension, [10-6](#page-61-0) 

**Peripherals** Connecting, [A-2](#page-169-0)  Permitted mounting positions, [4-4](#page-27-0)  Pin assignment of the interfaces on the motherboard COM2 (X31), [16-9](#page-126-0)  DVI, [16-7,](#page-124-0) [16-8](#page-125-0)  Ethernet, [16-6](#page-123-0)  PROFIBUS / MPI, [16-5](#page-122-0)  USB, [16-4](#page-121-0)  **Ports** Display, [16-10](#page-127-0)  LVDS, [16-10](#page-127-0)  POST codes BIOS beep codes, [12-3](#page-102-0)  Power consumption, [14-1](#page-108-0)  Power Good Signal, [14-5,](#page-112-0) [14-6](#page-113-0)  Power requirements, [14-4](#page-111-0)  Power supply, [6-2](#page-35-0)  AC power supply, [14-5](#page-112-0)  DC power supply, [14-6](#page-113-0)  IEC power connector, [3-10](#page-21-0)  Power requirements of the components, [14-4](#page-111-0)  Removing, [11-5](#page-76-0)  Power supply 120/230 V AC, [3-10](#page-21-0)  Primary Master, [16-29](#page-146-0)  BIOS Setup, [16-29](#page-146-0)  Primary Slave BIOS Setup, [16-29](#page-146-0)  Processor, [11-14,](#page-85-0) [14-2](#page-109-0)  Latch, [11-15](#page-86-0)  Replacement, [11-14](#page-85-0)  PROFIBUS, [8-1,](#page-50-0) [14-3](#page-110-0)  Integration, [8-1](#page-50-0)  Interfaces, [16-2](#page-119-0)  Technical specifications, [14-3](#page-110-0)  PROFIBUS/MPI interface, [16-5](#page-122-0) 

## R

RAID Level 1, [7-8](#page-47-0)  RAID system, [7-4](#page-43-0)  Management functions, [7-8](#page-47-0)  Rear view, [3-6](#page-17-0)  Recovery CD, [11-23](#page-94-0)  Recovery functions, [11-23](#page-94-0)  Removing Bus board, [11-7](#page-78-0)  Drive bay module, [10-10](#page-65-0)  DVD ROM/CD RW, [10-11](#page-66-0)  Fans, [11-10,](#page-81-0) [11-12](#page-83-0)  Hard disk drive, [10-12](#page-67-0)  memory modules, [10-5](#page-60-0)  Motherboard, [11-8](#page-79-0) 

Power supply, [11-5](#page-76-0)  Processor, [11-14](#page-85-0)  Repairs, [2-1,](#page-10-0) [11-1](#page-72-0)  **Replacing** Battery, [11-2](#page-73-0)  Restore CD, [11-17,](#page-88-0) [11-19](#page-90-0)  RJ45 Ethernet, [8-1,](#page-50-0) [16-6](#page-123-0)  Interfaces, [3-4](#page-15-0) 

## S

Safety instructions, [2-1](#page-10-0)  Secondary Master BIOS Setup, [16-29](#page-146-0)  Secondary Slave BIOS Setup, [16-29](#page-146-0)  Security menu BIOS Setup, [16-42](#page-159-0)  Serial interface, [3-9](#page-20-0)  BIOS Setup, [16-39](#page-156-0)  Service, [A-4](#page-171-0)  Setting up partitions, [11-21](#page-92-0)  Side view, [3-7](#page-18-0)  SIMATIC S7 Integration, [8-1](#page-50-0)  Slots, [3-3](#page-14-0)  Socket, [11-16](#page-87-0)  SOFTNET for PROFIBUS, [8-1](#page-50-0)  SOFTNET S7 Integration, [8-1](#page-50-0)  Software, [11-17](#page-88-0)  SOM (Safecard On Motherboard), [9-3](#page-54-0)  Temperature monitoring, [9-3](#page-54-0)  Standard versions, [3-4](#page-15-0)  Status displays, [14-3](#page-110-0)  Steel slot cover, [10-6](#page-61-0)  Supply voltage, [6-3,](#page-36-0) [14-1](#page-108-0)  Support, [A-4](#page-171-0)  System Date, [16-28](#page-145-0)  BIOS Setup, [16-28](#page-145-0)  System parameters, [16-47](#page-164-0)  System partition, [11-17,](#page-88-0) [11-19](#page-90-0)  System resources, [16-21](#page-138-0)  Currently allocated system resources, [16-21](#page-138-0)  Interrupt assignments, [16-23](#page-140-0)  System Time, [16-28](#page-145-0)  BIOS Setup, [16-28](#page-145-0) 

## T

Temperature, [14-2](#page-109-0)  Fan monitoring, [9-2,](#page-53-0) [9-4](#page-55-0)  Monitoring, [9-1](#page-52-0) 

**Index** 

Temperature error, [13-3](#page-106-0)  Third-party modules, [13-2](#page-105-0)  Time of day, [16-28](#page-145-0)  BIOS Setup, [16-28](#page-145-0)  Tools, [10-11,](#page-66-0) [11-2,](#page-73-0) [11-16](#page-87-0)  Training center, [A-4](#page-171-0)  Transport, [4-1](#page-24-0)  Troubleshooting, [13-3](#page-106-0)  Troubleshooting/FAQs, [13-1](#page-104-0) 

## $\mathbf{U}$

Updates Operating system, [11-27](#page-98-0)  User programs and drives, [11-27,](#page-98-0) [11-28](#page-99-0)  USB, [14-3](#page-110-0)  Interface assignments, [16-4](#page-121-0)  Interfaces, [3-4,](#page-15-0) [16-2](#page-119-0)  Technical specifications, [14-3](#page-110-0)  User Password, [16-43](#page-160-0) 

## V

Vent slots, [4-3](#page-26-0)  Version menu BIOS Setup, [16-45](#page-162-0)  VGA Interfaces, [3-4,](#page-15-0) [3-9](#page-20-0) 

## W

```
Warranty, 2-1 
Watchdog 
   Monitoring function, 9-2 
   Monitoring times, 9-2 
Weight, 14-1 
Windows 2000 
   Partitioning the hard disk, 11-21, 11-22 
Windows Security Center, 7-2 
Windows XP 
   Language selection, 11-24 
   Partitioning the hard disk, 11-21, 11-22 
Windows XP Embedded 
   Data backup, 11-28 
   Partitioning the hard disk, 11-25 
   Reinstalling the Operating System, 11-17 
   Setting up partitions, 11-25 
   Updates, 11-27 
Windows XP Professional 
   Data backup, 11-28 
   Partitioning the hard disk, 11-25 
   Reinstalling the operating system, 11-19
```
Setting up partitions, [11-25](#page-96-0)  Updates, [11-27](#page-98-0) 

**Index** 

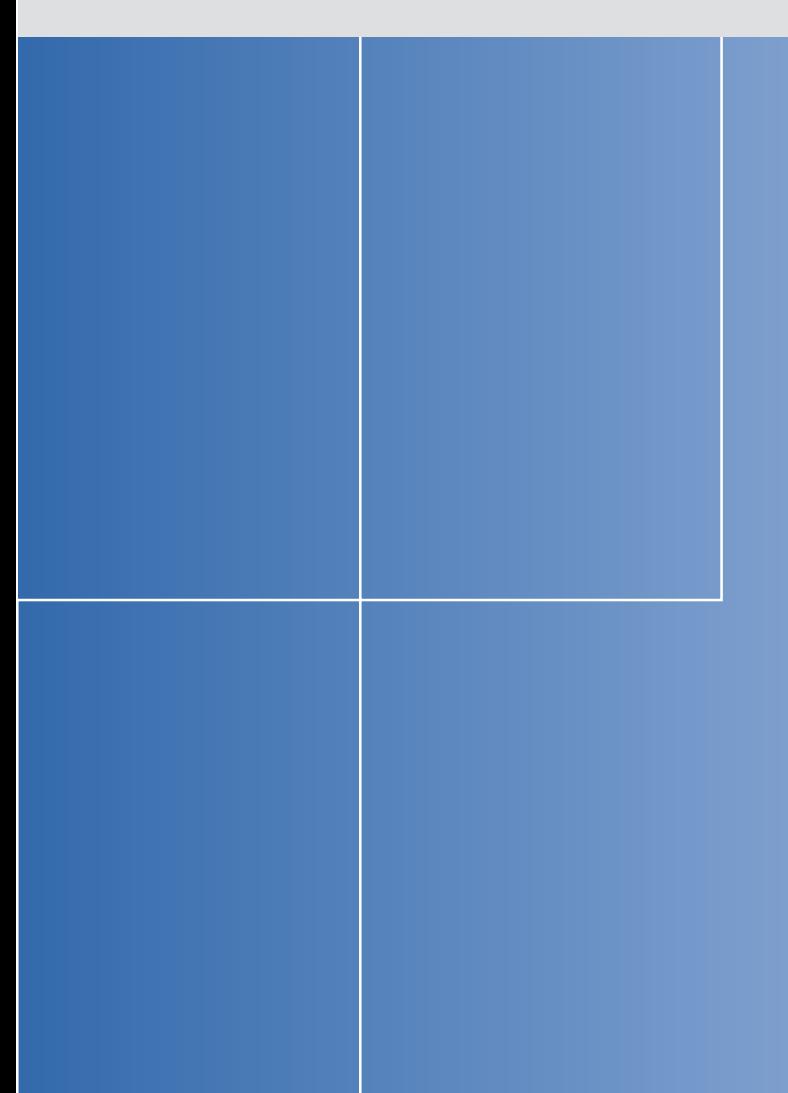

### **Siemens AG**

Automation and Drives Industrial Automation Systems Postfach 4848 90437 NUERNBERG Federal Republic of Germany

**www.siemens.com/automation**  $ID: A5E00362052-03$